## **Oracle® Trade Management**

User Guide

Release 11i

Part No. B13541-01

June 2004

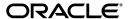

Oracle Trade Management User Guide, Release 11i

Part No. B13541-01

Copyright © 2004, Oracle. All rights reserved.

The Programs (which include both the software and documentation) contain proprietary information; they are provided under a license agreement containing restrictions on use and disclosure and are also protected by copyright, patent, and other intellectual and industrial property laws. Reverse engineering, disassembly, or decompilation of the Programs, except to the extent required to obtain interoperability with other independently created software or as specified by law, is prohibited.

The information contained in this document is subject to change without notice. If you find any problems in the documentation, please report them to us in writing. This document is not warranted to be error-free. Except as may be expressly permitted in your license agreement for these Programs, no part of these Programs may be reproduced or transmitted in any form or by any means, electronic or mechanical, for any purpose.

If the Programs are delivered to the United States Government or anyone licensing or using the Programs on behalf of the United States Government, the following notice is applicable:

U.S. GOVERNMENT RIGHTS Programs, software, databases, and related documentation and technical data delivered to U.S. Government customers are "commercial computer software" or "commercial technical data" pursuant to the applicable Federal Acquisition Regulation and agency-specific supplemental regulations. As such, use, duplication, disclosure, modification, and adaptation of the Programs, including documentation and technical data, shall be subject to the licensing restrictions set forth in the applicable Oracle license agreement, and, to the extent applicable, the additional rights set forth in FAR 52.227-19, Commercial Computer Software--Restricted Rights (June 1987). Oracle Corporation, 500 Oracle Parkway, Redwood City, CA 94065.

The Programs are not intended for use in any nuclear, aviation, mass transit, medical, or other inherently dangerous applications. It shall be the licensee's responsibility to take all appropriate fail-safe, backup, redundancy and other measures to ensure the safe use of such applications if the Programs are used for such purposes, and we disclaim liability for any damages caused by such use of the Programs.

The Programs may provide links to Web sites and access to content, products, and services from third parties. Oracle is not responsible for the availability of, or any content provided on, third-party Web sites. You bear all risks associated with the use of such content. If you choose to purchase any products or services from a third party, the relationship is directly between you and the third party. Oracle is not responsible for: (a) the quality of third-party products or services; or (b) fulfilling any of the terms of the agreement with the third party, including delivery of products or services and warranty obligations related to purchased products or services. Oracle is not responsible for any loss or damage of any sort that you may incur from dealing with any third party.

Oracle is a registered trademark of Oracle Corporation and/or its affiliates. Other names may be trademarks of their respective owners.

# **Contents**

| Se | end Us                    | Your Comments                                           | . XV  |
|----|---------------------------|---------------------------------------------------------|-------|
| Pr | eface                     |                                                         | xvii  |
|    | How T                     | To Use This Guide                                       | xvii  |
|    | Docun                     | nentation Accessibility                                 | xviii |
|    | Other Information Sources |                                                         |       |
|    | Traini                    | ng and Support                                          | xxiv  |
|    | Do No                     | t Use Database Tools to Modify Oracle Applications Data | XXV   |
|    | About                     | Oracle                                                  | xxvi  |
| 1  | Introd                    | uction to Oracle Trade Management                       |       |
|    | 1.1                       | Oracle Trade Management Product Overview                | 1-2   |
|    | 1.2                       | Oracle Trade Management Key Features                    | 1-2   |
|    | 1.3                       | Oracle Trade Management Integrations                    | 1-4   |
|    | 1.4                       | What's New in this Release                              | 1-7   |
|    | 1.4.1                     | New Features                                            | 1-7   |
|    | 1.4.2                     | Trade Planning and Offer Enhancements                   | 1-9   |
|    | 1.4.3                     | Budget Enhancements                                     | 1-10  |
|    | 1.4.4                     |                                                         | 1-11  |
|    | 1.4.5                     | Third Party Accrual Enhancements                        | 1-12  |
| 2  | Busin                     | ess User Flows                                          |       |
|    | 2.1                       | Overview                                                | 2-2   |
|    | 2.2                       | Account Manager Dashboard Flow                          | 2-2   |

| 2.2.1 | Dependencies and Prerequisites                                   | 2-2  |
|-------|------------------------------------------------------------------|------|
| 2.2.2 | Scenario                                                         | 2-3  |
| 2.2.3 | Process Flow Diagram                                             | 2-3  |
| 2.2.4 | Procedure                                                        | 2-4  |
| 2.3   | Trade Promotion Forecasting to Execution                         | 2-13 |
| 2.3.1 | Dependencies and Prerequisites                                   | 2-13 |
| 2.3.2 | Scenario                                                         | 2-14 |
| 2.3.3 | Process Flow Diagram                                             | 2-14 |
| 2.3.4 | Procedure                                                        | 2-15 |
| 2.4   | Creating an Offer-related Claim and Settling it by Check Payment | 2-23 |
| 2.4.1 | Dependencies and Prerequisites                                   | 2-23 |
| 2.4.2 | Scenario                                                         | 2-24 |
| 2.4.3 | Process Flow Diagram                                             | 2-24 |
| 2.4.4 | Procedure                                                        | 2-25 |
| 2.5   | Deduction to Auto-Resolution for Non-Invoice Deduction           | 2-30 |
| 2.5.1 | Dependencies and Prerequisites                                   | 2-30 |
| 2.5.2 | Scenario                                                         | 2-30 |
| 2.5.3 | Process Flow Diagram                                             | 2-31 |
| 2.5.4 | Procedure                                                        | 2-31 |
| 2.6   | Top-down Bottom-up Budgeting                                     | 2-35 |
| 2.6.1 | Dependencies and Prerequisites                                   | 2-35 |
| 2.6.2 | Scenario                                                         | 2-35 |
| 2.6.3 | Process Flow Diagram                                             | 2-36 |
| 2.6.4 | Procedure                                                        | 2-36 |
| 2.7   | Volume Accrual                                                   | 2-41 |
| 2.7.1 | Dependencies and Prerequisites                                   | 2-41 |
| 2.7.2 | Scenario                                                         | 2-42 |
| 2.7.3 | Process Flow Diagram                                             | 2-42 |
| 2.7.4 | Procedure                                                        | 2-43 |
| Custo | mers                                                             |      |
| 3.1   | Overview                                                         | 3-2  |
| 3.2   | Organization and Person                                          | 3-2  |
| 3.2.1 | Overview                                                         | 3-2  |
| 3.2.2 | Creating an Organization                                         | 3-5  |

3

|   | 3.2.3  | Accessing Customer 360 View                             | 3-8        |
|---|--------|---------------------------------------------------------|------------|
|   | 3.2.4  | Creating a Person                                       | 3-9        |
|   | 3.3    | Customer Groups (Lists)                                 | 3-10       |
|   | 3.3.1  | Understanding Lists                                     | 3-11       |
|   | 3.3.2  | Creating a List                                         | 3-14       |
|   | 3.3.3  | Modifying List Selections                               | 3-14       |
|   | 3.3.4  | Modifying List Options                                  | 3-16       |
|   | 3.3.5  | Generating a List                                       | 3-17       |
|   | 3.3.6  | Adding Manual Entries to a List                         | 3-18       |
|   | 3.3.7  | Exporting a List                                        | 3-19       |
|   | 3.3.8  | Searching Lists for a Person or Organization            | 3-19       |
|   | 3.4    | Partner and Partner Contact                             | 3-20       |
| 4 | Prod   | lucts and Price Lists                                   |            |
|   | 4.1    | Managing Products                                       | 4-2        |
|   | 4.1.1  | Understanding Inventory Attribute Templates             |            |
|   | 4.1.2  | Single Product Catalog                                  | 4-3        |
|   | 4.1.3  | Creating a Product                                      | 4-4        |
|   | 4.1.4  | Modifying Inventory Options                             | 4-5        |
|   | 4.1.5  | Assigning a Product to a Category                       | 4-5<br>4-5 |
|   | 4.1.6  | Assigning a Product to a Category                       | 4-6        |
|   | 4.1.7  | Associating a Product to Price Lists                    |            |
|   | 4.1.7  | Creating Product Relationships                          | 4-7<br>4-8 |
|   | 4.1.9  | Creating a Collateral Relationship with another Product | 4-8        |
|   | 4.1.10 | Creating Product Revisions                              | 4-9        |
|   | 4.1.11 |                                                         | 4-10       |
|   | 4.1.12 | 1 7 8                                                   | 4-11       |
|   | 4.1.13 | 8 1                                                     | 4-11       |
|   | 4.2    | <u> </u>                                                | 4-13       |
|   | 4.2.1  |                                                         | 4-13       |
|   | 4.2.2  | · · · · · · · · · · · · · · · · · · ·                   | 4-14       |
|   | 1.2.2  | Defining the Market Englishity for a Frice Else         |            |
| 5 | Quota  | Allocation                                              |            |
|   | 5.1    | Overview                                                | 5-2        |
|   | 5.2    | Process Flow                                            | 5-2        |

|   | 5.3          | Understanding Quota and Quota Allocation                            | 5-3          |
|---|--------------|---------------------------------------------------------------------|--------------|
|   | 5.3.1        | Overview                                                            | 5-4          |
|   | 5.3.2        | Market Eligibility, Product Eligibility, and Product Spread         | 5-4          |
|   | 5.3.3        | Quota Approval and Statuses                                         | 5-8          |
|   | 5.3.4        | About Copy Quota                                                    | 5-9          |
|   | 5.3.5        | Top-down Bottom-up Allocation                                       | 5-9          |
|   | 5.3.6        | Quota Allocation Views                                              | 5-9          |
|   | 5.3.7        | About Notes and Team Options                                        | 5-10         |
|   | 5.4          | Creating and Managing Quotas and Quota Allocations                  | 5-10         |
|   | 5.4.1        | Creating a Quota                                                    | 5-11         |
|   | 5.4.2        | Updating Market Eligibility for a Quota                             | 5-12         |
|   | 5.4.3        | Updating Products for a Quota                                       | 5-13         |
|   | 5.4.4        | Generating and Modifying a Product Spread                           | 5-14         |
|   | 5.4.5        | Submitting a Quota for Approval                                     | 5-15         |
|   | 5.4.6        | Approving a Quota                                                   | 5-16         |
|   | 5.4.7        | Creating a Quota Allocation                                         | 5-16         |
|   | 5.4.8        | Submitting a Change Request During Top-down, Bottom-up Allocation   | 5-18         |
|   | 5.4.9        | Updating a Request Submission During Top-down, Bottom-up Allocation | 5-18         |
|   |              |                                                                     |              |
| 6 | Accou        | int Manager Dashboard                                               |              |
|   | 6.1          | Overview                                                            | 6-2          |
|   | 6.2          | Process Flow                                                        | 6-2          |
|   | 6.3          | Account Manager Dashboard Regions                                   | 6-4          |
|   | 6.3.1        | Account Manager Dashboard Regions                                   | 6-4          |
|   | 6.3.2        | About Trade Planning Thresholds                                     | 6-5          |
|   | 6.3.3        | Capturing Retail Pricing Information                                | 6-6          |
|   | 6.3.4        | Viewing Budget Summary and Claim Summary Reports                    | 6-7          |
|   | 6.3.5        | Personalizing the My Accounts and My Products Regions               | 6-8          |
|   | 6.4          | Offer Evaluator and Offer Worksheet                                 | 6-9          |
|   | 6.4.1        | Understanding Offer Evaluator and Offer Worksheet                   | 6-10         |
|   | 6.4.2        | Using Offer Evaluator to Search and Copy Offers as Offer Worksheets | 6-11         |
|   | 6.4.3        | Evaluating Offers By Using the Offer Worksheet                      | 6-12         |
|   | 6.5          | Quota Allocation                                                    | 6-15         |
|   |              |                                                                     |              |
|   | 6.6          | Target Allocation                                                   | 6-15         |
|   | 6.6<br>6.6.1 | 8                                                                   | 6-15<br>6-15 |

|   | 6.6.2  | Viewing and Moditying a Target Allocation                      | 6-18 |
|---|--------|----------------------------------------------------------------|------|
|   | 6.6.3  | Viewing the Product Spread                                     | 6-20 |
|   | 6.7    | Account Planning                                               | 6-20 |
|   | 6.7.1  | Overview                                                       | 6-21 |
|   | 6.7.2  | Displaying Offers In the Form Of a Gantt Chart                 | 6-22 |
|   | 6.7.3  | Viewing Sales Graphs Of an Account                             | 6-22 |
|   | 6.7.4  | Updating Retail Pricing and Details of Competitors' Products   | 6-23 |
| 7 | Trade  | Planning and Offers                                            |      |
|   | 7.1    | Overview                                                       | 7-2  |
|   | 7.2    | Process Flow                                                   | 7-2  |
|   | 7.3    | Offer Creation                                                 | 7-3  |
|   | 7.3.1  | Offer Types                                                    | 7-4  |
|   | 7.3.2  | About Qualifiers                                               | 7-12 |
|   | 7.3.3  | About Discount Level and Discount Tiers                        | 7-13 |
|   | 7.3.4  | Creating an Offer                                              | 7-15 |
|   | 7.3.5  | Defining Qualifiers and Discount Rules                         | 7-19 |
|   | 7.3.6  | About Market Eligibility                                       | 7-23 |
|   | 7.3.7  | Defining Market Eligibility for an Offer                       | 7-25 |
|   | 7.3.8  | About Advanced Options                                         | 7-26 |
|   | 7.3.9  | About Offer Payout Dates and Methods                           | 7-27 |
|   | 7.3.10 | Specifying Advanced Options and Offer Payout Dates and Methods | 7-29 |
|   | 7.3.11 | About Performance Rules                                        | 7-30 |
|   | 7.3.12 | Specifying Performance Rules                                   | 7-32 |
|   | 7.3.13 | About Promotional Limits and Multiple Currency Price Lists     | 7-34 |
|   | 7.3.14 | Defining Promotional Limits for an Offer                       | 7-35 |
|   | 7.3.15 | About Offer Adjustments                                        | 7-36 |
|   | 7.3.16 | Creating Offer Adjustments                                     | 7-38 |
|   | 7.3.17 | Approving Offer Adjustments                                    | 7-39 |
|   | 7.3.18 | About Copy Offer                                               | 7-40 |
|   | 7.4    | Offer Forecasting                                              | 7-40 |
|   | 7.4.1  | About Offer Forecasts                                          | 7-40 |
|   | 7.4.2  | Creating and Editing a Forecast                                | 7-41 |
|   | 7.4.3  | Creating a Forecast Version                                    | 7-44 |
|   | 7.4.4  | About the Manufacturer's ROI Calculator                        | 7-45 |

|   | 7.4.5 | Viewing the Manufacturer's ROI Calculator                | 7-45  |
|---|-------|----------------------------------------------------------|-------|
|   | 7.5   | Offer Sourcing                                           | 7-46  |
|   | 7.5.1 | About Offer Sourcing                                     | 7-47  |
|   | 7.5.2 | Requesting Funding For an Offer                          | 7-47  |
|   | 7.5.3 | Creating a Budget Transfer From an Offer                 | 7-49  |
|   | 7.6   | Offer Approval                                           | 7-49  |
|   | 7.6.1 | Understanding the Offer Approval Process                 | 7-50  |
|   | 7.6.2 | Offer Statuses                                           | 7-51  |
|   | 7.6.3 | About Budget-offer Validation                            | 7-53  |
|   | 7.6.4 | Submitting an Offer for Approval                         | 7-53  |
|   | 7.6.5 | Approving an Offer                                       | 7-53  |
|   | 7.7   | Offer Execution                                          | 7-54  |
| 8 | Camp  | paigns and Programs                                      |       |
|   | 8.1   | Understanding Campaigns                                  | . 8-2 |
|   | 8.1.1 | Overview                                                 | . 8-2 |
|   | 8.1.2 | Campaign Processes                                       | . 8-3 |
|   | 8.2   | Working with Campaigns                                   | . 8-5 |
|   | 8.2.1 | Creating a Campaign                                      | . 8-5 |
|   | 8.2.2 | Sourcing Budgets for a Campaign                          | . 8-7 |
|   | 8.3   | Understanding Programs                                   | . 8-8 |
|   | 8.4   | Working With Programs                                    | . 8-8 |
|   | 8.4.1 | Creating a Program                                       | . 8-8 |
|   | 8.4.2 | Adding Components to a Program                           | . 8-9 |
| 9 | Budg  | et Management                                            |       |
|   | 9.1   | Overview                                                 | . 9-2 |
|   | 9.2   | Process Flow                                             | . 9-2 |
|   | 9.3   | Budget Creation                                          | . 9-4 |
|   | 9.3.1 | Fixed Budget                                             | . 9-5 |
|   | 9.3.2 | Fully Accrued Budget                                     | . 9-6 |
|   | 9.3.3 | Budget Category                                          |       |
|   | 9.3.4 | About Budget Thresholds                                  | 9-10  |
|   | 9.3.5 | Creating a Fixed Budget or a Fully Accrued Budget        | 9-11  |
|   | 9.3.6 | Adding Budget Thresholds and Updating Accounting Details |       |

| 9.3.7  | Releasing or Reserving Holdback Amount                           | 9-14 |
|--------|------------------------------------------------------------------|------|
| 9.3.8  | Market Eligibility and Product Eligibility                       | 9-14 |
| 9.3.9  | About Budget-offer Validation                                    | 9-17 |
| 9.3.10 | Defining Market Eligibility for a Fixed Budget                   | 9-19 |
| 9.3.11 | Defining Market Eligibility for a Fully Accrued Budget           | 9-20 |
| 9.3.12 | Updating Products for a Fixed Budget                             | 9-21 |
| 9.3.13 | Updating Products for a Fully Accrued Budget                     | 9-21 |
| 9.3.14 | About Copy Budget and Budget Delete                              | 9-22 |
| 9.4    | Budget Approval                                                  | 9-22 |
| 9.4.1  | Understanding the Budget Approval Process                        | 9-23 |
| 9.4.2  | Initiating Budget Approval                                       | 9-25 |
| 9.4.3  | Approving a Budget                                               | 9-25 |
| 9.5    | Budget Allocation                                                | 9-26 |
| 9.5.1  | Understanding the Budget Allocation Process                      | 9-26 |
| 9.5.2  | About Top-down Bottom-up Budgeting                               | 9-29 |
| 9.5.3  | Creating a Budget Allocation                                     | 9-30 |
| 9.5.4  | Submitting a Change Request During Top-down, Bottom-up Budgeting | 9-32 |
| 9.5.5  | Approving or Rejecting a Request Submission                      | 9-33 |
| 9.5.6  | Activating a Budget Allocation                                   | 9-34 |
| 9.6    | Budget Utilization                                               | 9-34 |
| 9.6.1  | About Budget Utilization                                         | 9-35 |
| 9.6.2  | About Budget Request and Budget Transfer                         | 9-37 |
| 9.6.3  | Creating Budget Request from a Budget                            | 9-38 |
| 9.6.4  | Creating a Budget Transfer                                       | 9-40 |
| 9.6.5  | Approving or Rejecting a Budget Request                          | 9-41 |
| 9.6.6  | About Budget Mass Transfer                                       | 9-41 |
| 9.6.7  | About Recalculated Committed                                     |      |
| 9.6.8  | Viewing Recalculated Committed                                   |      |
| 9.6.9  | Budget Adjustment Types                                          |      |
| 9.6.10 | Creating a Budget Adjustment                                     |      |
| 9.6.11 | Integration to Sales Orders (Off-invoice Offers)                 |      |
| 9.6.12 | Integration to Sales Orders (Accrual Offers)                     |      |
| 9.6.13 | GL Postings for Off-invoice Offers                               |      |
| 9.6.14 | Basic General Ledger Integration                                 | 9-54 |
| 9.6.15 | Advanced General Ledger Integration                              | 9-55 |

|    | 9.7     | Budget Reconciliation                                  | . 9-56 |
|----|---------|--------------------------------------------------------|--------|
|    | 9.7.1   | Reconciling a Budget                                   | . 9-58 |
|    | 9.8     | Budget Tracking                                        | 9-59   |
|    | 9.8.1   | Budget Checkbook View                                  | . 9-59 |
|    | 9.8.2   | Roll-up View and Self View                             | . 9-60 |
|    | 9.8.3   | Budget Transaction and Budget Details Checkbooks       | 9-62   |
|    | 9.8.4   | Offer Checkbook                                        | . 9-63 |
|    | 9.8.5   | Customer Budget View                                   | 9-64   |
|    | 9.8.6   | Transaction Drill Down                                 | . 9-66 |
| 10 | Claim   | and Deduction Management                               |        |
|    | 10.1    | Overview                                               |        |
|    | 10.2    | Process Flow                                           |        |
|    | 10.3    | Claim Creation                                         | _      |
|    | 10.3.1  | Claim Classes                                          |        |
|    | 10.3.2  | Claim Types and Reasons                                |        |
|    | 10.3.3  | Customer Reason                                        | 10-10  |
|    | 10.3.4  | Buying Groups and Related Customer Accounts            | 10-12  |
|    | 10.3.5  | Claim Lines and Associated Earnings                    | 10-12  |
|    | 10.3.6  | About Proportionately Associating Earnings by Products | 10-15  |
|    | 10.3.7  | About Actions                                          | 10-16  |
|    | 10.3.8  | Third Party Accruals and Pricing Simulations           | 10-17  |
|    | 10.3.9  | About Lockbox Integration                              | 10-18  |
|    | 10.3.10 | 8                                                      | 10-18  |
|    | 10.3.11 | 0                                                      | 10-19  |
|    | 10.3.12 | O .                                                    | 10-20  |
|    | 10.3.13 | O .                                                    | 10-22  |
|    | 10.3.14 | O I J                                                  | 10-24  |
|    | 10.3.15 | O .                                                    | 10-25  |
|    | 10.3.16 | 0                                                      | 10-26  |
|    | 10.3.17 | O                                                      | 10-28  |
|    | 10.3.18 | 8                                                      | 10-29  |
|    | 10.4    | Claim Assignment                                       | 10-31  |
|    | 10.4.1  | About Claim Ownership and Auto Assign Owner            |        |
|    | 10.4.2  | Reassigning Claim Owners By Using Auto Assign Owner    | 10-32  |

| 10.5    | Claim Approval                                                 | 10-33 |
|---------|----------------------------------------------------------------|-------|
| 10.5.1  | Understanding the Claim Approval Process                       | 10-33 |
| 10.5.2  | Submitting a Claim for Approval                                | 10-35 |
| 10.5.3  | Approving a Claim                                              | 10-35 |
| 10.6    | Claim Research                                                 | 10-36 |
| 10.6.1  | Viewing Claim Details                                          | 10-36 |
| 10.6.2  | About Claim Split                                              | 10-37 |
| 10.6.3  | Splitting a Claim                                              | 10-40 |
| 10.6.4  | About Duplicate Claims and Related Documents                   | 10-41 |
| 10.6.5  | Marking a Claim as Duplicate                                   | 10-41 |
| 10.6.6  | Integration With Oracle Discoverer                             | 10-42 |
| 10.6.7  | About Claim History and History Rules                          | 10-43 |
| 10.7    | Claim Settlement                                               | 10-43 |
| 10.7.1  | Understanding Scan Data Offer Adjustments                      | 10-44 |
| 10.7.2  | About Promotional Payments                                     | 10-48 |
| 10.7.3  | Searching for Accruals from the Promotional Payments Tab       | 10-49 |
| 10.7.4  | Creating and Settling Claims From the Promotional Payments Tab | 10-50 |
| 10.7.5  | About Paying Over Earnings by Thresholds                       | 10-51 |
| 10.7.6  | Approving Requests For Unearned Payments                       | 10-52 |
| 10.7.7  | Understanding Mass Settlement (Netting of Overpayments)        | 10-53 |
| 10.7.8  | Netting Overpayments and Deductions With Debit Items           | 10-54 |
| 10.7.9  | About Autopay                                                  | 10-55 |
| 10.7.10 | Running and Scheduling Autopay                                 | 10-56 |
| 10.7.11 | Viewing Autopay Request and Autopay Log                        | 10-58 |
| 10.7.12 | Understanding Automatic Write-off                              | 10-58 |
| 10.7.13 | Viewing Claims Eligible for Automatic Write-off                | 10-60 |
| 10.7.14 | About Updating Deductions Based On Subsequent Receipts         | 10-61 |
| 10.7.15 | Claim Settlement Methods                                       | 10-65 |
| 10.7.16 | About Standard Memo Lines                                      | 10-66 |
| 10.7.17 | Settling Claims, Debit Claims, Deductions, and Overpayments    | 10-68 |
| 10.8    | Reports                                                        | 10-83 |
| 10.8.1  | Claim Report                                                   | 10-83 |
| 10.8.2  | Claim Aging View                                               | 10-83 |
| 10.8.3  | Claim Settlement History                                       | 10-84 |
|         |                                                                |       |

# 11 Indirect Sales Management

|    | 11.1   | Overview                                                     | 11-2  |
|----|--------|--------------------------------------------------------------|-------|
|    | 11.2   | Chargeback and Third Party Accruals                          | 11-3  |
|    | 11.2.1 | Understanding Chargebacks                                    |       |
|    | 11.2.2 | Understanding Third Party Accruals                           | 11-16 |
|    | 11.2.3 | Working With Chargeback and Third Party Accrual Transactions | 11-20 |
|    | 11.3   | Indirect Inventory Tracking                                  | 11-25 |
|    | 11.3.1 | Adjusting Indirect Inventory                                 | 11-26 |
|    | 11.4   | Special Pricing and Soft Funds                               | 11-27 |
|    | 11.4.1 | Understanding Special Pricing                                | 11-27 |
|    | 11.4.2 | Understanding Soft Funds                                     | 11-32 |
|    | 11.4.3 | Working With Special Pricing and Soft Fund Requests          | 11-34 |
|    | 11.5   | Referrals                                                    | 11-44 |
|    | 11.5.1 | Process Flow                                                 | 11-44 |
|    |        |                                                              |       |
| 12 | Comr   | non Components                                               |       |
|    | 12.1   | Collaboration                                                | 12-2  |
|    | 12.1.1 | About Notes, Tasks, and Attachments                          | 12-2  |
|    | 12.1.2 | Creating and Editing a Note                                  | 12-5  |
|    | 12.1.3 | Creating a Task                                              | 12-5  |
|    | 12.1.4 | Adding and Modifying an Attachment                           | 12-7  |
|    | 12.1.5 | Adding or Removing a Contact Point                           | 12-7  |
|    | 12.1.6 | Adding or Removing Groups and Users From an Offer            | 12-8  |
|    | 12.2   | Security and User Types                                      | 12-9  |
|    | 12.3   | User Profile Overview                                        | 12-10 |
|    | 12.3.1 | Changing Password                                            | 12-10 |
|    | 12.3.2 | Setting Calendar Preferences                                 | 12-11 |
|    | 12.3.3 | Personalizing Navigation and Display                         | 12-12 |
|    | 12.3.4 | Setting Application Preferences                              | 12-13 |
|    | 12.4   | Trade Profile                                                | 12-14 |
|    | 12.5   | System Parameters                                            | 12-15 |
|    | 12.6   | Custom Setups, Mandatory Rules, and Locking Rules            | 12-17 |
|    |        |                                                              |       |

# A Home Page and Calendar

| A.1   | Home Page                                      | A-2         |
|-------|------------------------------------------------|-------------|
| A.1.1 | Tools                                          | A-2         |
| A.1.2 | Marketing                                      | A-2         |
| A.1.3 | News and Encyclopedia                          | A-3         |
| A.1.4 | Resources and Reports                          | <b>A-</b> 4 |
| A.2   | Calendar                                       | A-5         |
| A.2.1 | Calendar Views                                 | A-5         |
| A.2.2 | Adding a Team Member and Checking Availability | A-5         |
| A.2.3 | About Public Calendar                          | A-6         |
| A.2.4 | Creating an Appointment                        | A-6         |
| , v   | Creating an rippointment                       | , , ,       |

# Glossary

## Index

# **Send Us Your Comments**

## Oracle Trade Management User Guide, Release 11*i*

Part No. B13541-01

Oracle welcomes your comments and suggestions on the quality and usefulness of this document. Your input is an important part of the information used for revision.

- Did you find any errors?
- Is the information clearly presented?
- Do you need more information? If so, where?
- Are the examples correct? Do you need more examples?
- What features did you like most?

If you find any errors or have any other suggestions for improvement, please indicate the document title and part number, and the chapter, section, and page number (if available). You can send comments to us in the following ways:

- Electronic mail: appsdoc\_us@oracle.com
- FAX: (650) 506-7200 Attn: Oracle Applications Documentation Manager
- Postal service:

Oracle Corporation
Oracle Applications Documentation Manager
500 Oracle Parkway
Redwood Shores, CA 94065
USA

If you would like a reply, please give your name, address, telephone number, and (optionally) electronic mail address.

If you have problems with the software, please contact your local Oracle Support Services.

## **Preface**

Welcome to the Oracle Trade Management User Guide, Release 11i.

This guide assumes you have a working knowledge of the following:

- The principles and customary practices of your business area.
- Oracle Trade Management.
  - If you have never used Oracle Trade Management, Oracle suggests you attend one or more of the Oracle Trade Management training classes available through Oracle University.
- Oracle Self-Service Web Applications.
  - To learn more about Oracle Self-Service Web Applications, read the *Oracle Self-Service Web Applications Implementation Manual*.
- The Oracle Applications graphical user interface.
  - To learn more about the Oracle Applications graphical user interface, read the *Oracle Applications User's Guide*.

See Other Information Sources for more information about Oracle Applications product information.

## **How To Use This Guide**

The Oracle Trade Management User Guide contains the information you need to understand and use Oracle Trade Management. This guide contains twelve chapters:

 Chapter 1 provides a brief introduction to Oracle Trade Management and introduces the new features.

- Chapter 2 describes the common business user flows for Oracle Trade
   Management and explains how you can manage different business scenarios in
   Oracle Trade Management.
- Chapter 3 explains how to create customers and define relationships between customers. It also explains how to create and manage persons, and lists.
- Chapter 4 explains how to create and work with products and pricelists.
- Chapter 5 includes concepts and procedures for quota allocation. It explains how to create and manage quotas, and quota allocations.
- Chapter 6 describes the features that are available in the Account Manager
  Dashboard, and explains how to make use of these features to plan and track
  sales activities.
- Chapter 7 gives an overview of the trade planning and offers functionality, and explains how to create and manage offers.
- Chapter 8 gives an overview of campaigns and programs, and explains how to work with campaigns and programs.
- Chapter 9 gives an overview of the budgets functionality, and explains how to create and manage budgets.
- Chapter 10 gives an overview of the claims functionality, and explains how to create and manage claims.
- Chapter 11 gives an overview of chargeback, third party accruals, and indirect inventory tracking, and includes the related procedures. It also includes information on how claims related to Oracle Partner Management are handled in Oracle Trade Management.
- Chapter 12 includes information on common components such as notes, tasks, attachments, and team options. It also includes information managing your user profile. You can also find information on system parameters, mandatory rules, locking rules, and trade profile.

## **Documentation Accessibility**

Our goal is to make Oracle products, services, and supporting documentation accessible, with good usability, to the disabled community. To that end, our documentation includes features that make information available to users of assistive technology. This documentation is available in HTML format, and contains markup to facilitate access by the disabled community. Standards will continue to evolve over time, and Oracle is actively engaged with other market-leading

technology vendors to address technical obstacles so that our documentation can be accessible to all of our customers. For additional information, visit the Oracle Accessibility Program Web site at http://www.oracle.com/accessibility/

## **Other Information Sources**

You can choose from many sources of information, including documentation, training, and support services, to increase your knowledge and understanding of Oracle Trade Management.

If this guide refers you to other Oracle Applications documentation, use only the Release 11*i* versions of those guides.

#### Online Documentation

All Oracle Applications documentation is available online (HTML or PDF).

- **PDF Documentation** See the Documentation CD provided with each release for current PDF documentation for your product. This Documentation CD is also available on OracleMetaLink and is updated frequently.
- Online Help You can refer to Oracle iHelp for current HTML online help for your product. Oracle provides patchable online help, which you can apply to your system for updated implementation and end user documentation. No system downtime is required to apply online help.
- 11i Release Content Document Refer to the Release Content Document for new features listed release. The Release Content Document is available on OracleMetaLink.
- About document Refer to the About document for patches that you have installed to learn about new documentation or documentation patches that you can download. The new About document is available on OracleMetaLink.

#### **Related Guides**

Oracle Trade Management shares business and setup information with other Oracle Applications products. Therefore, you may want to refer to other guides when you set up and use Oracle Trade Management.

You can read the guides online by choosing Library from the expandable menu on your HTML help window, by reading from the Oracle Applications Document Library CD included in your media pack, or by using a Web browser with a URL that your system administrator provides.

If you require printed guides, you can purchase them from the Oracle Store at http://oraclestore.oracle.com.

#### **Guides Related to All Products**

#### Oracle Applications User's Guide

This guide explains how to enter data, query, run reports, and navigate using the graphical user interface (GUI). This guide also includes information on setting user profiles, as well as running and reviewing reports and concurrent processes.

You can access this user's guide online by choosing "Getting Started with Oracle Applications" from any Oracle Applications help file.

#### **Guides Related to This Product**

#### **Oracle Trade Management Implementation Guide**

This guide provides detailed functional and integration setup information for Oracle Trade Management, which can be used by technical consultants, application administrators, and implementation team members.

## **Oracle Marketing User Guide**

This guide explains the key features of Oracle Marketing such as Campaigns, Campaign Schedules, Programs, and so on.

## **Oracle Marketing Implementation Guide**

This guide provides detailed functional and integration setup information for Oracle Marketing, which can be used by technical consultants, application administrators, and implementation team members.

## Oracle Advanced Pricing User Guide

This document provides information on how to set up pricing features of Oracle Marketing.

## Oracle Business Intelligence System Implementation Guide

This guide outlines the steps required to create the End User Layer (EUL) and import EUL Export File (EEX) for Oracle Discoverer.

#### **Oracle Discoverer Administration Guide**

This document provides general information on the set up and administration of Oracle Discoverer. It includes features, terms, and information on how to use Oracle Discoverer with Oracle Applications.

#### SQL\* Plus User's Guide and Reference

This guide provides information and guidelines for SQL \*Plus commands that can be used during list import.

#### Oracle Receivables User Guide

Use this user guide to learn how to implement flexible address formats for different countries. You can use flexible address formats in the suppliers, customers, banks, invoices, and payments windows in both Oracle Payables and Oracle Receivables. This user guide also explains how to set up your system, create transactions, and run reports in Oracle Receivables.

#### Installation and System Administration

### **Oracle Applications Concepts**

This guide provides an introduction to the concepts, features, technology stack, architecture, and terminology for Oracle Applications Release 11i. This is a useful book, which you can read before installing Oracle Applications. This guide also introduces the concepts behind Applications-wide features such as Business Intelligence (BIS), languages and character sets, and Self-Service Web Applications.

## **Installing Oracle Applications**

This guide provides instructions for managing the installation of Oracle Applications products. In Release 11i, much of the installation process is handled using Oracle Rapid Install, which minimizes the time to install Oracle Applications, the Oracle8 technology stack, and the Oracle8i Server technology stack by automating many of the required steps. This guide contains instructions for using Oracle Rapid Install and lists the tasks that you must perform to finish your installation. You should use this guide in conjunction with individual product user guides and implementation guides.

## **Oracle Applications Supplemental CRM Installation Steps**

This guide contains specific steps needed to complete installation of a few of the CRM products. The steps should be done immediately following the tasks given in the Installing Oracle Applications guide.

#### **Upgrading Oracle Applications**

Refer to this guide if you are upgrading your Oracle Applications Release 10.7 or Release 11.0 products to Release 11i. This guide describes the upgrade process and lists the database and product-specific upgrade tasks. You must be either at Release 10.7 (NCA, SmartClient, or character mode) or Release 11.0, to upgrade to Release 11i. You cannot upgrade to Release 11i directly from releases prior to 10.7.

## **Maintaining Oracle Applications**

Use this guide to run the various AD utilities such as AutoUpgrade, AutoPatch, AD Administration, AD Controller, AD Relink, License Manager, and others. It contains how-to steps, screenshots, and other information that you need to run the AD utilities. This guide also provides information on maintaining the Oracle applications file system and database.

#### **Oracle Applications System Administrator's Guide**

This guide provides planning and reference information for the Oracle Applications System Administrator. It contains information on how to define security, customize menus and online help, and manage concurrent processing.

#### **Oracle Alert User's Guide**

This guide explains how to define periodic and event alerts to monitor the status of your Oracle Applications data.

## Oracle Applications Developer's Guide

This guide contains the coding standards followed by the Oracle Applications development staff. It describes the Oracle Application Object Library components needed to implement the Oracle Applications user interface described in the Oracle Applications User Interface Standards for Forms-Based Products. It also provides information to help you build your custom Oracle Forms Developer 6i forms so that they integrate with Oracle Applications.

## **Oracle Applications User Interface Standards for Forms-Based Products**

This guide contains the user interface (UI) standards followed by the Oracle Applications development staff. It describes the UI for the Oracle Applications products and how to apply this UI to the design of an application built by using Oracle Forms.

## **Other Implementation Documentation**

#### **Multiple Reporting Currencies in Oracle Applications**

If you use the Multiple Reporting Currencies feature to record transactions in more than one currency, use this manual before implementing Oracle Trade Management. This manual details additional steps and setup considerations for implementing Oracle Trade Management with this feature.

#### Multiple Organizations in Oracle Applications

This guide describes how to set up and useOracle Trade Management with Oracle Applications' Multiple Organization support feature, so you can define and support different organization structures when running a single installation of Oracle Trade Management.

#### **Oracle Applications Product Update Notes**

Use this guide as a reference for upgrading an installation of Oracle Applications. It provides a history of the changes to individual Oracle Applications products between Release 11.0 and Release 11i. It includes new features, enhancements, and changes made to database objects, profile options, and seed data for this interval.

#### Oracle Workflow Administrator's Guide

This guide explains how to complete the setup steps necessary for any Oracle Applications product that includes workflow-enabled processes, as well as how to monitor the progress of runtime workflow processes.

#### **Oracle Workflow Developer's Guide**

This guide explains how to define new workflow business processes and customize existing Oracle Applications-embedded workflow processes. It also describes how to define and customize business events and event subscriptions.

#### Oracle Workflow User's Guide

This guide describes how Oracle Applications users can view and respond to workflow notifications and monitor the progress of their workflow processes.

#### Oracle Workflow API Reference

This guide describes the APIs provided for developers and administrators to access Oracle Workflow.

#### **Oracle Applications Flexfields Guide**

This guide provides flexfields planning, setup and reference information for the Oracle Trade Management implementation team, as well as for users responsible for the ongoing maintenance of Oracle Applications product data. This guide also provides information on creating custom reports on flexfields data.

#### **Oracle eTechnical Reference Manuals**

Each eTechnical Reference Manual (eTRM) contains database diagrams and a detailed description of database tables, forms, reports, and programs for a specific Oracle Applications product. This information helps you convert data from your existing applications, integrate Oracle Applications data with non-Oracle applications, and write custom reports for Oracle Applications products. Oracle eTRM is available on Oracle Metalink

### Oracle Applications Message Manual

This manual describes all Oracle Applications messages. This manual is available in HTML format on the documentation CD-ROM for Release 11*i*.

### Oracle Manufacturing APIs and Open Interfaces Manual

This manual contains up-to-date information about integrating with other Oracle Manufacturing applications and with your other systems. This documentation includes APIs and open interfaces found in Oracle Manufacturing.

## Oracle Order Management Suite APIs and Open Interfaces Manual

This manual contains up-to-date information about integrating with other Oracle Manufacturing applications and with your other systems. This documentation includes APIs and open interfaces found in Oracle Order Management Suite.

## Oracle CRM Application Foundation Implementation Guide

Many CRM products use components from CRM Application Foundation. Use this guide to correctly implement CRM Application Foundation.

## **Training and Support**

## **Training**

Oracle offers a complete set of training courses to help you and your staff master Oracle Trade Management and reach full productivity quickly. These courses are organized into functional learning paths, so you take only those courses appropriate to your job or area of responsibility.

You have a choice of educational environments. You can attend courses offered by Oracle University at any one of our many education centers, you can arrange for our trainers to teach at your facility, or you can use Oracle Learning Network (OLN), Oracle University's online education utility. In addition, Oracle training professionals can tailor standard courses or develop custom courses to meet your needs. For example, you may want to use your organization structure, terminology, and data as examples in a customized training session delivered at your own facility.

## **Support**

From on-site support to central support, our team of experienced professionals provides the help and information you need to keep Oracle Trade Management working for you. This team includes your technical representative, account manager, and Oracle's large staff of consultants and support specialists with expertise in your business area, managing an Oracle server, and your hardware and software environment.

#### Oracle MetaLink

OracleMetaLink is your self-service support connection with web, telephone menu, and e-mail alternatives. Oracle supplies these technologies for your convenience, available 24 hours a day, 7 days a week. With OracleMetaLink, you can obtain information and advice from technical libraries and forums, download patches, download the latest documentation, look at bug details, and create or update TARs. To use MetaLink, register at (http://metalink.oracle.com).

**Alerts:** You should check Oracle *MetaLink* alerts before you begin to install or upgrade any of your Oracle Applications. Navigate to the Alerts page as follows: Technical Libraries/ERP Applications/Applications Installation and Upgrade/Alerts.

**Self-Service Toolkit:** You may also find information by navigating to the Self-Service Toolkit page as follows: Technical Libraries/ERP Applications/Applications Installation and Upgrade.

## Do Not Use Database Tools to Modify Oracle Applications Data

Oracle STRONGLY RECOMMENDS that you never use SQL\*Plus, Oracle Data Browser, database triggers, or any other tool to modify Oracle Applications data unless otherwise instructed.

Oracle provides powerful tools you can use to create, store, change, retrieve, and maintain information in an Oracle database. But if you use Oracle tools such as SQL\*Plus to modify Oracle Applications data, you risk destroying the integrity of your data and you lose the ability to audit changes to your data.

Because Oracle Applications tables are interrelated, any change you make using Oracle Applications can update many tables at once. But when you modify Oracle Applications data using anything other than Oracle Applications, you may change a row in one table without making corresponding changes in related tables. If your tables get out of synchronization with each other, you risk retrieving erroneous information and you risk unpredictable results throughout Oracle Applications.

When you use Oracle Applications to modify your data, Oracle Applications automatically checks that your changes are valid. Oracle Applications also keeps track of who changes information. If you enter information into database tables using database tools, you may store invalid information. You also lose the ability to track who has changed your information because SQL\*Plus and other database tools do not keep a record of changes.

## **About Oracle**

Oracle develops and markets an integrated line of software products for database management, applications development, decision support, and office automation, as well as Oracle Applications, an integrated suite of more than 160 software modules for financial management, supply chain management, manufacturing, project systems, human resources and customer relationship management.

Oracle products are available for mainframes, minicomputers, personal computers, network computers and personal digital assistants, allowing organizations to integrate different computers, different operating systems, different networks, and even different database management systems, into a single, unified computing and information resource.

Oracle is the world's leading supplier of software for information management, and the world's second largest software company. Oracle offers its database, tools, and applications products, along with related consulting, education, and support services, in over 145 countries around the world.

# **Introduction to Oracle Trade Management**

This chapter discusses the key features of Oracle Trade Management. Sections in this chapter include:

- Section 1.1, "Oracle Trade Management Product Overview"
- Section 1.2, "Oracle Trade Management Key Features"
- Section 1.3, "Oracle Trade Management Integrations"
- Section 1.4, "What's New in this Release"

## 1.1 Oracle Trade Management Product Overview

Oracle Trade Management addresses the following critical business requirements of Business-to-Business (B2B) and Business-to-Consumer (B2C) industries.

- Trade planning and offer management
- Budget management
- Claim and deduction management
- Indirect sales management

Sales activities in these industries often suffer from poor sales planning and untested trade promotion activities. These organizations find it difficult to track and manage their budget spending, and track claims and deductions. They also face the problem of invalid deductions, whereby the retailers short pay invoices without valid reasons. If these deductions are not identified in a timely manner, they serve as interest-free credit to wholesalers and retailers. Other challenges are that these organizations face are those of co-ordinating the efforts between the different sales teams, and sharing timely information and reports.

Oracle Trade Management enables consumer goods industries to overcome these problems by offering end-to-end solutions including planning trade promotion activities, executing and tracking them, and researching and paying off the associated claims and deductions. With Oracle Trade Management, organizations can plan for trade promotion activities based on realistic data, track performance requirements, and monitor and track competitive products in the market. They can plan, execute, monitor, and track budgets and budget spending. Organizations can research, resolve, and manage claims and deductions. They can also track the sales activities, and accruals of indirect customers, and make payments accordingly.

## 1.2 Oracle Trade Management Key Features

The following sections describe the key features of Oracle Trade Management.

## Customers, Products, and Pricelists

Customers are the entities with whom you do your business. You can create contacts for organizations and persons. You can also create and generate Lists. Partner and Partner Contact information is picked from Oracle Partner Management.

The Products functionality enables you to access product-related information and attributes that are required to better target, define, and manage sales and trade

promotion initiatives. This includes managing products and their price lists, tracking competitor products, and maintaining trade deals.

#### **Quota Allocation**

Quota is the total sales target (in terms of money or quantity of products) that must be achieved in a specific time period. Quota allocation is the starting point for the sales activities in an organization. You can define quota and allocate sales targets to Sales Representatives of different regions, and territories. You can monitor the sales activities and performance through the Account Manager Dashboard.

## Account Manager Dashboard

Account Manager Dashboard is an integrated planning and controlling tool that enables you to plan trade activities based on realistic data. It provides solutions to achieve everyday sales objectives. You can view historical sales information, forecast sales, and calculate return on investments. Target allocation worksheets and account plans of customers enable you to efficiently plan, execute, and monitor sales activities. The reports and statistics give you an overall view of the sales activities of the organization. You can also collect information on the sales performance of competitors products, and view the relevant trends and reports.

## Trade Planning and Offers

The Offers functionality simplifies the process of discount planning, execution, and tracking. You can plan and create different kinds of offers depending upon the requirements and the results to be achieved. You can associate offers with products or campaigns, predict the performance of new offers, and create adjustments to active offers. You can also track and monitor the costs and revenues for active offers.

## **Budget Management**

The Budget functionality provides centralized information of all the sales and trade promotion activities, and fund usages. This enables you to plan and track fund usage and ensure that resources are deployed effectively. It offers access to historical sales and pricing information, which you can use to plan for budgets based on facts. You can create a budget, transfer funds between budgets, allocate a budget, accrue budget based on sales, and perform budget adjustments. You can create and reserve budgets for specific products or geographic locations. You can track budget utilization at any point of time, and view payment details and statuses of all the trade promotion activities that are associated with a budget.

## **Claim and Deduction Management**

Claims and deductions form an important aspect of B2B operations. Deductions are created when customers short pay for various reasons such as to claim compensation for shipping errors, pricing errors, and to claim promotional earnings. Customers submit claims for various reasons such as overpayments that have been made by mistake, compensation for damaged goods, claims for promotional accruals, and so on.

The Claims functionality enables organizations to shorten the claims-processing cycle, and reduce claims and the associated costs. Information related to all the claims is stored in a centralized manner. This makes it possible for you to access accurate views of promotional payments and other customer claims and disputes. You can research, validate, and settle deductions, charge backs, and claims. You can also identify invalid and duplicate claims and prevent unauthorized claims and deductions.

## Indirect Sales Management

The Indirect Sales Management functionality enables manufacturers to validate requests from retailers and wholesalers (or dealers and distributors), and manage and track funds when trade promotion activities are executed indirectly through retailers and wholesalers. You can manage these scenarios, and validate, track and settle the related claims. The Indirect Sales Management functionality includes Chargebacks, Third Party Accruals, Indirect Inventory Tracking, Special Pricing, Soft Funds, and Referral Management.

## 1.3 Oracle Trade Management Integrations

The following sections describes how Oracle Trade Management integrates with the other Oracle applications.

## General Ledger

GL entries are created when there are debits or credits. When you create offers, and book orders against the offers, the discount information and revenue is passed on to Oracle Receivables, and GL entries are created for the transaction. GL entries are also created when the budgets get utilized.

## Oracle Advanced Pricing

Advanced options is an Oracle Advanced Pricing feature that enables you to define groups of modifiers where the modifiers in a group are incompatible with each other. Advanced Options enables you to accurately control the behavior of offers.

## Oracle Costing

During offer forecasting, the Return on Investment (ROI) is calculated by using the unit cost for the various products, and the discount information from the offer. Oracle Trade Management integrates with Oracle Costing for information on the actual Cost of Goods Sold. This information is used for calculating the promotional ROI.

#### Oracle Discoverer

Oracle Discoverer is a tool that you can access from Oracle Trade Management. Depending upon how Oracle Discoverer is implemented in your organization, it can be used as either a query tool to create and view user workbooks for extracting all the customer information from the database, or as a page with pre-defined reports that you select to run and refresh whenever reports must be updated.

## Oracle Inventory

Oracle Trade Management integrates with the product and product category definitions in Oracle Inventory. All the features such as Budgets, Trade Planning and Offers, Claims, and Indirect Sales Management make use of these products and product definitions.

#### Oracle iStore

Offers that are created in Oracle Trade Management are visible in Oracle iStore. Any accrual offer that applies on Oracle iStore orders can be tracked in the Budgets module in because the Funds Accrual Engine fetches information back from all ordering channels, including Oracle iStore.

## Oracle Marketing

Campaigns, programs, and events that are created in Oracle Marketing can be associated with offers and budgets in Oracle Trade Management.

## Oracle Partner Management

Oracle Trade Management integrates with Oracle Partner Management such that when there are fund requests related to Special Pricing, Soft Funds, and Referrals, the funds are sourced from budgets in Oracle Trade Management. The budget source can be specified as a profile value. Offers and claims are automatically created in Oracle Trade Management; these claims are settled by the claims user.

## Oracle Payables

Promotional payments related to Oracle Trade Management are made and adjusted through Oracle Payables. The budgets and offers get updated with all the payment information.

#### Oracle Receivables

When customers make payments against orders that are shipped, all the payment information is updated in Oracle Trade Management. When customers take deductions, or make overpayments, deductions and overpayments are automatically created in Oracle Receivables and passed on to Oracle Trade Management.

## **Oracle Task Management**

Oracle Trade Management integrates with Oracle Task Management in Offers and Claims. For Offers, tasks can be generic tasks such as printing the offer to customer for customer review. For Claims, tasks are the research activities that a user goes through for a claim. For example, verify proof of delivery, call customer to get information for the claim, and so on.

## Oracle Trading Community Architecture - Data Quality Management

During chargeback and third party accrual data processing, information regarding the end customers such as sales, identification, PO number, product number and price is captured and stored. The end-customers are created as parties and accounts in Oracle Trading Community Architecture (TCA). The Chargeback module integrates with the Data Quality Management (DQM) application available in TCA to search for duplicate data. During chargeback or third party accrual submission, based on data checking rules that are set up in DQM, the chargeback system finds the corresponding party ID that has been set up in TCA. If the party does not exist, a new party will automatically be created in TCA.

## Oracle Territory Management

Territories that are used in Oracle Trade Management for various purposes such as budget allocation, quota allocation, and defining markets are created in Oracle E-Business Suite Territory Management module.

## Order Management

When a customer places an order against an offer, orders are created in Order Management. Reference information of the order such as product number, units, quantity, value and discount, as well as the offer details are updated in Oracle Trade Management. Budgets and offers get updated with this information accordingly. Orders can be created either automatically or manually.

## Tax Engine

When promotional accruals are created based on sales orders, taxes may have been charged to customers, and tax liability may have been accrued. When claims are paid, some of the tax liability may be recovered, and the total claim amount may consist of promotional accruals and also the tax recovery amount. The Tax Engine provides an estimate of taxes before transactions are interfaced into Oracle Financials or Order Management. Oracle Trade Management integrates with the Tax Engine to get a quote of the estimated tax amount.

## 1.4 What's New in this Release

The current release of Oracle Trade Management includes a few new features, and enhancements to the existing features.

Topics included are:

- Section 1.4.1, "New Features"
- Section 1.4.2, "Trade Planning and Offer Enhancements"
- Section 1.4.3, "Budget Enhancements"
- Section 1.4.4, "Claim Enhancements"
- Section 1.4.5, "Third Party Accrual Enhancements"

## 1.4.1 New Features

The following sections describe the new features in this release.

#### **Quota Allocation**

Quota is the total sales target (money or quantity of products) that must be achieved in a specific time period. Quota allocation is the process of allocating sales targets to individual Sales Representatives of different regions, and territories. The Quota Allocation functionality enables you to:

- Create sales forecasts and create quota based on this data
- Define market eligibility and product eligibility for a quota
- Add thresholds to a quota

- Create quota allocations
- Allocate targets by accounts and by products

## Account Manager Dashboard

Account Manager Dashboard is an integrated planning and controlling tool that enables organizations to plan trade activities based on realistic data. The Account Manager Dashboard includes the following features:

## Target Allocation

Target allocation is the process whereby targets are automatically allocated to the customer accounts of the Sales Representatives. The target allocation will be automatically generated based on the sales figures during the same period in the previous year. If you are a Sales Representative, then you can track and analyze the total target allocated by the Sales Management. The Sales Management can view the target allocation and the performance of individual Sales Representatives.

#### Account Planning

An account plan gives you an overall view of the activities related to the customer account. You can access information such as sales promotions, outstanding claims, competitive products, and all other activities that are related to the customer account. Tools such as the Offer Evaluator, Offer Worksheet, and Discount Calculator enable you to forecast, plan, create, and evaluate trade promotion activities such as offers and campaigns, and evaluate potential returns. You can generate graphs based on different account and product combinations. The Retail Monitoring functionality enables you to capture retail pricing and competitive intelligence.

#### Alerts and Notifications

The Administrator can create threshold rules, which highlight any exceptional conditions through alerts and notifications. Alerts appear either as workflow notifications, or as dashboard alerts.

## Chargeback

The Chargeback functionality enables organizations such as pharmaceutical industries and food service industries to process rebates and chargeback claims for their customers and their wholesaler network.

You can import indirect sales data or Point Of Sales data (POS data) into Oracle Trade Management, calculate the earnings and initiate payment for each transaction batch or for multiple batches. You can validate the chargeback transactions, and either process or reject the transactions based on whether they are valid or invalid. By automating the whole process, companies can minimize discrepancies in chargeback requests and reduce time required to process chargeback adjustments.

## Indirect Inventory Tracking

The inventory levels of wholesalers can be automatically tracked in Oracle Trade Management. You can track the quantity of products that wholesalers have purchased from your organization and the quantity of products that they have sold, and also make adjustments to the wholesalers' inventory levels.

## Oracle Partner Management Business Flow Support

Special Pricing, Soft Funds, and Referrals are features that are available in Oracle Partner Management. Funds for requests related to Special Pricing, Soft Funds, and Referrals are sourced from budgets in Oracle Trade Management. Offers and claims are automatically created in, and settled through Oracle Trade Management by the claims user.

## Special Pricing

Partners can request special pricing from a portal for three types of special pricing including Meet Competitor Quote, Blanket Request, and Bid Request. The process of submitting, and approving requests is managed through Oracle Partner Management. Special pricing requests can also be submitted in Oracle Trade Management on behalf of the partner.

#### Soft Funds

In the earlier releases, manufacturers were able to manage the soft funds by using the budgets and offers functionality. In this release, partners can also manage the whole process through Oracle Partner Management.

#### Referrals

A partner (retailer or wholesaler) can refer a business prospect, lead, or an opportunity to a vendor (manufacturer). If the referral results in an order, the partner can claim incentive for the referral.

## 1.4.2 Trade Planning and Offer Enhancements

The offer enhancements in this release include the following:

Autopay for offers

You can specify the payout date and payment method for Autopay at the offer level.

Volume-based performance requirements

The enhanced performance requirements functionality enables you to structure trade deals with performance requirements that are based on volume and value. You can create incentives that have quantifiable objectives, and this increases the predictability of an offer.

Offer adjustment enhancement

The enhanced offer adjustment functionality supports unlimited backdating functionality.

Net Accrual offer

Net Accrual offer is a new offer type, which bypasses Oracle Advanced Pricing. It directly processes order transactions data and applies accruals based on the net sales of the specified product, or for the specified customer.

## 1.4.3 Budget Enhancements

The budget enhancements in this release include the following:

Profile-driven GL postings

In this release, GL entries for accruals are created based on a profile option setting. The setting can be either Ship Confirmed or Invoiced.

Additional earned column with GL postings tracking

The price adjustments and accruals that are estimated before the order is ship-confirmed are tracked in the Utilized column. An extra column called Earned tracks all the adjustments and accruals based on the status of the order. Certain types of users can view the GL postings for better tracking and reconciliation purposes.

Option to post off-invoice discounts

You can create debit and credit entries to account to account for off-invoice amounts as promotional expenses. This enables you to account off-invoice discounts as expenses rather than reductions in revenue.

Facility to view transaction information from the Budget Checkbook You can view the invoice and shipment information of an order through the Budget Checkbook.

Budget mass transfer (transfer of committed but un-earned funds)

When you copy a budget to create a new version for the upcoming year, a transfer program automatically transfers funds that are committed, but are not yet earned. Offers that span multiple fiscal periods can therefore have the earnings tracked in the right budget.

#### 1.4.4 Claim Enhancements

The claim enhancements in this release include the following:

Ability to handle subsequent receipts

When customers pay for invoices that were short paid earlier, or deducted, Oracle Trade Management receives notifications through Oracle Receivables. Thus, claim amounts and receipts get mapped between the two applications.

Netting overpayments and deductions

Netting of overpayments and deductions enables you to offset an overpayment with a deduction.

Customer reason code mapping

The claim reason codes used by the customer can be imported and matched with your organization's internal reason codes. When the cash application processes take place in Oracle Receivables, the customer reason codes are automatically translated to internal reason codes.

Total write-off solution

Total write-off solution enables you to write off claims below a certain threshold. You can also choose a write-off activity to determine where the write-off expenses will be absorbed.

Passing memo lines

Passing memo lines refers to passing all the parameters that can be used for configuring the necessary GL accounts.

Mass claims

You can perform functions such as mass update and mass approval, and efficiently process the settlement of multiple claims.

Paying earnings over thresholds

When a customer gets paid more than the actual accrual, you can set up a threshold limit for the overpayment, and maintain control over the payments. Autopay enhancements

Autopay enhancements include performance validation, mapping to GL period, as well as enhanced buying group and account relationships support.

## 1.4.5 Third Party Accrual Enhancements

The earlier releases include the Third Party Accrual API, which enables manufacturers to import any indirect sales data into the system. Based on an Oracle Advanced Pricing simulation call, accruals can be calculated and be placed into different budgets. Third Party Accrual enhancements in this release include:

Ability to upload data through multiple sources

You can load third party accrual data into the Point Of Sales (POS) tables either through a web interface, or through an XML data feed by using the XML Gateway. Indirect customer data is validated and deduped during the loading process. Based on the POS data, you can create party relationships between the indirect customer and direct customer. This enables you to have a comprehensive view of your indirect customers.

Ability to configure the processing of Indirect Sales Data

You can specify the type of processing that must be done on the indirect sales data at the system level, and account level. This enables you to process rebates only from authorized accounts.

Ability to maintain cross-reference information for each account You can map the codes and IDs that are used by customers, with the internal codes and IDs.

Pay earnings

You can specify the payment frequency (immediately, weekly, monthly, quarterly) at the account level. Even though the amounts are accrued during processing, the payment gets processed based on the account setup. This enables you to schedule payments based on the type of contractual agreements that your organization has with the customers.

# **Business User Flows**

This chapter describes the common business user flows for Oracle Trade Management.

Sections in this chapter include:

- Section 2.1, "Overview"
- Section 2.2, "Account Manager Dashboard Flow"
- Section 2.3, "Trade Promotion Forecasting to Execution"
- Section 2.4, "Creating an Offer-related Claim and Settling it by Check Payment"
- Section 2.5, "Deduction to Auto-Resolution for Non-Invoice Deduction"
- Section 2.6, "Top-down Bottom-up Budgeting"
- Section 2.7, "Volume Accrual"

## 2.1 Overview

The business user flows included in this chapter describe the end-to-end process for a few common tasks and activities that you can execute in Oracle Trade Management. These business user flows will enable you to understand the budgets, offers, and claims functionality. You can also understand the background processes, and the role of concurrent programs in these processes.

Oracle Trade Management integrates with Oracle Receivables, Oracle Payables, and Order Management. Some of the steps included in the flows may need to be executed in Order Management, Oracle Receivables, and Oracle Payables. These actions are performed by the respective users and have been included in the flows for your understanding only. To perform these steps, you must log into Oracle Forms with the appropriate responsibility. The logins, users, and responsibilities, and some of the data used in these flows are seeded in the Vision demonstration database.

## 2.2 Account Manager Dashboard Flow

This business user flow describes how to use the Account Manager Dashboard to view the target allocation, access account plans, create and evaluate offers by using offers evaluator and offer worksheet, and capture retail pricing information of your products as well as the competitors' products. It also describes how you can make use of various tools in the Account Manager Dashboard to analyze sales performance.

## 2.2.1 Dependencies and Prerequisites

- Integration with Oracle Payables and Oracle Receivables must be set up.
- Territories must be set up for quota allocation.
- The workflow background process with the parameter AMS Marketing Generic Approvals must be running to initiate an approval notification to the Budget Approver to approve the budget.
- The following concurrent programs must be running in the background:
  - OZF-TM: Refresh Account Manager Dashboard: to refresh the data on the dashboard.
  - OZF-TM: Refresh Materialized View for Order Sales: to refresh the materialized view that summarizes the order data from Order

Management, and which is the source for all order sales information used across Oracle Trade Management.

OZF-TM: Refresh Trade Management Activities (Offers and Schedules): to populate de-normalized tables with up-to-date information of new and changed Offer and Schedules.

**Note:** The Administrator in your organization should automate these concurrent programs by scheduling them to run regularly.

#### 2.2.2 Scenario

The Sales Management of Vision Industries targets to sell 10 million product units in the year 2005-2006. The sales activities of Vision Industries span across many territories and regions in USA. The Sales Management has allocated this total quota number to the Sales Representatives in these territories and regions. You, the Sales Representative in California have received a quota of 1,00,000 product units that you must achieve during this year.

You must now evaluate and create offers to achieve the desired results. The Sales Management has also requested you to submit quarterly sales reports, which will include information such as the sales performance for individual accounts, budget spending for each account, and retail pricing information of similar competitor products.

## 2.2.3 Process Flow Diagram

Figure 2–1 illustrates the Account Manager Dashboard flow starting from quota allocation to viewing the budget summary and claim summary of customer accounts.

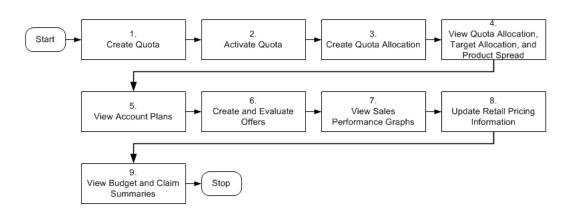

Figure 2-1 Account Manager Dashboard Flow

#### 2.2.4 Procedure

**Note:** Steps 1-3 will be performed by the Sales Manager with the Oracle Trade Management Super User Responsibility.

## **Step 1: Create Quota**

Quota is the total sales target (in terms of money or quantity of products) that must be achieved in a specific time period. The Sales Management first creates a quota and then allocates the quota.

- Login as trademgr/ welcome. This user has Oracle Trade Management Super User responsibility.
- Navigate to Quota > Quotas.
- Click **Create**.

Enter the following information.

| Field      | Value     |
|------------|-----------|
| Setup Type | Fixed     |
| Name       | QuotaFY05 |

| Field        | Value                                                                                                |
|--------------|----------------------------------------------------------------------------------------------------|
| Number       | Enter a unique number for the quota.                                                                 |
|              | If you do not enter a number, the system automatically generates a number when you create the quota. |
| Owner        | The quota owner will by default be the person who is creating the quota.                             |
| Quota        | 100,00,000                                                                                           |
|              | This is the total quota that must be allocated.                                                      |
| Start Period | Jan 2005                                                                                             |
|              | This is the period from which the quota will be active.                                              |
| End Period   | Jan 2006                                                                                             |
|              | This is the period until which the quota will be active.                                             |
| Time Spread  | Select a time spread.                                                                                |
| Threshold    | Optionally, add a threshold to the quota.                                                            |
| Description  | Optionally, write the description for the quota.                                                     |

- d. Click Create.
- **e.** Click Request **Approval**.

## Step 2: Activate Quota

If Quota Approval is checked under Custom Setup, then the quota must go through the quota approval process to become active.

- **a.** Log in to Oracle Trade Management as trademgr/ welcome. This user has Oracle Trade Management Super User responsibility.
- **b.** Log into Oracle Trade Management as Oracle Trade Management Super User, and navigate to Workflow > Worklist. You can also launch the worklist by navigating to Home > Tools > View Notification Work List.
  - The list of open notifications is displayed.
- **c.** Select the notification that you sent during quota creation.
- **d.** Click **Approve**.

#### Step 3: Create Quota Allocation

Quota allocation is the process by which the Sales Management distributes targets to each level in a sales team hierarchy. If you are the Sales Manager, you can create any number of quota allocations from a quota. You can create allocations for different hierarchies within the selected territory, and for different time periods, as long as the quota remains active. Use the following procedure to create a quota allocation.

- Log into Oracle Trade Management as trademgr/ welcome. This user has the Oracle Trade Management Super User responsibility.
- Navigate to Quota > Quotas
- **c.** Select the Quota you created and click on the link to open it.
- **d.** Click the **Allocation** side navigation link.
- e. Click Create.

Enter the following information:

| Field             | Value                                                                     |
|-------------------|---------------------------------------------------------------------------|
| Action            | Create a new allocation from this quota                                   |
| Hierarchy         | Use your own hierarchy.                                                   |
| Start Level       | Country                                                                   |
| End Level         | City                                                                      |
| Start Point       | Select a start point.                                                     |
| Active From       | Enter Start Date.                                                         |
| Method            | Manual                                                                    |
| Allocation Amount | Enter the allocation numbers. This must be lesser than the quota numbers. |

- Click **Generate**.
- In the Allocation Worksheet, enter the Total and Reserve quota numbers for each of the territories.
- h. Click **Update**.
- i. Click **Publish**.

The allocation status changes to Planned.

#### Step 4: View Quota Allocation, Target Allocation, and Product Spread

If you are the Sales Representative, you will receive notifications after the process of quota allocation is complete. As the first step, you can view the targets that have been allocated to you by logging into the Account Manager Dashboard. The quota allocated to you will be automatically reallocated to each of your customer accounts. This automatic allocation is known as Account Allocation or Target Allocation. The target allocation worksheet gives you a comprehensive view of how the quota has been allocated to each of your accounts. It displays the targets that you must achieve for each of the accounts. After the process of quota allocation is complete, product spreads will also be automatically generated for each account. The generated product spreads are based on the product eligibility that the Sales Management has defined. The product spread for an account appears as a worksheet and displays the products and the product allocation numbers either on monthly basis or quarterly basis; this depends on the time spread that the Sales Management has selected while creating the quota.

- **a.** Log into Oracle Trade Management as trademgr/welcome. This user has the Account Manager responsibility.
- b. Click Account Manager Dashboard.
- **c.** Click the **Quota Summary** quick link.
  - The list of quotas that have been allocated to you will be displayed here.
- **d.** To view the target allocation for a quota, click the **Account Allocation** icon corresponding to the quota.
  - All the accounts that you are responsible for will be listed in the Target Allocations Worksheet page; you can see that targets have been automatically allocated to each of the accounts.
  - The allocation will be based on the sales figures during the same period in the previous year. If there is any unallocated target, it will be accounted for in the general category--Others.
- **e.** To view the product spread for a quota, click the **Product Spread** icon corresponding to the customer account whose product spread you would like to view. To view the product spread for a bill-to or sold-to location of a customer account, first expand the customer account and then click the **Product Spread** icon corresponding to the bill-to or sold-to location.
  - The product spread will be based on the sales figures during the same period in the previous year. If there are any unallocated products, they will be accounted for in the general category--Others.

#### Step 5: View Account Plans

After the process of quota allocation is complete, individual account plans are automatically created for each account and each of the bill-to and sold-to locations of the respective account.

- **a.** Log into Oracle Trade Management as trademgr/welcome. This user has the Account Manager responsibility.
- b. Click Account Manager Dashboard.
- **c.** In the My Accounts region, drill down the customer account whose account plan you wish view.

The Account Plan for the selected customer appears. You can view the quota details, activity summary, manufacturer's activities, retailer's performance, and retail price point details.

#### Step 6: Evaluate Offers

To achieve your targets, you must now start evaluating and creating offers to encourage the customers to buy products. Offer evaluator enables you to search for a list of offers that fit specific criteria such as customers, products, territories, costs, and return on investments. You can copy each offer that you select from the offers evaluator, as an offer worksheet. By using the offer worksheet, you can create new offers of the offer types--Accrual, Off-invoice, Lump sum, Scan Data, and Volume. After you copy an offer as a worksheet, you can evaluate and create offers that will fetch the desired return on investments. When you create an offer from the offer worksheet, you can use the discount calculator to obtain a forecasted ROI value. You can also enter your own discount values and modify them. You can enter the performance requirements for the offer, create an offer forecast, and create new offers.

- Log into Oracle Trade Management as trademgr/welcome. This user has the Account Manager responsibility.
- b. Click Account Manager Dashboard.
- Click the **Offer Evaluator** Quick Link.
- You can do either one or all of the following to search for offers based on specific criteria:
  - To search for offers based on the products or product categories that are defined in the offer, select either Item or Category from the Item Filter drop-down list, and select a value from the LOV.

- To search for offers based on qualifiers such as the customer name, bill-to and ship-to locations, buying groups, lists, segments or so on, select a value from the Qualifier Filter drop-down list, and select a value from the LOV.
- To search for offers based on parameters such as the forecasted ROI, actual ROI, start date, and end date of the offer, click Advanced Search.

#### e. Click Go.

All the offers that match the specified criteria are displayed.

- Optionally, click the hyperlink of the offer to view the offer details.
- **g.** Optionally, select the offers and click **Gantt Chart** to display the offers in the form of a Gantt chart.
- **h.** Optionally, select an offer and click **Export** to save the offer as a .csv file.
- Optionally, select the offers and click Copy to Worksheet to copy the offers as an Offer Worksheet.

The selected offers are copied as offer worksheets and are displayed in the Worksheet Summary page.

- **j.** Click the **Offer Worksheet** quick link.
- **k.** To evaluate an existing offer worksheet, click the corresponding **Details** icon.

The Worksheet Details page displays information such as the offer name, offer code, currency code, and so on. This information is picked from the offer that was converted into the offer worksheet.

- As the first step, enter the following information in the Offer Details region.
  - Select an offer type from the Offer Type drop-down list.
  - Select an Activity, Start Date, and End Date for the offer.
  - Select a Price List, and the Forecasted UOM. This information will be used for creating the offer forecast.
- **m.** Optionally, complete the following steps in the Qualifiers Selection region:
  - Click **Add Another Row** to specify the conditions based on which the customers will be eligible for offer.
  - Select a value from the Qualifier drop-down list, and select a value from the Name LOV. For example, to apply the offer for a selected list, select

List from the Qualifier drop-down list, and select the appropriate list name from the Name LOV.

- To delete a qualifier, select the qualifier and click **Delete**.
- To obtain forecasted ROI for the offer, click the **Worksheet** sub tab and complete the following steps for each row:
  - Select values for Item Level (product or product category), and the Item name.
  - Enter the other values as required.
  - Optionally, click **Add Another Row** to add another Item.
  - Optionally, to delete a row, select the row and click **Delete**.
  - Click **Discount Calculator**.
  - Click **Apply** in the Discount Calculator page.

The forecasted revenue, forecasted costs, and the forecasted ROI are displayed. You can use the ROI information to offer optimum discount. Repeat these steps by entering different discount values till you arrive at a desired forecasted ROI.

- **o.** To specify performance requirements for the offer, click the **Performance** sub tab and complete the following steps for each row:
  - Click **Add Another Row** to add a new performance requirement.
  - Select the Item Level, and the Item Name. This is the product item or category for which performance requirements will be defined.
  - Select a value from the Trade Medium LOV. The list of values that appears is set by the Administrator.
  - Select the Start Date and End Date. The start date and the end date determine the time period within which the requirement must be executed.
  - Enter a value in the Estimated Value field, and select the Required check box to make it mandatory for the customer to execute this requirement to qualify for the offer.
  - Optionally, click **Add Another Row** to define performance requirements for another product or product category.
  - Optionally, to delete a row, select the row and click **Delete**.

- **p.** To create an offer forecast, click the **Forecast** sub tab and complete the following steps:
  - Select a value from the Forecast Basis drop-down list.
  - Select a time spread, and optionally click the Increment Quota check box. The time spread that you select determines how the forecast will be divided. For example, if you select the time spread as monthly, then the forecast will be divided on a monthly basis.
  - Enter the forecasted quantity of products. This is the quantity of products that you expect to sell.
  - If you selected the Offer Code as the forecasted basis, then select an offer code from the Offer Code LOV.
  - Click Generate Actuals.
- **q.** After you have satisfactorily evaluated the offer, click **Save as Offer** to save the worksheet as an offer.

#### Step 7: View Sales Performance Graphs

During the target allocation process and offer creation process, you can view the sales graphs to analyze past sales performance. You can select various combination based on the customer and ship-to sites, product categories and products, and the time (start date and end date). In the graphs, the sales numbers (quota, current sales, prior year sales) are displayed in lines. The cost numbers (list price, costs of goods, margin, and discount) are displayed as columns.

- **a.** Log into Oracle Trade Management as trademgr/welcome. This user has the Account Manager responsibility.
- b. Click Account Manager Dashboard.
- In the My Accounts region, drill down the customer account.
- **d.** In the Activities sub tab, click Sales Analysis.
- Select the period for which you wish to generate the graph. To generate the graph for a specific date range, select the From and To dates.
- Select a Time Spread based on how you wish to display the graph. For example, to generate a graph for the data on a monthly basis, select Time Spread = monthly.
- **g.** Select from either Line or Bar graph type depending on how you wish to display the graph.

- Select an Item Type and Account Type from the respective drop-down lists.
  - The item type and account type that you select here will determine the values for which you can generate the graphs. For example, if you select Item Type = Products, and Account Type = Accounts-Ship To, then all the products, and ship-to locations for the customer account will be listed. You can choose a combination from these values to generate the graph.
- i. Choose a combination from the displayed values by checking the products/ product categories, and the accounts; the graph will be generated based on the values that you select here.
- į. Click **Apply**.

#### Step 8: Update Retail Pricing Information

You can record the retail prices at which a retailer sells your products. You can also update information and keep track of competitive products and the prices at which they are sold. This enables you to keep a track of competitive products and the associated prices. You can use this information to plan for offers and trade promotions in an optimal way.

- Log into Oracle Trade Management as trademgr/welcome. This user has the Account Manager responsibility.
- b. Click Account Manager Dashboard.
- In the My Accounts region, drill down the customer account. The Account Plan for the selected customer appears.
- Click the **Retail Price Points** sub tab and click **Update Retail Pricing**.
- To update retail pricing information for your products:
  - Enter the details as required.
  - Optionally, click **Add Another Row** to add a new product, and select a product. Enter the details as required.
  - Click **Apply**.
- To view and update competitor product details:
  - Click the **Competitor** icon corresponding to the product for which you would like to update the competitor information.
  - Modify the details as required.

- Optionally, click **Add Another Row** to add a new competitive product. Enter the details as required.
- Click **Apply**.

### Step 9: View Budget Summary and Claim Summary

The budget summary report summarizes the budget utilization for each customer account. The claim summary report gives a summary of claims for each of the customer accounts. You can use this information to create reports on the budget spending for each account.

- **a.** Log into Oracle Trade Management as trademgr/welcome. This user has the Account Manager responsibility.
- b. Click Account Manager Dashboard.
- **c.** In the Quick Links region:
  - Click **Budget Summary** to view the budget summary report.

The budget summary gives you a consolidated report of the Available, Planned, Committed, Utilized, Earned, and Paid amounts for each customer account.

Click **Claim Summary** to view the claim summary report.

The claim summary gives you a consolidated report of the total amount that is claimed, the number of open claims, and the claims that have been due for more than 30 days, 60 days, and so on, for each customer account.

## 2.3 Trade Promotion Forecasting to Execution

This business user flow describes how to use Oracle Trade Management to forecast product sales for an offer to a customer, create and ship orders, update the budget associated with the offer, pay the customer automatically, and settle the claim.

## 2.3.1 Dependencies and Prerequisites

- Integration with Oracle Payables and Oracle Receivables must be set up.
- The workflow background process with the parameter AMS Marketing Generic Approvals must be running to initiate an approval notification to the Budget Approver to approve the budget.

- The workflow background process with the parameter Claim Settlement must be running to close the claim.
- The following concurrent programs must be running:
  - OM Order Line: to generate an invoice from an order that is created in Order Management
  - Pick Release Process: to pick, and pack a sales order
  - Interface Trip Stop: to ship a sales order to the customer location
  - Funds Accrual Engine: to update the budget that is related to the offer and the order
  - Autopay: to automatically create a claim for the customer
  - AutoInvoice: to validate and import records as completed transactions into Oracle Receivables
  - Claim Settlement Fetcher: to close the claim that you have prepared to settle

**Note:** The Administrator in your organization should automate these concurrent programs by scheduling them to run regularly.

### 2.3.2 Scenario

Vision Industries has manufactured and launched a new product. Because the product is new in the market, not many customers are aware of the product, and the product has not been selling well. The Sales Management decides to promote the product. The Sales Management assigns you the responsibility of creating a plan to promote and advertise this product in the market.

You, the Sales Manager decide to promote this product by creating an accrual offer to give delayed discounts on purchases of the new product within the first three months. You wish to find out how well the offer would perform, and then activate the offer. You also plan to settle accruals and pay customers automatically.

## 2.3.3 Process Flow Diagram

Figure 2–2 illustrates the Oracle Trade Management application process flow from forecasting product sales for an offer to a customer, to settling the claim.

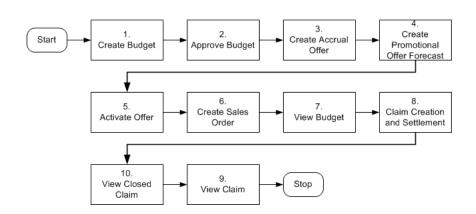

Figure 2–2 Trade Promotion Forecasting to Execution

#### 2.3.4 Procedure

Follow the steps in this section to complete this flow.

#### Step 1: Create a Budget

A Budget is a pool of money, which you can use to fund trade promotion activities such as offers and campaigns. As the first step, you create a budget for \$5,00,000. This budget can be used for general sales and trade promotion purpose. You can use this budget to source an accrual offer to offer delayed discounts to your customers.

- Login as trademgr/ welcome. This user has Oracle Trade Management Super User responsibility.
- **b.** Navigate to Budget > Budgets.
- c. Click Create.

Enter the following information.

| Field       | Value                                                                                                    |
|-------------|----------------------------------------------------------------------------------------------------|
| Budget Type | Fixed                                                                                                    |
| Name        | New Product Promotion                                                                                            |
| Number      | Enter a unique number for the budget. If you do not enter a number, the system automatically generates a number. |

| Field           | Value                                                                                                    |
|-----------------|----------------------------------------------------------------------------------------------------|
| Parent Budget   | Select the Parent Budget name to source funds for the New Product Promotion budget from a parent budget.                                                                                              |
| Category        | Select a budget category.                                                                                                    |
| Budget Amount   | \$5,00,000                                                                                                    |
|                 | If this is a child budget, you must enter an amount lesser than<br>the funds that are available in the parent budget. However, it<br>also depends on how many child budgets the parent budget<br>has. |
| Holdback Amount | You can define your own depending on how much money you want to reserve before allocating it to be spent.                                                                                             |
| Currency        | US Dollar                                                                                                    |
|                 | You can select your own currency depending upon the requirement.                                                                                                    |
| Description     | Optionally, write the description for the budget.                                                                                                    |

#### d. Click Create.

The budget status appears as Draft.

- e. Click Request Approval.
- f. Click Confirm.

The budget status changes to Active.

Click **Update**.

## Step 2: Approve the Budget

If Budget Approval is checked under Custom Setup, then the budget must go through the budget approval process to become active. You can source funds for sales and trade promotion activities from a budget only if it is active.

- **a.** Log into Oracle Trade Management as trademgr/ welcome. This user has Oracle Trade Management Super User responsibility.
- **b.** Log into Oracle Trade Management as Oracle Trade Management Super User, and navigate to Workflow > Worklist. You can also launch the worklist by navigating to Home > Tools > View Notification Work List.

The list of open notifications is displayed.

- **c.** Select the notification that you sent during budget creation.
- **d.** Click **Approve**.

## Step 3: Create an Accrual Offer

In this step, you will create an accrual offer to provide 10% discount on each unit of the product, which customers purchase. An accrual offer enables you to give delayed discounts on items that the customer or distributor purchases. The discounts get accrued over a period of time, and customers can later claim this amount. You can also enter the minimum quantity or amount that the customer must purchase to get the discount.

- **a.** Login as trademgr/ welcome. This user has Oracle Trade Management Super User responsibility.
- **b.** Navigate to Trade Planning > Offers > Create. Enter the following information:

| Field        | Value                                                                                                    |
|--------------|----------------------------------------------------------------------------------------------------|
| Setup Type   | Accruals                                                                                                    |
| Offer Name   | Enter a name for the offer.                                                                                                    |
| Customer     | Select the customer type and customer name.                                                                                                    |
|              | Customers can be Buying Groups, Bill-to Customers, Sold-to customers, Lists, Territories, Segments. The values change depending upon the customer type that you select. |
| Offer Code   | Enter a code for the offer.                                                                                                    |
|              | The offer code must be unique. The system automatically generates an offer code if you leave this field blank.                                                          |
| Request Only | Checked                                                                                                    |
|              | Do not check if you want to use an Automatic Offer.                                                                                                    |
| Start Date   | Enter the system date (Required to create a forecast for the offer).                                                                                                    |
| End Date     | A year from the system date (Required to create a forecast for the offer).                                                                                              |
| Currency     | US Dollar                                                                                                    |
|              | You can select your own currency depending upon the requirement.                                                                                                    |

| Field          | Value                                            |
|----------------|--------------------------------------------------|
| Discount Level | Select either Line or Group of Lines.            |
| Owner          | Select the name of the budget owner.             |
| Budget         | New Product Promotion                            |
| Reusable       | Checked                                          |
| Campaign       | Optionally, attach a campaign to the offer.      |
| Description    | Optionally, write the description for the offer. |

- Click Create. C.
- Enter the offer details and review the offer information.
- Scroll down to Discount Rules. Enter the following information.

| Field          | Value                                                            |
|----------------|------------------------------------------------------------------|
| Level          | Item Number                                                      |
| Name           | Select Item (Product)                                            |
| UOM            | Enter the unit of measurement for the product.                   |
|                | For example, to offer discount on each unit, select UOM as Each. |
| Tier Type      | Single                                                           |
| Minimum Volume | 1                                                                |
| Volume Type    | Quantity                                                         |
| Discount       | 10                                                               |
| Discount Type  | Percent                                                          |

## Click Update.

## **Step 4: Create Promotional Offer Forecast**

You can create an offer forecast for the customer and product to find out how well the offer may perform. It enables you to determine whether the offer will provide the required promotional lift and yield the desired results. A forecast is created

based on historical data. The offer must be in Draft status in order to create the forecast.

> **Note:** The concurrent program AMS-TM: Refresh Materialized Views must be run to update Base Sales and Actual Sales. This concurrent program can be automated by scheduling it to run regularly. It updates the forecasting information to show the historical purchase of the product for the customer from the previous year period. You will use this information to create a forecast for your offer.

- Navigate to Trade Planning > Offers.
- Click the name of the offer that you created in Step 4.
- Navigate to Planning > Forecast > Create. Enter the following information.

| Field                   | Value                                                     |
|-------------------------|-----------------------------------------------------------|
| Base Volume             | Number that is generated from the previous year.          |
| Start Date              | Same as the Offer Start Date.                             |
| End Date                | Same as the Offer End Date.                               |
| Total Forecast Quantity | Enter the total number of products that you plan to sell. |
| Forward Buy             | Double previous forecast number.                          |
| Automatic Spread        | Baseline Ratio                                            |
| Time                    | Time                                                      |
| Period View             | 13 weeks                                                  |
| Forecast By             | Product                                                   |

You can select different dimensions for the Forecast. Dimensions available are Product (Product selected for the Offer), Market (Customers selected in Market Eligibility for the Offer), and Time (Range based on Period View). You can freeze the forecast after you create it. Freezing the forecast ensures that the data is not changed or edited by someone else. You cannot modify a forecast after it is frozen.

- d. Click Calculate.
- e. Click Manufacturer's ROI.
- Select Price List = Corporate and click **Calculate ROI**.

A table with ROI information based on the forecast is displayed.

#### Step 5: Activate Offer

You must activate an offer to make it available for customers. Discounts are applied to the offer when customers place orders against the offer.

- **a.** Navigate to Trade Planning > Offers.
- **b.** Click the name of the offer that you created in Step 4.
- c. Click Request Approval.
- d. Click Confirm.

The offer status changes to Active.

#### Step 6: Create a Sales Order

After an offer is active, customers can start placing orders against the offer. Orders are created in Order Management by the Order Management clerk. Discounts are applied when orders are created.

- Log into Order Management as ebusiness/welcome. This user has the Order Management Super User responsibility.
- **b.** Navigate to Orders, Returns > Sales Orders.

Enter the following order information:

| Field      | Value         |
|------------|---------------|
| Customer   | Customer Name |
| Order Type | Mixed         |

The following values default in:

- Customer Number
- Ship-to Location
- Bill-to Location

- Order Type
- Price List
- Sales Person
- Currency
- Payment Terms
- Warehouse
- Navigate to Orders, Returns > Sales Orders.
- d. Click Line Items.

Enter the following information:

| Field               | Value        |
|---------------------|--------------|
| Ordered Item        | Product ID   |
| Quantity            | 1            |
| Scheduled Ship Date | Current Date |

- **e.** Create Promotion Pricing Attributes for Oracle Trade Management. Complete the following for a request only offer, for an automatic offer skip to view adjustments:
  - Click **Actions**.

The Actions window appears.

Select **Promotion/Pricing Attributes** and click **OK**.

The Promotion/Pricing Attributes window appears.

- Select **Promotion Number** and click **Apply**.
- Click OK.
- View adjustments:
  - Click **Actions**.

The Actions window appears.

- Select **View Adjustments** and click **OK**.
- Click **Apply**.

- Click OK.
- Click **Save**.

Make a note of the Order Number.

h. Click Book Order.

A message appears indicating that the order has been booked. The Order Header tab reappears and the status appears as Booked.

The Pick Release Process concurrent program picks and packs the order. The Interface Trip Stop concurrent program ships the sales order to the customer location.

#### Step 7: View Budget Utilization

The Funds Accrual Engine updates the budget that is related to the offer and the order. The utilized and the earned columns in the budget get updated according to the discounts that are offered against the orders that the customers have placed. The budget shows the utilized amount based on the discount applied to the order. The earned column shows the amount utilized based on the orders that have been shipped.

- Log into Oracle Trade Management as trademgr/welcome. This user has the Oracle Trade Management Super User responsibility.
- **b.** Navigate to Budget > Budgets.
- Look for the New Product Promotion budget.
- **d.** Optionally, click the amount under the Utilized column to view the order number.

## Step 8: Claim Creation and Settlement

The concurrent program AMS-TM: Claims Autopay automatically creates a claim for the customer if Autopay is enabled in the customer's Trade Profile. To enable Autopay for the customer, navigate to Administration > Marketing > Trade Profile, and select Autopay.

After the claim is automatically created, the following processes occur in the background:

The AutoInvoice concurrent program validates and imports records as completed transactions into Oracle Receivables. If there are any errors in the process, they are listed in the output report.

- The Claims Settlement Fetcher concurrent program closes the claim that you have prepared to settle.
- The workflow background process with the parameter Claim Settlement closes the claim.

#### **Step 9: View Credit Memos**

Review the credit memo that is created from Oracle Receivables.

- **a.** Log into Oracle Trade Management as trademgr/ welcome. This user has the Oracle Trade Management Super User responsibility.
- **b.** Navigate to Claim > Claims.
- **c.** Look for the credit memo in Receipts.
- **d.** Click the credit memo to open it, and view the details.

#### Step 10: View Closed Claim

Review that the claim has been closed. This concludes the claim settlement process. The claim will be closed when the AMS-TM: Claims Settlement Fetcher concurrent program is complete.

- Navigate to Claim > Claims.
- **b.** Look for the claim that you created and settled. Verify that the claim status has changed to Closed.
- **c.** Click the claim number to view the claim details.
- **d.** Click the **Report** side navigation link.
- **e.** View the Claim Report Information for the claim.

It shows the Receipt, Settlement, Vendor, Payment Detail, and other information.

## 2.4 Creating an Offer-related Claim and Settling it by Check Payment

This business user flow describes how to use Oracle Trade Management to settle an offer-related claim with a check payment.

## 2.4.1 Dependencies and Prerequisites

Oracle Trade Management must be fully implemented.

- Integration with Oracle Payables must be set up.
- The workflow background process with the parameter Claim Settlement must be running to close the claim.
- The following concurrent programs must be running:
  - Payables Open Interface Import: to track the claim in Oracle Payables the same way all other payments through Oracle Payables are tracked
  - Claim Settlement Fetcher: to close the claim that you have prepared to settle

**Note:** The Administrator in your organization should automate these concurrent programs by scheduling them to run regularly.

#### 2.4.2 Scenario

You, the manufacturer, wanted to promote a new shampoo. To do this, you created an accrual type offer for your customer, Goodway Stores. The offer stated that Goodway would receive 10% off all purchases of the new shampoo for a 3 month period. The 10% savings was accrued during that period. Goodway has now submitted a claim requesting payment for their accruals by check.

## 2.4.3 Process Flow Diagram

Figure 2–3 illustrates the Oracle Trade Management application process flow for settling a trade promotion claim by check payment.

Figure 2–3 Creating an Offer-related Claim and Settling it By Check Payment

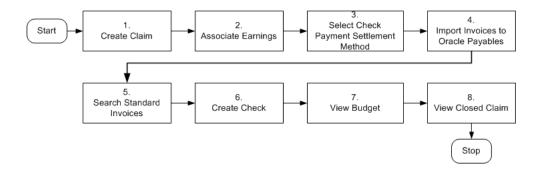

## 2.4.4 Procedure

Follow the steps in this section to complete this flow.

#### Step 1: Create a Claim

The claim you create for this flow will be related to an offer. However, customers can file claims for a variety of reasons including shipping errors or defective merchandise. In some cases, the reason may be unknown.

- a. Login as trademgr/welcome. This user has the Oracle Trade Management Super User responsibility.
- **b.** Navigate to Claims > Claims > Create.

Enter the following information:

| Field      | Value                                                                                                    |
|------------|----------------------------------------------------------------------------------------------------|
| Claim Type | Promotional                                                                                                    |
| Reason     | Promotional                                                                                                    |
|            | Oracle Trade Management can be implemented so that claim owners are assigned automatically based on the claim reason. |
| Customer   | Goodway (location = Phoenix (OPS))                                                                                    |
| Amount     | 5.00                                                                                                    |

#### **c.** Click **Create**.

Record the claim number. You will need it later on.

**d.** Click the **Lines** side navigation link.

You will now create a claim line by entering the following information:

| Field | Value                                  |
|-------|----------------------------------------|
| Туре  | Offer                                  |
| Name  | Offer name (Goodway Accruals Offer 03) |

| Field  | Value                                                                                                    |
|--------|----------------------------------------------------------------------------------------------------|
| Amount | 5.00                                                                                                    |
|        | Enter the same amount here that you entered when creating the claim.                                                                                             |
|        | An amount is entered only if you do not enter a product quantity and UOM. When the product quantity and UOM are entered, the amount is calculated automatically. |

e. Click **Update**.

#### Step 2: Associate Earnings

In this step, the 10% accrual (also called "rebates" or "earnings") which you, the manufacturer, tracked for Goodway on its purchases of shampoo, will be associated to the claim. Associating the earnings to the claim means that the claim will be paying off these accruals. When you associate earnings, you associate an offer to a claim so that the claim is tied to the offer, and to the budget that is funding the offer. You can then view how much the customer has earned for the associated offer. In most cases, you will associate earnings for many offers rather than just one.

- **a.** Click the **Associate Earnings** icon (far right column of the claim line.)
- **b.** Verify that the Activity Type = Offer and Activity = the offer name. This is a system default.
- c. Click **Update**.
- **d.** In the Accruals and Adjustments for Customers section, enter \$5.00 in the Line Amount field.
- e. Click **Update**.
- Return to the Claim Detail page by clicking the claim name.

## Step 3: Select the Check Payment Settlement Method

Now you will select a settlement method for the claim and submit it for approval.

**a.** Click the **Settlement** side navigation link. Select the following:

| Field  | Value |
|--------|-------|
| Status | Open  |

| Field              | Value                             |
|--------------------|-----------------------------------|
| Settlement Method  | Check                             |
| GL Date (optional) | Current Date (format DD-MON-YYYY) |

- **b.** Click **Update**.
- Click **Request Approval**.
- **d.** Click **Confirm**. Note that the status of the claim changes to Pending Close.

#### Step 4: Import Invoices Into Oracle Payables

This is an interim stage for creating a check to Goodway for the 10% accrual it has earned. The purpose of this step is to track the claim in Oracle Payables the same way all other payments through Oracle Payables are tracked. You, the manufacturer, should have your Administrator automate this step.

- Log into Oracle Forms as ebusiness/welcome: Payables, Vision Operations (USA).
- **b.** Navigate to Other > Requests > Run.
- Select **Single Request**.
- **d.** Click **OK**. The Submit Request window opens.

Enter the following parameters:

| Parameter          | Variable                          |  |
|--------------------|-----------------------------------|--|
| Name               | Payables Open Interface Import    |  |
| Source             | CLAIMS                            |  |
| GL Date (optional) | Current Date (format DD-MMM-YYYY) |  |

- e. Click OK.
- Click Submit.
- Click No.
- View the output to confirm that the invoice was imported.
  - View > Requests > All My Requests.
  - Click **View Output.**

#### Step 5: Search Standard Invoice

This is a step performed by the manufacturer's accounts payable clerk. This is another interim stage for creating the check to Goodway. The purpose of this step is to validate the payment information before actually creating a check. The payables invoice created from the claim should indicate that the customer will be paid the amount you entered on the claim. You, the manufacturer, can ask your Administrator to automate this step.

- **a.** Log into Oracle Payables as ebusiness/welcome. This user has Oracle Payables Super User responsibility.
- Navigate to Invoices > Entry > Invoices.
- Perform a query in the Invoice Number field using the claim number.
  - Press the F11 key.
  - Enter the claim number in the Invoice Number field.
  - Press Control, and then the F11 key.

Notice that additional information related to this claim is filled in automatically, for example supplier name, invoice amount, and invoice currency. Quickly check to make sure that the Distribution Total and the amount are the same. If they are not the same, you will not be able to complete this task.

- **c.** Click **Actions**.
- d. Select Validate.
- e. Click OK.

The invoice status changes from Never Validated to Validated. Changes are saved automatically.

**Note:** The concurrent program, Invoice Validation, can validate multiple invoices simultaneously.

## Step 6: Create Check

This step shows how to create a check to pay the customer for the claim. The customer will be paid with the designated amount in Oracle Payables.

- Click **Actions**.
- **b.** Select **Pay** in **Full**.

#### c. Click OK.

Enter the following data:

| Parameter    | Variable                |  |
|--------------|-------------------------|--|
| Bank Account | BofA                    |  |
| Payment Date | Defaults to System Date |  |
| Document     | Check                   |  |

The Note window appears as the system reserves the check document. This prevents other users from generating duplicate checks.

Although the currency of this bank account is set to USD, by setting the Multiple Currency Payments flag to Yes, the system will allow you to create a check from this bank in another currency.

- **d.** Click **OK** (in response to the message regarding the document reservation).
- Click Save.
- f. Click **OK** when the Discount note appears.
- Click **Actions**.
- Select Format.
- Click **OK**.
- Click **OK**.

The Payment Process Manager is submitted.

## Step 7: View Budget Utilization

The Claim Settlement Fetcher concurrent program imports the Oracle Payables information back into Oracle Trade Management, and closes the claim that you have prepared to settle. You can review the budget paid column to observe that the budget has been paid for the claim amount.

- Log into Oracle HTML applications as trademgr/welcome.
- Navigate to Budget > Budgets.
- Review the Budget you used to see that the claim has been paid.
- (Optional) Click the **Paid Amount** link. Note that the Paid amount has been updated.

#### Step 8: View the Closed Claim

Review the claim that has been closed. This concludes the claim settlement process. The claim will be closed when the AMS-TM: Claims Settlement Fetcher concurrent program is complete.

- **a.** Navigate to Claim > Claims.
- **b.** Look for the claim you created and settled. Verify that the status has changed to Closed.
- **c.** Click the claim number to view the claim details.
- **d.** Click the **Report** side navigation link.
- **e.** View the Claim Report Information for the claim.

It shows the Receipt, Settlement, Vendor, Payment Detail, and other information.

## 2.5 Deduction to Auto-Resolution for Non-Invoice Deduction

This business user flow describes how to create a non-invoice deduction, close the claim through auto-resolution, and settle it by invoice credit.

## 2.5.1 Dependencies and Prerequisites

- Oracle Trade Management must be fully implemented
- Integration with Oracle Receivables must be set up

## 2.5.2 Scenario

Goodway had placed an order for a particular product. You, the manufacturer, had shipped the products, but the shipment got delayed by many days due to bad weather conditions. Because of the delay in shipment, Goodway was not able to honor the requirements of end customers and therefore suffered losses. To claim compensation for these losses, Goodway takes a deduction from the payments.

You now have to create a non-invoice deduction, ensure that the orders and invoices related to the claim are valid, and automatically settle the deduction claim.

## 2.5.3 Process Flow Diagram

Figure 2–4 illustrates the process flow for deduction to auto-resolution for a non-invoice deduction, starting from creating a receipt to reviewing the Oracle Receivables receipt.

Figure 2–4 Deduction to Auto-resolution for Non-invoice Deduction

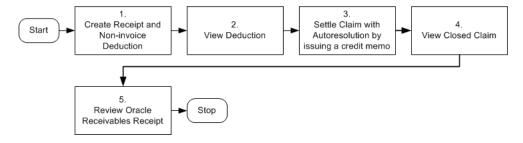

#### 2.5.4 Procedure

#### Step 1: Create Receipt and Non-Invoice Related Deduction

You must create a non-invoice related receipt and a short payment (receipt amount is less than the invoice amount). The short payment creates a deduction claim. Based on the reason you select, the claim will be assigned to the appropriate person in Oracle Trade Management who owns the claim.

- Navigate to Receipts > Receipts Summary. The Receipts Summary window opens.
- b. Click New.

Enter the following information in the Receipts window:

| Field          | Value                                                                                   |
|----------------|-----------------------------------------------------------------------------------------|
| Receipt        | Enter unique receipt number.                                                            |
| Receipt Type   | Cash                                                                                    |
| Currency       | USD                                                                                     |
| Receipt Amount | Enter an amount that is less than the invoice for which you wish to create a deduction. |

| Field          | Value              |  |
|----------------|--------------------|--|
| Receipt Date   | System Date        |  |
| GL Date        | System Date        |  |
| Payment Method | Automatic Receipts |  |
| Status         | Confirmed          |  |
| Customer Name  | Goodway            |  |

## c. Click Applications.

The Applications window opens. Enter the following information:

| Field          | Value                               |
|----------------|-------------------------------------|
| Apply To       | Select invoice number from the LOV. |
| Amount Applied | Apply full invoice balance.         |

Other information such as Trans Currency, Balance Due, Allocated Receipt Amount, Customer Number, GL Date, Apply Date, Class, and Type are automatically populated.

- **d.** Repeat the above step for each invoice line that you have.
- **e.** Create another line for Claim Investigation Activity.

Enter the following information:

| Field            | Value                                                                                                  |
|------------------|----------------------------------------------------------------------------------------------------|
| Apply to         | Claim Investigation                                                                                    |
| Amount Applied   | Apply amount of Invoice (Deduction Claim is created since receipt amount is less than invoice amount). |
| Activity         | Claim Investigation Activity                                                                           |
| Reference Type   | Oracle Trade Management Claim                                                                          |
| Reference Reason | Unknown                                                                                                |

An example of the Receipt applied to invoices is shown below:

A receipt of \$800 has been received and this must be applied to 2 invoices in full. The invoice amount of the first invoice is \$1062.50 and invoice amount for the second invoice is \$531.25. So the claim investigation amount is \$800 -\$1062.50 - \$531.25 = \$793.75. The difference between the total amount of the invoice and the original receipt amount is the amount that is used for deduction (unresolved claim).

| Apply To          | Amount<br>Applied             | Balance | Deduction<br>Amount                             | Activity                      | Reference<br>Type             | Reference<br>Reason |
|-------------------|-------------------------------|---------|-------------------------------------------------|-------------------------------|-------------------------------|---------------------|
| Invoice 1         | 1062.50<br>(Including<br>Tax) | 0       | -NA-                                            | -NA-                          | -NA-                          | -NA-                |
| Invoice 2         | 531.25<br>(Including<br>Tax)  | 0       | -NA-                                            | -NA-                          | -NA-                          | -NA-                |
| Claim             | 793.75                        | -NA-    | 793.75                                          | Claim                         | Oracle                        | Unknown             |
| Investigat<br>ion |                               |         | Shows negative<br>in Oracle<br>Receivables      | Investigat<br>ion<br>Activity | Trade<br>Managem<br>ent Claim |                     |
|                   |                               |         | Shows positive<br>in Oracle Trade<br>Management |                               |                               |                     |

#### f. Click Save.

Note down the Reference Number generated. This is the deduction number. The Deduction amount should be the sum of invoice amounts minus the Receipt Amount.

## Step 2: View Deduction

Deductions are created in Oracle Receivables and can be viewed in Oracle Trade Management. To view a claim or deduction in Oracle Trade Management:

- **a.** Log into Oracle Trade Management as trademgr/ welcome. This user has Oracle Trade Management Super User responsibility.
- **b.** Navigate to Claim > Claims.
- Look for the claim or deduction generated in Receipts.
- **d.** Click the claim or deduction to open it.

#### Step 3: Settle Claim with AutoResolution by Issuing a Credit Memo

You decide to choose autoresolution to automatically close the claim, and choose the settlement method as credit memo. After this step is complete, the claim gets closed automatically.

- **a.** Navigate to Claim > Claims > Claim to be settled.
- **b.** Click the **Settlement** side navigation link.

Enter the following information:

| Field             | Value                    |  |
|-------------------|--------------------------|--|
| Status            | Open                     |  |
| Settlement Method | Credit Memo - On Account |  |
| GL Date           | Current Date             |  |

c. Click **Update**.

The claim status changes to Open.

- d. Click Request Approval.
- e. Click Confirm.

The claim status changes to Closed.

## Step 4: View Closed Claim

You can review the claim that has been closed. This concludes the claim settlement process. For auto-resolution claims, you do not have to run the AMS-TM: Claims Settlement Fetcher concurrent program.

Navigate to Claim > Claims.

Look for the Claim you created and settled.

- **b.** Optionally, click the link for the claim you created and settled.
- **c.** The Claim Details screen appears.

View the claim details.

**d.** Click the **Report** side navigation Link.

The Claim Report shows the Receipt, Settlement, Vendor, Payment Detail, and other information.

### Step 5: Review Oracle Receivables Receipt

You can review the Oracle Receivables Receipt that has been created. Note that the Receipt On-account Credit line has replaced the Claim Investigation line earlier. The deduction amount or short payment that was recorded in Oracle Receivables will be updated with the amount that is issued in the form of on-account credit.

- Log into Oracle Receivables as ebusiness/welcome.
- **b.** Navigate to Receipt > Receipts.
- **c.** Click **Flashlight**.

The Find Receipts window opens.

**d.** Click **Open**.

The Receipts window opens.

e. Click Applications.

The Applications window opens. Note that the on-account credit has replaced the claim investigation line earlier because the overpayment is settled. The on-account credit is a cash application line that can be used for the customer later on.

# 2.6 Top-down Bottom-up Budgeting

This business user flow describes how a Sales Manager can allocate a budget to the Sales Representatives. The Sales Representatives can view the budget allocation before it is activated, and manually request for more funds.

# 2.6.1 Dependencies and Prerequisites

- Oracle Trade Management must be fully implemented.
- The workflow background process with the parameter AMS Marketing Generic Approvals must be running to initiate an approval notification to the Budget Approver to approve the budget.

# 2.6.2 Scenario

You, the Sales VP in USA, plan to finalize the sales budget for the upcoming year. You create a total budget for the entire sales hierarchy and allocate it to different sales territories.

The Sales Representatives may view the allocation and offer their inputs. You may reallocate the budget based on these inputs. After the allocation is finalized, the Sales Representatives can start using the allocated funds to execute trade promotion activities in their respective territories.

# 2.6.3 Process Flow Diagram

Figure 2–5 illustrates the top-down bottom up budgeting process, starting from creating a budget and allocating it, to reviewing inputs and activating the allocation.

Figure 2-5 Top-down Bottom-up Budgeting

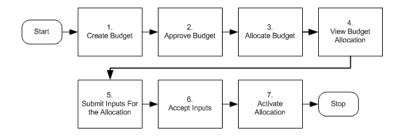

### 2.6.4 Procedure

Follow the steps in this section to complete this flow.

# Step 1: Create Budget

A Budget is a pool of money, which you can use to fund trade promotion activities such as offers and campaigns. If Budget Approval is checked under Custom Setup, then the budget must go through Budget Approval process to become active.

- Log into Oracle Trade Management as trademgr/ welcome. This user has the Oracle Trade Management Super User responsibility.
- Navigate to Budget > Budgets > Create. Enter the following information.

| Field       | Value |
|-------------|-------|
| Budget Type | Fixed |

| Field           | Value                                                                                                    |
|-----------------|----------------------------------------------------------------------------------------------------|
| Name            | US West 2004 Budget                                                                                                |
| Number          | Enter a unique number for the budget. If you do not enter the number, the system automatically generates a number. |
| Parent Budget   | Select the parent budget name. If you select a parent budget, then the parent budget will fund this budget.        |
| Category        | Select Campaign Execution Budget.                                                                                  |
| Budget Amount   | \$1,00,000                                                                                                    |
| Holdback Amount | You can define your own depending on how much money you want to reserve before allocating it to be spent.          |
| Currency        | US Dollar                                                                                                    |
|                 | However, you can select your own currency depending upon the requirement.                                          |
| Description     | Optionally, write the description for the budget.                                                                  |

**c.** Click **Create**.

The budget status appears as Draft.

- d. Click Request Approval.
- e. Click Confirm.

The budget status changes to Active.

Click **Update**.

# Step 2: Approve the Budget

The budget becomes active after it is approved by the designated approvers. To approve the budget:

- **a.** Log into Oracle Trade Management as trademgr/ welcome. This user has the Oracle Trade Management Super User responsibility.
- **b.** Log into Oracle Trade Management as Oracle Trade Management Super User, and navigate to Workflow > Worklist. You can also launch the worklist by navigating to Home > Tools > View Notification Work List.

The open notifications show up.

**c.** Select the notification that you sent during budget creation.

#### **d.** Click **Approve**.

### Step 3: Allocate Budget

After the budget is approved, you can allocate the Budget to the Sales Representatives in the territory hierarchy.

- Log into Oracle Trade Management as trademgr/ welcome. This user has the Oracle Trade Management Super User responsibility.
- Navigate to Budget > Budgets
- Select the Budget you created and click on the link to open it. Note that the budget status should be Active before you allocate it
- Click the **Allocation** side navigation link.
- Click **Create**.

Enter the following information:

| Field             | Value                                                                    |  |
|-------------------|--------------------------------------------------------------------------|--|
| Action            | Create a new allocation from this budget                                 |  |
| Hierarchy         | Use your own hierarchy                                                   |  |
| Start Level       | Region/ Province                                                         |  |
| End Level         | Region/ Province                                                         |  |
| Start Point       | US West Region                                                           |  |
| Active From       | Enter Start Date                                                         |  |
| Method            | Manual                                                                   |  |
| Allocation Amount | Enter the allocation amount. This must be lesser than the budget amount. |  |

#### Click Generate.

Enter the following information under the Amount Distribution section:

| Field            | Holdback<br>Amount | Holdback<br>Percentage | Allocation        |
|------------------|--------------------|------------------------|-------------------|
| Country          | Optional           | Optional               | Even Distribution |
| Region/ Province | Optional           | Optional               | Even Distribution |

#### Click Worksheet.

The worksheet shows the distribution of the budget across the hierarchy that you created.

- **g.** Click **Update**.
- h. Click Publish.

The allocation status changes to Planned.

### Step 4: View Budget Allocation

After you allocate and publish the budget, the Sales Representatives can log into Oracle Trade Management and view the budget that has been allocated to them. This is a step performed by the Sales Representative.

- Log into Oracle Trade Management as cstubbs/welcome. This user has the Oracle Trade Management Super User Responsibility (assuming that cstubbs is the US West Region Sales Representative to whom the budget was allocated).
- **b.** Navigate to Budget > Budgets. Select the budget and click on the link to open it.
- **c.** Click the **Allocation** side navigation link to view the budget allocation that you have received.

# Step 5: Submit Inputs For the Allocation

After you allocate the funds, the Sales Representative who is the recipient of the allocation, can review the amount that has been allocated, and if they require a different amount than what has been allocated, they can suggest a new amount for the allocation. This is a step performed by the Sales Representative.

- Log into Oracle Trade Management as cstubbs/welcome. This user has the Oracle Trade Management Super User responsibility (assuming that cstubbs is the US West Region Sales Representative to whom the budget was allocated).
- **b.** Navigate to Budget > Budgets.
- **c.** Select the budget and click on the link to open it.
- **d.** Click the **Allocation** side navigation link to view the budget allocation that you have received.

The list of all the allocations that have been created from the selected budget is displayed.

- In the Worksheet column, click the link corresponding to the allocation.
- f. In the Rollup Total field, enter the new recommended amount.
- Optionally, enter an amount that must be reserved from the allocation. g.
- Optionally, enter any form of free text in the Notes field to justify why you require a different amount that what was originally allocated.
- i. Optionally, attach any supporting files (.doc, .pdf, .xls, and so on).
- į. Click **Submit**.

The Sales Management may either accept or reject the request. If the request is rejected, then you must resubmit the request.

### Step 6: Accept Inputs

You may accept or reject the request submissions that have been made by the Sales Representatives. If you accept the inputs, then the allocation gets reconfigured based on the changes.

- Log into Oracle Trade Management as trademgr/ welcome. This user has the Oracle Trade Management Super User responsibility.
- Navigate to Budget > Budgets.
- Select the Budget you created and click on the link to open it.
- Click the **Allocation** side navigation link.

The list of all the allocations that have been created from the selected budget is displayed.

- In the Worksheet column, click the link corresponding to the allocation for which the request submission has been made.
  - The list of all the territory hierarchies are displayed. To identify the territory that has submitted the request, check the Requested Amount, and the Allocation Status columns. The Requested Amount column shows the details of the total amount that has been requested by the territory, and the allocation status appears as Submitted.
- From the Action Required drop-down list, select an option based on whether you wish to accept or reject the request.
- Click **Update**.

### Step 7: Activate Allocation

After the allocation is finalized, you can activate the Budget Allocation to make the funds available the respective Sales Representatives in the hierarchy. This is a setup step and does not have to be performed. You can skip this step if you do not wish to allocate the budget immediately.

- **a.** Log into Oracle Trade Management as trademgr/ welcome. This user has the Oracle Trade Management Super User responsibility.
- **b.** Navigate to Budget > Budgets.
- **c.** Select the Budget you created and click on the link to open it. Note that the budget should be active before you allocate it.
- d. Click Allocation.
- e. Click Worksheet.

The worksheet shows the distribution of the budget across the territory hierarchy.

- **f.** Change the allocation status to Active.
- g. Click **Update**.

The allocation status changes to Active.

# 2.7 Volume Accrual

Volume offers are created to encourage customers to buy high volumes of products. This business user flow describes how to create a Volume offer that has different discounts based on the amount of products purchased, and settle the related deduction through an on-account credit memo.

# 2.7.1 Dependencies and Prerequisites

- Oracle Trade Management must be fully implemented.
- Integration with Oracle Receivables must be set up.
- The workflow background process with the parameter AMS Marketing Generic Approvals must be running to initiate an approval notification to the Budget Approver to approve the budget.
- The workflow background process with the parameter Claim Settlement must be running to close the claim.

- The following concurrent programs must be running:
  - OM Order Line: to generate an invoice from an order that is created in Order Management
  - Pick Release Process: to pick and pack a sales order
  - Interface Trip Stop: to ship a sales order to the customer location
  - Funds Accrual Engine: to update the budget that is related to the offer and the order
  - AutoInvoice: to validate and import records as completed transactions into Oracle Receivables
  - Claim Settlement Fetcher: to close the claim that you have prepared to settle

**Note:** The Administrator in your organization should automate these concurrent programs by scheduling them to run regularly.

#### 2.7.2 Scenario

Vision Industries wishes to encourage its customers to purchase a particular product in large quantities. The Sales Management assigns you the responsibility of working out a strategy to achieve this objective. You, the Sales Manager decide to create a Volume offer to encourage a particular customer--Goodway to buy the product in higher quantities. The discounts vary for a range of quantities of an item that is purchased. If Goodway purchases quantities in a higher range, they receive higher discounts. When Goodway reaches a higher sales level, they can get discounts even retroactive to the previous purchases.

You create a Volume offer to offer discounts to Goodway. You source funds for this offer from an existing budget. Goodway starts placing orders after the offer becomes active, and accrues discounts accordingly. Instead of submitting claims, Goodway takes a deduction for the amount that your organization owes them. You plan to settle these deductions by issuing on-account credit memos.

# 2.7.3 Process Flow Diagram

Figure 2–6 illustrates the process flow for creating a volume offer that has different discounts based on the amount of products purchased, and settling the related deduction through an on-account credit memo.

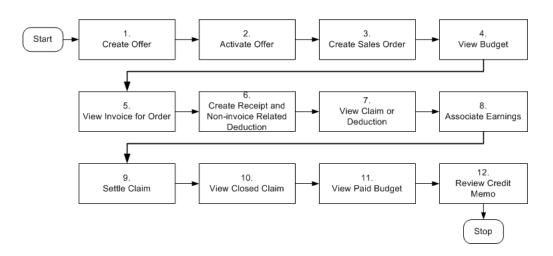

Figure 2–6 Volume Accrual Offer

### 2.7.4 Procedure

Follow the steps in this section to complete this flow.

# Step 1: Create Offer

As the first step, you create a Volume offer whereby Goodway receives discounts based on the quantity of products that they purchase. You can also enter the minimum quantity or amount within certain ranges that the customer must purchase to get the appropriate discount.

- Log into Oracle Trade Management as trademgr/ welcome. This user has the Oracle Trade Management Super User responsibility.
- **b.** Navigate to Trade Planning > Offers > Create. Enter the following information:

| Field      | Value                                                 |  |
|------------|-------------------------------------------------------|--|
| Setup Type | Volume                                                |  |
| Offer Name | Enter a name for the offer (Goodway Volume Offer 03). |  |

| Field            | Value                                                                            |  |
|------------------|----------------------------------------------------------------------------------|--|
| Offer Code       | Enter a unique offer code.                                                       |  |
|                  | If you leave this field blank, the system automatically generates an offer code. |  |
| Customer Sold-to | Goodway                                                                          |  |
| Request Only     | Unchecked                                                                        |  |
| Incentive        | Accrual                                                                          |  |
| Start Date       | System date (required to create a forecast for the offer)                        |  |
| End Date         | A year from the system date                                                      |  |
| Activity         | Coupon                                                                           |  |
| Discount Level   | Line                                                                             |  |
| Committed Amount | Enter the amount that you wish to commit to the offer.                           |  |
| Reusable         | checked                                                                          |  |
| Budget           | CDS ADS72111 Budget 2003 is seeded                                               |  |
| Campaign         | Optional                                                                         |  |
| Description      | Optional                                                                         |  |

- c. Click Create.
- Enter Offer details and review the offer information.
- Scroll down and enter following information under Discount Rules:

| Field       | Value    |
|-------------|----------|
| Range in    | Quantity |
| UOM         | Each     |
| Discount in | Percent  |

Select your own range for the discount. The From and To fields represent the quantity range. The Discount field represents the percentage. Check the range that you want the budget update and adjustment to show up.

Enter the following information:

| From | То | Discount | Checked                                                                                                    |
|------|----|----------|----------------------------------------------------------------------------------------------------|
| 1    | 5  | 3        | X (if you check this range, you want the budget adjustment to show up when the quantity meets the first range. You can check only one range). |
| 6    | 10 | 4        | -NA-                                                                                                    |
| 11   | 20 | 5        | -NA-                                                                                                    |

- Select the Item number (CP40005) in the Item field.
- h. Click **Update**.

### Step 2: Activate Offer

After creating the offer, you must activate it to make it available to be used. Discounts are applied whenever the customer places an order.

- Log into Oracle Trade Management as trademgr/ welcome. This user has the Oracle Trade Management Super User responsibility.
- **b.** Navigate to Trade Planning > Offers > Goodway Volume Offer 03 (offer that you created).
- c. Click Request Approval.
- d. Click Confirm.

The status of the offer changes to Active.

# Step 3: Create a Sales Order

After the offer is active, Goodway can start placing orders against the offer. Goodway places an order for 3 units of a product, and discounts are applied when orders are created in Order Management by the Order Management clerk.

- **a.** Log into Order Management as ebusiness/welcome. This user has the Order Management Super User responsibility.
- **b.** Navigate to Orders, Returns > Sales Orders > Order Information. Enter the following order information:

| Field    | Value   |
|----------|---------|
| Customer | Goodway |

| Field      | Value |
|------------|-------|
| Order Type | Mixed |

The following values default in:

- Customer Number
- Ship-to Location
- Bill-to Location
- Order Type
- Price List
- Sales Person
- Currency
- Payment Terms
- Warehouse
- Navigate to Orders, Returns > Sales Orders.
- Click **Line Items**.

Enter the following information:

| Field               | Value        |
|---------------------|--------------|
| Ordered Item        | CP40005      |
| Quantity            | 3            |
| Scheduled Ship Date | Current Date |

- Create Promotion Pricing Attributes for Oracle Trade Management. Complete the following for a request only offer. For an automatic offer skip the step to view adjustments:
  - Click **Adjustments**.

The Actions window appears.

Select **Promotion/Pricing Attributes** and click **OK**.

The Promotion/Pricing Attributes window appears.

- Select **Promotion Number** and click **Apply**.
- Click **OK**.
- View adjustments:
  - Click Actions.

The Actions window appears.

- Select **View Adjustments** and click **OK**.
- Click **Apply**.
- Click **OK**.
- **g.** Click **Save**.

Make a note of the Order Number.

h. Click Book Order.

A message appears indicating that the order has been booked. The Order Header tab reappears and the status appears as Booked. The Pick Release Process picks and packs the sales order. The Interface Trip Stop program ships the sales order to the customer location. Shipping is mandatory for Volume offers.

# Step 4: View Budget Utilization

The Funds Accrual Engine updates the budget related to the offer and the order. The utilized and the earned columns in the budget get updated according to the discounts that are offered against the orders that the customers have placed. The budget shows the utilized and earned amount based on the discount applied to the order, and the orders that are shipped.

- **a.** Log into Oracle Trade Management as trademgr/welcome. This user has the Oracle Trade Management Super User responsibility.
- **b.** Navigate to Budget > Budgets.
- **c.** Look for the budget that you created in Step 1.
- **d.** Optionally, click the amount under the Utilized column to view the order number.

# Step 5: View Invoice for Order

The concurrent program OM Order Line automatically creates an invoice for the order. To view the invoice for the order:

**a.** Log into Oracle Receivables as ebusiness/welcome, and navigate to Transactions > Transactions.

The Transactions window appears.

Enter the Sales Order Number, click **Find**, and then click **Open**. The invoice details are displayed. Note the invoice number.

Click **Line Items**.

A secondary window opens and displays the Lines. Review these details.

**d.** Close all the windows.

## Step 6: Create Receipt and a Non-invoice Related Deduction

Goodway takes a short payment (deduction) to claim the accrued discounts. You must create a receipt to record the payment and the short payment. The short payment creates a deduction claim. Based on the reason you select, the claim will be assigned to the appropriate person in Oracle Trade Management who owns the claim.

You must create a non-invoice related receipt and a short payment (receipt amount is less than the invoice amount). The short payment creates a deduction claim. Based on the reason you select, the claim will be assigned to the appropriate person in Oracle Trade Management who owns the claim.

**a.** Navigate to Receipts > Receipts Summary. The Receipts Summary window opens.

**b.** Click New.

Enter the following information in the Receipts window:

| Field          | Value                                                                                   |
|----------------|-----------------------------------------------------------------------------------------|
| Receipt        | Enter unique receipt number                                                             |
| Receipt Type   | Cash                                                                                    |
| Currency       | USD                                                                                     |
| Receipt Amount | Enter an amount that is less than the invoice for which you wish to create a deduction. |
| Receipt Date   | System Date                                                                             |
| GL Date        | System Date                                                                             |

| Field          | Value              |
|----------------|--------------------|
| Payment Method | Automatic Receipts |
| Status         | Confirmed          |
| Customer Name  | Goodway            |

## c. Click Applications.

The Applications window opens. Enter the following information:

| Field          | Value                              |
|----------------|------------------------------------|
| Apply To       | Select invoice number from the LOV |
| Amount Applied | Apply full invoice balance         |

Other information such as Trans Currency, Balance Due, Allocated Receipt Amount, Customer Number, GL Date, Apply Date, Class, and Type are automatically populated.

- **d.** Repeat the above step for each invoice line that you have.
- **e.** Create another line for Claim Investigation Activity.

Enter the following information:

| Field            | Value                                                                                                  |
|------------------|----------------------------------------------------------------------------------------------------|
| Apply to         | Claim Investigation                                                                                    |
| Amount Applied   | Apply amount of Invoice (Deduction Claim is created since receipt amount is less than invoice amount). |
| Activity         | Claim Investigation Activity                                                                           |
| Reference Type   | Oracle Trade Management Claim                                                                          |
| Reference Reason | Unknown                                                                                                |

#### Click Save.

Note down the Reference Number generated. This is the deduction number. The Deduction amount should be the sum of invoice amounts minus the Receipt Amount.

### Step 7: View Claim or Deduction

Deductions are created in Oracle Receivables and can be viewed in Oracle Trade Management. To view the claim in Oracle Trade Management:

- Log into Oracle Trade Management as trademgr/ welcome. This user has Oracle Trade Management Super User responsibility.
- Navigate to Claim > Claims.
- Look for the claim or deduction generated in Receipts.
- **d.** Click the claim or deduction to open it.

### Step 8: Associate Earnings

Associate Earnings is used to associate an offer to the claim so that the claim can be tied to the offer and budget. After associating earnings, you can view how much Goodway has earned through the claims for the associated offer.

- **a.** Click the **Associate Earnings** icon (far right column of the claim line.)
- Verify that the Activity Type = Offer and Activity = the offer name. This is a system default.
- c. Click Update.
- Enter the amount in the highlighted section.
- Click **Update**.
- Return to the Claim Detail page by clicking the claim name.

# Step 9: Settle Claim

You wish to settle the claim with an on-account credit.

- Log into Oracle Trade Management as trademgr/ welcome. This user has Oracle Trade Management Super User responsibility.
- Navigate to Claim > Claims.
- Look for the Claim that must be settled.
- Click the claim to open it.
- Click the **Settlement** side navigation link.
- f. The Claim Settlement window opens. Enter the following information:

| Field             | Value                             |
|-------------------|-----------------------------------|
| Status            | Open                              |
| Settlement Method | Credit Memo - On Account          |
| GL Date           | Current Date (format DD-MMM-YYYY) |

g. Click Update.

Claim Status appears as Open.

- **h.** Click **Approval**.
- Click **Confirm**.

Claim Status changes to Pending Close.

The following processes occur in the background:

- The AutoInvoice program validates and imports records as completed transactions into Oracle Receivables. If there are any errors in the process, they are listed in the output report.
- The Claims Settlement Fetcher concurrent program closes the claim that you have prepared to settle.

# Step 10: View Closed Claim

You can review and check if the claim has been closed. This concludes the claim settlement process. The claim will be closed when the AMS-TM: Claims Settlement Fetcher concurrent program is complete.

- Navigate to Claim > Claims.
- **b.** Look for the claim that you created and settled. Verify that the claim status has changed to Closed.
- Click the claim number to view the claim details.
- **d.** Click the **Report** side navigation link.
- View the Claim Report Information for the claim.

It shows the Receipt, Settlement, Vendor, Payment Detail, and other information.

#### Step 11: View Paid Budget

You can optionally review the budget paid column to observe that the budget has been paid for the claim amount.

- Log into Oracle Trade Management as trademgr/welcome. This user has Oracle Trade Management Super User responsibility.
- **b.** Navigate to Budget > Budgets.

Review the budget from which you have sourced funds for the offer and to settle the claim.

c. Click Paid Amount.

Note that the Paid amount has been updated.

### **Step 12: Review Credit Memo**

You can optionally review the generated credit memo. Make sure that the AutoInvoice Program running in the background for creating Credit Memos from claims has completed successfully before searching for the credit memo.

- Log into Oracle Receivables as ebusiness/welcome.
- Navigate to Transactions > Transactions.

The Transactions window appears.

Enter the claim number and click **Find**.

Note the Transaction number.

d. Click Line Items.

The Lines window opens. Review the details.

# **Customers**

This chapter gives an overview of the different types of customers and explains how to create customers in Oracle Trade Management.

Sections in this chapter include:

- Section 3.1, "Overview"
- Section 3.2, "Organization and Person"
- Section 3.3, "Customer Groups (Lists)"
- Section 3.4, "Partner and Partner Contact"

# 3.1 Overview

Customers are entities with whom you do business. Customers can be organizations, persons, partners, or partner contacts. The Customer tab in Oracle Trade Management enables you to create entries for organizations and persons. You can also create and generate Lists. Partner and Partner Contact information is picked from Oracle Partner Management. The customers that you create here are the ones that you will use while defining market eligibility for budgets and offers, settling claims and deductions, and for all other customer-related activities. These customers appear as a list of values whenever you perform a search for fields that require customer information. See the Oracle Trading Community Architecture User Guide for more information on Customers. See the TCA Best Practice White Paper available on Oracle *MetaLink* for the best practices related to modeling customer and prospect data.

# 3.2 Organization and Person

A party is an entity of type Organization or Person, with which you can do business. A party exists separately from any business relationship that it enters in to with another party. Information about a party such as addresses and contacts can be shared with the customer accounts of the party. For example, Vision Distribution could be a party within your trading community.

**Note:** This section only gives a brief overview of Organization and Person. See the Oracle Receivables User Guide and Oracle Sales Online User Guide for more information.

### Topics included are:

- Section 3.2.1, "Overview"
- Section 3.2.2, "Creating an Organization"
- Section 3.2.3, "Accessing Customer 360 View"
- Section 3.2.4, "Creating a Person"

# 3.2.1 Overview

A customer is an organization or person with whom you have a selling relationship. This selling relationship can result from the purchase of products and services or from the negotiation of terms and conditions that provide the basis for future

purchases. For example, a division of Vision Distribution could become one of your customers.

A customer account represents the business relationship that a party can enter into with another party. The account has information about the terms and conditions of doing business with the party. For example, you could open a commercial account for purchases to be made by Vision Distribution for its internal use and a reseller account for purchases made by Vision Distribution for sales of your products to end-users.

You can create multiple customer accounts for a party to maintain information about categories of business activities. For example, to track invoices for different types of purchases, you can maintain an account for purchasing office supplies and another account for purchasing furniture. You can also maintain multiple customer accounts for a customer that transacts business with more than one line of business in your organization. You can maintain separate customer profiles, addresses, and contacts for each customer account.

A contact communicates for or acts on behalf of a party or customer account. A contact can exist for a customer at the account or address level. A person usually acts as a contact for an organization, but can also be a contact for another person. For example, an administrative assistant could be the contact for an executive. A person represents a contact point for an organization for all the business dealings and correspondence. A contact point can be either an employee or any other person related to the customer organization who will be responsible for coordinating business transactions between your organization and the customer organization.

# Buying Groups and Related Customer Accounts

Buying groups are formed when organizations group themselves to leverage their buying power. For example, you create a promotion for a buying group. When buying group members place orders, accruals for each member are tracked individually, even though the buying group entity may be handling all the invoices and claims for the group. During claim settlement, you can view the buying group member accruals and decide whether to issue payment to the buying group, or directly to one of its members.

A customer site or an account site is the location where a particular party is physically located. Every party has only one identifying address, but a party can have multiple party sites. A customer address is a party site used in the context of a customer account for billing, shipping, or other purposes. Related Customer accounts are set up with relationships. Common relationships include bill-to and ship-to. Large organizations may have many sub divisions and legal entities. Sometimes, the headquarters my place an order and request you to ship the goods

to one of its divisions. Another division of the same customer may be responsible for handling the invoices related to the orders. Bill-to and ship-to accounts enable you identify the different locations of such customer organization, and process the orders, shipments, and payments seamlessly.

For example, the headquarters of an organization may be set up as the bill-to account and location for multiple retail stores. Each retail store can be set up as a ship-to account and location. In addition, the headquarters office may be handling all the claims for retail stores, but these retail stores may ultimately receive their payment directly. For more information on setting up Buying Groups and Related Customer Accounts, see the Oracle Receivables User Guide.

Related customer accounts are also used for tracking and reporting financial transactions. Whenever a customer places an order, an invoice is created or payment made, the transactions are posted against the customer's account. In the Campaign to Cash business flow, an account must be created before an order can be entered for the customer. Only valid addresses that satisfy the address validation rules that you have set up within Oracle Receivables can be used as account sites. See the Oracle Receivables User Guide for more information.

### Relationships

Organizations can have two types of relationships: Organization to Organization and Organization to Person. Use Organization to Organization relationships to create relationships between companies, such as, parent and subsidiary, headquarters and division, partner and competitor. Use Organization to Person relationships to create business contact relationships. You can create multiple relationship addresses for a relationship. These addresses are selected from a list of customers and related customer existing addresses. If you change one of these addresses, you must complete this action by going to the customer or related customers record and changing the location there. Please note, the change of address cannot be performed in the relationship record itself.

The Relationships link takes you to the Relationships summary page. From this summary table you can view existing Organization to Organization, Organization to Person relationships, multiple relationship addresses, phone number, start date, end date, and relationship status.

# Leads, Opportunities, and Interactions

The details of prospects who respond to a campaign or an offer, or who make an enquiry are stored as leads. Leads are prospective end customers. After the leads are processed, they are assigned to appropriate sales teams. The sales teams convert some leads to opportunities. An opportunity is still a prospect, but it is more mature. An opportunity is more likely to be converted to an order.

Interactions are customer touch-points that you can view through the Customer tab. You can view interactions that are entered by sales, marketing, and service department representatives. An interaction is a single contact event between a customer or customer system and a resource of the business.

See the Oracle Sales Online User Guide and the Oracle Marketing User Guide for more information.

# 3.2.2 Creating an Organization

An organization can be a retailer or a wholesaler organization. Use the following procedure to create an organization.

### **Prerequisites**

None.

#### Steps

- Log into Oracle Trade Management as Oracle Trade Management User, and navigate to Customer > Organization.
- 2. Click Create.
- Enter the following details in the Organization Profile region:
  - Enter the Organization name, Alias (alternate name), and Pronunciation (For example, Goodway, for Goodway International).
  - **b.** In the E-mail Address Book field:
  - Click the **E-mail Address Book** icon, and type the e-mail address of the contact person in the customer organization.
  - Optionally check the Inactive, or the Do Not Use check box.
  - To display a specific e-mail address, select the display option against it. You can enter any number of e-mail addresses, but you can display only one of them at a time.
  - Click OK.
  - In the Phone Book field:
  - Click the **Phone Book** icon, and enter the required details.

- Optionally check the Inactive, or the Do Not Use check box.
- You can enter any number of phone numbers, but you can display only one of them at a time. To display a specific phone number, select the display option against it.
- Click **OK**.
- In the Web Site field:
- Click the Website Address Book icon, and enter the web site addresses of the customer organization.
- Optionally check the Inactive or Do Not Use check boxes.
- You can enter any number of web site addresses, but you can display only one of them at a time. To display a specific website address, select the corresponding display option.
- Enter the following details in the Company Information region:
  - **a.** Optionally, in the Annual Revenue field, select the currency type from the drop-down list, and enter the annual revenue of the customer organization.
  - **b.** Optionally enter values in the Total Employees, Fiscal Year End, and the Year Established fields.
  - **c.** Select the Standard Industrial Classification Code Type (SIC Code Type), and the SIC Code. The SIC code is an index that describes the function (manufacturer, wholesaler, retailer or service) and the business line of the organization.
  - **d.** Optionally enter the Data Universal Numbering System Number (DUNS Number), Business Line, and Tax ID. DUNS number is a unique business identification number that is assigned to each commercial entity. If the organization has multiple locations, then each location will have a unique DUNS number.
  - Select a customer category from Customer Category drop-down list.
- **5.** Optionally, enter the priority for the customer organization in the User Preference region.
- **6.** Enter the following details in the Address region:
  - From the Country drop-down list, select the country where the customer organization is located, and enter the address of the organization in the Address 1 field.

- **b.** Optionally, enter alternate addresses for the customer organization in the Address2, Address3, and Address4 fields.
- **a.** Select the state where the customer organization is located.
- **b.** Optionally enter the Country, City, Postal Code, and select an Address Type.
- **7.** In the Address Attributes region:
  - Select the status from the Status drop-down list. If you select Active, the organization contact will be available for use.
  - **b.** Select a Reason, and optionally check the Do Not Mail check box.
  - **c.** Select the Context Value.
- **8.** In the Contacts region, you can specify the contact details of the person who will be the contact point for all the business dealings. Follow these steps to add a contact:

**Note:** To add an existing person as a contact, select the person in the Add a Person field.

- Select the Title, and enter the First Name and the Last Name of the contact person.
- **b.** Select the relationship that the contact person has with the organization.
- In the Phone Book field:
- Click the **Phone Book** icon, and enter the required details.
- Optionally check the Inactive, or the Do Not Use check box.
- To display a specific phone number, select the display option against it. You can enter any number of phone numbers, but you can display only one of them at a time.
- Click OK.
- In the E-mail Address Book field:
- Click the E-mail Address Book icon, and type the e-mail address of the contact person in the customer organization.
- Optionally check the Inactive, or the Do Not Use check box.

- To display a specific e-mail address, select the display option against it. You can enter any number of e-mail addresses, but you can display only one of them at a time.
- Click OK.
- **e.** Optionally enter the Job Title, and select the Decision Maker check box if the contact is the decision maker in the customer organization.
- In the Organization Relationships region, you may select an existing organization to be added as a related organization.
- **9.** Click **Create**.
- **10.** To modify an organization, navigate to Customer > Organization, and select the organization.
- **11.** Make the appropriate changes, and click **Update**.

# 3.2.3 Accessing Customer 360 View

The 360 view of a customer lists all the customer's transactions including all orders, invoices, debit memos and chargebacks. From this page, you can click the link for any of these transactions and view it in more detail. For example, if you click the link for an order, the order line information, prices, quantities and shipping details will be displayed. Use the following procedure to access the 360 view for a customer.

# **Prerequisites**

Customers must exist.

### Steps

- 1. Log into Oracle Trade Management as Oracle Trade Management User and navigate to Customer > Organization.
- **2.** Click the hyperlink of the customer.
- **3.** Click the **360 View** side navigation link.

All the details such as the Orders, Invoices, Service Requests, Products, Returns, Campaigns, and Events that are related to the customer will be displayed.

# 3.2.4 Creating a Person

A Person represents a contact point for an organization for all the business dealings and correspondence. A contact point can be either an employee or any other person related to the customer organization who will be responsible for coordinating business transactions between your organization and the customer organization. Use the following procedure to create a person.

### **Prerequisites**

An existing organization.

### Steps

- Log into Oracle Trade Management as Oracle Trade Management User and navigate to Customer > Person.
- Click Create.
- Enter the required details in the Personal Profile region.
- Optionally, in the Additional Information region, enter the details as required.
- In the User Preference region, optionally select a priority.
- In the Business Information region, enter the following details:
  - Select a relationship from the Relationship drop-down list. This is the relationship that the person has with the organization.
  - Select the organization from the Organization LOV; the address defaults in.
  - Optionally enter the Department Name, and select a Department Type.
  - Optionally enter the other details as required.
- In the Personal Information region, enter the required details of the person such as personal phone number, personal e-mail address, country, address, state, and so on.
- In the Address Attributes region:
  - Select the status from the Status drop-down list. If you select Active, the organization contact will be available for use.
  - **b.** Select the Reason.
  - Optionally check the Do Not Mail check box.
  - **d.** Select the Context Value.

- **9.** In the Notes region, optionally create a Note by selecting the note type, and typing any form of free text in the Note field. If the space is not sufficient for the text, click More and type the text. You can make the Note either Public, Private, or Publish it. For more information on Notes, see Chapter 12, "Common Components".
- **10.** In the Relate To region:
  - **a.** Select a value from the Type drop-down list.
  - **b.** Select the name of a person to whom you would like to relate the person that you create.

The list of values that appear here depends on the value that you select from the Type drop-down list. The Description defaults in after you select the name of a person.

**c.** Click **Create**.

To modify the details of a person, navigate to Customer > Person.

- Select the person, and make the appropriate changes.
- Click **Update**.

**Note:** Use the Quick Create option to quickly create organizations or persons, without entering detailed information.

# 3.3 Customer Groups (Lists)

List management is the process of analyzing, generating, and managing a list of customers or prospects. A list is a group of customers and prospects that are typically based on user defined filter criteria. By filtering the lists based on simple or complex criteria, you can generate target lists for specific trade promotion activities.

For example, for a product launch campaign, you can create a list of high-income families with children. You can then create offers to target this list of customers to meet your sales objectives.

Topics included are:

- Section 3.3.1, "Understanding Lists"
- Section 3.3.2, "Creating a List"
- Section 3.3.3, "Modifying List Selections"

- Section 3.3.4, "Modifying List Options"
- Section 3.3.5, "Generating a List"
- Section 3.3.6, "Adding Manual Entries to a List"
- Section 3.3.7, "Exporting a List"
- Section 3.3.8, "Searching Lists for a Person or Organization"

# 3.3.1 Understanding Lists

Oracle Trade Management enables you to analyze, generate, and manage a list of customers and prospects. You can source lists internally, or from the Oracle Customer Model (TCA). You can also purchase or rent lists from a third-party vendor and import it for use within Oracle Trade Management. You can use the list functionality to create a list which you can associate with an offer, or to define market eligibility. You can also add notes to lists. Adding notes to a list can provide historical perspective on why a list was created and generated, as well as indicate trade promotion object associations. The list functionality is common to Oracle Trade Management and Oracle Marketing.

The following types of lists are available within the List functionality:

#### Standard List

A standard list is a combination of other lists (manual, standard or import lists), segments, Oracle Discoverer workbooks, or SQL queries. The components of the list can be combined by using different operations such as include, exclude, or intersect.

#### Manual List

Manual Lists are built manually by selecting either customers or prospects or both from data sources such as Persons or Organization Contacts.

#### Suppression List

A suppression list enables you to automatically exclude prospects or customers from specific trade promotion activities.

In addition to these lists, you can also import a list of customers or prospects from an external data source and use the list for future trade promotion activities. See the Oracle Marketing User Guide for more information on Lists.

### **List Generation and Deduplication**

After you have selected your list data, you can direct the system to generate the list either immediately or at a pre-defined future date. The list generation process involves combining the data from different sources (list selection), applying any deduplication and word standardization rules to the list data and finally inserting this data to the Oracle Marketing List Entries table. When a list is successfully generated, it can either be used to generate a target group for a specific trade promotion activity or can be exported to a third-party fulfillment house for outbound execution.

Table 3–1 describes the various list generation modes that you can use while generating a List.

Table 3-1 List Generation Modes

| Generation Type | Description                                                                                                    |
|-----------------|----------------------------------------------------------------------------------------------------|
| Standard        | This is the default type of list generation. The list is generated (or regenerated) based on the list selection criteria (Oracle Discoverer Workbook, list, segment, and so on). Any old list entries will be deleted. This will also remove any manual adjustments that have been made to the list.                                                                                                    |
| Incremental     | In this mode, the old list entries for this list are not deleted. It will include all the entries from the previous list generation and any new entries added to the list since the previous generation date. For example, your team may have reviewed the initial list and manually added or deleted entries from the list. By choosing this mode, you can capture any new customers or prospects who meet your list criteria and at the same time not remove any manual adjustments.                                                                  |
| Update          | In this mode, any changes to the customer attributes (First Name, Address, and so on) in the Oracle Customer Model (TCA) will be reflected in the corresponding list entry records. This mode will delete any list entry that does not satisfy the list criteria. It will also remove any manual adjustments made to the list. For an existing party record in the list entries table, the unique identifier (PIN#) for the list entry is retained after generating the list in Update mode (an important difference between Update and Standard mode). |
| Update No Purge | In this mode, any changes to the customer attributes (First Name, Address, and so on) in the Oracle Customer Model (TCA) will be reflected in the corresponding list entry records. List entries that no longer meet the list selection criteria will be retained. In addition, any manual adjustments made to the list will also be retained.                                                                                                    |

When you generate a list, you can apply deduplication rules (defined by your Administrator) to eliminate duplicate records in the list. This ensures that a customer or prospect is not contacted twice within the same trade promotion activity. The seeded deduplication rules that can be applied include:

- E-mail Dedupe: Dedupe all records with the same First Name, Last Name, E-mail Address
- Address Dedupe: Dedupe all records with the same First Name, Last Name, Address1, Address2, State, City, Postal Code, Country
- Phone Dedupe: Dedupe all records with the same First Name, Last Name, Phone Area Code, Phone Number, Phone Extension
- Fax Dedupe: Dedupe all records with the same First Name, Last Name, Area Code, Fax Number

Your Administrator can extend the list of attributes within the seeded deduplication rules. In addition, the Administrator can also set up additional deduplication rules by selecting from a list of customer attributes. Some word standardization rules can also be applied during the deduplication process. The word standardization ensures, for example, that "200 Main Street" and "200 Main St." are considered the same address in the deduplication rule.

#### List Statuses

List statuses enable you to know the exact status of a list at any point of time. Table 3–2 describes the possible list statuses.

Table 3-2 List Statuses

| Status Name | Description                                                                                                    |
|-------------|----------------------------------------------------------------------------------------------------|
| Draft       | The list has not yet been generated and hence will not be available for selection from other lists or campaign schedules.                                                                                                    |
| Available   | The list has been generated and the entries of the list are available for other lists and campaign schedules.                                                                                                    |
| Generating  | The list has been submitted for Generation. This requires a Workflow Background Process to be running (the AMS - List Generation concurrent program). See the <i>Oracle Marketing Implementation Guide</i> for more information. |
| Cancelled   | The list will not be available for other lists and campaign schedules.                                                                                                    |

Table 3-2 List Statuses

| Status Name | Description                                                                                                    |
|-------------|----------------------------------------------------------------------------------------------------|
| Locked      | The list attributes cannot be modified. The status of this list must be changed to Available, in order to modify the list attributes. |
| Archived    | The list will not be available for other lists and campaign schedules. All the list entries will be deleted.                          |

# 3.3.2 Creating a List

A list is a group of customers and prospects that are typically based on user defined filter criteria. Use the following procedure to create a list.

### **Prerequisites**

None.

#### Steps

- 1. Log into Oracle Trade Management as Oracle Trade Management User and navigate to Customer > Customer Groups.
- **2.** Click **Create**.
- **3.** Enter a unique name for the List, and select a list type from the Type drop-down list.
- **4.** Enter a Source Type, and provide a brief description for this list.

A source type identifies the data source for this list.

**5.** Click **Create**.

The status of the list is initially Draft. The Owner is the person responsible for creating and maintaining this list.

**Note:** After you create a list, you cannot change the defined list type or source type.

# 3.3.3 Modifying List Selections

You can indicate the order in which lists must be combined from multiple sources. You can select Import List, List, SQL, Segment, or Workbook as the record source for this list. If you select more than one record source, then you must indicate the list

order, operation (Include, Exclude or Intersect) and the deduplication rank that must be associated with each of the record source making up this list. The various list selection attributes that are available are:

- Order: This designates the order in which the individual record sources (or line items) will be incorporated in composing the list. The lowest numbered record source will be used first.
- Operation: The options available are Include, Intersect, and Exclude.
- Type: This includes the following options:
  - Import List: An external data source such as a purchased or rented list, or an existing customer database.
  - List: Any existing Standard Manual or Suppression list (status = Available Locked).
  - Segment: A saved criteria, which can be used as a record source for this list. The status of the Segment should be Available.
  - SQL: Using a SQL statement is another method for storing the criteria used to select list entries. Select the "Create Custom SQL" button to create a new SOL.
  - Workbook: A Discoverer Workbook that contains the list of records that satisfy a user defined criteria defined through Discoverer. A workbook can have multiple worksheets. When you choose a Workbook as a list selection type, the **Flashlight** icon displays all the workbooks and their associated worksheets.
- Name: Click on the **Flashlight** icon at the end of the Name field to select from the Available objects of the selected record source Type (Import List, List, Segment, SQL or Workbook).
- Dedupe Rank: This determines the record that will be retained in cases where there are duplicate records within the List Entries. Deduplication occurs only during Include operations.
- % of Records: This is the percentage of records that must be selected from the record source. This field accepts only positive integers from 1 to 100. It restricts the number of entries from a selected record source. For example, if a record source has 1000 entries then entering a value of 50 in this field will result in 500 records to be selected from this record source. This is only applicable for Include operations.

- Available Records: This is a read-only field that will be populated when the list is generated. It displays the number of records that are available for this record source. This is only applicable for Include operations.
- Requested Records: This indicates the number of records after the "% of Records" is applied. This column is populated after the list is generated. This is applicable only for Include operations.
- Selected Records: This indicates the number of selected records after deduplication is applied. This column is populated after the list is generated. This is only applicable for Include operations.

#### **Prerequisites**

An existing list.

#### Steps

- 1. Log into Oracle Trade Management as Oracle Trade Management User and navigate to Customer > Customer Group.
- **2.** Click the hyperlink of the list.
- 3. Click the **Selections** side navigation link. This link does not appear for Manual lists.
- **4.** Complete the table, one row for each record source that must be incorporated.
- **5.** Click Update.

The record sources are incorporated and the Available Records, Requested Records and Selected Records columns are updated. The Record Count Subtotal, Manual Additions and Record Count Total are also updated.

# 3.3.4 Modifying List Options

You can restrict the size of your list by entering the corresponding list size options. You can also specify the deduplication and the word standardization rules that must be applied while generating a list. Use the following procedure to modify list options.

# **Prerequisites**

An existing list.

#### Steps

- 1. Log into Oracle Trade Management as Oracle Trade Management User and navigate to Customer > Customer Groups.
- **2.** Click the hyperlink of the list.
- **3.** Click the **Options** side navigation link.
- From the Selection Method choose one of the following:
  - Top Down: The percentage of records requested will be selected starting from the top of the list.
  - Every Nth Row: The percentage of records requested will be selected by choosing every nth record until the correct number is selected.
  - Random Percent of Rows: The percentage of records requested will be selected randomly from the available records.
- Enter a Minimum, and Maximum number of records that must be selected.

This is the minimum and maximum number of records that must be included while generating this list. The selection Method criteria (Top Down Every Nth Row Random) will be applied before the Record Count criteria. However, if the record count minimum is not met or the record count maximum is exceeded. then the record count criteria prevails.

**6.** Optionally select a rule to remove duplications.

You can select the deduplication rule that must be applied while generating this list. Selecting the Remove Deduplication Using Rule option does not actually remove duplicates from the list but instead flags them as duplicates and disables those records from the List Entries. The deduplication rules can be configured by your Administrator. See the Oracle Marketing Implementation *Guide* for additional information.

**7.** Optionally check the Use Word Standardization check box.

Using Word Standardization will not change any text in your entries, but words will be converted on a temporary basis only for the purpose of comparison.

Click **Update**.

# 3.3.5 Generating a List

Use the following procedure to specify an immediate list generation or the generation of a list at a future date and time.

### **Prerequisites**

An existing list.

#### **Steps**

- 1. Log into Oracle Trade Management as Oracle Trade Management User and navigate to Customer > Customer Groups.
- Click the hyperlink of the list.
- Click the **Generation** side navigation link.
- To generate the list immediately, select Generate Immediately, and click **Update**.
- To generate the list at a later point of time, select Generate at a future time, and enter the date, time, and time zone in the future when the list should be generated. This may be changed to set the generation earlier or later.

**Note:** When you submit a list for generation, the list status changes to Generating. The AMS: List Generation background process must be running to pick up the request to generate the list. See the *Oracle Marketing Implementation Guide* for information on setting up this background process.

# 3.3.6 Adding Manual Entries to a List

You can augment a List by manually adding entries to it. To manually add an entry, the customer record must already exist in the Oracle Customer Model (TCA). Use the following procedure to add manual entries to a list.

# **Prerequisites**

An existing list.

# Steps

- 1. Log into Oracle Trade Management as Oracle Trade Management User and navigate to Customer > Customer Groups.
- 2. Click the hyperlink of the list.
- Click the **Entries** side navigation link.
- Click **Add to List** to display the Person Search page.

- 5. Enter the search criteria (Person, Address or Relationship information) and click **Search** to locate the respective customer records.
- Select the entries that you would like to add to the list. The Select All option enables you to select all the records with a single click.
- 7. Click Add to List.

## 3.3.7 Exporting a List

Exporting a list generates a comma separated value (.csv) file, which you can use within spreadsheet applications to further analyze the list entries. You can also provide it to third-party fulfillment houses for outbound execution. Use the following procedure to export a list.

#### **Prerequisites**

An existing list.

#### Steps

- Log into Oracle Trade Management as Oracle Trade Management User and navigate to Customer > Customer Groups.
- Click the hyperlink of the list.
- Click the **Entries** side navigation link.
- Click the **Download** icon.
- Click Save File.
- Select an appropriate location, and click **Save**.

## 3.3.8 Searching Lists for a Person or Organization

Use the following procedure to locate a person or an organization on all the lists that you have access to.

## **Prerequisites**

Existing lists.

#### Steps

Log into Oracle Trade Management as Oracle Trade Management User and navigate to Customer > Customer Groups.

**2.** Select List Source.

List Sources are either Consumers (B2C) or Organization Contacts (B2B).

- 3. Select Search All Lists or only Lists Created Between and supply the dates to limit the Search.
- **4.** Click **Search** to begin the searching process.
- Any lists in which the name appear will be displayed at the bottom of the page along with List Name, Consumer Name, Status, Generated Rows, Last Generation Date and Type.

# 3.4 Partner and Partner Contact

A partner is a company acting on behalf of your enterprise. Partners can be wholesalers or retailers who help to close business deals for you by selling your products. A partner is an entity that will assist you in sales, trade promotion, support services and so on. Partners provide industry expertise or add value to products and services. The different types of partners include:

- Prospects
- **End Users**
- Original Equipment Manufacturers
- Resellers
- Value Added Distributors

Oracle Trade Management focuses on connecting you with indirect channels to meet the customers' purchasing needs.

A partner contact is a person in the partner's organization with whom you can correspond and communicate. The person is the single point of contact for the organization and represents the partner organization.

Partners and Partner Contacts are created in Oracle Partner Management. For more information on creating Partners and Partner Contacts, see the Oracle Partner Management User Guide.

# **Products and Price Lists**

The Products tab enables you to access all product-related information and attributes that are required to better target, define, and manage trade promotion initiatives. This includes managing products and their price lists, and tracking competitor products.

Sections in this chapter include:

- Section 4.1, "Managing Products"
- Section 4.2, "Managing Price Lists"

# 4.1 Managing Products

The Products tab enables you to review, maintain, and create new and existing products. A product is considered anything you manufacture, purchase or sell, including physical items you can stock in inventory. By this definition, a product is not necessarily physical; it can also be a service, or a combination of physical items and services. A grouping of products is often referred to as a product bundle.

By using the Products tab, you can easily access all product-related information and attributes required to better target, define, and manage trade promotion initiatives. It also gives you a consolidated view of all trade promotion-related product information and the key Enterprise Resource Planning (ERP) decision-making variables from inventory, purchasing, sales and customer relationship management modules.

Note: Oracle Trade Management supports access to the basic features of Oracle Inventory. Depending on your business practices, your organization may require further parameters to be set up in Oracle Inventory before the manufacturing and shipping of a product or bundle. See the *Oracle Inventory User's Guide* and the *Oracle Marketing Implementation Guide* for more information.

#### Topics in this section include:

- Section 4.1.1, "Understanding Inventory Attribute Templates"
- Section 4.1.2, "Single Product Catalog"
- Section 4.1.3, "Creating a Product"
- Section 4.1.4, "Modifying Inventory Options"
- Section 4.1.5, "Assigning a Product to a Category"
- Section 4.1.6, "Assigning a Product to an Organization"
- Section 4.1.7, "Associating a Product to Price Lists"
- Section 4.1.8, "Creating Product Relationships"
- Section 4.1.9, "Creating a Collateral Relationship with another Product"
- Section 4.1.10, "Creating Product Revisions"
- Section 4.1.11, "Specifying Products for a Product Bundle"
- Section 4.1.12, "Creating a Competitor Product"

Section 4.1.13, "Associating Product Contents"

## 4.1.1 Understanding Inventory Attribute Templates

Oracle Trade Management provides default inventory attribute templates based on whether you are defining a product or a service. The template can be overridden by selecting or deselecting the desired product attributes. For each product attribute grouping, you can specify whether a check box defaults to being checked or unchecked and whether the default can be overridden or not. You can define the list of product attributes for each responsibility and you can also specify if the product attributes are editable in the product options page. This feature enables you to segregate product attributes and limit their access to the appropriate users in accordance with business and integration requirements.

In addition, this flexibility enables you to display only the relevant product attributes, and quickly create a product ensuring that the requisite attributes are available.

# 4.1.2 Single Product Catalog

In this release, Oracle Trade Management uses Oracle Product Lifecycle Management (PLM) for product cataloging and management. The concept of using the hierarchy provides an efficient and re-usable catalog and product management system.

Using catalog categories, you build a structured hierarchy that contains characteristics (such as attributes and functions). These characteristics are inherited throughout the hierarchy. For example, you can create a catalog category Phone. This category can have children Mobile Phone and Land Line. All children will inherit the characteristics defined for Phone.

## Catalogs

A collection of categories that are setup in a hierarchical format. When building your product catalog (and associated hierarchy), the first thing to do is create the catalog structure.

## Categories

Using PLM, you can create categories and sub-categories. Sub-categories can only be added under categories with no product associated to it. Products can only be associated to leaf level categories.

## 4.1.3 Creating a Product

Use the following procedure to create a product or a service.

#### **Prerequisites**

An understanding of the organization's inventory practices and inventory numbering conventions.

#### Steps

- Login into Oracle Trade Management as a Oracle Trade Management Super User and navigate to Product > Products.
- **2.** Click **Create Product** in the Products page.
- In the Create Product Page, select a setup type from the drop-down list.

The setup type indicates the template that you want to use for this product or service product. It determines which side navigation items will be available for this record. See the Oracle Marketing Implementation Guide for information on creating custom setup types.

**4.** Select either the Product or Service option buttons.

Choose Product to create a physical product, or Service to create a service product. Depending on which type of product you select, the system displays a corresponding set of attributes on the attribute definition pages.

- **5.** Enter a name for the product or service.
- **6.** Enter a product number for the product or service, following your organization's guidelines for creating inventory numbers.

This field is a key flex field that validates the product number entered. If you enter an invalid value, you will be directed to a page that lists the appropriate values. For more detailed information, see the Oracle Inventory User's Guide.

Enter the name of the owner of the product.

Your Master Organization is displayed. The value is the default value that is set for the AMS: Item Validation Master Organization profile option. See the *Oracle Inventory User's Guide* for more information on master organizations.

- **8.** Select a unit of measure, and enter a product description.
- If you are creating a product of type Service:
  - **a.** Click **Go** to select a Coverage Template.

This specifies the coverage template type for a warranty.

**b.** Enter values in the Duration Value and Duration Period fields. The duration value specifies the unit of time for the service. The duration period specifies the current duration for the service.

#### **10.** Click **Apply**.

The Product Details page appears displaying flexfields, if any. You can add details for these fields.

# 4.1.4 Modifying Inventory Options

Use this procedure to modify the inventory options of an existing product or a service.

#### **Prerequisites**

You can modify inventory options only for products that are created within Oracle Trade Management.

#### Steps

- Login into Oracle Trade Management as a Oracle Trade Management Super User and navigate to Product > Products.
- **2.** Click the hyperlink of the product.
- **3.** Click the **Inventory Options** side navigation link in the Product Details page.
- Fill in the Product Weight and Unit Weight fields.
- Select or deselect the desired inventory option check boxes.
- **6.** Click **Apply**.
- **7.** Optionally, click **Revert** for the original settings.

# 4.1.5 Assigning a Product to a Category

To assign your products to a category, you must define categories to group items that share similar characteristics, and then define category sets to create different category grouping schemes. Category sets group your categories into functional areas, such as inventory, cost, purchasing, order entry, and so on.

You can define multiple segment structures for the Item Category flexfield. The categories that are assigned to a category set must have the same flexfield structure as the set itself. You can define unlimited number of categories in a category set. By default, every product that you create are added to the Purchasing, and Inventory category sets.

Use the following procedure to define category assignments for an existing product.

#### **Prerequisites**

- An existing product
- The Load Inventory Category concurrent program must be running in the background.

#### Steps

- Login into Oracle Trade Management as a Oracle Trade Management Super User and navigate to Product > Products.
- **2.** Click the hyperlink of the product.
- **3.** Click the **Category** side navigation link in the Product Details page. The Product Details - Categories page is displayed.
- **4.** Select a category set from the drop-down list.
- Select a description.
- Repeat the previous two steps until you have entered all desired categories.
- Click **Apply**.

# 4.1.6 Assigning a Product to an Organization

An organization may have several inventory organizations with a master organization. You can use this feature to assign the inventory organization and its unit of measure. Use the following procedure to define organization assignments for an existing product.

## **Prerequisites**

An existing product

- Login into Oracle Trade Management as a Oracle Trade Management Super User and navigate to Product > Products.
- **2.** Click the hyperlink of the product.

- **3.** Click the **Organization Assignments** side navigation link in the Product Details page.
- Select an organization and a unit of measurement.
- Repeat the previous step to enter another organization.
- Click **Apply**.

## 4.1.7 Associating a Product to Price Lists

A product may be part of one or more price lists. Use this procedure to add a product to price lists.

#### **Prerequisites**

An existing product and price list

- Login into Oracle Trade Management as a Oracle Trade Management Super User and navigate to Product > Products.
- 2. Click the hyperlink of the product.
- Click the **Price List** side navigation link in the Product Details page.
- Add the product to one or more price lists. To select a price list:
  - Select a price list from the Name column.
  - The Status and Currency fields will be populated later. **b.** Enter the price, and select a Unit of Measure (UOM).
  - UOM is the unit in which the quantity of an item is expressed. UOMs are established and defined in Oracle Inventory.
  - **c.** Select a Static Formula, and a Dynamic Formula.
    - Prior to order entry, you execute a concurrent process which calculates the list price based on a static formula.
    - When you enter an order, the pricing engine uses the dynamic formula to calculate the list price.
  - **d.** Enter the start date when the price becomes effective.
  - **e.** Optionally, enter an end date.

5. Click Apply.

The Status and Currency fields are displayed.

Optionally, you can also create a price list for this product.

See Section 4.2.1, "Creating a Price List" for details.

# 4.1.8 Creating Product Relationships

You can build a relationship between two products. The relationship type could vary from Prerequisite to Complimentary. For example, if the product is a CD Player, you may want to give a complimentary CD free. On the other hand, a mobile charger is optional with a mobile handset.

Use the following procedure to build a relationship between products.

#### **Prerequisites**

Two existing products.

#### **Steps**

- Login into Oracle Trade Management as a Oracle Trade Management Super User and navigate to Product > Products.
- **2.** Click the hyperlink of the product.
- **3.** Click the **Related Products** side navigation link in the product details page. The Product Details - Related Products page is displayed.
- **4.** Select the desired product in the Product Name column.
- Select the relationship type from the Relationship Type drop-down list.
- Click the Reciprocal check box if you want the relationship activated on both products. Conversely, if you only want a one-way relationship, do not check this box.
- **7.** Click **Apply**.

# 4.1.9 Creating a Collateral Relationship with another Product

Collateral is another kind of relationship between two products. For example, a user manual for a television set is a collateral. In this case, both the user manual and the television set must be part of the inventory.

Use the following procedure to create a collateral relationship with another product.

#### **Prerequisites**

Two existing products.

#### **Steps**

- 1. Login into Oracle Trade Management as a Oracle Trade Management Super User and navigate to Product > Products.
- **2.** Click the hyperlink of the product.
- Click the **Collateral** side navigation link in the Product Details page.
- From the Product Name column, select the desired product.
- Select the collateral relationship type from the Relationship Type drop-down list.
- Click the Reciprocal check box if you want the relationship activated on both products. Conversely, if you only want a one-way relationship, do not check this box.
- 7. Click Apply.

# 4.1.10 Creating Product Revisions

A product revision is a new, amended, improved, or up-to-date version of an existing product. Oracle Trade Management supports iterations of the same product. Each time you work on a revision, you are always working from the most current products. Use the Revisions functionality to build a history for each revision you make on the given product.

**Note:** The system accepts the date only if the effective date of the revision is a date after the current date.

Use the following procedure to add details to the product revision history.

#### **Prerequisites**

None.

#### Steps

- Login into Oracle Trade Management as a Oracle Trade Management Super User and navigate to Product > Products.
- **2.** Click the hyperlink of the product.
- **3.** Click the **Revisions** side navigation link in the Product Details page.

The Product Details - Revisions page is displayed. The revision A is seeded. You can remove or modify it, if required.

- **4.** Enter the name of revision, the description, and an effective date for the revision.
- **5.** Click **Apply**.

## 4.1.11 Specifying Products for a Product Bundle

The bundling feature supports the creation of a product bundle by combining products with other products and services.

> **Note:** Set the BOM allowed flag for this product bundle to "Y", as the system stores the bundling specification that you define in the Bill of Material.

Use the following procedure to specify which products this product bundle will contain.

#### **Prerequisites**

- The products you wish to bundle must already exist in inventory.
- The product bundle must exist before adding the list of products.

#### Steps

- Login into Oracle Trade Management as a Oracle Trade Management Super User and navigate to Product > Products.
- Click the hyperlink of the product.
- Click the **Bundling** side navigation link in the Product Details page.

The Product Details - Bundling page is displayed.

**4.** Enter a number in the Item Sequence column.

- Select a product, and enter the item quantity. The item quantity indicates the number of items to include in the bundle.
- Repeat these steps until you list all products for inclusion.
- **7.** Click **Apply**.

## 4.1.12 Creating a Competitor Product

A product from another company with solutions for the same domain as your product is a competitor product. You can create, view and update competitor product information from either the Product Tab (Competitor Product cue card) or from the Competitor Products tab.

Use the following procedure to create a new competitor product.

#### **Prerequisites**

- The product for which you are creating competitive information must exist in inventory.
- The competitor name must exist in the party table.

#### Steps

- Login into Oracle Trade Management as a Oracle Trade Management Super User and navigate to Product > Products.
- **2.** Click the hyperlink of the product.
- **3.** Click the **Competitor Product** side navigation link in the Product Details page. The Product Details - Competitor Products page is displayed.
- Enter a name and a product code for the competing product.
- **5.** Select the name of the competing vendor, and enter the competitor's URL.
- Enter the Start and End Dates for the product. The competitor product is disabled after the end date specified here.
- **7.** Click **Apply**.

## 4.1.13 Associating Product Contents

Use the following procedure to associate product contents with a price list.

#### **Prerequisites**

Content items must exist in the library.

- Login into Oracle Trade Management as a Oracle Trade Management Super User and navigate to Product > Products.
- Click the hyperlink of the product.
- Click the **Product Content** side navigation link in the Product Details page.
- To upload content from your desktop:
  - Click **Quick Upload**.
  - Select the location where you want the content to be stored.
  - Click **Add Another Row**, select the content type (File or Image), browse and select the file or image you want to create, and click **Submit** to submit the content for approval. Click **Save For Later** for work in progress items.
- To select a content item from the library (Oracle Content Manager repository):
  - Click Add Another Row.
  - Select a Content Type and using the **Name Search** icon, select a content item from the list of values and click Save.
  - To disassociate a content item, click the **Delete** icon of the corresponding row.
- To create a content item of a specific content type:
  - Select the Content Type and click **Create**.
    - You must have the required access permissions to the OCM folders to be able to create content items. Refer Oracle Content Manager User Guide for more details.
  - Enter a name and description for the content item and browse and select an attachment. If the content item you are creating is of the content type Image, specify its attributes in the Attributes region.
  - Click **Submit** to submit the content for approval.
- Optionally repeat the previous three steps to create and associate more content items, and click **Apply**.
  - Optionally, click **Revert** for the original settings.

# 4.2 Managing Price Lists

A price list specifies the price that must be offered to a customer. You can create price lists and associate them with products. Based on various factors, you may create different price lists for the same product. For example, as a Sales Manager, you may want to create an exclusive price list for your premium customers, and a different price list for the other customers.

Pricelists are also used for validating chargeback submissions in Oracle Trade Management. The chargeback lines refer to the price list that is used to calculate and offer the selling price to the customer. If the chargeback transaction does not quote any list, then the chargeback is not processed. However, if the chargeback line includes a price list, verifications are automatically made to check if the:

- List is valid on the invoice date indicated on the chargeback data
- Customer is specified in the chargeback, and the sale price is valid

The market eligibility of the agreement lists all members who are eligible for the price. Price Lists can be directly linked to an end customer or with a buying group to which the customer belongs. See Chapter 11, "Indirect Sales Management" for more information on the chargeback process flow.

Topics in this section include:

- Section 4.2.1, "Creating a Price List"
- Section 4.2.2, "Defining the Market Eligibility for a Price List"

## 4.2.1 Creating a Price List

Use the following procedure to create a price list.

#### **Prerequisites**

None.

#### Steps

- Login into Oracle Trade Management as a Oracle Trade Management Super User and navigate to Product > Price Lists.
- **2.** Click **Create**.

The Create Price Lists page is displayed.

Select a setup type from the Setup Type drop-down list.

The setup type indicates the template that you want to use for this price list. It determines which side navigation items will be available for this record. See the Oracle Marketing Implementation Guide for information on creating custom setup types.

- **4.** Enter the details for the price list.
- **5.** Click **Create**.

The Products region is displayed. You can now add products to this price list.

- From the Level column, select the product level from the drop-down list.
- Select the product number that you would like to add to this price list. The name of the corresponding product is displayed in the Product Name field.
- **8.** Select a unit of measurement for the product, and enter the price at which this product must be sold.
- Repeat the previous three steps to add other products to this price list.
- **10.** Click **Update**.
- **11.** Click **Request Approval**.

The price list will be active only after it is approved.

# 4.2.2 Defining the Market Eligibility for a Price List

The market eligibility indicates the customer segment or list that the price list is applicable to. Use the following procedure to define the market eligibility for a price list.

#### **Prerequisites**

An existing price list.

- Login into Oracle Trade Management as a Oracle Trade Management Super User and navigate to Product > Price Lists.
- 2. Click the hyperlink of the pricelist.
- Click the **Market Eligibility** side navigation link in the Price List Details page.
- **4.** From the Market Context drop-down list, select the context in which this price list will be applicable.

- **5.** Select a context attribute, and enter the other details for the market context. The context attribute is based on the market context chosen in the earlier step.
- 6. Click **Update**.

# **Quota Allocation**

This chapter gives an overview of quota allocation and explains how to create and allocate quotas.

Sections in this chapter include:

- Section 5.1, "Overview"
- Section 5.2, "Process Flow"
- Section 5.3, "Understanding Quota and Quota Allocation"
- Section 5.4, "Creating and Managing Quotas and Quota Allocations"

#### 5.1 Overview

Sales activities of manufacturing organizations in general span many territories and regions. Before planning for the sales activities, it is essential to analyze what should be the target for the current year, and what territories and products must be targeted. Manufacturers often face the problem of analyzing and arriving at realistic sales targets. Moreover, the dynamic business conditions require frequent changes in these targets. Making such real-time adjustments, driving the sales of specific products, monitoring sales activities, and communicating about these changes to the sales teams are some of the challenges that these organizations face.

Quota Allocation in Oracle Trade Management enables you to plan, track, and monitor sales activities by enabling you to:

- Create and allocate quotas based on realistic data, sales figures of previous years, and by communicating and accepting inputs from the lower levels in the sales team hierarchy.
- Define the markets and the products that the sales team must focus on selling.
- Make real-time adjustments and modifications to quotas and quota allocations.
- Make business information available to the sales teams on a timely basis.

#### 5.2 Process Flow

Figure 5–1 illustrates the process flow for quota allocation.

Figure 5–1 Process Flow for Quota Allocation

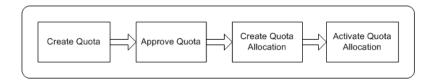

#### Create Quota

The trade planning process begins with the Sales Management allocating sales targets to the Sales Representatives in different territories and regions. Quota is the total sales target (in terms of money or quantity of products) that must be achieved in a specific time period. You must first create a quota and then allocate it to the lower levels of the sales team hierarchy. After you create a quota, you can also

define the market eligibility and product eligibility for the quota to identify the regions, territories, and the products, which the quota must target. Products are automatically allocated based on the quota number and the product eligibility that you define, and the sales figures of the previous years. The product spread gives you a comprehensive view of how the products have been allocated.

#### Approve Quota

The quota must be approved by the designated approvers before it becomes active. However, a quota need not go through an approval process if you are the creator and approver of the quota according to the approval rules.

#### Allocate Quota

After a quota is approved, you can allocate the quota to the Sales Representatives in the lower levels of the sales team hierarchy. The Sales Representatives can review the quota that they have received, and offer their inputs for changes to be made in the allocation. You can review these inputs and reallocate the quota. Multiple such top-down bottom-up cycles can occur before the quota numbers are finalized.

#### Activate Quota Allocation

After the quota allocation numbers are finalized, you can activate the quota allocation. This will be the final quota number that the individual territories and regions in the sales team hierarchy must achieve.

After you activate the quota allocation, the sales teams will receive workflow notifications. They can view these quota numbers by logging into the Account Manager Dashboard. You can monitor and track the sales performance through the Account Manager Dashboard. For more information, see Chapter 6, "Account Manager Dashboard".

# 5.3 Understanding Quota and Quota Allocation

Topics included are:

- Section 5.3.1, "Overview"
- Section 5.3.2, "Market Eligibility, Product Eligibility, and Product Spread"
- Section 5.3.3, "Quota Approval and Statuses"
- Section 5.3.4, "About Copy Quota"
- Section 5.3.5, "Top-down Bottom-up Allocation"

- Section 5.3.6, "Quota Allocation Views"
- Section 5.3.7, "About Notes and Team Options"

#### 5.3.1 Overview

The trade planning process begins with the Sales Management allocating sales targets to the Sales Representatives in different territories and regions. This process whereby the Sales Management sets sales targets for individual Sales Representatives is known as Quota Allocation. Quota is the total sales target (in terms of money or quantity of products) that must be achieved in a specific time period. The Sales Management must first create a quota, and then allocate it.

For example, the Sales Management of an organization in US West sets a target of 1 million product units for their sales teams for the year 2004-2005. The Sales Management later allocates this quota to Sales Representatives in different US West territories such as California, and Oregon based on the sales performance and potential in each of these regions. In this case, 1 million product units is the quota, and quota allocation is the process by which this quota is allocated across territories.

Targets can be allocated by territories and by products. After creating a quota allocation, the Sales Management can also modify and edit it. A quota allocation can be modified only when it is in the Draft or Active status. See Section 5.3.3, "Quota Approval and Statuses" for more information on quota statuses.

Sales Representatives receive notifications after the process of Quota Allocation is complete. The quota that you allocate to the Sales Representatives gets automatically reallocated to their customer accounts. This automatic reallocation is known as Target Allocation. See Chapter 6, "Account Manager Dashboard" for more information on Target Allocation.

## 5.3.2 Market Eligibility, Product Eligibility, and Product Spread

Market eligibility defines the territories that a quota must target. For a quota, defining market eligibility enables you to classify a quota to ensure that sales targets are achieved by executing trade promotion activities in the specified territories. Territories are created in the Oracle E-Business Suite Territory Management module, and are based on various customer and geographical attributes.

Product Eligibility defines the products and product categories that the Sales Representatives must focus on selling. Products are items in the Inventory System. Product categories contain products. For a quota, you can define product eligibility for product categories and products. While defining product eligibility, you can either include or exclude products from the product category.

Defining products, however, does not limit the quota to these products. For example, if you include Monitors and Keyboards in the product eligibility, it does not mean that the sales teams must achieve quota only by selling these products. It means that the sales teams must focus on these products; the sales teams can achieve this quota also by selling other products.

The product spread can be generated after defining products for a quota. The product spread is generated based on the products that you define, and the sales data of the previous year. For example, the sales data of January 2004 will be used to forecast the demand for January 2005, and the products will be allocated accordingly.

The product spread appears as a worksheet and displays the products and the product allocation numbers either on monthly basis or quarterly basis; this depends on the time spread that you have selected while creating the quota. If a product does not fall under any of the product lines, it is accounted for in a general category. The total sum of all the product allocation numbers in the product spread is exactly equal to the quota.

For example, you have created a quota for 1,00,000 product units for the fiscal year 2005-2006, and have selected the time spread as quarterly. You have included Product A, Product B, and Product C in the product eligibility, and have generated the product spread. Assume that the sales that was achieved in the previous year 2004-2005 was as shown in the table below:

| Product     | Jan - Mar | Apr - Jun | Jul - Sep | Oct - Dec | Total  |
|-------------|-----------|-----------|-----------|-----------|--------|
| Product A   | 3,600     | 4,050     | 2,790     | 1,080     | 11,520 |
| Product B   | 45,000    | 3,645     | 3,600     | 1,890     | 13,635 |
| Product C   | 6,750     | 3,510     | 1,485     | 2,700     | 13,635 |
| Product D   | 4,500     | 5,400     | 3,600     | 10,800    | 24,300 |
| Product E   | 4,950     | 5,040     | 4,050     | 12,060    | 26,100 |
| Grand Total | -NA-      | -NA-      | -NA-      | -NA-      | 90,000 |

The following table shows this data as the percentage value that will multiplied by the total quota number for the current year (1,00,000 product units) to get the new quota values.

| Product     | Jan - Mar | Apr - Jun | Jul - Sep | Oct - Dec | Total |
|-------------|-----------|-----------|-----------|-----------|-------|
| Product A   | 4%        | 5%        | 3%        | 1%        | 13%   |
| Product B   | 50%       | 4%        | 4%        | 2%        | 15%   |
| Product C   | 8%        | 4%        | 2%        | 3%        | 16%   |
| Product D   | 5%        | 6%        | 4%        | 12%       | 27%   |
| Product E   | 6%        | 6%        | 5%        | 13%       | 29%   |
| Grand Total | -NA-      | -NA-      | -NA-      | -NA-      | 100%  |

The percentage values are multiplied by the quota number for the current year; and the products Product A, Product B, and Product C are automatically allocated based on this calculation. The product spread appears as shown in the table below:

| Product     | Jan - Mar | Apr - Jun | Jul - Sep | Oct - Dec | Total    |
|-------------|-----------|-----------|-----------|-----------|----------|
| Product A   | 4,000     | 4,500     | 3,100     | 1,200     | 12,800   |
| Product B   | 50,00     | 4,050     | 4,000     | 2,100     | 15,150   |
| Product C   | 7,500     | 3,900     | 1,650     | 3,000     | 16,050   |
| Others      | 10,500    | 11,600    | 8,500     | 25,400    | 56,000   |
| Unallocated | 0         | 0         | 0         | 0         | 0        |
| Grand Total | -NA-      | -NA-      | -NA-      | -NA-      | 1,00,000 |

The sum total of the allocation numbers of Product A, Product B, and Product C is 44,000 (12,800 + 15,150 + 16,050). The Products D and E that were a part of the base calculation are represented as "Others" in the allocation process. Therefore remaining 56,000 (1,00,000 - 44,000) product units are allocated and accounted for in the Others category.

You can also manually edit the allocation numbers and save your changes. If you reduce the quantity of products that has been assigned to a territory, then the balance is moved to the Unallocated category. For example, you do not wish to immediately allocate the whole of 4,000 units to Product A in the first quarter, and wish to hold back a portion. You reduce the allocated number to 3,000. The remaining 1,000 product units are moved to Unallocated. The product spread appears as shown in the table below.

| Product     | Jan - Mar | Apr - Jun | Jul - Sep | Oct - Dec | Total    |
|-------------|-----------|-----------|-----------|-----------|----------|
| Product A   | 3,000     | 4,500     | 3,100     | 1,200     | 11,800   |
| Product B   | 5,000     | 4,050     | 4,000     | 2,100     | 15,150   |
| Product C   | 7,500     | 3,900     | 1,650     | 3,000     | 16,050   |
| Others      | 1,0500    | 11,600    | 8,500     | 25,400    | 56,000   |
| Unallocated | 1,000     | 0         | 0         | 0         | 1,000    |
| Grand Total | -NA-      | -NA-      | -NA-      | -NA-      | 1,00,000 |

Notice the changes in the Total column for Product A. If required, you can later reallocate these products by moving them out of the Unallocated category.

You can also add new products to the existing product spread. The quota for the new product will be allocated based on the sales figures for the specific product in the previous year. You can also manually change the allocation numbers for the new product. The quota numbers in the Others column reduces accordingly.

For example, if you add a new product--Product X to the existing product spread, and the allocation numbers for the four quarters for this product are 1,500, 2,000, 1,000, and 4,000 respectively, then the product spread appears as shown in the table below.

| Product     | Jan - Mar | Apr - Jun | Jul - Sep | Oct - Dec | Total    |
|-------------|-----------|-----------|-----------|-----------|----------|
| Product A   | 3,000     | 4,500     | 3,100     | 1,200     | 11,800   |
| Product B   | 5,000     | 4,050     | 4,000     | 2,100     | 15,150   |
| Product C   | 7,500     | 3,900     | 1,650     | 3,000     | 16,050   |
| Product X   | 1,500     | 2,000     | 1,000     | 4,000     | 8,500    |
| Others      | 9,000     | 9,600     | 7,500     | 21,400    | 47,500   |
| Unallocated | 1,000     | 0         | 0         | 0         | 1,000    |
| Grand Total | -NA-      | -NA-      | -NA-      | -NA-      | 1,00,000 |

Therefore, whenever you make any manual changes in the product spread, automatic adjustments are made to the product allocation numbers such that the total sum of the product units is always equal to the quota.

**Note:** You can make changes to the product spread only for the current and future periods.

# 5.3.3 Quota Approval and Statuses

A quota can become active only after it is approved by the designated approvers. The approvers may approve, reject, or put the quota on hold. The quota status changes accordingly. However, a quota need not go through an approval process if the person who creates the quota is the approver according to the approval rules.

Table 5–1 describes the various statuses that a quota may go through.

Table 5-1 Quota Statuses

| Status           | Description                                                                                                    |
|------------------|----------------------------------------------------------------------------------------------------|
| Draft            | The quota status appears as Draft when the quota has not yet been submitted for approval. A quota in the Draft status can be updated any time. From Draft, the quota status may change either to Pending Approval or Cancelled. If you are the quota owner, then you can directly change the status to Active. |
| Pending Approval | The quota status appears as Pending Approval if the quota is awaiting approval. The quota status may change to either Active or On Hold if all the approvers respond positively. The quota status changes to Rejected if the approvers reject the quota.                                                       |
| On Hold          | On Hold is an interim status, which means that the quota has already obtained approval, but is not completely ready to be made active. From On Hold, the quota status may change to either Active or Closed.                                                                                                   |
| Rejected         | The quota status appears as Rejected if the approvers reject the quota. From Rejected, the status can be changed back to Draft.                                                                                                    |
| Active           | The quota status appears as Active after the quota has been approved. From Active, the status may change to either Closed and Cancelled.                                                                                                    |
| Cancelled        | The quota status appears as Cancelled if it has been aborted. From Cancelled, the status can only change to Archived.                                                                                                    |
| Archived         | When the quota status appears as Archived, the quota can no longer be used. This status cannot change to any other status.                                                                                                    |
| Completed        | The quota status appears as Completed after all the activities that are associated with the quota are complete and the quota has been achieved.                                                                                                    |

Table 5–1 Quota Statuses

| Status | Description                                                                |
|--------|----------------------------------------------------------------------------|
| Closed | The quota status appears as Closed after the quota period comes to an end. |

# 5.3.4 About Copy Quota

The copy quota functionality enables you to copy information from an existing quota and save it as a new quota. For example, you can create a copy of the yearly quota that repeats the same essential information each year, and update it.

# 5.3.5 Top-down Bottom-up Allocation

Oracle Trade Management supports top-down, bottom-up quota allocation. Top-down allocation is the process by which the Sales Management allocates quota to lower levels. Bottom-up allocation is the process by which the lower levels of the sales team hierarchy offer their inputs, and request for modifications to be made in the quota allocation.

In a top-down, bottom-up allocation, the Sales Management first allocates the quota to lower levels of the sales team hierarchy. The lower levels then review the allocation, offer their inputs, and request for changes to be made in the allocation. The Sales Management may incorporate these inputs and make the changes. Multiple such top-down, bottom-up cycles may continue until the allocation numbers are finalized. After the allocation numbers are finalized, you can activate the quota.

#### 5.3.6 Quota Allocation Views

The Quota Allocation page gives a summary of all the allocations that have been created for a quota.

Table 5–2 describes the various quota allocation views.

Table 5–2 Quota Allocation Views

| View              | Description                                            |
|-------------------|--------------------------------------------------------|
| Allocation Number | The unique number, which is assigned to the allocation |

Table 5-2 Quota Allocation Views

| View              | Description                                                                                                    |  |
|-------------------|----------------------------------------------------------------------------------------------------|--|
| Allocation Type   | This appears either as:                                                                                                    |  |
|                   | Receiving - The lower levels see this as receiving. This<br>means that the top levels have created the allocation, and<br>the lower levels have received it.                            |  |
|                   | <ul> <li>Distributing - the top levels see this as distributing. This means that the top levels have created this allocation and have distributed the quota to lower levels.</li> </ul> |  |
| Hierarchy         | The territory hierarchy                                                                                                    |  |
| Allocation Status | The status of the allocation                                                                                                    |  |
| Approved Date     | The date on which the allocation was approved                                                                                                    |  |
| Active From       | The period from which the allocation will be active                                                                                                    |  |
| Active To         | The period until which the allocation will remain active                                                                                                    |  |
| Allocation        | The quota that has been allocated                                                                                                    |  |
| Worksheet icon    | Displays the amount that has been allocated to each of the hierarchy levels                                                                                                    |  |

# 5.3.7 About Notes and Team Options

Notes enables you write and record information that you would like to communicate to others who deal with a quota or quota allocation at various levels. You can create any number of notes, and edit and modify notes.

The Team option enables you to add or remove other groups or users to the activities of quotas. By using this option, you can assign access to team members. The access that the group or team member gets depends upon the group type that the team member belongs to.

See Chapter 12, "Common Components" for more information and procedures related to Notes and Team options.

# 5.4 Creating and Managing Quotas and Quota Allocations

Topics included are:

- Section 5.4.1, "Creating a Quota"
- Section 5.4.2, "Updating Market Eligibility for a Quota"

- Section 5.4.3, "Updating Products for a Quota"
- Section 5.4.4, "Generating and Modifying a Product Spread"
- Section 5.4.5, "Submitting a Quota for Approval"
- Section 5.4.6, "Approving a Quota"
- Section 5.4.7, "Creating a Quota Allocation"
- Section 5.4.8, "Submitting a Change Request During Top-down, Bottom-up Allocation"
- Section 5.4.9, "Updating a Request Submission During Top-down, Bottom-up Allocation"

## 5.4.1 Creating a Quota

Quota is the total sales target (in terms of money or quantity of products) that must be achieved in a specific time period. You, the Sales Manager must first create a quota, and then allocate the quota. Use the following procedure to create a quota.

#### **Prerequisites**

None.

#### Steps

- Log into Oracle Trade Management as Oracle Trade Management Super User, and navigate to Quota > Quotas.
- 2. Click Create.
- **3.** Select Quota from the Setup Type drop-down list.
- **4.** Enter a name for the quota, and a quota number.

The quota will be identified by its name and number. If you leave the quota number field empty, then a new quota number will be generated automatically. This number will be used to identify the quota.

**5.** Verify the owner.

By default, the user entering the quota details will become the owner. Owner of a quota has all the access to update it.

**6.** Enter the quota.

This is the total sales that must be achieved.

**7.** Enter the Start and End periods, and select the Time Spread.

The start and end periods will be defined in the GL calendars, and will limit the start and end periods for the quota. The start and end periods and the time spread that you select together determine how the quota will be divided and tracked. For example, if you select the start period as Jan 04, end period as Jan 05, and select the time spread as quarterly, then the quota will be divided on a quarterly basis--Jan-Mar, Apr-Jun, July-Sep, and Oct-Dec.

**Note:** The values that are listed in the time spread LOV depend upon the start and end periods that you have selected. If the selected period spans a year, then the time spread LOV displays the values--Yearly, Monthly, and Quarterly. If the selected period spans a quarter, then the time spread LOV displays the values--Quarterly, and Monthly, and so on.

- Optionally select a Threshold for the quota, and enter a description.
- Click **Create**.

# 5.4.2 Updating Market Eligibility for a Quota

Market eligibility defines the territories that a quota must target. By updating market eligibility for a quota, you can specify the territories that the sales teams must target. Defining market eligibility ensures that the quota is achieved by executing sales activities in the specified territories. Use the following procedure to define market eligibility for a quota.

#### **Prerequisites**

An existing quota.

- 1. Log into Oracle Trade Management as Oracle Trade Management Super User, and navigate to Quota > Quotas.
- Click the hyperlink of the quota.
- Click the **Market Eligibility** side navigation link.
- Select Territories from the Eligibility Context drop-down list.
- Select an Eligibility Name.

The list of values that appears here depends on the eligibility context that you select. Because you have selected the eligibility context as Territories, a list of all the territory names appears here.

- Repeat the previous two steps and complete additional rows as required.
- **7.** Click **Update**.

## 5.4.3 Updating Products for a Quota

You can define products for a quota by selecting broad groups of products (category sets and categories) or by selecting specific products. You can use a combination of category sets and categories. For example, you may select a particular category but exclude certain products within that category. Use the following procedure to update products for a quota.

#### **Prerequisites**

An existing quota.

- Log into Oracle Trade Management as Oracle Trade Management Super User, and navigate to Quota > Quotas.
- **2.** Click the hyperlink of the quota.
- **3.** Click the **Products** side navigation link.
- In the Product Family region, select the product category set and category.
  - Select a category set from the Category Set drop-down list, and select a category from the Description LOV. The list of values that appear in the Description LOV depend upon the category set that you have selected.
  - **b.** Optionally check the Primary Category check box.
  - Repeat the previous two steps to include additional product categories as required.
- In the Products region, select the products you would like to include or exclude from the category set that you have selected.
  - From the Product Number LOV, select the product number that must be included or excluded; the Product Name defaults in.
  - **b.** Check the Exclude check box to exclude the product from the product category.

**c.** Repeat the previous two steps to include or exclude additional products as required.

#### **6.** Click **Update**.

After you define products for a quota, to remove a product or a product category, check Remove check box against the respective product or product category, and click Update to save your changes.

# 5.4.4 Generating and Modifying a Product Spread

The product spread can be generated after defining products for a quota. The product spread is generated based on the sales data of the previous year. The product spread appears as a worksheet and displays the products and the product allocation numbers either on monthly basis or quarterly basis; this depends on the time spread that you have selected while creating the quota.

After the product spread is generated, you may modify the allocation numbers, and add new products or product categories to the product spread. Whenever you make any manual changes to the product spread, automatic adjustments are made to adjust the allocation numbers such that the total sum of all the product allocation numbers in the product spread is exactly equal to the quota.

Use the following procedure to generate and modify the product spread for a quota.

#### **Prerequisites**

- Products must have been defined for the quota.
- The quota must be in the Draft status.

#### Steps

- 1. Log into Oracle Trade Management as Oracle Trade Management Super User, and navigate to Quota > Quotas.
- **2.** Click the link of the quota.
- Click **Generate Product Spread** to generate the product spread.

The product spread gets generated based on the products that you have defined for the quota, and the sales figures of the previous year. If there is any remaining quota after the selected products have been allocated, it is accounted for in a general category--Others.

**4.** Click **Edit Product Spread** to modify the product spread.

The product spread displays the allocation numbers based on the time spread that you have selected (monthly or quarterly) while creating the quota. If it is monthly, then the quota is divided on a monthly basis (January, February, March, and so on). If it is quarterly, then the quota is divided on a quarterly basis (January-March, April -June, and so on). The product sales that was achieved during the same period in the previous year is displayed against the respective targets for the current periods.

- To modify the product spread:
  - Manually make changes as required, and click **Apply**.
  - Click **Recalculate**.
- To add a new product or product category to the product spread:
  - Click Add Another Item.
  - **b.** From the Item Level drop-down list, select either Item or Category depending on whether you wish to add a product or a product category.
  - **c.** Select a value from the Item Name LOV, and enter the sales target for the item.
  - Repeat the previous three steps to add another product or product category.
  - Click **Recalculate**.

#### Note:

- You can modify the product spread only for the current and future periods.
- If you reduce the quantity of products that has been assigned to a territory, then the balance is moved to the Unallocated category.

## 5.4.5 Submitting a Quota for Approval

A quota becomes active only after it is approved. The only instance where the quota does not require approval is when you are the creator, and the approver of the quota according to the approval rules. Use the following procedure to submit a quota for approval.

#### **Prerequisites**

An existing quota.

#### Steps

- Log into Oracle Trade Management as Oracle Trade Management Super User, and navigate to Quota > Quotas.
- Click the hyperlink of the quota.
- Review the details, and click **Request Approval**.
- Review the approver details, and click **Confirm**.

Notifications will be sent to the designated approvers.

# 5.4.6 Approving a Quota

After a quota has been submitted for approval, you will receive workflow notifications if you are the designated approver. Use the following procedure to approve a quota.

#### **Prerequisites**

A quota must have been submitted for approval.

#### Steps

- 1. Log into Oracle Trade Management as Oracle Trade Management Super User, and navigate to Workflow > Worklist. You can also launch the worklist by navigating to Home > Tools > View Notification Work List.
  - The list of open notifications is displayed.
- 2. Select the notification corresponding to the quota that has been submitted for approval.
- **3.** Click **Approve**.

# 5.4.7 Creating a Quota Allocation

Quota allocation is the process by which you distribute targets to each level in a sales team hierarchy. You can create any number of quota allocations from a quota. You can create allocations for different hierarchies within the selected territory, and for different time periods, as long as the quota remains active. Use the following procedure to create a quota allocation.

#### **Prerequisites**

An existing quota.

- 1. Log into Oracle Trade Management as Oracle Trade Management Super User, and navigate to Quota > Quotas.
- **2.** Click the hyperlink of the quota.
- **3.** Click the **Allocation** side navigation link.
- **4.** Click **Create** in the Quota Allocations page.
- In the Action field, select Create New Quota from this Allocation.
  - If you select this option, then the hierarchy that has been defined for the quota will be used.
- **6.** From the Hierarchy drop-down list, select the territory that you have defined in the Market Eligibility.
- 7. Select the Start Level, End Level, and the Start Point.
  - The Start Level can be anywhere within the territory hierarchy. For example, in a hierarchy level, say, Country > State > City, the Start Level need not always be Country. It can also be State or City. The End Level, and Start Point must be lesser than or equal to the Start Level.
- **8.** Select the Active From Period, and Active To Period.
- 9. Select an allocation method from the Method drop-down list. The values that are available are:
  - Even Distribution: Allocates quota equally across all the territories
  - Manual: You can manually enter the quota that must be allocated to each territory
  - Prior Year Sales Total in Amount: Allocates quota based on the sales figures of the previous years
- **10.** Select the Basis Year if you select the method as Prior Year Total Sales Total in Amount. Quota will be allocated based on the sales figures of the basis year that you select.
- **11.** Enter the Allocation Numbers.
- **12.** Click Generate.

The Allocation status changes to New.

## 5.4.8 Submitting a Change Request During Top-down, Bottom-up Allocation

After a quota allocation has been created, if you are a Sales Representative and recipient of the quota allocation, then you can review the allocation, offer your inputs, and request for changes to be made in the allocation. You can also add supporting documents to justify why you need more or less quota numbers than what was originally allocated. Use the following procedure to submit a change request.

#### **Prerequisites**

An existing quota allocation.

#### Steps

- 1. Log into Oracle Trade Management as Oracle Trade Management User, and navigate to Quota > Quotas.
- Click the hyperlink of the quota.
- Click the **Allocation** side navigation link.

The list of all allocations for the selected quota is displayed.

- In the Worksheet column, click the link corresponding to the allocation for which you would like to offer your inputs.
- Enter the quota number that you would like to recommend.
- Optionally, in the Notes field, type any form of free text to justify why you need more or less money than what was originally allocated.
- 7. Optionally attach any supporting documents. Documents can be any type of electronic file (.doc, .pdf, .xls, and so on).
- 8. Click Submit.

A workflow notification will be sent to the allocation owner.

# 5.4.9 Updating a Request Submission During Top-down, Bottom-up Allocation

If you are the Sales Manager who has created the allocation, you may accept or reject the request submissions that have been made by the Sales Representatives. Use the following procedure to accept or reject a request submission.

#### **Prerequisites**

- An allocation has been initiated, and the allocation is not active yet.
- You are the creator of the allocation.
- The recipient has made a request submission.

### Steps

- 1. Log into Oracle Trade Management as Oracle Trade Management Super User, and navigate to Quota > Quotas.
- **2.** Click the hyperlink of the quota.
- **3.** Click the **Allocation** side navigation link.
  - The list of all the allocations that have been created from the selected quota is displayed.
- **4.** In the Worksheet column, click the link corresponding to the allocation for which the request submission has been made.
  - The list of all the territory hierarchies are displayed. To identify the territory that has submitted the request, check the Requested Amount, and the Allocation Status columns. The Requested Amount column shows the details of the total amount that has been requested by the territory, and the allocation status appears as Submitted.
- **5.** Select an option from the Action Required drop-down list depending on whether you wish to approve or reject the request. If you reject the request, the allocation status changes to Rejected. The submitter may make changes in the request and resubmit it.
- **6.** Optionally repeat the previous step to accept or reject another request submission.
- **7.** Click **Update**.

### 5.4.9.1 Approving a Quota Allocation

A quota allocation can become active only after it is approved. Use the following procedure to approve a quota allocation.

# **Prerequisites**

A planned quota allocation.

#### **Steps**

- 1. Log into Oracle Trade Management as Oracle Trade Management Super User, and navigate to Quota > Quotas.
- **2.** Click the hyperlink of the quota.
- **3.** Click the **Allocation** side navigation link.
- 4. Click Worksheet.

The worksheet shows the distribution of the quota across the territory hierarchy.

**5.** Change the allocation status to Active, and click **Update**.

# **Account Manager Dashboard**

This chapter gives an overview of the Account Manager Dashboard and explains how to use the different features that are available in the Account Manager Dashboard.

Sections in this chapter include:

- Section 6.1, "Overview"
- Section 6.2, "Process Flow"
- Section 6.3, "Account Manager Dashboard Regions"
- Section 6.4, "Offer Evaluator and Offer Worksheet"
- Section 6.5, "Quota Allocation"
- Section 6.6, "Target Allocation"
- Section 6.7, "Account Planning"

### 6.1 Overview

Trade planning involves planning the sales activities, and organizing resources to meet the sales objectives. It includes sales forecasting, analyzing business information, allocating targets, managing sales performance, and responding proactively to the changing business scenarios and conditions, thus maximizing sales volumes. Organizations face many challenges due to changing customer demands and dynamic business conditions. Trade plans are affected by untested promotional plans, unrealistic targets, and unproven goals and objectives. Account Manager Dashboard in Oracle Trade Management, is an integrated planning and controlling tool that enables organizations to plan for trade activities based on realistic data. It provides solutions to achieve everyday sales objectives, and enables you to:

- View historical sales information, forecast sales, and calculate the return on investments
- View sales targets, and monitor sales performance
- View reports and statistics that give an overall view of the sales activities of the organization
- Create and evaluate offers to promote sales and achieve the desired return on investments
- Collect information on the sales performance of competitors' products, and view the relevant trends and reports

# 6.2 Process Flow

Figure 6–1 illustrates the process flow for Account Manager Dashboard starting from quota allocation to tracking sales performance.

Figure 6–1 Process Flow for Account Manager Dashboard

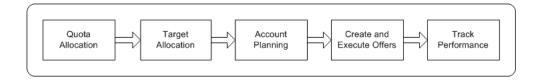

#### **Quota Allocation**

Quota Allocation is the process by which the Sales Management allocates sales targets to individual Sales Representatives of different regions and territories. Targets can be allocated by territories and by products. The Sales Management may allocate products based on either the currency amount or the quantity of the products.

#### Target Allocation

After the quota allocation is complete, the sales target, which is allocated to the Sales Representatives is automatically reallocated to their customer accounts and sites. This allocation process is termed as target allocation. The Sales Representatives can view the target allocation by logging into the Account Manager Dashboard.

### Account Planning

Based on the target allocation, account plans are automatically created for each of the customer accounts. An account plan gives you an overall view of the activities such as trade promotions, outstanding claims, competitive products, and all other activities that are related to the customer account. You can also forecast, plan, create, and evaluate trade promotion activities such as offers and campaigns, and evaluate potential returns.

#### Create and Execute Offers

You can use the offer evaluator and offer worksheet to evaluate and create offers. Offer evaluator enables you to search for offers that fit a specified criteria. Each of the offers that is retrieved can be copied as an offer worksheet. By using the offers worksheet, you can create new offers of the offer types--Accrual, Off-invoice, and Trade Deal. When you create an offer from the offer worksheet, you can apply the following operations to the offer:

- Use the Discount Calculator to obtain a discount recommendation
- Enter the performance requirements for the offer
- Create an offer forecast

# Sales Performance Analysis and Tracking

The Account Manager Dashboard includes notifications and dashboard alerts. These alerts are automatically raised whenever the sales performance is not according to the plan and expectations. Other than notifications and dashboard alerts, during the target allocation process and offer creation process, you can

specify different graph parameters, view sales performance graphs, and analyze the sales performance. You can also select one or more offers or campaigns to display them in the form of Gantt Charts and analyze them.

#### Retail Execution Monitoring

You can monitor the retail price information of products for each customer account. You can also monitor the performance and price changes of the competitive products in the market. This information enables you to better plan for offers and trade promotion activities.

# 6.3 Account Manager Dashboard Regions

Account Manager Dashboard serves as a starting point for the trade planning activities in an organization. The Account Planning Dashboard includes customer reports and statistics, which you can use to organize resources to reach your targets. You can access tools such as the offer evaluator and offer worksheet to create and evaluate offers to fetch the desired return on investments. You can display the offers in the form of Gantt charts and analyze them. You can also record the retail prices at which a specific retailer sells your products.

Topics in this section include:

Section 6.3.1, "Account Manager Dashboard Regions"

Section 6.3.2, "About Trade Planning Thresholds"

Section 6.3.3, "Capturing Retail Pricing Information"

Section 6.3.4, "Viewing Budget Summary and Claim Summary Reports"

Section 6.3.5, "Personalizing the My Accounts and My Products Regions"

# 6.3.1 Account Manager Dashboard Regions

The following sections describe the each of the regions that you can see when you log into the Account Manager Dashboard.

### Key Performance Indicators

The Key Performance Indicators (KPI) region displays the overall product-specific quota and sales for the month, quarter, and year. The quota numbers that appear here are based on the quota allocations that have been created by the Sales Management.

#### **Sales Performance**

The Sales Performance region graphically displays information with respect to the sales in the pervious year, sales in the current year, and the current target to be achieved for 4 running Quarters (including the current quarter-to-date). This graph is based on the KPI data. The target that must be achieved in the current year is displayed as a line. Sales figures of the previous and current years are displayed as bars.

#### **Quick Links**

The Quick Links region provides links, which you can use to quickly access certain features such as the offers evaluator, offer worksheet, budget summary, claim summary, and quota summary.

#### My Accounts

The My Accounts region displays information with respect to the accounts that fit the personalized view filter. You can view only those accounts that you are responsible for. Each account can have multiple bill-to and ship-to locations. You can access a customer's account plan by drilling down the account.

#### My Products

The My Products region displays information with respect to the products that fit the personalized view filter. You can view only those products that you are responsible for selling, as defined in the target allocation. You can view the details of a product by drilling down the product name.

# 6.3.2 About Trade Planning Thresholds

Trade Planning thresholds are flexible alerts set by the Administrator. These thresholds are set to notify sales users when the business conditions change, and enable them to take preventive actions to address any issue that may arise. For example, the Administrator can create a rule set to alert sales team members when they do not achieve their targets on time. This enables the team members to take timely actions to improve their performance.

The Administrator can also create ROI threshold limits for products or offers. When sales users create offers and calculate discounts, the threshold limits and warning functions ensure that the product margin requirements are protected. If the sales users cross a defined ROI threshold limit for a product or an offer, alerts will be raised to notify them that the threshold has been exceeded. If the threshold is exceeded, the offer creator must identify a reason and submit the offer for approval. Whenever the conditions specified in a threshold rule takes place, alerts are raised in the form of notifications or dashboard alerts. Trade planning thresholds may appear in one of the following ways:

#### Notification alerts

When the threshold condition holds in the specified start date and end date range, a notification is sent through Oracle Workflow based on the frequency indicated by the rule.

#### Dashboard alerts

Dashboard alerts appear as icons in the Account Manager Dashboard. When the threshold condition holds in the specified start date and end date range, sales users see the icon that meets the condition in the dashboard every time they log in. The icons represent one of the following conditions:

- Acceptable: this is indicated by a tick mark icon.
- Warning: this is indicated by an exclamation mark icon.
- Not Acceptable: this is indicated by a cross mark icon.

Thresholds include threshold rule sets and threshold rules. A threshold rule set consists of one or more threshold rules. Each threshold rule set can have its own start date and end date. The threshold rules belonging to a threshold rule set can also have individual start dates and end dates, but these must fall within the start date and end date range of the threshold rule set. You can modify, extend, and personalize threshold rule sets and threshold rules based on the profile option settings made by the Administrator. See the Oracle Trade Management Implementation *Guide* for more information on setting up thresholds.

# 6.3.3 Capturing Retail Pricing Information

The Capture Retail Pricing quick link enables you record the retail prices at which a specific retailer sells your products. Retail price is the price at which a retailer sells your products to end-customers. Each retailer may sell your products at a different retail price. For example, Walmart may sell your product say, Product A at \$10.00, whereas Bigmall may sell the same Product A at \$12.00.

Use the following procedure to update retail pricing for your products.

# **Prerequisites**

Products must exist.

#### Steps

- 1. Log into Oracle Trade Management as Account Manager, and click **Account** Manager Dashboard.
- **2.** Click the Capture Retail Pricing quick link.
- **3.** Select a Customer Name and Location.
- To search for the retail prices at which a retailer sells a particular product, complete the following steps:
  - Select a product from the Product LOV.
  - **b.** Select a Product, and select the Start Date and End Date.
  - c. Click Go.
- **5.** Optionally to add a new product, click **Add Another Row**.
- **6.** Select a product, enter the details as required, and click **Apply**.

# 6.3.4 Viewing Budget Summary and Claim Summary Reports

The budget summary report summarizes the budget utilization for each of the customer accounts. The claim summary report gives a summary of claims for each of the customer accounts.

Use the following procedure to view the budget summary and claim summary reports.

### **Prerequisites**

None.

### Steps

- 1. Log into Oracle Trade Management as Account Manager, and click **Account** Manager Dashboard.
- In the Quick Links region:
  - Click **Budget Summary** to view the budget summary report.

The budget summary gives you a consolidated report of the Available, Planned, Committed, Utilized, Earned, and Paid amounts for each customer account.

**b.** Click **Claim Summary** to view the claim summary report.

The claim summary gives you a consolidated report of the total amount that is claimed, the number of open claims, and the claims that have been due for more than 30 days, 60 days, and so on, for each customer account.

# 6.3.5 Personalizing the My Accounts and My Products Regions

You can personalize the My Accounts and My Products regions in the Account Manager Dashboard to create new views and define the manner in which the information is displayed. A view includes data display specifications such as the number of rows and columns that must be displayed. It also includes sort settings and search criteria to filter the data that is displayed in the region. Each view can have different data display settings. You can create any number of views, but set only one of them at a time as default.

The following procedure describes how to personalize the My Accounts region. You can use the same procedure to personalize the My Products region.

#### **Prerequisites**

None.

#### Steps

- 1. Log into Oracle Trade Management as Account Manager, and click Account Manager Dashboard.
- **2.** Click **Personalize** in the My Accounts region.

A list of all the pre-configured and personalized views that are applicable to the My Accounts region are displayed.

- To set an existing view as the default view:
  - **a.** Select the view that you would like to set as default.
  - **b.** Click **Update**.

The information in the My Accounts region will be displayed according to the specifications of the new view that you have selected.

- To create a new view:
  - a. Click Create View.
  - **b.** Enter a name for the view, and select the number of rows that must be displayed. For example, select 10 to display 10 rows of information in the My Accounts region.

- **c.** Optionally check the Set as Default box, and optionally enter a description. If you check the Set as Default box, then the view will be set as the default view for the My Accounts region.
- **d.** In the Column Properties region, select the columns that must be displayed, by moving the items from the Available Columns to Columns Displayed. You can also set the display order for the columns.
- **e.** In the Sort Settings region, select values from the First Sort, Second Sort, and Third Sort drop-down lists, and select a Sort Order for each of the options. The data will be sorted based on the options that you select here.

For example, assume that you select the sort order as shown in the table below.

| Sort Settings | Column Name         | Sort Order    |  |
|---------------|---------------------|---------------|--|
| First Sort    | Account Name        | Descending    |  |
| Second Sort   | Year Quota          | No Sort Order |  |
| Third Sort    | Percentage Year Met | Descending    |  |

The list of all accounts will be displayed in the Descending order, and these accounts will again be sorted based on the percentage of quota that has been met. So on the top of the list, you will find the account that has achieved the maximum sales.

- **f.** In the Search Query to Filter Data in the table region, specify the required parameters and values to filter the data that is displayed in the My Accounts region. For example, you can set the parameters to display accounts that have achieved sales of more than 1,00,000 product units.
- **g.** Click **Apply**.

### 6.4 Offer Evaluator and Offer Worksheet

After the process of target allocation is complete, you can start planning to achieve your targets. You can start evaluating and creating offers to encourage the customers to buy products. Offer evaluator and offer worksheet are tools that enable you to search for offers that fit a specific criteria, and evaluate offers before creating them.

Topics in this section include:

- Section 6.4.1, "Understanding Offer Evaluator and Offer Worksheet"
- Section 6.4.2, "Using Offer Evaluator to Search and Copy Offers as Offer Worksheets"
- Section 6.4.3, "Evaluating Offers By Using the Offer Worksheet"

# 6.4.1 Understanding Offer Evaluator and Offer Worksheet

Offer evaluator enables you to search for a list of offers that fit specific criteria such as customers, products, territories, costs, and return on investments. For example, you can use the offer evaluator to search for a list of offers that a certain customer is eligible for. Similarly, you can search for offers that will give the desired return on investment.

When you perform a search by using the offer evaluator, all the matching offers are displayed on the user interface. You can create an offer directly from this user interface, or visit the offer worksheet summary screen.

Apart from creating offer, you can apply the following operations to the list of offers returned from the offer evaluator:

- Export the offer as a .csv file, save the offer and send it as an e-mail attachment.
- Display the offers in the form of a Gantt chart and analyze them.
- Copy the offers to the worksheet and create new draft offers, enter and modify discount values, and create forecasts for offers.

Each offer that is selected from the offer evaluator can be copied as an offer worksheet. By using the offer worksheet, you can create new offers of the offer types--Accrual, Off-invoice, Lump sum, Scan Data, and Volume. When you create an offer from the offer worksheet, you can use the Discount Calculator to obtain the forecasted ROI. The system generates a forecasted ROI based on the following details that you enter:

- The desired retail price point or percentage off the Manufacturer's Suggested Retail Price (MSRP) that you would like to reach
- The retail unit of measurement, the desired retail price, and the retailer's margin requirement
- The forecast units information

Based on the price and margin information, the system calculates the appropriate forecast information by using the formula--Retail Price = (1 + customer margin) \* list price \* (1 - discount value). You can also enter your own discount values. The

ROI information is automatically calculated based on this information. The ROI information enables you to predict the performance of new offers.

Apart from discount values, you can enter the performance requirements for the offer. Performance requirements are the requirements that the retailer or wholesaler must meet to qualify for discounts that are defined in an offer.

For more information on performance requirements, see Chapter 7, "Trade Planning and Offers".

# 6.4.2 Using Offer Evaluator to Search and Copy Offers as Offer Worksheets

Offer evaluator enables you to search for a list of offers that fit specific criteria such as customers, products, territories, costs, and return on investments. For example, you can use the offer evaluator to search for a list of offers that a certain customer is eligible for. Similarly, you can search for offers that will give the desired return on investment. You can copy these offers as offer worksheets to evaluate and create new offers. Use the following procedure to search for offers based on a specific criteria, and copy an offer as an offer worksheet.

#### **Prerequisites**

Existing customer accounts and offers.

### Steps

- Log into Oracle Trade Management as Oracle Trade Management User and select the Account Manager responsibility.
- 2. Click the Account Manager Dashboard link.
- **3.** Click the **Offer Evaluator** quick link.
- **4.** Do either one or all of the following to search for offers based on specific criteria:
  - To search for offers based on the products or product categories that are defined in the offer, select either Item or Category from the Item Filter drop-down list, and select a value from the LOV.
  - **b.** To search for offers based on qualifiers such as the customer name, bill-to and ship to locations, buying groups, lists, segments or so on, select a value from the Qualifier Filter drop-down list, and select a value from the LOV.
  - **c.** To search for offers based on parameters such as the forecasted ROI, actual ROI, start date, and end date of the offer, click **Advanced Search**.

5. Click Go.

All the offers that match the specified criteria are displayed.

- Optionally, click the hyperlink of the offer to view the offer details.
- 7. Optionally, select the offers and click **Gantt Chart** to display the offers in the form of a Gantt chart.
- **8.** Optionally, select an offer and click **Export** to save the offer as a .csv file.
- **9.** Optionally, select the offers and click **Copy to Worksheet** to copy the offers as an Offer Worksheet.

The selected offers are copied as offer worksheets and are displayed in the Worksheet Summary page. See Section 6.4.3, "Evaluating Offers By Using the Offer Worksheet" for information on how to evaluate and create offers by using the offer worksheet.

# 6.4.3 Evaluating Offers By Using the Offer Worksheet

After you copy an offer as a worksheet, you can evaluate and create offers that will fetch the desired return on investments. When you create an offer from the offer worksheet, you can use the Discount Calculator to obtain a forecasted ROI value. You can also enter your own discount values and modify them. You can enter the performance requirements for the offer, create an offer forecast, and create new offers. Use the following procedure to evaluate an offer by using the offer worksheet.

### **Prerequisites**

Existing offers.

### Steps

- 1. Log into Oracle Trade Management as Oracle Trade Management User and select the Account Manager responsibility.
- **2.** Click the **Account Manager Dashboard** link.
- **3.** Click the **Offer Worksheet** quick link.
- To evaluate an existing offer worksheet, click the corresponding **Details** icon.

The Worksheet Details page displays information such as the offer name, offer code, currency code, and so on. This information is picked from the offer that was converted into the offer worksheet.

- As the first step, enter the following information in the Offer Details region.
  - Select an offer type from the Offer Type drop-down list.
  - Select an Activity, Start Date, and End Date for the offer.
  - **c.** Select a Price List, and the Forecasted UOM. This information will be used for creating the offer forecast.
- **6.** Optionally complete the following steps in the Qualifiers Selection region:
  - a. Click Add Another Row to specify the conditions based on which the customers will be eligible for offer.
  - **b.** Select a value from the Qualifier drop-down list, and select a value from the Name LOV. For example, to apply the offer for a selected list, select List from the Qualifier drop-down list, and select the appropriate list name from the Name LOV.
  - To delete a qualifier, select the qualifier and click **Delete**.
- 7. To obtain forecasted ROI for the offer, click the **Worksheet** sub tab and complete the following steps for each row:
  - **a.** Select values for Item Level (product or product category), and the Item name.
  - Enter the other values as required.
  - Optionally click **Add Another Row** to add another Item.
  - Optionally, to delete a row, select the row and click **Delete**.
  - e. Click Discount Calculator.
  - Click **Apply** in the Discount Calculator page.

The forecasted revenue, forecasted costs, and the forecasted ROI are displayed. You can use the ROI information to offer optimum discount. Repeat these steps by entering different discount values till you arrive at a desired forecasted ROI.

- **8.** To specify performance requirements for the offer, click the **Performance** sub tab and complete the following steps for each row:
  - Click **Add Another Row** to add a new performance requirement.
  - **b.** Select the Item Level, and the Item Name.

- This is the product item or category for which performance requirements will be defined.
- **c.** Select a value from the Trade Medium LOV. The list of values that appears is set by the Administrator.
- **d.** Select the Start Date and End Date.
  - The start date and the end date determine the time period within which the requirement must be executed.
- **e.** Enter a value in the Estimated Value field, and select the Required check box to make it mandatory for the customer to execute this requirement to qualify for the offer.
- **f.** Optionally click **Add Another Row** to define performance requirements for another product or product category.
- Optionally, to delete a row, select the row and click **Delete**.
- **9.** To create an offer forecast, click the **Forecast** sub tab and complete the following steps:
  - **a.** Select one of the following values from the Forecast Basis drop-down list:
  - Custom Date Range: to generate the forecast for a given time period.
  - Last Year Same Period: to generate the forecast based on the sales figures that were achieved during the same period in the previous year.
  - Offer Code: to generate the forecast based on the performance of another offer.
  - **b.** Select a time spread, and optionally click the Increment Quota check box.
    - The time spread that you select determines how the forecast will be divided. For example, if you select the time spread as monthly, then the forecast will be divided on a monthly basis.
  - **c.** Enter the forecasted quantity of products.
    - This is the quantity of products that you expect to sell.
  - **d.** If you selected the Offer Code as the forecasted basis, then select an offer code from the Offer Code LOV.
  - e. Click Generate Actuals.
- **10.** After you have satisfactorily evaluated the offer, click **Save as Offer** to save the worksheet as an offer.

**Note:** You can optionally select or more worksheets from the Worksheet Summary page and click **Copy** to create duplicate copies of the offer worksheets.

### 6.5 Quota Allocation

The trade planning process begins with the Sales Management allocating sales targets to the Sales Representatives in different territories and regions. Quota is the total sales target (in terms of money or quantity of products) that must be achieved in a specific time period. The process whereby the Sales Management sets sales targets for individual Sales Representatives is known as Quota Allocation.

For example, the Sales Management of an organization in US West sets a target of 1 million product units for their sales teams for the year 2004-2005. The Sales Management later allocates this quota to Sales Representatives in different US West territories such as California, and Oregon based on the sales performance and potential in each of these regions. In this case, 1 million product units is the quota, and the process by which this quota is allocated across territories is quota allocation.

The Sales Management can allocate targets by territories and by products. For more information on quotas and quota allocation, see Chapter 5, "Quota Allocation".

# 6.6 Target Allocation

Topics included are:

- Section 6.6.1, "Understanding Target Allocation"
- Section 6.6.2, "Viewing and Modifying a Target Allocation"
- Section 6.6.3, "Viewing the Product Spread"

# 6.6.1 Understanding Target Allocation

If you are the Sales Representative in one of the regions or territories to which the Sales Management has allocated the quota, then you will receive notifications after the process of quota allocation is complete. You can view the quota that has been allocated to you, by logging into the Account Manager Dashboard.

The quota allocated to you will be automatically reallocated among each of your customer accounts. This automatic allocation is known as Account Allocation or Target Allocation. The target allocation worksheet gives you a comprehensive view of how the quota has been allocated to each of your accounts. It displays the targets that you must achieve for each of the accounts.

**Note:** A customer account may have multiple bill-to and sold-to locations. The target allocation worksheet displays the targets that you must achieve for each of the accounts as well as each of their bill-to and sold-to locations. The rollup view of the customer account shows the sum total of all the targets that have been allocated to all of its bill-to and ship-to locations.

For example, the Sales Management of Vision Industries, USA has created a quota allocation for 1 million product units (Monitors, Keyboards, and Printers) for its sales teams for the year 2004-2005. The time spread selected is quarterly. The quota that has been allocated to you, a Sales Representative in New York is 1,00,000 product units.

You are responsible for the customer accounts--Fabstore, Bigmall, Megastar, and Shopping World. You receive a notification after the process of quota allocation is complete. You log into the Account Manager Dashboard and view the Quota Summary. You can see that the quota allocated to you has been automatically reallocated among Fabstore, Bigmall, Megastar, and Shopping World. The target allocation worksheet will appear as shown below.

| Account           | Jan - Mar | Apr - Jun | Jul - Sep | Oct - Dec | Total    |
|-------------------|-----------|-----------|-----------|-----------|----------|
| Fabstore          | 4,000     | 4,500     | 3,100     | 1,200     | 12,800   |
| Bigmall           | 5,000     | 4,050     | 4,000     | 2,100     | 15,150   |
| Megastar          | 7,500     | 3,900     | 1,650     | 3,000     | 16,050   |
| Shopping<br>World | 10,500    | 11,600    | 8,500     | 25,400    | 56,000   |
| Unallocated       | 0         | 0         | 0         | 0         | 0        |
| Grand Total       | -NA-      | -NA-      | -NA-      | -NA-      | 1,00,000 |

Targets will be allocated based on the sales that was achieved during the same period in the previous year. If there is any unallocated quota, it is accounted for in a category known as Unallocated. If there is any quota that you are not able to achieve, you can justify it by using notes.

You can also remove customer accounts or a bill-to or sold-to location from a target allocation. If you remove a customer account from a target allocation, then the allocation gets reconfigured accordingly. The target that was allocated to the specific customer account will be moved into the category--Unallocated.

For example, if you remove the customer account Shopping World from the target allocation worksheet, then the new worksheet appears as shown below. Notice that the target that was allocated to Shopping World has moved into Unallocated.

| Account     | Jan - Mar | Apr - Jun | Jul - Sep | Oct - Dec | Total    |
|-------------|-----------|-----------|-----------|-----------|----------|
| Fabstore    | 4000      | 4500      | 3100      | 1200      | 12800    |
| Bigmall     | 5000      | 4050      | 4000      | 2100      | 15150    |
| Megastar    | 7500      | 3900      | 1650      | 3000      | 16050    |
| Unallocated | 10,500    | 11600     | 8500      | 25400     | 56000    |
| Grand Total | -NA-      | -NA-      | -NA-      | -NA-      | 1,00,000 |

For each of the customer accounts, you can view the product spread and the account plan. The following section discusses more about the product spread. For more information on account plans, see Section 6.7, "Account Planning".

# Understanding Product Spread

The Sales Management defines product eligibility during quota allocation. The product eligibility defines the products and product categories that you must focus on selling. After the process of quota allocation is complete, along with the target allocation, product spreads will automatically generated for each of the accounts as well as their bill-to and sold-to locations. The generated product spreads are based on the product eligibility that the Sales Management has defined.

The product spread for an account appears as a worksheet and displays the products and the product allocation numbers either on monthly basis or quarterly basis; this depends on the time spread that the Sales Management has selected while creating the quota. For more information, see Chapter 5, "Quota Allocation".

Products are automatically allocated to each customer account based on the sales performance in the previous year. If a product does not fall under any of the product lines, it is accounted for in a general category--Others. The total sum of all the product allocation numbers in the product spread of an account is exactly equal to the target that is allocated to the account.

For example, a target of 10,000 product units (Monitors, Keyboards, and Printers) has been allocated to Fabstore for the fiscal year 2005-2006, and the time spread is quarterly. You can view the product spread by clicking the product spread icon corresponding to Fabstore, in the target allocation worksheet. The product allocation worksheet will appear as shown below.

| Product     | Jan - Mar | Apr - Jun | Jul - Sep | Oct - Dec | Total |
|-------------|-----------|-----------|-----------|-----------|-------|
| Monitor     | 500       | 1000      | 2000      | 500       | 4,000 |
| Keyboard    | 500       | 750       | 1250      | 1000      | 3,500 |
| Printer     | 100       | 450       | 550       | 900       | 2,000 |
| Others      | 500       | 0         | 0         | 0         | 5,00  |
| Grand Total | -NA-      | -NA-      | -NA-      | -NA-      | 10000 |

When the target allocation is generated, Monitors, Keyboards, and Printers are automatically allocated to each account (and its bill-to and ship-to locations) based on the sales performance of these products in the previous year. In this example, for Fabstore, the sum total of the allocation numbers of Monitors, Keyboards, and Printers is 9,500 (4,000 + 3,500 + 2,000). Therefore, the remaining 500 (10,000 - 9,500)product units are allocated and accounted for in the Others category.

**Note:** Product spreads can be modified only at the Quota Level. If any changes must be made to the product spread, the quota owner must make the changes and reallocate the quota. Changes to product spreads can be made only for the current and future periods. For more information, see Chapter 5, "Quota Allocation".

# 6.6.2 Viewing and Modifying a Target Allocation

If you are the Sales Representative in one of the regions or territories to which the Sales Management has allocated the quota, you will receive notifications after the process of quota allocation is complete. The quota allocated to you will be automatically reallocated among each of your customer accounts. This allocation worksheet is known as Account Allocation or Target Allocation. You cannot modify the allocation numbers in the target allocation worksheet. However, you can remove customer accounts from the target allocation worksheet. Use the following procedure to view or modify a target allocation.

#### **Prerequisites**

A quota must have been allocated.

#### Steps

- Log into Oracle Trade Management as Account Manager, and click **Account** Manager Dashboard.
- **2.** Click the **Quota Summary** quick link.

The list of quotas that have been allocated to you will be displayed here.

- **3.** Click the **Account Allocation** icon corresponding to the quota for which you would like to view the target allocation.
- **4.** All the accounts that you are responsible for will be listed in the Target Allocations Worksheet page; you can see that targets have been automatically allocated to each of the accounts.

The allocation will be based on the sales figures during the same period in the previous year. If there is any unallocated target, it will be accounted for in the general category--Others.

**5.** To modify the allocation numbers, make the required changes and click Recalculate.

You can see that the allocation gets altered in such a way that the allocation numbers are equal to the quota numbers that have been allocated.

- To remove a customer account or a bill-to or sold-to location of a customer account:
  - a. Click **Update Account Selection**.
  - **b.** Select the customer account that you would like to remove. To remove a bill-to or sold-to location of a customer account, first expand the customer account, and then select the bill-to or sold-to location that you would like to remove.
  - c. Click Next.

Note that the allocation numbers corresponding to the customer account or the bill-to or sold-to location that you removed, have been moved to the category--Unallocated.

# 6.6.3 Viewing the Product Spread

Use the following procedure to view the product spread for a customer account or any of its bill-to or sold-to location.

#### **Prerequisites**

- A quota must have been allocated.
- Products must have been defined for the quota.

#### Steps

- 1. Log into Oracle Trade Management as Account Manager, and click **Account** Manager Dashboard.
- **2.** Click the **Quota Summary** quick link.
  - The list of quotas that have been allocated to you will be displayed here.
- **3.** Click the **Account Allocation** icon corresponding to the quota for which you would like to view the product spread.
- **4.** All the accounts that you are responsible for will be listed in the Target Allocations Worksheet page. You can see that targets have been automatically allocated to each of the accounts.
- **5.** Click the **Product Spread** icon corresponding to the Account whose product spread you would like to view. To view the product spread for a bill-to or sold-to location of a customer account, first expand the customer account and then click the **Product Spread** icon corresponding to the bill-to or sold-to location.

The product spread will be based on the sales figures during the same period in the previous year. If there are any unallocated products, they will be accounted for in the general category--Others.

# 6.7 Account Planning

The account plan of a customer gives you an overall view of the activities related to the customer account. You can access information such as trade promotions, outstanding claims, details of competitive products, and all other activities that are related to a customer account. You can also forecast, plan, create, and evaluate trade promotion activities such as offers and campaigns, and evaluate potential returns.

Topics included are:

- Section 6.7.1, "Overview"
- Section 6.7.2, "Displaying Offers In the Form Of a Gantt Chart"
- Section 6.7.3, "Viewing Sales Graphs Of an Account"
- Section 6.7.4, "Updating Retail Pricing and Details of Competitors' Products"

#### 6.7.1 Overview

After the process of quota allocation is complete, along with the target allocation, account plans are automatically created for each account. An account plan of a customer account includes the customer details, quota details, activity summary report, information about the retailer's performance, retail price points, and notes and attachments.

You can access the account plan for a customer by drilling down the customer account in the Account Manager Dashboard. The quota details that appear for each of the customers is based on the target allocation.

The Activities region in an account plan enables you to view all the offers and campaigns that are associated with the customer account. You can view the offer details, budget details, the forecasted units and the actual units of the products that have been sold.

The Activities sub tab includes two regions--Manufacturer's Activities, and Retailer's Performances. In the Manufacturer's Activities region, you can access the offer evaluator and offer worksheet to create and evaluate offers to fetch the desired return on investments. You can view the Gantt charts for selected offers, and view the sales performance graph of the account. You can select one or more offers and export them as a .csv offer by clicking Export. See Section 6.3, "Account Manager Dashboard Regions" for more information on Offer Evaluator, Offer Worksheet, and the related procedures.

In the Retailer's Performances region, you can view if there are any performance activities that are associated with the offer. If the performance requirements for an offer have been met, then you can mark the offer accordingly by checking the respective Activity Completed check box.

For example, you may have an agreement with a retailer whereby the retailer will be eligible for a lumpsum amount if the retailer displays a poster of your new product in the showroom for a month. Here, displaying the poster is the performance activity that has been agreed upon. After you verify that the retailer has performed according to the agreement, you can mark the offer as such.

# 6.7.2 Displaying Offers In the Form Of a Gantt Chart

Use the following procedure to select offers and display them in the form of a Gantt Chart.

#### **Prerequisites**

- Target allocation must be complete.
- Customer accounts and offers must exist.

#### Steps

- 1. Log into Oracle Trade Management as Account Manager, and click **Account** Manager Dashboard.
- In the My Accounts region, drill down the customer account.
  - The Account Plan for the selected customer appears. The Activity Summary subtab displays the offers that are applicable to the customer's account.
- **3.** Select the offers that you would like to display in the form of a Gantt Chart.
- 4. Click Gantt Chart.

# 6.7.3 Viewing Sales Graphs Of an Account

During the target allocation process and offer creation process, you can view the sales performance of the account in the form of a graph. You can select various combinations based on the customer and ship-to sites, product categories and products, and the time (start date and end date). Use the following procedure to personalize and view sales graphs for a customer account.

### **Prerequisites**

- Target allocation must be complete.
- Customer accounts and transactions must exist.

### Steps

- Oracle Trade Management as Account Manager, and click Account Manager Dashboard.
- In the My Accounts region, drill down the customer account.
  - The Account Plan for the selected customer appears.
- In the Activities sub tab, click **Sales Analysis**.

- **4.** Select the period for which you wish to generate the graph. If you wish to generate the graph for a specific date range, then select the From and To dates.
- Select a Time Spread based on how you wish to display the graph. For example, to generate a graph for the data on a monthly basis, select Time Spread = monthly.
- **6.** Select from either Line or Bar graph type depending on how you wish to display the graph.
- **7.** Select an Item Type and Account Type from the respective drop-down lists.
  - The item type and account type that you select here will determine the values for which you can generate the graphs. For example, if you select Item Type = Products, and Account Type = Accounts-Ship To, then all the products, and ship-to locations for the customer account will be listed. You can choose a combination of these values to generate the graph.
- **8.** Choose a combination from the displayed values by checking the products/ product categories, and the accounts; the graph will be generated based on the values that you select here.
- Click **Apply**.

# 6.7.4 Updating Retail Pricing and Details of Competitors' Products

The Retail Price Points sub tab enables you record the retail prices at which a specific retailer sells your products. Retail price is the price at which a retailer sells your products to end-customers. Each retailer may sell your products at a different retail price. For example, Walmart may sell your product say, Product A at \$10.00, whereas Bigmall may sell the same Product A at \$12.00.

The Retail Price Points sub tab enables you to update information and keep track of competitive products and the prices at which they are sold. You can keep a track of the retail pricing information of your products as well as the pricing information of your competitors' products. You can monitor the price changes of the competitors' products, and act appropriately. You can also use this information to plan for offers and trade promotions in an optimal way. You can also access the Account Manager Dashboard from wireless laptops and capture retailer pricing information at the retailer's location.

Use the following procedure to update retail pricing for your products, and to update details of competitors' products.

#### **Prerequisites**

Products must exist.

#### **Steps**

- Log into Oracle Trade Management as Account Manager, and click **Account** Manager Dashboard.
- In the My Accounts region, drill down the customer account.
  - The Account Plan for the selected customer appears.
- Click the **Retail Price Points** sub tab, and click **Update Retail Pricing**.
- To update retail pricing information for your products:
  - Enter the details as required.
  - Optionally click **Add Another Row** to add a new product, and select a product. Enter the details as required.
  - Click **Apply**.
- To view and update competitor product details:
  - Click the **Competitor** icon corresponding to the product for which you would like to update the competitor information.
  - Modify the details as required.
  - Optionally click **Add Another Row** to add a new competitive product. Enter the details as required.
  - d. Click Apply.

# **Trade Planning and Offers**

This chapter gives an overview of Trade Planning and Offers, and explains how to plan, create, and manage offers in Oracle Trade Management.

Sections in this chapter include:

- Section 7.1, "Overview"
- Section 7.2, "Process Flow"
- Section 7.3, "Offer Creation"
- Section 7.4, "Offer Forecasting"
- Section 7.5, "Offer Sourcing"
- Section 7.6, "Offer Approval"
- Section 7.7, "Offer Execution"

### 7.1 Overview

Discount planning is an integral part of Trade Planning. It involves planning discounts in such a way that it encourages customers to buy products, and at the same time fetches the desired return on investments. By offering discounts, organizations can improve sales, achieve sales targets, and gain competitive advantage. Different types of discounts must be offered based on different business conditions and scenarios. Some of the challenges that organizations face are those of planning discounts based on realistic data, analyzing performance of offers, tracking usage of funds, and making real-time adjustments to offers.

Offers in Oracle Trade Management simplifies the process of discount planning, execution, and tracking. Offers enables you to plan and create different kinds of offers depending upon the requirements and the results to be achieved. You can associate offers with products or campaigns, predict the performance of new offers, and create adjustments to active offers. You can also track and monitor the costs and revenues for active offers.

# 7.2 Process Flow

Figure 7–1 illustrates the process flow for offers, starting from offer creation to offer execution.

Figure 7–1 Process Flow For Offers

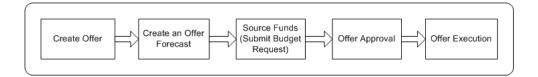

#### **Create Offer**

Offers are created to offer discounts and promote sales. You can create different kinds of offers based on the sales objectives. You can also specify the discount levels, date qualifiers, and market eligibility for the offer.

#### Create Offer Forecast

Creating an offer forecast enables you to predict the performance of new offers by utilizing base sales data (sales data of the previous year). You can optionally create offer forecasts at any time irrespective of the offer status. You cannot modify, update, or delete a forecast after it is frozen.

#### **Request Funds**

An offer must source funds from a budget or a campaign to offer discounts to the retailers and customers. An offer can source funds from multiple budgets, and a budget can fund multiple offers.

#### Approval

An offer must go through the offer approval process to become active. The offer approval process involves offer theme approval and budget approval. Offer theme approval is the process by which the offer plan gets approved. Budget approval is the process by which the budget owners approve the request to source funds from the budgets.

#### **Execute Offer**

After an offer becomes active, you can make it available to customers, and customers can place orders against it. Discounts are applied when customers place orders. Orders are created in Order Management.

The budgets from which the offer has been sourced are updated based on the orders and payments received from customers, and accruals that are paid. Customers may claim the discounts offered by submitting claims or by short paying invoices. These claims and deductions are handled through the Claims module.

# 7.3 Offer Creation

To create an offer, you must understand the different offer types, qualifiers, discount tiers, budget-offer validation, performance rules, promotional limits, offers evaluator, and offer worksheet, and offer payout dates and methods.

Topics included are:

- Section 7.3.1, "Offer Types"
- Section 7.3.2, "About Qualifiers"
- Section 7.3.3, "About Discount Level and Discount Tiers"
- Section 7.3.4, "Creating an Offer"
- Section 7.3.5, "Defining Qualifiers and Discount Rules"

- Section 7.3.6, "About Market Eligibility"
- Section 7.3.7, "Defining Market Eligibility for an Offer"
- Section 7.3.8, "About Advanced Options"
- Section 7.3.9, "About Offer Payout Dates and Methods"
- Section 7.3.10, "Specifying Advanced Options and Offer Payout Dates and Methods"
- Section 7.3.11, "About Performance Rules"
- Section 7.3.12, "Specifying Performance Rules"
- Section 7.3.13, "About Promotional Limits and Multiple Currency Price Lists"
- Section 7.3.14, "Defining Promotional Limits for an Offer"
- Section 7.3.15, "About Offer Adjustments"
- Section 7.3.16, "Creating Offer Adjustments"
- Section 7.3.17, "Approving Offer Adjustments"
- Section 7.3.18, "About Copy Offer"

# 7.3.1 Offer Types

Offers refer to incentives that are given to customers to encourage them to purchase products or services. Offers are known as promotions or trade promotions, and trade deals depending on whether they target specific trade customers, or specific accounts.

A few examples of offers are:

- Purchase a DVD player and get a free DVD
- Buy \$100 worth of items and get 20% off your entire order
- Buy 2 get 1 free

Oracle Trade Management supports different types of offers that can be classified into the following categories:

- Business to Business Offers (B2B Offers): Off-invoice, Order Value, Promotional Goods, Terms Upgrade, Accrual, Net Accrual, Volume, and Trade Deal.
- Business to Customer Offers (B2C Offers): Lump sum and Scan Data.

#### **Accrual Offer**

In an Accrual offer, delayed discounts are offered on purchases made over a specific period of time. The delayed discount that is offered gets accrued over a specified time period. Retailers can later obtain this money by submitting claims. This kind of discount is also known as rebate. Discounts can be tiered.

For example, an organization creates an accrual offer for Wal-Mart for the period March 1, 2004 through March 31, 2004. Wal-Mart gets \$1.00 for every case of Product X that it sells to anyone (excluding themselves) in the USA. Therefore every case sold will create an accrual of \$1.00 per case. At the end of the offer period (after April 1, 2004), Wal-Mart can raise a claim and request the organization to reimburse the accrued incentives. If Wal-Mart has sold 10 units of Product X during the offer period, then it is eligible to receive \$10 (\$1 \* 10).

### Lump sum Offer

Manufacturers may have agreements with retailers or customers to pay them if they carry out certain trade promotion activities on behalf of the manufacturer. Lump sum offers are created exclusively to offer incentives to customers or retailers if they perform tasks or actions that have been agreed upon. Promotional payments arising out of Lump sum offers are either accrued immediately, or over a period of time. When you create a Lump sum offer, it is mandatory to mention the time period within which the retailer must carry out activities that have been agreed upon. Lumpsum offers are customer-specific; they can target only one customer at a time.

A few examples for Lump sum offers are given below:

- A manufacturer creates a Lump sum offer to offer an incentive to a retailer if the retailer displays the products in the showroom between January 1, 2004 and January 31, 2004.
- A manufacturer creates a Lump sum offer for a customer conversion program whereby the manufacturer pays a lump sum amount to the customer as an incentive to do business with the manufacturer.

Lump sum offers may be with spread or without spread. In case of a Lump sum offer with spread, the incentive is spread over a period of time and is paid based on time periods. The incentive is divided by the number of days the retailer is expected to carry out the activities. If a Lump sum offer is without spread, then the incentive is accrued up front at once irrespective of the time period.

For example, you create a Lump sum offer to offer \$5000 to a customer if the customer displays an in-store advertisement for 10 days.

If the Lump sum offer is with spread, then because the offer lasts for 10 days, and the Lump sum offer is with spread, the retailer receives:

- \$500 if he displays the in-store advertisement for 1 day
- \$1000 if he displays the in-store advertisement for 2 days
- \$5000 if he displays the in-store advertisement for 10 days

On the other hand, if the Lump sum offer is without spread, the entire incentive (\$5000) is accrued irrespective of the number of days for which the retailer displays the in-store advertisement.

#### **Net Accrual Offer**

Gross sales is the sales that is achieved based on the invoice value. Net sales can be defined as the sales that is achieved after subtracting the discounts, promotions, allowances, returns, and freight charges from the gross sales. In a Net Accrual offer, discounts are calculated based on the net sales. Net Accrual offers are used to create post sales accruals, and are created on top of accrual offers. Net Accrual offers can also be created with a start date before the current date.

For example, a manufacturer reduces the price of a product because of its poor performance. To compensate the retailers for the losses that were incurred in the previous purchases from this product, the manufacturer creates a Net Accrual offer with a start date before the current date and stipulates certain accrual percentage for the past product purchases. Discounts can be tiered.

A Net Accrual offer can also have limits such as the maximum accrual amount, and maximum accrual for a customer. The accrual rules determine the accrual calculation for Net Accrual offers. Accrual rules can be defined by the Administrator. See the Oracle Trade Management Implementation Guide for more information.

#### Off-invoice Offer

This is also known as On-invoice offer. In an Off-invoice offer, discount is offered on the invoice amount when customers purchase the specified quantity of a product. Customers will be eligible for the discount only if they buy the specified number of units of the specified product. For example, Buy 100 units of Product A and get 10% off on the purchase price.

The discounts and quantities can be tiered. For example,

- Buy 100 units of the product and get 5% discount
- Buy 101-200 units of the product and get 10% discount

Buy 201 or more units of the product and get 15% discount

#### Order Value Offer

In an Order Value offer, discount is offered on the entire order value, irrespective of the products that a customer purchases. The customer may purchase different products; the discount is offered on the total value (order amount) of these products.

The discounts can be tiered. For example:

- Spend \$100 to \$499 and get 10% off on the total purchase price
- Spend \$500 or more and get 20% off on the total purchase price

#### **Promotional Goods Offer**

A Promotional Goods offer includes an additional product or service with the purchase of a specified product. When customers purchase certain goods or services, they are eligible for one of the following:

- To receive additional goods or services at no extra charge. For example, purchase a Computer and get a free Printer.
- To receive a percentage off on additional goods or services. For example, purchase a Refrigerator and get 50% discount on a Food Processor.

This offer type can be either on a recurring basis or non-recurring basis.

Assume that you have created Promotional Goods offer whereby the customers will get 1 unit of Product B absolutely free if they purchase 10 units of Product A. In this case:

- If the offer is on a non-recurring basis, then a customer who purchases 20 units of Product A, gets 1 unit of Product B.
- If the offer is on a recurring basis, then a customer who purchases 20 units of Product A, gets 2 units of Product B.

#### Scan Data Offer

Scan Data offers are commonly used in the Consumer Goods industry. These offers appear as manufacturer-sponsored coupons, consumer rebate programs, or discounts. Customers can redeem these coupons and avail discounts on certain products. The data is processed by third party clearing houses and passed to the manufacturer who reimburses the retailer. In some cases the retailer submits the data directly to the manufacturer who validates it and reimburses the retailer.

Redemption data can be posted either when the offer is active, or after it is complete. Depending upon the posting method, reimbursement can occur either throughout the promotion or after the promotion is complete. For example, an organization issues a coupon for 25% off the retail price of its orange juice product. The coupon is valid for one year.

When the actual values of Scan Data offers exceed the committed amount or forecasted values, the claim automatically adjusts the scan data accruals as required, including the committed and utilized funds. The committed and utilized amounts in Scan Data offers are adjusted depending upon the fund utilization. See Chapter 10, "Claim and Deduction Management" for more information on Scan Data offer adjustments.

### Terms Upgrade Offer

In a Terms Upgrade offer, discount is offered on costs that are associated with a purchase; the discount is related to the purchase. For example:

- Purchase \$100 worth of items and receive free shipping.
- Purchase a car and receive four free service sessions for the car.

Oracle Trade Management supports the following types of terms upgrade:

Freight Terms

This type of terms upgrade enables you to specify the freight terms such as paying the freight charges on behalf of the customer and claiming it back from the customer at a later point of time; or waiving off the freight charges for the customer.

**Payment Terms** 

Payment terms enables you to enter payment specifications such as extended payment period for the customer. For example, your organization may have a policy whereby the customers must make payments within 30 days of buying a product. By specifying payment terms, you can extend this payment period to 60 days.

Shipping Terms

Shipping terms enable you to offer services such as free shipping or shipping at a discounted price.

For each of these options, you can enter the cost of the terms upgrade. For example, if you are extending the payment period for a customer, you can enter an estimate

of how much this may cost to the company. However, this field is for your information purposes only and has no functional impact.

#### Trade Deal

Trade Deals cover a wide variety of promotions and discounts. Off invoice as well as Accrual offers can exist within the same offer and this is the advantage of creating a Trade Deal.

Trade Deal enables you to create accrual discount rule as well as off-invoice discount rule within a same offer, without having to create two separate offers for the same purpose.

When you create a Trade Deal you can either:

- Apply only Accrual discount rules: customers accrue funds based on sales that they achieve.
- Apply only Off-invoice discount rules: customers receive discounts on products that they purchase.
- Apply Accrual discount rules as well as Off-invoice discount rules: customers accrue funds based on the sales that they achieve and receive discounts on products that they purchase.

For example, an organization launches a new product. To promote the product, it creates a Trade Deal for retailers whereby they receive accruals for every unit of the product that they sell. Apart from this, the customers also receive an incentive if they feature and display the new product in the front of their store for one month.

In a Trade Deal the two discount rules coexist and get applied to the order on the item list price and not on the discounted value; where as if an Off-invoice offer and Accrual offer are applied separately to the same effect they would get applied on the order one after the other, depending on the discount buckets setup.

For example, the selling price of a product is \$100. You create a trade deal that offers 10% off-invoice and 10% accruals for the customer. When customers buy the product, they receive 10% off the invoice (\$10) and receive 10% accruals (\$10). Therefore the actual selling price will be \$100 - \$10 (off-invoice) - \$10 (accruals) = \$80.

If an Off-invoice offer and an Accrual offer are applied separately to give 10% off-invoice and 10% accruals, one of these two can be based on the net price. This means that either the Off-invoice offer or the Accrual offer will be applied first. The new price of the product will be \$100 - \$10 (off-invoice or accrual) = \$90. Next, the

second offer will be further applied. The final selling price of the product will be \$90 - \$9 (10% of 90) = \$81.

#### Volume Offer

Volume offers are created to encourage customers to purchase higher quantities of products. In a Volume offer, the qualified retailers accrue funds based on their cumulative purchases spanning over a period of time. Volume accrual offer typically includes multiple performance tiers. Retailers approaching a new tier may be motivated to purchase more goods to receive a larger discount. Volume offers are customer-specific; they can target only one customer at a time.

The incentive can be applied to a retailer's open invoices or a discretionary business fund either as a discount, or an accrual. It can also be used to develop revenue forecasts and inventory planning strategies.

For example, Purchase any of the following amounts of Products X, Y, and Z cumulatively between January 1, 2004 and December 31, 2004, and get the related discount.

\$100,000—3% discount

\$200,000—4% discount

\$300,000—5% discount

In Volume offers, the Retroactive Flag determines whether past orders should also be adjusted based on the new accrual rate achieved. For example, a Volume accrual offer is set up for a customer to accrue funds based on the total volume of the product sold for the next 6 months, as follows:

0 - 1000accrue 5% 1001-2000 accrue 8% 2001 or more accrue 10%

Each unit is priced at \$1.00. The first few orders from a customer look as follows:

| Order No. | <b>Quantity Purchased</b> | Accrual % | Accrual |
|-----------|---------------------------|-----------|---------|
| 1         | 600                       | 5%        | 30      |
| 2         | 400                       | 5%        | 20      |
| 3         | 100                       | 8%        | 8       |

If the Retroactive Flag is on, then the system revisits order 1 and order 2 and makes a volume offer adjustment as follows:

| Order No. | Quantity<br>Purchased | Accrual % | Accrual | Volume Offer<br>Adjustment | Total<br>Accruals |
|-----------|-----------------------|-----------|---------|----------------------------|-------------------|
| 1         | 600                   | 5%        | 30      | 600 * (8% - 5%) = 18       | 48                |
| 2         | 400                   | 5%        | 20      | 400 * (8% - 5%) = 12       | 32                |
| 3         | 100                   | 8%        | 8       | -NA-                       | 8                 |
| Total     | 1,100                 | -NA-      | -NA-    | -NA-                       | 88                |

The customer places another order:

| Order No. | Quantity Purchased | Accrual % | Accrual |  |
|-----------|--------------------|-----------|---------|--|
| 4         | 1,000              | 10%       | 100     |  |

More Volume offer adjustments are made:

| Order<br>No. | Quantity<br>Purchased | Accrual % | Accrual | Volume Offer<br>Adjustment 1 | Volume Offer<br>Adjustment 2 | Total<br>Accruals |
|--------------|-----------------------|-----------|---------|------------------------------|------------------------------|-------------------|
| 1            | 600                   | 5%        | 30      | 600 * (8% - 5%)<br>= 18      | 600 * (10% - 8%)<br>= 12     | 60                |
| 2            | 400                   | 5%        | 20      | 400 * (8% - 5%)<br>= 12      | 400 * (10% - 8%)<br>= 8      | 40                |
| 3            | 100                   | 8%        | 8       | -NA-                         | 100 * (10% - 8%)<br>= 2      | 10                |
| 4            | 1000                  | 10%       | 100     | -NA-                         | -NA-                         | 100               |
| Total        | 2,100                 | -NA-      | -NA-    | -NA-                         | -NA-                         | 210               |

The following occurs if the retroactive flag is off:

| Order No. | <b>Quantity Purchased</b> | Accrual % | Accrual |
|-----------|---------------------------|-----------|---------|
| 1         | 600                       | 5%        | 30      |
| Total     | 2,100                     | -NA-      | 158     |

| Order No. | <b>Quantity Purchased</b> | Accrual % | Accrual |
|-----------|---------------------------|-----------|---------|
| 2         | 400                       | 5%        | 20      |
| 3         | 100                       | 8%        | 8       |
| 4         | 1,000                     | 10%       | 100     |
| Total     | 2,100                     | -NA-      | 158     |

**Note:** In general, the offer types—Accrual, Net Accrual, Trade Deal, and Volume offers are referred to Accrual offers because all these offer types involve offering delayed discounts to customers.

## 7.3.2 About Qualifiers

Qualifiers enable you to specify the date range for different qualifying attributes for an offer. You can specify the following qualifiers for an offer:

#### Order Dates

Order date is the date on which a customer or retailer places an order. Discounts are offered on orders that are placed in the specified date range.

For example, if you specify the date range for Order Dates as December 14, 2003 and December 30, 2003, then customers who place orders between these dates will be eligible for discounts.

#### Ship Dates

Ship date is the date on which goods are shipped to the customer location. Discounts are offered on goods that are shipped in the specified date range.

For example, if you specify the date range for Ship Dates as December 14, 2003 and December 30, 2003, then all goods that are shipped between these dates will be eligible for discounts.

**Note:** If you specify the Order Dates as well as the Ship Dates for an offer, then the offer will be applied only for those orders that are booked within specified Order Dates and also shipped within specified Ship Dates. If the order is shipped after the specified dates, then the offer will be re-evaluated.

#### Performance Dates

Performance rules are the rules that a retailer or a customer must comply with to qualify for the discounts that are defined in an offer. Performance dates determine the time period within which retailers or customers must carry out the activities that are assigned to them in order to qualify for the discount. Performance dates are used to ensure that customers meet the performance criteria before a claim can be settled. Performance dates are not related to sales orders or product sales.

In case of performance requirements whereby retailers perform activities such as end-aisle display or poster display, you can add the attach digital photographs of the display to the offer. During claim settlement, the claims user can use this information as performance proof.

For example, you specify the date range for Performance Dates as December 14, 2003 and December 30, 2003. You have an agreement with the retailer to display a poster in the showroom for a new product. The retailer displays the poster within this time period. You perform a physical inspection of the retailer's showroom and take a photograph of the display. You convert the photograph into digital format and add it as an attachment to the offer. During claim settlement, the claims user can use this attachment as performance proof.

### 7.3.3 About Discount Level and Discount Tiers

Discount rules enable you to enter discount information for individual products and product lines in the offer. For an offer, you can select the discount level, and discount tier based on how you want to offer discounts.

#### **Discount Level**

The discount level can be either Line, or Group of Lines. Line enables you to apply the discount to each individual product in the offer, whereas Group of Lines enables you to apply the discount collectively to all the products in the offer.

For example, you create an Off-invoice offer to give 10% discount the following products:

Product A: \$100

Product B: \$75

Product C: \$20

If you select Line as the discount level, then the customer gets 10% discount on each of the products individually. The new selling prices of the products will be as follows:

- Product A: \$100 \$10 = \$90
- Product B: \$75 \$7.5 = \$67.5
- Product C: \$20 \$2 = \$18

If you select Group of Lines as the discount level, then the discount is collectively applied to the sum total of the selling prices of Product A, Product B, and Product C. The set of products costs \$200 (\$100+\$75+\$25). After applying discount, the set of products will cost \$180 (\$200-\$20). Here, \$20 is the discount that is offered on the sum total of selling prices of Product A, Product B, and Product C.

If you select Group of Lines as the discount level, it is mandatory that you specify the volume of the products. For more information on Discount Levels, see the *Oracle* Advanced Pricing User Guide.

#### Discount Tiers

Discount Tiers enable you to determine the manner in which you apply discounts to an offer.

**Note:** Discount tiers are evaluated on a single-order basis only. Use Volume offers to evaluate discount tiers on a cumulative order basis.

Discount tiers are of the following two types:

Single-tier Discount

Single-tier Discount enables you to enter a single discount value against a product. For example, to offer 10% discount on every unit of Product A, you must select the tier type as Single and enter the discount value as 10%.

Multiple-tier Discount

Multiple-tier Discount enables you to specify different levels of discounts based on the quantity of the product purchased. You can offer discounts based on the number of product units that the customers purchase.

For example, you can offer discounts for a product such that customers get:

0 discount if they purchase less than 50 units

- 5% discount if they purchase 50-100 units
- 10% discount if they purchase more than 101 units

To do this, you must select the tier type as Multiple, and specify the discount values accordingly.

Discount tiers are supported only for Accrual, Trade Deal, Volume, Off-invoice, and Order Value offers.

# 7.3.4 Creating an Offer

Use the following procedure to create Accrual, Off-invoice, and Terms Upgrade offers. You can use it for the basics of creating other offer types as well. Table 7–1, "Other Offer Type Creation Conditions" includes the specific information you need to create other offer types.

### **Prerequisites**

None.

### Steps

- Log into Oracle Trade Management as Oracle Trade Management User and navigate to Trade Planning > Offers.
- **2.** Click **Create**.
- **3.** From the Setup Type list, select the type of offer you want to create. The page redraws and the fields may change depending upon the type of offer that you select.
- **4.** Enter a unique name for the offer in the Offer Name field.
- **5.** Select a customer from the Customer drop-down list, and select a customer name from the LOV.
- **6.** Enter a unique code in the Offer Code field, or leave the field blank. If left blank, a unique code is generated automatically.
- 7. If the customer must specifically state participation in the offer when submitting an order, then select the Request Only check box.
- **8.** Select the Start date and End date for the offer.
- **9.** If you must change the currency, then select a new value from the Currency drop-down list.

- **10.** Select one of the following from the Discount Level drop-down list:
  - Line: applies the discount to the order line by order line.
  - Group of lines: applies the discount to a group of lines in the order.

The offer type determines the choices you have for this field.

- 11. In the Activity field, open the list and select the activity that must be used to execute this offer.
- **12.** If the funding source for this offer is an existing budget, then select the budget name.

**Note:** Offers are sourced from a campaign or from multiple budgets. If you select a budget here, you can select additional budgets later from the Offer Details page by clicking Budget in the side navigation bar, entering an initial budget estimate, clicking Update, then clicking Create Request. See Section 7.5, "Offer Sourcing" for more information.

- **13.** In the Committed Amount field, enter the amount you want to commit for the offer.
- **14.** If the committed amount is the maximum amount allowed for this offer, select Yes for Committed = Maximum.

If you select Yes, Oracle Trade Management automatically passes the committed amount to Advanced Pricing to ensure that the offer is limited to this amount.

- **15.** In the Campaign field:
  - To associate the offer with a campaign, select a campaign. This does not mean that you will be sourcing funds for the offer from the campaign.
  - To fund the offer from this campaign, select the Source From Campaign check box. An offer can source funds from a campaign (ultimately the parent campaign) or from one or more budgets. For more details on sourcing from a campaign, see Section 7.5, "Offer Sourcing".
- **16.** If the offer can be used for multiple campaigns, then select the Reusable check box.
- 17. To keep the offer confidential until it becomes active, select the Confidential check box. If selected, the offer will be visible only to the owner until the offer status changes to active.

- **18.** Optionally, in the Owner field, change the owner of the offer by deleting the current name, and selecting a new owner from the Resource Selector window.
- **19.** In the Description field, type any additional information required for the offer.
- 20. Click Create.

As noted above, the steps in the preceding procedure are for creating Accrual, Off-invoice, and Terms Upgrade offers. To create other offer types, use these steps and the conditions listed in Table 7–1.

Table 7–1 Other Offer Type Creation Conditions

| Offer Type  | Requirements                                                                                                    |
|-------------|----------------------------------------------------------------------------------------------------|
| Lump sum    | You must enter a name for the offer.                                                                                                    |
|             | You must also select a:                                                                                                    |
|             | ■ Customer.                                                                                                    |
|             | ■ Distribution Type. Select the distribution method from the list. What you select here determines how you might distribute the discount by line item on the Offer Details page. |
|             | Lumpsum Amount. Type the actual dollar amount in this field.                                                                                                    |
|             | For example, if the lump sum amount is \$100 and you select<br>Percent as the distribution type, on the Offer Details page you<br>might specify the following:                   |
|             | Line 1 receives a 25% discount<br>Line 2 receives a 50% discount<br>Line 3 receives a 25% discount                                                                               |
|             | Payment Type. Open the list and select whether the earnings will be paid by issuing a check or whether they will be accrued.                                                     |
| Order Value | You must enter a name for the offer.                                                                                                    |
|             | You must also select a:                                                                                                    |
|             | ■ Discount Type (percent or terms upgrade)                                                                                                    |
|             | ■ Discount Level                                                                                                    |

Table 7–1 Other Offer Type Creation Conditions

| Offer Type        | Requirements                                                                                                    |
|-------------------|----------------------------------------------------------------------------------------------------|
| Promotional Goods | You must enter a name for the offer.                                                                                                    |
|                   | You must select a Discount Level.                                                                                                    |
|                   | Optionally, you can select a Break Type (Point or Recurring.)                                                                                                    |
|                   | Point example: The offer condition is buy 10 units of product X and you will receive 1 unit of product Y. A customer buys 20 units of product X, but receives only one unit of product Y. |
|                   | Recurring example: The offer condition is buy 10 units of product X and you will receive 1 unit of product Y. A customer buys 20 units of product X, and receives two units of product Y. |
| Scan Data         | All fields for creating this type of offer are described in the procedure. Fields not displayed are not relevant to Scan Data offers.                                                     |
| Volume            | You must enter a name for the offer.                                                                                                    |
|                   | You must select:                                                                                                    |
|                   | ■ A Customer.                                                                                                    |
|                   | ■ An Incentive (off invoice or accrual.)                                                                                                    |
|                   | Off-invoice: the discount shows on the invoice.<br>Accrual: the discount accrues and is not seen on the invoice. It is settled later through a claim.                                     |
|                   | Optionally, you can make the offer Retroactive. If selected, past accruals are updated to the new rate once the new volume tier has been reached.                                         |
|                   | The discount level is always set to Line.                                                                                                    |
| Trade Deal        | You must enter a name for the offer.                                                                                                    |
|                   | You must select a Customer.                                                                                                    |
|                   | Optionally, you can specify a Customer Reference and Buyer Name for informational purposes only.                                                                                          |

Table 7–1 Other Offer Type Creation Conditions

| Offer Type  | Requirements                                                                                                    |  |
|-------------|----------------------------------------------------------------------------------------------------|--|
| Net Accrual | You must select a Tier Level. Tier Level can be either:                                                                                                    |  |
|             | <ul> <li>Offer: If you select this option, then the customer will be paid<br/>accruals based on the offers that the customer is eligible for.</li> </ul>                                                                                                    |  |
|             | <ul> <li>Product: If you select this option, then the customer will be paid<br/>based on the quantity of products that the customer has sold.</li> </ul>                                                                                                    |  |
|             | You must select a Net Accrual Rule. Net Accrual rules are set adjust the Total Sales figure for specific customers and production down to a Net Sales figure.                                                                                                    |  |
|             | For example, a Sales Representative creates a deal with a customer such that the customer will receive 10% money back for all the purchases made in the last 3 months for a particular product. The Sales Representative finds that the total sales over the last 3 months for this customer this product were \$1000. But, because this customer submitted claims for various reasons and was ultimately given credits back for \$200,the Sales Representative does not want to give back 10% on \$1000, but rather on \$800. The \$200 in credit memo should be a part of the net accrual rule. |  |

# 7.3.5 Defining Qualifiers and Discount Rules

Offer qualifiers and discount rules determine the behavior of the offer. Use the following procedure to set up qualifiers and discount rules.

# **Prerequisites**

An offer must exist.

# **Steps**

**Note:** The following steps are written for Accrual offers. Use these instructions as a starting point for setting up qualifiers and discount rules for other offer types. See Table 7-2, "Qualifier and Discount Rule Set Up for Other Offer Types" for additional information.

1. Log into Oracle Trade Management as Oracle Trade Management User and navigate to Trade Planning > Offers.

- Click the hyperlink of the offer.
- To set up the qualifiers, scroll down to the Qualifiers region of the page, and select the order, ship and performance dates.
- **4.** To set up the discount rules, scroll down to the Discount Rules region of the page. For each line, enter rules as follows:
  - From the Level list, select a product level:
    - Item Number (a specific product)
    - Item Category (a product family such as batteries)
    - ALL ITEMS (all products)
    - *i*Store Section (applicable only if using Oracle *i*Store).
  - **b.** Select a value from the Name LOV.

The list displayed is based on the value selected in the Level column.

- **c.** Select a unit of measurement (UOM).
- **d.** Select either Single or Multiple from the Tier Type drop-down list.

If you choose Multiple, then you must enter the tier information in another Offer Details page. To access this page, you must complete this procedure, click **Update**, and then click the **Details** icon.

- To specify a Minimum Volume and Volume Type:
- In the Minimum Value field, type the minimum quantity that must be purchased to qualify for the offer.
- Select Amount or Quantity from the Volume Type drop-down list.

The volume type that you select qualifies the minimum volume. For example, if you enter 100 for the minimum volume and select quantity for the volume type, then the customer must purchase at least 100 units of the item. If you select amount for the volume type, then the customer must purchase at least \$100 worth of the product.

Type a numerical value in the Discount field, and select a value from the Discount Type drop-down list.

The discount type qualifies the discount value. For example, if you enter 5 for discount, then the following would result for the various discount types you could select.

Amount = \$5.00 off the price per unit Percent = 5% off the price per unit

Lumpsum = a flat \$5.00 off an order for that product regardless of quantity

New Price = the new price per unit is \$5.00

### 5. Click **Update**.

### **Qualifier and Discount Rule Set Up for Other Offer Types**

Table 7–2 is a supplement to the procedure listed above. Use these steps and the table below to set up qualifiers and discount rules for other offer types.

Table 7–2 Qualifier and Discount Rule Set Up for Other Offer Types

| Offer Type  | Differences                                                                                                    |
|-------------|----------------------------------------------------------------------------------------------------|
| Off Invoice | Incentives are paid directly off the invoice as opposed to being accrued.                                                                                       |
| Trade Deal  | Can have both accrual and off invoice components for each line item.                                                                                            |
|             | ■ Tiers are not supported.                                                                                                    |
| Lump sum    | ■ Each line item must have a discount value based on the distribution type (amount, percentage, or quantity).                                                   |
|             | ■ If percentage is the distribution type, the total discount value (sum of all line items) must equal 100%. Otherwise, it must equal the total lump sum amount. |
| Volume      | Ranges can be in amount of quantity. Specify the unit of measure.                                                                                               |
|             | ■ From – The minimum value required to qualify for a tier.                                                                                                    |
|             | ■ To – The maximum value allowed within a tier.                                                                                                    |
|             | ■ Discount – The corresponding discount or incentive that applies to values within the range of each tier. The value can be a percentage or an amount.          |
|             | Select the product or product category (can have products excluded from the discount) from the Product Profile table.                                           |

Table 7–2 Qualifier and Discount Rule Set Up for Other Offer Types

| Offer Type           | Differences                                                                                                    |
|----------------------|----------------------------------------------------------------------------------------------------|
| Scan Data            | ■ Level – Product or product family.                                                                                                    |
|                      | <ul> <li>Name – Product or product family name.</li> </ul>                                                                                                    |
|                      | <ul> <li>UOM – Unit of measure. Available values are based on the item level<br/>and product name selected.</li> </ul>                                                                                                    |
|                      | <ul> <li>Scan Type – Select the values that represent the type of scan<br/>promotion vehicle utilized, for example, coupon or POS data feed.</li> </ul>                                                                                                    |
|                      | <ul> <li>Scan Value – Enter a value that corresponds with each item specified<br/>in the profile.</li> </ul>                                                                                                    |
|                      | <ul> <li>Scan Unit Forecast – enter one of the following values:</li> </ul>                                                                                                    |
|                      | The amount of units that you anticipate will be sold during the offer. The value may be entered manually or may have values derived from the Offer Forecast function. This amount is editable while the offer status is Draft. Once the status is Active, the forecast cannot be changed. |
|                      | The amount of coupon or rebate units that could potentially be redeemed.                                                                                                    |
|                      | <ul> <li>Amount Value – The forecasted number of units in the UOM<br/>multiplied by the scan values entered for each line item. This value is<br/>automatically calculated.</li> </ul>                                                                                                    |
|                      | <ul> <li>Adjustment – Check this box to allow auto-adjustments for<br/>over-utilization. This option is displayed only when the offer status is<br/>Draft or Planned. Once the status is Active, this column is not<br/>displayed at the Offer Details level.</li> </ul>                  |
|                      | Adjustment is available for each line level identified in the Scan Data Profile table at the Offer Details level. Budget adjustments are made automatically for committed and utilized amounts at each line level indicated.                                                              |
|                      | <ul> <li>Once the actual consumption or redemption data has been entered<br/>through the Claims module, you will see the actual redemption from<br/>this UI.</li> </ul>                                                                                                    |
| Terms<br>Upgrade     | Select a term (freight, payment or shipping) to be upgraded to another term and its associated cost at the line level. Each line can be associated with a product category, product, an <i>i</i> Store selection, or to all products.                                                     |
| Promotional<br>Goods | Select the products that must be purchased (level, name, minimum value or quantity).                                                                                                    |
|                      | <ul> <li>Select the products that will be discounted (level, name, quantity,<br/>discount value and type).</li> </ul>                                                                                                    |

Table 7–2 Qualifier and Discount Rule Set Up for Other Offer Types

| Offer Type  | Differences                                                 |
|-------------|-------------------------------------------------------------|
| Order Value | If the Discount Type is:                                    |
|             | Percent, enter a percent.                                   |
|             | ■ Term Upgrade, enter a term upgrade (value and term type). |

# 7.3.6 About Market Eligibility

Market eligibility enables you to define the customers or customer groups that an offer must target. By specifying market eligibility, you can determine what discounts apply to whom during what period of time.

When you request funds for an offer by submitting a budget request, the market eligibility specified in the offer is matched with the market eligibility and the product eligibility specified in the fixed budget. The offer can source funds from the budget only if these conditions match. This process of matching the conditions takes place in the background and is known as budget-offer validation. For more information on budget-offer validation, see Section 7.6.3.

To specify market eligibility for an offer, you must select the required attribute values such as customer segment, territory, list, order date, or order amount. Conditions such as Equal to, Between, and Not Equal to, enable you to indicate attribute values. See Section 9.3.8, "Market Eligibility and Product Eligibility" in the Budgets Chapter for more information on how you can use lists, segments, territories, and so on to define market eligibility. See Chapter 3, "Customers" for more information on lists. See the Oracle Marketing User Guide for more information on segments.

For example, you can set market eligibility for an offer as shown in the table below. Here, the offer will be valid if all the conditions specified below are met:

- Orders must be received between March 14, 2003 and August 14, 2003.
- Customers can belong to Gold segment and must place orders between \$25,000 and \$50,000. They can also belong to Bronze segment and must place orders for \$40,000 or more.

| Market   | Context   | Condition | Attribute        | Attribute | Group  | Start | End  |
|----------|-----------|-----------|------------------|-----------|--------|-------|------|
| Context  | Attribute |           | Value From       | Value To  | Number | Date  | Date |
| Customer | Segments  | =         | Gold<br>Customer | -NA-      | 2      | -NA-  | -NA- |

| Market<br>Context | Context<br>Attribute | Condition | Attribute<br>Value From | Attribute<br>Value To | Group<br>Number | Start<br>Date | End<br>Date |
|-------------------|----------------------|-----------|-------------------------|-----------------------|-----------------|---------------|-------------|
| Order             | Order Date           | Between   | March 14<br>2003        | August 14<br>2003     | 2               | -NA-          | -NA-        |
| Volume            | Order<br>Amount      | Between   | \$25000                 | \$50000               | 2               | -NA-          | -NA-        |
| Customer          | Segments             | =         | Bronze                  | -NA-                  | 3               | -NA-          | -NA-        |
| Order             | Order Date           | Between   | March 14<br>2003        | August 14<br>2003     | 3               | -NA-          | -NA-        |
| Volume            | Order<br>Amount      | =         | \$40000                 | -NA-                  | 3               | -NA-          | -NA-        |

Group numbers are used to create combinations for market eligibility. Group numbers determine how the rows are combined with each other. Rows with the same group number are evaluated as an AND condition, where as rows with different numbers are evaluated as an OR condition. See the Oracle Trade Management Implementation Guide for more information on setting up groups.

In the above example, assume that Group Number 2 includes Customer A, Customer B, and Customer C, and all the three customers belong to the Gold Customer Segment. Then all the rows, which have the group number as 2 apply to these customers. It means that these customers will be eligible for the discount if they place orders between March 14th 2003 and August 14th 2003, and the order amount must be between \$25,000 and \$50,000.

**Note:** For volume accrual offers, you can define market eligibility only for individual customers and buying groups.

To define market eligibility for offers that relate to Chargebacks and Third Party Accruals, you can select the seeded qualifier that is available in Market Eligibility. This indirect sales qualifier restricts the offer so that it applies only to the Indirect Sales POS data that is processed in Oracle Trade Management. For more information on Chargeback and Third Party Accruals, see Chapter 11, "Indirect Sales Management".

In offers, you can support beneficiary customers who are different from qualifying customers. This means that you can distinguish between the customer of the accrual source and the customer who receives the accrual earnings. The qualifying customer and the related beneficiary customer information is set up in the Trade

Profile of the customer. You can also enter details of the qualifying customers and beneficiary customers in which case the data in the Trade Profile will be superseded.

# 7.3.7 Defining Market Eligibility for an Offer

Market eligibility enables you to define the customers or customer groups that an offer must target. By specifying market eligibility, you can determine what discounts apply to whom during what period of time. The market eligibility that you specify will also be used during budget-offer validation; whenever you request funds for an offer by submitting a budget request, the market eligibility specified in the offer is matched with the market eligibility and the product eligibility specified in the fixed budget. The offer can source funds from the budget only if these conditions match. Use the following procedure to define market eligibility for an offer.

#### **Prerequisites**

An offer must be created.

### Steps

- 1. Log into Oracle Trade Management as Oracle Trade Management User and navigate to Trade Planning > Offers.
- **2.** Click the hyperlink of the offer.
- **3.** Click the **Execution** side navigation link, and then click **Market Eligibility**.
- For each customer type, complete a row in the table as follows:
  - **a.** Select a value from the Market Context drop-down list, and then select a value from the Context Attribute LOV. The Market context that you have selected will determine the values that are displayed in the Context Attribute LOV.
  - **b.** From the Condition column drop-down list, select one of the following operators:
  - Between: to indicate a range of values. You can define the range by selecting values in the Attribute Value From and Attribute Value To columns.
  - Equal To (=): to indicate a value equal to the one specified in the Value From column.

- Not Equal To (Not =): to indicate a value that is not equal to the one specified in the Value From column.
- **c.** Depending upon the conditions that you have selected, select values for the Attribute Value From and Attribute Value To columns as appropriate. The values that are displayed when you click the **Search** icon depend upon the Context Attribute that you have selected.
- **d.** Type a value in the Group Number column.

Group determines how the rows are combined with each other. Rows with the same group number are evaluated as an AND condition; Rows with different numbers are evaluated as an OR condition. See Section 7.3.6, "About Market Eligibility" for more information on group numbers.

**5.** Click **Update**.

# 7.3.8 About Advanced Options

Advanced Options enables you to accurately control the behavior of offers. Advanced options is an Oracle Advanced Pricing feature that enables you to define groups of modifiers where the modifiers in a group are incompatible with each other. Modifiers in the same incompatibility group may not be used together on the same transaction. For more detailed examples and explanation, see the *Oracle* Advanced Pricing User Guide.

By using Advanced Options, you can specify the following for an offer:

#### Phases

This is an alternative method to precedence which is used to determine which modifier should be selected when multiple modifiers in the same exclusivity or incompatibility group are eligible to be applied to the same pricing line within a pricing phase. The modifier which gives the lowest price or most advantageous price to the customer on the given pricing line will be applied. In Oracle Advanced Pricing, the Pricing Engine looks at the phase when deciding which lists should be considered in a Pricing Event. You can determine the order event (unrelated to Marketing event) and phase to which discounts and promotions belong.

#### **Buckets**

Buckets determine how modifier price adjustments are applied to the list price of an item to calculate the selling price. Modifiers use the previous buckets sub-total for percentage calculation. Modifiers within the same bucket are Additive. This means that they are added together, and subtracted from the

previous buckets total. You can create unlimited amount of buckets to calculate selling price. For example, discounts associated with bucket 0 use list price as their calculation basis. Bucket 1 prices use the subtotal resulting from subtracting bucket 0 discounts from list price as their calculation. Bucket 2 uses the subtotal remaining after subtracting bucket 1 discounts from the bucket 0 subtotal, and so on.

Pricing engine calculates different selling prices depending on how you group your discounts into buckets. You can plan your cascading discounts so that you can assign discounts to buckets based on the subtotal on which each discount must be applied.

#### Incompatibility Groups and Exclusivity

You can define modifier incompatibility. Modifiers with same incompatibility group and phase combination cannot be applied together. You can determine the pricing bands to which the various discounts and promotions belong to. You can also determine whether the discounts and promotions are incompatible or exclusive.

#### Print On Invoice

You can determine whether the offer or the discount should be printed on the invoice, or should automatically be adjusted in the unit price without showing the discount.

#### Precedence

Precedence is used to resolve incompatibility. Precedence controls the priority of modifiers and price lists. If a customer qualifies for multiple modifiers that are incompatible with each other, precedence determines the discount that the customer is eligible for based on the precedence level of the modifier. Precedence is the final tiebreaker for the determining which offer to apply. A lower value has higher precedence than a higher value.

# 7.3.9 About Offer Payout Dates and Methods

Offer payout dates and methods enable you to specify the payment date and methods for Accrual, Net Accrual, Trade Deal, and Volume offers. The Autopay program can automatically pay promotional accruals according to the payout dates and methods that you specify.

**Note:** An additional autopay option is available for Lump sum offers at the offer level. You can specify the number of days after the offer end date after which accruals must be paid, and also specify a frequency for payments (weekly, monthly, quarterly, and so on).

You can specify offer payout dates and methods only if the Autopay program is running in the background. When run, the Autopay program accesses outstanding customer accrual balances, preferred method of settlement, payment frequency, and any performance criteria, and determines whether to automatically pay customers or not. When Autopay is run, claims need not be created manually to settle offers.

You can specify the following details during offer creation:

#### The payout date

You can set the payout date at the offer level to automatically pay accruals on a particular date. Alternately, you can enter the number of days after the offer end date after which accruals must be paid. Autopay creates a claim automatically and associates earnings from this specific offer to the claim.

However, if the customer is not eligible for Autopay at the Trade Profile level, then this setting at offers level will be overridden. If you are the Sales Administrator, you can override the setting in the Trade Profile by using Advanced options.

#### The payout method

You can select the payment method for the offer, and choose to pay the accruals either through Check or On-account credit.

The payout method that you specify in the offer is passed to Autopay. The claim is automatically is settled through this method. If you do not specify the payout method, the default payment method will be on-account credit. For more information on payment methods see Chapter 10, "Claim and Deduction Management".

## The payout party (beneficiary party)

When you create an offer you can specify market eligibility and define the eligible customer (source). Apart from this, you can specify the customer (payout party) to whom accruals will be paid. The source can be different from the party to whom accruals are paid.

For example, you create an accrual offer for Wal-Mart for the period March 1, 2004 through March 31, 2004. Wal-Mart receives \$1.00 for every case of product "X" sold to anyone (excluding themselves) in the USA. Therefore every case sold will create an accrual of \$1.00 per case. Whenever customers buy the product, they receive accruals. In this case, Wal-Mart is the source and the customers who buy the products are payout parties. If Autopay is enabled, it automatically creates a claim on behalf of the customers (payout parties).

The payout party can be a Buying group, or a bill-to customer, or a ship-to customer. If you do not specify the payout party, the eligible customer will automatically earn the accruals.

The Administrator must perform the following to enable you specify the offer payout dates and methods:

- Run Autopay as a background process, and run it by scheduling.
- Set the customer Trade Profile as Eligible for Autopay.

Depending upon how Autopay is implemented in your organization, the system sends an automatic alert to the offer owner to indicate that the payment has been sent. A reference number (either a check number in the case of check, or credit memo number in the case of on-account credit) is included in the notification.

# 7.3.10 Specifying Advanced Options and Offer Payout Dates and Methods

Advanced Options enables you to accurately control the behavior of offers. Advanced options is an Oracle Advanced Pricing feature that enables you to define groups of modifiers where the modifiers in a group are incompatible with each other. For more detailed examples and explanation, see the *Oracle Advanced Pricing User Guide.* Offer payout dates and methods enable you to determine the payment date and methods for accrual offers, which includes Accrual, Net Accrual, Trade Deal, and Volume offers. Use the following procedure to specify advanced options, and offer payout dates and methods for an offer.

## **Prerequisites**

An existing offer.

# Steps

- 1. Log into Oracle Trade Management as Oracle Trade Management User and navigate to Trade Planning > Offers.
- **2.** Click the hyperlink of the offer.

- **3.** Click the **Advanced Options** side navigation link.
- Select the options as required.
- To specify the offer payout dates and methods, scroll down to the Autopay Rules region, and follow the steps mentioned below:
  - Check Autopay enabled to enable Autopay for the offer.
  - In the Wait for Days field, enter the number of days after the offer comes to end, after which the payment must be made.
  - **c.** Select a settlement method from the Settlement Method drop-down list. Settlement method can be either Account Credit, or Issue Check.
  - **d.** Select a value from the Beneficiary Party drop-down list, and select a value from the Beneficiary LOV.
    - The beneficiary party can be Customer Bill-to, Customer Ship-to, or Customer Sold-to. The list of values that appears in the Beneficiary LOV depends on the beneficiary party that you have selected.
- **6.** Click **Update**.

### 7.3.11 About Performance Rules

Performance rules are rules that a retailer or a customer must comply with to qualify for discounts that are defined in an offer. Performance rules enable you to define performance requirements for various products irrespective of whether they are associated with an offer or not. You can specify detailed performance information and multiple execution dates for different products within the range of the offer duration. For example, you can create a performance rule for a product whereby retailers get paid if they achieve 80% sales within a quarter.

In the above example, retailers get paid if they achieve 80% sales. Therefore, here you are specifying performance rules only based on the value of the product. Apart from specifying value-based performance rules, you can also specify volume-based performance rules or requirements by which you can set performance conditions based on volume as well as quantity.

For example, you set up a deal for a customer whereby the customer will accrue \$2.00 for every unit of product sold in the month of October. You can specify a volume-based performance requirement whereby the deal will be valid only if the volume of the products sold exceeds 3,000 product units.

By specifying volume-based performance requirements, you can create incentives that have a quantifiable objective. This increases the predictability of an offer. When you specify volume-based performance rules, the retailer or customer gets paid only if the volume as well as the value of the product sales that is achieved meets the terms of the offer. Volume-based performance requirements are applicable to Accrual, Lump sum, Trade Deal, and Volume offers.

The accrual engine tracks performance requirements against the orders placed. It checks for volume or value, based on the requirement type. After you specify performance requirements, the accrual engine calculates and stores the value and quantity of ordered products on an everyday basis. The payment will not be made until the accruals that are created between the start date and the end date for the product specified is greater or equal to the value or volume entered as a part of performance requirement specifications. If the volume requirement fails, then an alert is sent to the offer owner indicating that the volume check has failed. If the performance requirements are met, then the funds that are accrued over a period of time are paid to retailers or customers.

However, automatic checks do not work for certain trade promotion activities related to advertising and marketing whereby the retailers are supposed to perform actions such as poster display, product display, and so on. These performance activities can be defined for each item, item category, or for all items. In such cases you may attach the digital photographs of the store display to the offer as proof of performance. A performance verified check box is available in the claims page to imply that the customer has met the performance specified in the offer. The claims user makes use of this as performance proof while settling the claim. The claims user can access all the details of the performance requirements before associating an offer and settling the claim.

Figure 7–2 illustrates the process by which customers get paid based on the volume-based performance requirements.

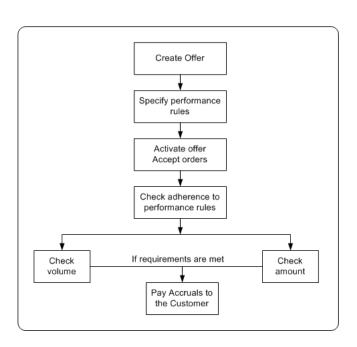

Figure 7–2 Volume-based Performance Requirements Flow

Before funds are paid to the retailer or customer, the system checks whether the retailer or customer has adhered to performance rules specifications. If the retailer has not adhered to performance requirements, the system sends notifications to the offer owner. The offer owner can skip the performance rule and make payments only if a site level profile option has been implemented to override performance requirements. See the Oracle Trade Management Implementation Guide for more information on setting up this option.

# 7.3.12 Specifying Performance Rules

Performance rules are rules that a retailer or a customer must comply with to qualify for discounts that are defined in an offer. Performance rules enable you to define performance requirements for various products irrespective of whether they are associated with an offer or not. You can specify detailed performance information and multiple execution dates for different products within the range of the offer duration. Use the following procedure to specify performance requirements for an offer.

### **Prerequisites**

An offer must be created.

### Steps

- 1. Log into Oracle Trade Management as Oracle Trade Management User and navigate to Trade Planning > Offers.
- **2.** Click the hyperlink of the offer.
- **3.** Click the **Planning** side navigation link, and then click **Performance**.

If any performance rules have already been defined, then these rules are automatically displayed on the page, and new rows appear at the bottom of the table.

- **4.** For each performance requirement, do the following to complete a row in the table:
  - Select values for the Product Level, Name, and Trade Medium. In the Level column, open the list and select the product level.
  - **b.** Select the Start and End dates for the performance requirement.
  - **c.** Select Amount or Quantity from the Requirement Type drop-down list. This depends whether the performance requirement is value based or volume based. See Section 7.3.11, "About Performance Rules" for more information.
  - **d.** In the Estimated Value column, you can enter the amount (sales revenue) or number of product units depending on whether you have selected amount or quantity in the Requirement Type drop-down list.
- **5.** If the performance requirement is mandatory, then select the Required check box.

If Required is selected, earnings will not be paid out until the claims user verifies and determines that the performance requirements have been met.

- **6.** Click **Update**.
- 7. Enter the details for each performance requirement by clicking the **Notes** icon, and typing the requirements into the text field.
- **8.** Click **Update**.

# 7.3.13 About Promotional Limits and Multiple Currency Price Lists

Promotional limits refer to the maximum limits that you can specify for an offer in terms of amount and unit for each promotion. You can define the following promotional limits for an offer:

Maximum number of units of products for an offer

This is the maximum units of products that the offer can support. For example, if you specify the maximum number of product units for an offer as 1,000, then the offer can accept orders only for a maximum of 1,000 units of the particular product.

Maximum number of units that a customer can buy

This is the maximum number of units of a product that a customer can buy. You can define different limits for different customers. For example, if you specify the maximum number of units for a customer as 100, then the customer can place an order against the offer only for 100 units or lesser.

Maximum number of orders that a customer can place

This is the maximum number of orders that a customer can place against the offer. For example, if you specify the maximum number of orders for an offer as 10, then the customer can place only 10 orders or less against the offer.

Maximum quantity in units for each discount rule

An offer can have multiple discount rules. You can specify the maximum quantity in units for each discount rule.

Maximum committed order amount for each discount rule

Order amount is the total amount of all the products for which the order has been placed. You can specifying the maximum total amount for which orders can be placed. For example, if you specify the maximum committed amount for a discount rule as \$10,000, then orders for more than \$10,000 worth of products will not be accepted.

You can set the above limits for any of the discount lines. You can apply these limits to either one discount line or all of the discount lines.

When the promotional limits are violated, one of the following actions take place:

Hard - Adjust Benefit Amount: Adjusts the order benefit amount so that the order meets but does not exceed the promotional limit. For example, if a customer close to their promotional limit places a new order that exceeds the limit amount, the customer receives the benefit only until the amount is reached.

Soft - Full Benefit Amount: Applies the full benefit to the order and then sends a status message to place a promotional hold on the order. For example, if a customer close to their promotional limit places a new order that exceeds their limit amount, under a soft limit, the customer gets the full promotion benefit applied to the order. A status message is sent to Oracle Trade Management that the limit has been exceeded.

Multiple currency price lists enables you to create price lists in different currencies other than the functional currency. If you have global customers or do pricing in different currencies, this feature enables you to maintain a single price list for multiple currencies. You can set up and maintain multiple currency conversion rates for a base currency in a single list which can be attached to multiple price lists or agreements. Price list maintenance is reduced because only one currency conversion definition can be attached to multiple base currency price lists. If prices change, you only need to update the base price list.

When a pricing request is made, the pricing engine converts the price on the base price list to the ordering currency and returns the new price in the ordering currency (including any markup values).

See the Oracle Advanced Pricing User Guide and the Oracle Trade Management *Implementation Guide* for more information on promotional limits and multiple currency price lists.

# 7.3.14 Defining Promotional Limits for an Offer

Promotional limit refers to the maximum limits that you can specify for an offer in terms of amount and unit for each promotion. Use the following procedure to define promotional limits for an offer.

### **Prerequisites**

An existing offer.

## Steps

- 1. Log into Oracle Trade Management as Oracle Trade Management User and navigate to Trade Planning > Offers.
- **2.** Click the hyperlink of the offer.

- 3. Scroll down to the Discount Rules region, and click the **Details** icon against the discount rule that is applied for the offer.
- **4.** In the Maximum Caps region, enter the following details as required:
  - Maximum Units Per Order: this is the maximum number of product units that a customer can buy against an order.
  - Maximum Units Per Customer: this is the total number of product units that a customer can buy for all the orders put together.
  - Maximum Orders Per Customer: this is the maximum number of orders that a customer can place.
  - Maximum Quantity Per Discount Rule: this is the maximum quantity in units for each discount rule.
  - Maximum Committed Amount Per Discount Rule: this is the maximum committed order amount for each discount rule.
- **5.** Click **Update**.

# 7.3.15 About Offer Adjustments

Offer adjustments enables you to modify active offers. Adjustments that are made are sent to the offer approval process, and are applied to the offer after they are approved.

**Note:** You cannot make any offer adjustments for Terms Upgrade and Lump Sum offers.

Different offers types have different rules that govern the adjustments. Table 7–3 describes the offer adjustment rules based on which you can make a few or all of the following adjustments to offers:

Modify discounts

You can change the date for the new discount to be effective from a future date or from a past date. You can perform either single-tier adjustments or multiple-tier adjustments to discounts depending on whether you have specified single-tier discount or multiple-tier discount for the offer.

Add or remove products

You can add products that are valid for the offer based on budget-offer validation. You can also remove products. The discounts that have been specified will get reconfigured based on the changes that you make.

#### Specify the settlement method for the offer

You can specify offer payout dates and methods. Payout methods include paying through check or account credit. For offers with accrual-- Accrual, Lump sum, Trade Deal, Volume, and Scan Data, you can specify the payout date, payment method, and payout party.

### **Backdating Offers**

Trade commitments with customers may span months, quarters, or even an entire calendar year. Because of the number of parameters that are involved and business areas that are impacted, the terms of some trade commitments can take months to finalize. In the meantime, you continue to ship products to your customers under a temporary agreement, knowing that final terms of the deal may change. If the terms change, you can use the backdating functionality to modify the active offer. The modifications you can make include changing discount terms and the products involved. You can also change the start date, and end date of the offer. Changes that are made to the offer are reflected in the offer utilization adjustment.

Table 7–3 Offer Adjustment Rules

| Offer Type              | Adjustment Rules                                                                                                    |  |  |
|-------------------------|----------------------------------------------------------------------------------------------------|--|--|
| Off Invoice Offer       | You may modify the discount amount or percent value. You may backdate the request or have the new values commence on a specific date, or both.                                                                                                    |  |  |
| Accrual Offer           | You may modify the accrual amount or percent value. You may backdate the request or have the new values commence on a specific date, or both.                                                                                                    |  |  |
| Net Accrual Offer       | No adjustments can be made to Net Accrual offers.                                                                                                    |  |  |
| Order Value Offer       | You may modify the discount amount or percent values as they pertain to each line defined in the Offer. You cannot modify the Order Value "From" and Order Value "To" values. You may backdate the amount or percent values modification, or have the new values commence on a specific date, or both. |  |  |
| Promotional Goods Offer | You may modify the discount amount or percent value for the products detailed for the "Get" condition only. You may backdate the request, or have the new values commence on a specific date, or both.                                                                                                 |  |  |

Table 7-3 Offer Adjustment Rules

| Offer Type   | Adjustment Rules                                                                                                    |  |
|--------------|----------------------------------------------------------------------------------------------------|--|
| Volume Offer | You may modify the discount amount or percent values as they pertain to each volume "tier" defined in the Volume Offer. You cannot modify the Volume "From" and the Volume "To" tier values. The user may backdate the amount or percent values modification or have the new values commence on a specific date, or both.                                                                                   |  |
| Trade Deal   | Off Invoice Component - You may modify the discount amount or percent value. You may backdate the request or have the new values commence on a specific date, or both.                                                                                                    |  |
|              | Accrual Component - You may modify the accrual amount or percent value. You may backdate the request or have the new values commence on a specific date, or both. For Trade deal offers the effective date for backdating or commencement of modified values, or both must be the same for both the Off-invoice component and the Accrual Component. Effective dates for both the components cannot differ. |  |

# 7.3.16 Creating Offer Adjustments

Offer adjustments enables you to modify active offers. Adjustments that are made are sent to the offer approval process, and are applied to the offer after they are approved. Use the following procedure to create offer adjustments.

**Note:** Offer Adjustments are not available for Terms Upgrade and Lump Sum Offer types.

## **Prerequisites**

An active offer.

### Steps

- 1. Log into Oracle Trade Management as Oracle Trade Management User and navigate to Trade Planning > Offers.
- Click the hyperlink of the offer.
- Click the **Adjustments** side navigation link.

The summary of all the existing adjustments to that particular offer are listed. You can either create a new Adjustment or modify the existing Adjustment.

**4.** Click **Create** to create a new adjustment.

You can create a new adjustment only if your are creating the adjustment for the first time, or if all the existing adjustments are either approved or rejected.

- Enter a name for this adjustment record.
- **6.** In case of backdated offers, to settle the difference in discount for products that have already been discharged in case of backdated offers, select the settlement method as either check or accrue the credit on account.
- **7.** Enter the Effective Date.

This date must be within the start date and end date range, and the new discount (based on the existing discount rules).

- **8.** Optionally type your comments in the Comments field.
- 9. In the Discount Rules region, you can add new discount lines, or modify the existing discount rules. See Section 7.3.5, "Defining Qualifiers and Discount Rules" for detailed steps.
- **10.** Click **Update**.

The offer status changes to Active. The change in the status initiates a workflow for Offer Adjustment approval depending on the status order rule. During the process, the status first changes to Pending Approval initially, and later changes to either Approved or Rejected.

# 7.3.17 Approving Offer Adjustments

Offer adjustments that have been made are sent to the offer approval process, and are applied to the offer after they are approved. The budget request approver will be the person responsible for approving an offer. Use the following procedure to approve an offer.

# **Prerequisites**

Offer adjustments have been made.

# Steps

1. Log into Oracle Trade Management as Oracle Trade Management Super User, and navigate to Workflow > Worklist. You can also launch the worklist by navigating to Home > Tools > View Notification Work List.

The list of open notifications is displayed.

- 2. Select the notification that corresponds to the offer adjustments that must be approved.
- **3.** Click **Approve**.

# 7.3.18 About Copy Offer

Copy Offer enables you to create a new offer by copying information from an old offer. For example, you can create a copy of the yearly offer that repeats the same essential information each year, and update it. The new offer will be of the same offer type as the old offer.

# 7.4 Offer Forecasting

Offer forecasting enables you to predict the performance of new offers by utilizing base sales (sales data of the previous year). The base sales or historical sales data is segmented into three dimensions--time range, product, and market (account). By analyzing this data, you can set realistic sales targets and acceptable return on investment (ROI) for the your organization as well as the retailer.

#### Topics included are:

- Section 7.4.1, "About Offer Forecasts"
- Section 7.4.2, "Creating and Editing a Forecast"
- Section 7.4.3, "Creating a Forecast Version"
- Section 7.4.4, "About the Manufacturer's ROI Calculator"
- Section 7.4.5, "Viewing the Manufacturer's ROI Calculator"

# 7.4.1 About Offer Forecasts

Offer forecasting enables you to predict the overall performance of campaigns and offers. Offer forecasting simplifies the process of planning account-specific contributions to a campaign.

Offer forecasts are based on quantities and not the monetary value. To create a forecast, an offer must target at least one customer and one product. Multiple customers and products are also supported. You can create offer forecasts for all types of offers except Order Value because no products are specified in Order Value offers. You can create an offer forecast at the following levels:

- Offer level: forecast is based on the historical sales data for customers and products for that particular offer
- Campaign level: forecast is based on the sum of customer and product data for all offers that are sourced by that campaign

You can create offer forecasts at any time irrespective of the offer status. After creating a forecast, you can also freeze it. After you freeze a forecast, the forecast data cannot be modified, updated, or deleted. Data such as the customer or product selection cannot be changed. Freezing a forecast ensures that the forecast data remains accurate. The other users will not be able to change the forecasted data. This ensures that wrong data is not used for your offer, and the offer performance is not affected. If you wish to change the data in a forecast after it is frozen, you can create a new forecast from a frozen forecast, and then modify or change the data in the new forecast.

# 7.4.2 Creating and Editing a Forecast

You can create an offer forecast to evaluate and consider historical data when you design a promotional offer. The Manufacturer's ROI Calculator enables you to perform cost-benefit analysis to determine the best product, price, and promotion proposition for a specific customer target. Use the following procedure to create and edit a forecast.

## **Prerequisites**

- An existing offer.
- The Administrator must have performed the following activities:
  - The concurrent manager program, AMS-TM: Refresh of Base Sales Materialized View, must be set to run and must be completed successfully at least once; otherwise, the Base Volume will be zero.
  - The AMS-TM Default Forecast UOM profile must be completed. This profile determines the default Unit of Measure (UOM) used for calculating the Forecast. If historical sales data are in different UOMs, they will all be converted into this profile UOM.

# Steps

- 1. Log into Oracle Trade Management as Oracle Trade Management User and navigate to Trade Planning > Offers.
- **2.** Click the hyperlink of the offer, and verify the following:

- One or more products are selected.
- The Start and End Dates are past. Dates are used to reference historical values.
- One or more customers are selected. Do this by navigating to Execution > Market Eligibility.
- Return to the Offer Details page and click the **Forecast** side navigation link.
- 4. Click Create.
- **5.** Leave the Freeze check box unselected, and optionally change the Unit of Measure (UOM) by deleting the current value, and selecting a new value.
- **6.** Select a price list from the Price List field.
- **7.** Enter a value in the appropriate unit of measurement in the Total Forecast field.
  - The Total Forecast is the quantity to be forecasted over the product and customer combinations. It must be inclusive of the Forward Buy quantity.
- **8.** Enter a value in the appropriate the unit of measurement in the Forward Buy field.
  - The Forward Buy is the quantity you expect will be purchased during the offer specifically to take advantage of the offer.
- **9.** Open the Automatic Spread list and select a value.
  - Baseline Ratio: The Base Volume is divided across the products in the same ratio as the relative sales volume. For example, if Product A sold 800 units and Product B sold 400 units, and the Total Forecast is 3000 units, then the default forecast is 2000 units of Product A and 1000 units of Product B.
  - Across All Evenly: The Base Volume is divided evenly across all products. For example, if Product A sold 800 units and Product B sold 400 units, then the default forecast would be 1500 units of Product A and 1500 units of Product B.
  - Buy-Get Ratio: Available for promotional goods offers only. Used for calculating the default product forecast for these offer types.
    - For example, an offer is defined as Buy 2 Units of Product A and Get 1 Unit of Product B at X discount. If the total forecast is 300, then the forecast for Product A will be 200 and Product B will be 100.
    - If the get product is free (in other words, if it has a 100% discount), then the forecast for Product A will be 300 and Product B will be 300. You do not

need to forecast free products. The application assumes that free products are always included when the corresponding buy product is sold.

**Note:** For information on the base volume, see About Base Volume and Base Volume Source below.

- **10.** Select a value from the Period View list, and in the Comments box, type any additional information you would like to add to this forecast.
- **11.** Under Forecast Order, do the following:
  - **a.** Select your first dimension for the forecast from the Forecast By list:
  - Product: Selecting Product as the first dimension spreads the Total Forecast over the Products first.
  - Market: Selecting Market as the first dimension spreads the Total Forecast over Eligible Markets first.
  - Time: Selecting Time as the first dimension spreads the Total Forecast over time first. This is calculated on the Period View. The total time period for the offer is divided by the Period View to give a number of periods. This number is rounded up to the nearest whole number. For example, if the offer is good for 30 days and the Period View is one week, the number of periods will be 30 days/7 days = 4.29 rounded up to 5.
  - b. Click Calculate.

The page redraws, and the then by dimension appears. The first dimension spread is listed in a table at the bottom of the page.

- **c.** Optionally open the list and select a second dimension, and then click Calculate.
- **d.** Click **Details** to view the second and third dimension spreads, if any. The page redraws and displays the spreads.
- **12.** Click **Total Forecast** to freeze the Forecast.
- **13.** Select the Freeze check box and click **Update**.

**Note:** A forecast cannot be changed after it is frozen. If changes are made to the Offer in either products or market eligibility, you must recreate the existing forecast by creating a forecast version to reflect the changes.

#### About Base Volume and Base Volume Source

The Base Volume is completed for you. Base Volume is the historical sales data from Order Management, based on all closed order lines for the selected customers and products of the offer during the time period specified by the Base Volume Source.

The Base Volume Source defaults to Last Year Same Period. Forecasts are always based on the sales during the period one year prior to the current offer begin and end dates.

# 7.4.3 Creating a Forecast Version

After a Forecast is frozen, it cannot be modified. A new version must be created. Use the following procedure to create a forecast version.

### **Prerequisites**

A frozen forecast.

## Steps

- 1. Log into Oracle Trade Management as Oracle Trade Management User and navigate to Trade Planning > Offers.
- Click the hyperlink of the offer.
- Click the **Forecast** side navigation link in the Offer Details page.
- 4. Click Create Next Version.

All the details from the most recent version of the Forecast are copied into the new Forecast.

- Modify the fields of the next version as desired.
- Click **Update**.
- **7.** Select the Freeze check box if you are ready to freeze the forecast.

### 7.4.4 About the Manufacturer's ROI Calculator

Return on Investments (ROI) in general can be defined as (revenue - cost) / cost. Cost in Oracle Trade Management refers to the cost of goods sold, promotional amount, or other costs that can be custom calculated. The Manufacturers ROI Calculator is tightly integrated with the offer forecasting functionality and is designed to provide the trade user a multi-functional planning tool that will aid in the initial analysis, strategic planning and execution of any promotional offer or activity. Additionally, the Manufacturer's ROI Calculator serves as a tracking and monitoring tool for revenue and costs for active promotional offers.

Depending upon the status of a promotional activity, the Manufacturer's ROI Calculator may serve as a planning worksheet for the user or as a barometer that measures the effects of an offer as performance actually occurs. With access to actual performance and expenses as they occur, the user may measure updated returns against forecasted sales revenue and associated costs. In turn, trade users may plan, and execute accordingly.

# 7.4.5 Viewing the Manufacturer's ROI Calculator

You can generate an ROI table from a forecast. This table takes the information from the forecast and calculates the ROI by using the unit cost for the various products, and the discount information from the Offer. Use the following procedure to view the Manufacturer's ROI Calculator.

## **Prerequisites**

A completed forecast.

## Steps

- Log into Oracle Trade Management as Oracle Trade Management User and navigate to Trade Planning > Offers.
- 2. Click the hyperlink of the offer.
- Click the **Forecast** side navigation link in the Offer Details page.
- Select the appropriate forecast version, enter a price list, and click **Save**. The price list that you select here will be used to Calculate the ROI based on the selling prices. The price list can also be defaulted.
- 5. Click Manufacturer's ROI.

- **6.** The default view will be for the forecast. Choose Forecast vs. Actuals view from the drop-down list. The selected view is displayed.
- 7. Click Calculate ROI to complete the table with the ROI information. The values that can be displayed in the table are:
  - Product List Price is the price of the product based on the Price List selected above.
  - Discount can be Percent, Amount, New Price, or Lump Sum based on the offer itself.
  - Value is the numeric value of the discount per unit. For example, if the discount was 10% and the list price \$100, then the value will be \$10.
  - Selling Price = List Price Discount Value (Exception: For discount type Accrual, the selling price is same as list price).
  - Unit Cost is the unit cost of goods, and the number is returned from Costing.
  - Margin Amount = Selling Price Unit Cost.
  - Margin % = (Margin Amount/Selling Price) \* 100.
  - Forecast Units are taken from the Forecast itself.
  - Forecast Revenue = Forecast Units \* Selling Price.
  - Forecast Costs = Forecast Units \* (Unit Cost + Discount Value).
  - Forecast ROI = (List Price (Unit Cost + Discount Value)) / (Unit Cost + Discount Value).
  - Total Forecast Units = sum of all lines.
  - Total Forecast Value = sum of all lines.

# 7.5 Offer Sourcing

Offers are created to increase sales by offering discounts on products. Organizations often treat discounts as reductions in revenue. Therefore, an offer must source funds from either a budget or a campaign to offer these discounts.

Topics included are:

- Section 7.5.1, "About Offer Sourcing"
- Section 7.5.2, "Requesting Funding For an Offer"

Section 7.5.3, "Creating a Budget Transfer From an Offer"

# 7.5.1 About Offer Sourcing

Sourcing an offer involves specifying the funding source for the offer. You can source funds for an offer from a parent campaign, budget, or from multiple budgets. When you select a parent campaign as the funding source, the campaign behaves like a mini-budget. The offer can source up to the maximum amount available for the campaign. When you source funds from multiple budgets, you must specify the amount that you would like to withdraw from each budget. There is no rule for the proportion in which you can withdraw funds from each budget. However, when you source funds from a budget, you can request only up to the maximum amount that is available in the budget.

For example, you source an offer from three budgets. The offer has a committed amount of \$10,000. You decide to withdraw this amount from the three budgets in the following manner.

- Budget 1- \$3000
- Budget 2 -\$3000
- Budget 3 \$4000

After specifying the funding source, you can submit the offer for approval. An offer becomes active after all approvers approve the offer. See Section 7.6.1 for more information on the offer approval process.

# 7.5.2 Requesting Funding For an Offer

An offer must source funds from one or more budgets to offer discounts. Use the following procedure to request funding for an offer.

# **Prerequisites**

- An offer must be created, and you must have access to the Budget Request page for the offer.
- An active budget must exist.

### Steps

- Log into Oracle Trade Management as Oracle Trade Management User and navigate to Trade Planning > Offers.
- Click the hyperlink of the offer.

- Click the **Budget** side navigation link.
- In the Initial Estimated Budget field, enter an amount.
- Click **Update**.

**Note:** You cannot request approval for your offer until you have specified an initial estimated budget.

#### Click **Create Request**.

- In the Budget Source region:
  - Select either Budget (the actual budget) or Person (the individual who will determine the budget to be used for the offer) from the Source Type drop-down list.
  - Select a budget or a person from the Source Name LOV.
    - If budget was selected as the source type, then you will see only the active budgets that you have access to. After you have selected a budget, the budget number and owner are displayed.
- The information in the Budget Recipient region of the page is automatically populated. It is based on the initial estimated budget, and the offer type, name, code, and owner.
- In the Request Details region:
  - Optionally, in the Required By field, select the date by which you require approval for the funds. This field is for information purposes only. It allows the approver to see the urgency of the request.
  - In the Requested Amount field, enter the amount that you require. b.
  - Optionally select Partner or Vendor from the Holding Owner drop-down list, and optionally select a transfer reason from the Transfer Reason drop-down list.
  - Optionally type a justification in the justification text field. This field is for information purposes only. You might want to explain the reason for the budget request or how the money will be used.

#### **10.** Click Create.

**11.** To request funding from another budget (to source the offer from multiple budgets), click **Create Request** and repeat these steps.

# 7.5.3 Creating a Budget Transfer From an Offer

An offer can source funds from multiple budgets. Sometimes, in situations when an offer does not perform well, or when the offer does not need all the amount that is committed to it, you can transfer funds from the offer back to the funding budget. By creating a budget transfer, you can move the committed money from the offer back to the budget. Use the following procedure to create a budget transfer from an offer.

#### **Prerequisites**

- The offer must be in the active status.
- Funds must be committed to the offer.

#### Steps

- Log into Oracle Trade Management as Oracle Trade Management User and navigate to Trade Planning > Offers.
- **2.** Click the hyperlink of the offer.
- **3.** Click the **Budget** side navigation link.
- 4. Click Create Transfer.
- In the Budget Recipient region, select Budget from the Recipient Type drop-down list, and select a Recipient Name from the LOV. Values for Number, and Owner will default in.
  - This is the budget to which funds will be transferred.
- In the Transfer Details region, enter the amount that you would like to transfer, and optionally select a Holding Owner and Transfer Reason.
- Optionally, in the Justification field, write why you wish to transfer funds.
- 8. Click Create.

# 7.6 Offer Approval

The approval process for offers includes offer theme approval and budget approval. For an offer to become active, the offer plan must first be approved. After the offer plan is approved, you must submit it for budget approval to request funds for the offer.

Topics included are:

- Section 7.6.1, "Understanding the Offer Approval Process"
- Section 7.6.2, "Offer Statuses"
- Section 7.6.3, "About Budget-offer Validation"
- Section 7.6.4, "Submitting an Offer for Approval"
- Section 7.6.5, "Approving an Offer"

# 7.6.1 Understanding the Offer Approval Process

An offer must be approved by the designated approvers before it can become active. An offer can be used to offer discounts only after it becomes active.

If the offer owner and the budget owner are different, then the offer must first obtain the offer theme approval, and then the budget approval. When you create an offer, you define the offer plan by specifying the product, discounts, and the market that the offer must target. Offer theme approval is the process by which the offer plan gets approved.

During offer theme approval, the Sales Management reviews the offer, and it may approve or reject the request. If the request is rejected, you can modify the offer and resubmit it for offer theme approval. You can also cancel the offer if required. If the Sales Management approves the request, the offer proceeds to the budget approval stage.

Budget approval is the process by which a budget owner approves the request for funding. Budget owner is the owner of the budget from which you request for funds to execute the offer. Budget owner is also known as the fund source owner. If an offer sources funds from more than one budget, then the offer becomes active only after all the budget owners approve the request.

For example, you create an offer to source funds from three budgets--Budget A, Budget B, and Budget C. You first submit the offer for offer theme approval. The Sales Management reviews the offer and approves it. Next, the offer passes on to the budget approval stage. The request is sent to each of the budget owners. The offer becomes active after the budget owners approve the request.

If you are the offer owner as well as the budget owner, then the offer will go through an approval process only if the amount requested in the offer is not within your spending limit. For example, if you create an offer for \$40,000 whereas your spending limit is \$30,000, then the offer must go through an offer approval process, and the request will be sent to the defined approver. However, if your spending limit is more than the requested offer amount, then the offer does not require any approvals.

**Note:** Offer theme approval and budget approval are optional features that your organization may implement. Your organization can choose to have only offer theme approval, or only budget approval, or both. If neither of them are implemented, the offer does not go through any approval process. Instead the offer status directly changes to Active.

#### 7.6.2 Offer Statuses

Offer status enables you to know the exact status of an offer at any point of time. The status of an offer changes along with the approval flow.

Table 7–4 describes different statuses that an offer may go through during offer theme approval and budget approval, and the behavior of the offer at different statuses.

Table 7-4 Offer Statuses

| Offer Status                | Description                                                                                                    |  |  |
|-----------------------------|----------------------------------------------------------------------------------------------------|--|--|
| Draft                       | The offer status appears as Draft when the offer is in the planning stage. When the offer is in the Draft status, you can:                     |  |  |
|                             | Change any offer parameter                                                                                                    |  |  |
|                             | ■ Cancel the offer                                                                                                    |  |  |
|                             | Request for offer theme approval                                                                                                    |  |  |
|                             | The offer status changes to Submitted-Theme Approval after it is submitted for offer theme approval.                                           |  |  |
| Submitted-Theme<br>Approval | The offer status appears as Submitted-Theme Approval after you submit the offer for theme approval.                                            |  |  |
|                             | The offer status changes to Planning if the offer theme approval is approved. It means that the offer has reached the budget approval stage.   |  |  |
|                             | The offer status changes to Draft if offer theme approval is rejected. The user may modify the offer and resubmit it for offer theme approval. |  |  |

Table 7-4 Offer Statuses

| Offer Status       | Description                                                                                                    |  |
|--------------------|----------------------------------------------------------------------------------------------------|--|
| Planning           | The offer status appears as Planning when it is in the budget approval stage.                                                                                                    |  |
|                    | From Planning, the offer status may change either to Active, On Hold, or Rejected.                                                                                                    |  |
|                    | The offer is read-only when it is in the Planning status. No parameters can be changed.                                                                                                    |  |
| Rejected           | The offer status appears as Rejected if one or more funding source owners reject the offer.                                                                                                    |  |
|                    | An offer cannot be activated when it is in the Rejected status. But it can be modified and resubmitted for approval.                                                                                                    |  |
| Pending validation | When the offer status appears as Pending Validation, it means that the offer is being checked automatically for budget-offer validation. This status appears only if offer theme approval and budget approval have not been set up. |  |
| Active             | The offer status appears as Active after it is approved by the fund source owners. It means that the offer is ready to be executed.                                                                                                 |  |
|                    | The information that you can edit at this point of time depends on the implementation setups. In any case, you cannot add or modify discount rules.                                                                                 |  |
| On Hold            | On Hold is an interim status, which means that the offer has been approved, but is not yet ready to be executed.                                                                                                    |  |
|                    | From On Hold, the offer status may change to Active.                                                                                                    |  |
| Terminated         | The offer status appears as Terminated if it is cancelled before the original completion date.                                                                                                    |  |
|                    | From Terminated, the offer status may change to either Active or On Hold.                                                                                                    |  |
| Completed          | The offer status appears as Complete after the offer reaches the end date, and all associated activities are complete.                                                                                                    |  |
|                    | From Complete, the offer status may change to either Active, On Hold, or Closed.                                                                                                    |  |
| Closed             | The offer status appears as Closed after all the funds committed for the offer are utilized and the offer reaches the end date. You cannot change this offer status.                                                                |  |

# 7.6.3 About Budget-offer Validation

Budget-offer validation ensures that funds planned for certain customers and products are used as intended. If the budget-offer validation is implemented in your organization, the customer and product targets specified in the source budget are matched whenever you create an offer and submit it for approval. The offer cannot source funds from a budget if these conditions do not match.

For example, a budget has been created to source funds for trade promotion activities for California retailers and Orange Juice. If the budget-offer validation option is turned on, then an offer created for Oregon retailers and milk will not be allowed to source from this budget.

If budget-offer validation fails, the offer status changes from Submitted or Pending, back to the previous status. At the same time, a notification is sent to the offer owner. For more information on budget-offer validation, see Chapter 9, "Budget Management".

# 7.6.4 Submitting an Offer for Approval

An offer must be approved before you can make it available to the customers. Use the following procedure to initiate offer approval.

### **Prerequisites**

The offer must be in the Draft status.

### Steps

- 1. Log into Oracle Trade Management as Oracle Trade Management User and navigate to Trade Planning > Offers.
- **2.** Click the hyperlink of the offer.
- Verify the details in the Offer Details page.
- 4. Click Request Approval.
- Verify the approver details, and click **Confirm**.

# 7.6.5 Approving an Offer

After an offer has been submitted for approval, it goes through the offer theme approval and budget approval processes. The designated approvers according to the approval rules must approve the offer theme, where as the budget owner must approve the budget request. Use the following procedure to approve an offer theme.

#### **Prerequisites**

An offer must be submitted for approval.

#### Steps

- 1. Log into Oracle Trade Management as Oracle Trade Management Super User, and navigate to Workflow > Worklist. You can also launch the worklist by navigating to Home > Tools > View Notification Work List.
  - The list of open notifications is displayed.
- Select the notification that corresponds to the offer that must be approved.
- Click **Approve**.

The offer proceeds to the budget approval stage.

### 7.7 Offer Execution

After an offer becomes active, you can start offering discounts to customers. Whenever customers place orders against the offer, the funding budget gets updated accordingly.

An offer cannot be used if:

- the offer reaches the end date and all the associated activities are complete
- the funds in the offer are completely utilized
- the offer is manually closed because there are no orders received against the offer

See Chapter 9, "Budget Management" for more information on budget utilization and the manner in which a budget gets updated for different offer types.

# Campaigns and Programs

A campaign is a marketing activity, which primarily aims at promoting product sales and advertising products in the market to increase customer awareness. It is a used to plan, manage and budget marketing activities, and is set of campaign schedules. Programs are umbrella objects that are used to combine different Campaigns, Events, Deals, Promotions and other objects into one entity.

Campaigns and Programs are key features of Oracle Marketing, but you can also access campaigns and programs from within Oracle Trade Management. This integration with Oracle Marketing enables the sales and marketing departments in your organization to effectively coordinate with each other to facilitate marketing and trade promotion activities. For example, the marketing department may plan for a campaign to advertise a new product. During campaign execution, they may also create offers to sell the product at a discounted price. Thus, you can use campaigns, and programs along with offers in business scenarios where the marketing and sales activities co-exist.

This chapter gives you only an overview of campaigns and programs. For more information on campaigns and programs, see the Oracle Marketing User Guide.

Sections in this chapter include:

- Section 8.1, "Understanding Campaigns"
- Section 8.2, "Working with Campaigns"
- Section 8.3, "Understanding Programs"
- Section 8.4, "Working With Programs"

# 8.1 Understanding Campaigns

In Oracle Marketing, a campaign is a collection of marketing activities that are designed to support a goal. A campaign is the medium for putting information about an organization's products, services, offers, and spreading messages to existing and potential customers.

Topics included are:

- Section 8.1.1, "Overview"
- Section 8.1.2, "Campaign Processes"

#### 8.1.1 Overview

A marketing campaign consists of the campaign and its schedules. A schedule determines where, when, and how a campaign activity is executed. A campaign may have multiple schedules for different marketing channels, and for execution of a campaign over a period of time.

For example, Vision Mobile wants to promote their new wireless instant messaging. They create a campaign called "Wireless IM Promotion" and they add schedules under that campaign. They may add an outbound telemarketing component in which Telemarketing Representatives talk a list of people to see if they want the new service. They may have a banner advertisement that promotes the service and directs people to a web registration page. They may also have an e-mail blast that goes out to a list of contacts, who can then click on a link to reach a Web registration page.

Through its life cycle, a campaign goes through a number of status transitions--Planned, New, Pending Theme Approval, Pending Budget Approval, Active, and so on. For more details, see the Oracle Trade Management Implementation Guide.

Some of the attributes that you can set for a campaign include:

- Associate it to a business unit. This is particularly useful for tracking marketing activities in a multi-unit organization.
- Associate it to an objective to enable focussed marketing. For example, you can create a campaign, the objective of which will be to improve the brand awareness.
- Set it to be a Global campaign so that it can be deployed across different geographies.

- Set the Confidential flag to ensure that only you and your team can access it.
- Associate teams or users to whom you wish to assign access rights.
- Set it to be a template. You can then use this campaign as a template to easily create other campaigns.
- Version it for easy tracking. Only one version of a campaign can be active at a time.
- Associate it to a program (an umbrella object) so that costs, revenues, and other metric details can roll up to allow effective business tracking.
- Set a priority for it. Priority is used to define approval rules for the campaign. Based on the priority, approvals are routed to appropriate approvers. The priority may appear on Workflow notifications to approvers to convey any urgency for approvals.
- Associate it to a budget. The budget must then be approved by an assigned approver.
- Associate products that you want to promote.
- Associate relevant costs, revenues, and metrics that you want to track.
- Associate deliverables and messages that must reach the customers. For example, you may want to include product punch lines or a product data sheet for the marketing activities associated with the campaign.

# 8.1.2 Campaign Processes

Campaigns are constructed using a wide variety of marketing objects. The basic components of campaigns are its theme, funding (budgets), execution (schedules), target audience (lists and marketing mediums), cost (costs), and effectiveness measuring devices (metrics). A campaign in Oracle Marketing is a planning tool, and you can create campaign schedules to execute it.

Figure 8–1 illustrates the process flow for campaign planning and execution.

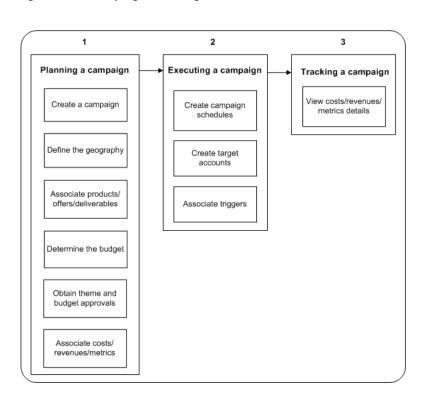

Figure 8-1 Campaign Planning and Execution

A basic marketing campaign can be divided into several processes as illustrated in Figure 8–1. The logical process flow for a campaign is as follows:

- Planning a Campaign, which includes:
  - Creating the campaign
  - Defining the geography
  - Associating products, offers, and deliverables
  - Determining the budget
  - Obtaining theme and budget approvals
  - Associating costs, revenues, and other metrics
- **2.** Executing a campaign, which includes:
  - Creating a Campaign Schedule

- Creating a Target List
- Associating triggers
- Tracking a campaign, which includes viewing costs, revenues, and other metrics.

# 8.2 Working with Campaigns

Topics included are:

- Section 8.2.1, "Creating a Campaign"
- Section 8.2.2, "Sourcing Budgets for a Campaign"

# 8.2.1 Creating a Campaign

Use the following procedure to create a new campaign.

### **Prerequisites**

Required Custom Setups.

#### Steps

- 1. Log into Oracle Trade Management as a Oracle Trade Management Super User and navigate to Trade Planning > Campaigns.
- 2. Click Create.
- **3.** From the Setup type drop-down list, select the type of campaign that you would like to create.
  - Selecting a type determines the fields and side navigation links that will be available to you. These types are set up by your Administrator.
- **4.** Enter a name for the campaign according to naming conventions for your organization, if any.
- **5.** Select a program with which you would like to associate this campaign.
  - This enables costs, revenues, and other metric details to roll up to a program, and allows effective business tracking.
- **6.** Enter a unique source code. Optionally, you can leave the source code field blank and the system will generate a unique code after the campaign is created.
- Select a business unit if yours is a multi-unit organization.

- **8.** Enter a number to indicate the campaign version.
  - If multiple versions for a campaign exist, only one version can be active at any given time.
- **9.** Select the purpose for the campaign from the drop-down list.
  - Selecting a purpose for the campaign will be useful in aligning it with the organization goals.
- **10.** Select a start period and end period for the campaign.
- **11.** Select the start and end dates for the campaign.
- **12.** Select a currency, priority, owner, country, and language for the campaign.
- **13.** Select applicable check boxes:
  - Global: indicates that the campaign is relevant for multiple locations
  - Confidential: restricts access to this campaign to a particular team.
  - Template: indicates that the campaign can be used as a template to base other campaigns on.
- **14.** Enter a description for your campaign.
- **15.** Click **Create**.

You will receive confirmation on the creation of the new campaign.

- **16.** To modify a campaign's details, click the hyperlink of the campaign, enter or modify the details as required, and click **Update**.
- **17.** To copy a campaign, click **Copy** in the Campaigns page, enter the necessary details in the Copy Campaign page, and click **Copy**.
  - To create a campaign that is similar to an existing campaign, you can copy the existing one and modify it rather than create a new one.
- **18.** To download the list to a .csv file, click the **Download to CSV File** icon on the campaigns page and click **Save** in the File Download dialog box. Use the Windows Save As dialog box to navigate to the destination folder and click Save.
- **19.** To request approval for a campaign, click the hyperlink of the campaign, and click **Request Approval** in the Campaign Details page.

# 8.2.2 Sourcing Budgets for a Campaign

You must associate a campaign with a budget in order to source funds for the campaign. Use the following procedure to associate a campaign to a budget and to create a budget request.

#### **Prerequisites**

As existing marketing campaign.

#### Steps

- 1. Log into Oracle Trade Management as Oracle Trade Management Super User and navigate to Trade Planning > Campaigns.
- **2.** Click the hyperlink of the campaign, and navigate to Planning > Budget.
- **3.** For a new campaign, enter the Initial Estimated Budget in the currency indicated and click **Update**.
- **4.** To create a budget request, click **Create Request**.
- Enter the necessary details in the Budget Source and Request Details regions. The budget recipient information is automatically displayed.
- **6.** Click **Create** to save the request details.

# 8.3 Understanding Programs

Programs are umbrella objects that are used to combine different Campaigns, Events, Deals, Promotions and other objects into one entity. In a hierarchy of marketing objects, a program is at the top. All other objects can be a part of the program. In this way, a new product launch may have events, campaigns, promotions, advertising, trade management deals and more, all coordinated from one point in Oracle Trade Management.

#### Parent Program

A program can be or have a parent program. For example, you want to launch a marketing activity for a product launch in America, Europe, and Asia Pacific. Accordingly, programs with a customized set of campaigns and events addressing specific interests based on geography are created. All these programs can be grouped under a single program called Global Launch. In this example, program Global Launch is the parent program.

#### Messages in a Program

Messages are deliverables associated with a product. Examples of a message are product brochures, white papers, and so on. You can associate the messages relevant to the components of a program.

#### Costs, Revenues, and Metrics

A program's costs, revenues, and metrics are based on the costs, revenues, and metrics associated with the individual components of the program, such as campaigns, campaign schedules, events or event schedules. These are rolled up to display the program's costs, revenues, and metrics.

# 8.4 Working With Programs

Topics included are:

- Section 8.4.1, "Creating a Program"
- Section 8.4.2, "Adding Components to a Program"

# 8.4.1 Creating a Program

Use the following procedure to create a program.

#### **Prerequisites**

None

#### Steps

- Log into Oracle Trade Management as Oracle Trade Management Super User and navigate to Trade Planning > Programs.
- **2.** Click **Create**.
- Enter the program name, and select a parent for the program.
- Enter a short name, a business unit, and a purpose for the program.
- **5.** Select a owner.

The owner by default will be the person who is creating the program.

**6.** Select the start and end periods, start and end dates, and a currency.

If the start and end period is chosen from a LOV, the start and end dates are entered automatically.

- **7.** Select a country for the program.
- **8.** Click the Global check box if this is a program across geographies.
- **9.** Click the Confidential check box if you want to restrict access to this program to members within your team till the program is in the Active status.

**Note:** By using the Team side navigation link, you can select the individual members to grant access to.

- **10.** Enter a description for the program.
- **11.** Click **Create**.

The program is created. Next, you must select the components for this program.

# 8.4.2 Adding Components to a Program

Use this procedure to add various marketing objects to a Program. Components include campaigns, events, and one-off events.

# **Prerequisites**

An existing Program and a campaign, event, or one-off event

#### Steps

- 1. Log into Oracle Trade Management as Oracle Trade Management Super User and navigate to Trade Planning > Campaigns.
- **2.** Click the hyperlink of the program.
- Click the **Components** side navigation link in the Program Details page.
- From the Type column, select a marketing object type.
- Select an object.
- Click **Update**.

The marketing object is added to the program, and other details of the new components are displayed. The messages, metrics, costs, and revenues from this object are also added to the Program.

# **Budget Management**

This chapter gives an overview of Budgets and explains how to create and manage Budgets in Oracle Trade Management.

Sections in this chapter include:

- Section 9.1, "Overview"
- Section 9.2, "Process Flow"
- Section 9.3, "Budget Creation"
- Section 9.4, "Budget Approval"
- Section 9.5, "Budget Allocation"
- Section 9.6, "Budget Utilization"
- Section 9.7, "Budget Reconciliation"
- Section 9.8, "Budget Tracking"

# 9.1 Overview

The primary objective of any organization is to achieve sales goals by optimally utilizing funds and resources through effective budget management. A budget is a repository of funds that can be used to execute sales and trade promotion activities. Budget management involves budget planning, allocating budgets for the right activities, budget accounting, and tracking fund utilization. These are also some of the challenges faced by organizations today.

Budgets in Oracle Trade Management provides centralized information of all the sales and trade promotion activities, and fund usages. This enables you to plan and track fund usage and ensure that resources are deployed effectively. It offers access to historical sales and pricing information, which you can use to plan for budgets based on facts.

By using Budgets, you can:

- Create a budget, transfer funds between budgets, allocate a budget, accrue budget based on sales, and perform budget adjustments
- Define market eligibility and product eligibility for the budget, and ensure that a budget is used only for the specified purpose
- Track budget utilization at any point of time by using checkbook views and reports
- View payment details and statuses of all the trade promotion activities that are associated with a budget

The budgets functionality also supports the Oracle Partner Management business flow. Special pricing, Soft Funds, and Referral compensation requests that are created in Oracle Partner Management can source funds from budgets in Oracle Trade Management. Fund utilization for these requests are tracked through budgets in Oracle Trade Management. For more information, see Chapter 11, "Indirect Sales Management", and the Oracle Partner Management User Guide.

A budget can be controlled either by a Finance Manager, Sales Manager, or a Marketing Manager. In this document, the terms "budget" and "fund" are used interchangeably.

# 9.2 Process Flow

Figure 9–1 illustrates the process flow for budgets, starting from budget creation to budget reconciliation.

Figure 9–1 Process Flow for Budgets

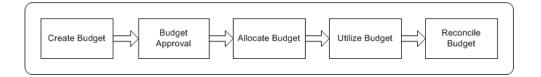

#### **Budget Creation**

A budget is a pool of funds that you can use to execute trade promotion activities such as offers and campaigns. Budgets are generally created by the Sales Managers. If you are the Sales Manager, then based on your business requirements, you can create either a fixed budget or a fully accrued budget. You can also define the market eligibility and product eligibility for the budget to ensure that a budget is used only for the specified purpose. After creating a budget, you must submit it for approval. A budget becomes active only after it is approved by the designated approvers. However, a budget does not require approval if you are the creator, and the approver according to the approval rules.

#### Budget Approval

Budget approval is the process by which the designated approvers approve the budget. During the budget approval process, the approvers may approve, reject, or put the request on hold. The budget becomes active if the approvers approve the budget. A budget can start funding trade promotion activities only after it is active. As the next step, you can allocate the budget down the territory hierarchy.

# **Budget Allocation**

Budget allocation involves distributing funds from the budget across sales territories and regions. Budget allocation is usually done by the sales management. If you are a sales management member such as the Sales Manager, then you can allocate a budget down a territory hierarchy. After the initial allocation is complete, the Sales Representatives of the territories may offer their inputs for the fund allocation. You can revise the allocation and reallocate funds based on these inputs. The fund allocation must be approved before the Sales Representatives can start using the budget to fund trade promotion activities in their territories.

#### **Utilize Budget**

A budget gets utilized through budget requests and budget transfers. Budget request is a request to source funds from a budget to execute offers and campaigns. A budget transfer involves transferring funds from one budget to another.

When a budget request is submitted for approval, budget-offer validation happens in the background. If budget-offer validation fails, then the requestor is notified. If it passes, the request is routed to the budget owner. The budget owner may approve or reject the request. If the request is approved, funds are committed to the activity.

The columns in the budget get updated according to the fund usage.

#### Reconcile Budget

If you are the budget owner, then you can reconcile a budget after all the offers that are associated with a budget are closed, and a budget is no longer required. If there are any active offers that are associated, the offers must be closed before reconciling the budget.

#### Funds Tracking

After offers are associated with the offer, depending upon the orders received, shipped, and the claims that are settled, the Committed, Utilized, Earned, and Paid columns in a budget get updated accordingly. These columns also get updated whenever there is an transfer of funds. The following views enable you to track the funds and activities related to a budget:

- Budget checkbook view: displays the total fund usage for a budget.
- Offer checkbook view: displays the fund usage for a specific offer.
- Customer checkbook view: displays the fund usage for a specific customer.

# 9.3 Budget Creation

Budget creation involves planning the scope of the budget, and the manner in which it will be utilized. It includes deciding on the budget type and category, and the market and products that the budget must target. Budgets are in general created and controlled Finance Managers, Sales Managers, or Marketing Managers.

Topics included are:

- Section 9.3.1, "Fixed Budget"
- Section 9.3.2, "Fully Accrued Budget"

- Section 9.3.3, "Budget Category"
- Section 9.3.4, "About Budget Thresholds"
- Section 9.3.5, "Creating a Fixed Budget or a Fully Accrued Budget"
- Section 9.3.6, "Adding Budget Thresholds and Updating Accounting Details"
- Section 9.3.7, "Releasing or Reserving Holdback Amount"
- Section 9.3.8, "Market Eligibility and Product Eligibility"
- Section 9.3.9, "About Budget-offer Validation"
- Section 9.3.10, "Defining Market Eligibility for a Fixed Budget"
- Section 9.3.11, "Defining Market Eligibility for a Fully Accrued Budget"
- Section 9.3.12, "Updating Products for a Fixed Budget"
- Section 9.3.13, "Updating Products for a Fully Accrued Budget"
- Section 9.3.14, "About Copy Budget and Budget Delete"

# 9.3.1 Fixed Budget

A fixed budget is a pool of money, with value greater than zero. When you create a fixed budget, you must up front decide the maximum funds that it can include. Fixed budgets provide better budget estimates in advance. You can define fixed budgets for different customer and product attributes. You can allocate fixed budgets based on territories that are set up for Oracle Trade Management. Territories are set up in the Oracle E-Business Suite Territory Management module.

You can utilize a fixed budget in a number of ways including but not limited to the following:

- Accrual Offers (also known as rebate in Europe and other regions)
- Off-invoice Offers (also known as On-invoice in Europe and other regions)
- Lump sum Offers

Other core trade promotion activities such as campaigns and offers can also utilize funds from a fixed budget. For information on offers and offer types, see Chapter 7, "Trade Planning and Offers".

The following example shows how a fixed budget gets updated when you source an accrual offer from the budget.

A manufacturer, Goodway sets up a fixed budget for all its sales and trade promotion activities in USA. The fixed budget has committed funds of \$1 million. USA is divided into four regions. The Sales Manager of US West region gets an allocation of \$500,000. A Sales Representative from the region decides to give a promotion to one of the customers whereby the customer accrues 10% of the price of the product everytime he buys a unit of product X. Goodway may later pay back these accruals to the customer through a claim (settled with a check or a credit memo) or a deduction (settled by a credit memo). The Sales Representative requests the Sales Manager for \$10,000 to fund the offer. When this fund request is approved, the US West budget looks as follows:

| Total    | Committed | Utilized | Earned | Paid |
|----------|-----------|----------|--------|------|
| 5,00,000 | 10,000    | 0        | 0      | 0    |

A customer places an order for 50 units of the product which has a regular price of \$100. An accrual of  $100 \times 50 \times 10\% = 500$  is created. The Funds Accrual Engine, which is a concurrent process that is scheduled to run in the background gets the accrual information and updates the budget as follows:

| Total    | Committed | Utilized | Earned | Paid |
|----------|-----------|----------|--------|------|
| 5,00,000 | 10,000    | 500      | 500    | 0    |

# 9.3.2 Fully Accrued Budget

A fully accrued budget starts with zero funds when it is created. It is also called a live fund. The benefits of using a fully accrued budget are that organizations do not have to spend time and resources to perform rigorous budget planning. They can accrue budgets based on real time sales data. Fully accrued budgets can be created to accrue funds for customer, or accrue funds for sales activities.

#### Accrue funds for Customers

When you create accrual budgets to accrue funds for customers, you use the accrued funds for promotional activities such as offering incentives to retailers based on their performance. The money thus earned by the retailers is accumulated over a period of time; they can later claim this amount by submitting claims or short paying invoices.

For example, you create a fully accrued budget to offer incentives to retailers. The retailers receive \$10 for every unit of Product A that they sell. Each unit of the product costs \$100. The number of units that the retailers sell are tracked,

and accruals are paid on a quarterly basis. At the end of the quarter, the fully accrued budget includes the sum total of all funds that must be paid to the retailers. A particular retailer sells 100 units of the product, and therefore accrues \$1000 (\$10\*100). At the end of the quarter, the fully accrued budget includes \$1000, which the retailer can claim.

You can create any number of fully accrued budgets for customers. Buying group related accounts are also supported. For example, an organization can set up a fully accrued budget for all its customers. It can also establish a second fully accrued budget for a specific customer group such as all the customers in a particular territory, or for selling items from specific product areas such as paper and janitorial supplies.

#### Accrue Funds for Sales

Apart from creating fully accrued budgets to offer incentives and discounts to dealers and customers, you can also create fully accrued budget accrued to sales level to accrue funds for a sales person. This kind of fully accrued budget enables the Sales Representatives to spend funds at their discretion. The total budget amount that the Sales Representative can spend depends on the sales achieved and the amount that is accrued in the budget. The accrued amount gets updated in the Total budget column, and drilling down on the total budget amount shows details of all the accrual records that make up the total budget amount. The Sales Representative can use this amount to create other offers. The utilized and earned columns get updated when orders against these offers are booked and shipped.

For example, you create a fully accrued budget, accrued to sales, to give 10% discount on a product. The product costs \$100. If a customer places an order for 20 units of the product, then the accrued amount as per the discount offered is \$200. Because the fully accrued budget is created to accrue funds for the Sales Representative, this \$200 is not paid to the customer. Instead, the Sales Representative will use this amount to create other offers for any of the other customers.

After the funds are accrued, the Sales Representative uses \$200 that is accumulated in the budget to create an Accrual offer to give 5% discount for the customers every time they place an order for a product. The product costs \$100. A customer places an order for 10 units of the product and accrues \$50 [10 \* \$5 (5% of \$100)] according to the discount offered. At the end of the month, the customer raises a claim and the Sales Representative pays this amount to the customer. The utilized and earned columns in the fully accrued budget, accrue to sales show \$50 after the order is booked and shipped.

The funds in a fully accrued budget increase based on the accrual parameters that are specified in the budget. Accrual parameters are conditions based on which accruals take place and the customers placing orders earn accruals; for example, accrue 3% for product X.

A fully accrued budget can have multiple accrual parameters for products or product families just like in offers.

For example, you may define one fully accrued budget which states that:

- if a customer buys product X then accrue 3%
- if a customer buys product Y then accrue 4%
- if a customer buys product Z then accrue 5%

After you define accrual parameters, they are automatically passed to Oracle Advanced Pricing. In the background, a fully accrued budget actually creates an Accrual Offer.

The manner in which an Accrual offer updates a fixed budget is different from how it updates a fully accrued budget.

If you source an accrual offer from a fixed budget:

- The committed column in the budget increases after the funding is approved
- The utilized column increases after sales takes place and accruals are created

On the other hand, if you source the accrual offer from a fully accrued budget, the columns in the budget gets updated according to how it is set up as explained in the table below. These two accrual types are separate activities and can even occur simultaneously on the same order transaction.

You can create fully accrued budgets to accrue to different levels:

| Accrue to Level | Liability<br>Flag | Budget Columns<br>Updated     | Comments                                                                                                    |
|-----------------|-------------------|-------------------------------|----------------------------------------------------------------------------------------------------|
| Customer        | On                | Total, Committed,<br>Utilized | A customer purchases products and accrues funds. The customer can later claim accruals or deduct the amount from payments |

| Customer | Off | Total | A customer purchases products. Money is accrued but the customer is not entitled to receive payments immediately. The money accrued in this manner can be used to pay for negotiated discounts, sales and trade promotion costs and rebates.                                                                 |
|----------|-----|-------|----------------------------------------------------------------------------------------------------|
|          |     |       | For example, a customer organization may need to perform additional activities such as a special in-store display of the product for which they can earn money; You can create a Lump sum offer with the performance requirement for special in-store display proofs and source the offer from the budget.   |
| Sales    | On  | -NA-  | Not applicable; Not supported                                                                                                    |
| Sales    | Off | Total | A customer purchases products. Money is accrued but is given to the sales person (budget owner) who can then spend it with discretion. The customer does not know about this kind of accrual. The sales person can then turn around and use the money to fund any of his promotions to any of his customers. |

Depending on the industry, the use of fixed budgets versus fully accrued budgets is different. For example, the consumer goods sector may have an average of 40:60 (40% of their budgets on a fixed basis, 60% on a fully accrued basis); while the more traditional food and beverage may have an average of 10:90 (10% of their budgets on a fixed basis, 90% on a fully accrued basis).

# 9.3.3 Budget Category

Budget categories serve the purpose of classification, determining the approval rules, and determining the Accounts to which the GL Postings must be made.

- A budget category is a configurable way to classify a budget. A category can be for any sales or trade promotion purpose. Categories can be arranged in hierarchies.
  - For example, a budget category--Trade Promotion can be created for Sales Promotion, Advertising Funds, Partner Marketing Funds, and so on. The budget category--Sales Promotion, in turn may have multiple sub-categories such as Partner Marketing, and New Product Introduction.
- Budget categories determine the approval rules. Each budget category has an approver who is responsible for approving or rejecting the budgets related to the category. All the budget requests that related to a particular category are routed to the designated approver.
  - For example, you create a budget to source a sales promotional activity, and select the budget category--"Sales promotion". When you submit the budget for approval, the request is routed to the approver who is responsible for approving or rejecting the budgets that are related to this category.
- Budget categories are also used to default the base General Ledger accounts (GL accounts) to account entries.

# 9.3.4 About Budget Thresholds

Budget Thresholds enable you to monitor the activities of a budget, and recognize inconsistencies such as over spending and non-adherence to budget norms. The Administrator can set different rules to send out alert notifications to inform you about the fund usage and depletion at various levels. A budget threshold contains a set of rules. The Administrator sets up a budget threshold rule and then assigns it to a budget.

For example, a budget threshold can be created with 4 lines--one for each quarter. Each line can different condition and frequency such that notifications will be sent to alert a user if the budget utilization for:

- The first quarter is more than 25% of the committed amount.
- The second quarter is more than 50% of the committed amount.
- The third quarter is more than 65% of the committed amount.
- The fourth quarter is more than 75% of the committed amount.

# 9.3.5 Creating a Fixed Budget or a Fully Accrued Budget

A budget is a pool of money, which you can use to execute trade promotion activities such as offers and campaigns. Based on your business requirements, you can create either a fixed budget or a fully accrued budget. For a fixed budget, you must up front decide the maximum funds that it can include. A fully accrued budget on the other hand starts with zero funds; funds in the fully accrued budget increase according to the sales achieved. See Section 9.3.1, "Fixed Budget" and Section 9.3.2, "Fully Accrued Budget" for more information.

Use the following procedure to create a fixed budget or a fully accrued budget.

#### **Prerequisites**

A set of books must be defined. A set of books determines the functional currency, account structure, and accounting calendar for a company. To report on your account balances in multiple currencies, you should set up an additional set of books for each reporting currency. See the Oracle Trade Management Implementation *Guide* for more information.

#### Steps

- 1. Log into Oracle Trade Management as Oracle Trade Management Super User and navigate to Budget > Budgets.
- 2. Click Create.
- Depending on which type of budget you wish to create, select either Fixed Budget or Fully Accrued Budget from the Setup Type drop-down list.
- Enter a budget name and a budget number.
  - If you leave the budget number field empty, then a unique budget number is automatically generated. The budget name and budget number will be used to identify the budget.
- Select a business unit.
  - Business units are organizations, which are set up in Oracle Human Resources with Type = Business Unit. It is used here mainly for classification purpose. It can also affect the approval rules.
- **6.** Optionally select a parent budget name.
  - Selecting a parent budget name will make the current budget a child of the parent budget, thus establishing a budget hierarchy.
- The type of the budget defaults from Setup Type.

For example, if you have selected the Setup Type as Fixed budget, then the value "Fixed" will be defaulted here.

**8.** Select a budget category from the Category drop-down list.

Budget categories are set up in Administration and can be used to classify the budget. If any GL accounts are associated, and if a profile for showing GL accounts on screen is set, those GL accounts will default on to the budget. In addition, an approval rule for a budget may use budget category as one of its criteria.

- **9.** In the Budget Amount field:
  - If it is a fixed budget, then enter the amount of money that will be set aside for this budget.
  - If it is a fully accrued budget, then verify that the budget amount is zero. This is because a fully accrued budget starts with zero funds.
- **10.** The Currency field, will by default display the functional currency of the set of books. You may change it to another currency.
- **11.** Optionally, in the Holdback Amount field:
  - If it is a fixed budget, then enter the amount that you would like to reserve and not allocate down to lower levels. You may choose to reserve or release the holdback amount at any time. To release the holdback amount at a later point of time, you can manually reduce the amount that you had originally entered as holdback amount, and click Update.
  - If it is a fully accrued budget, then verify that the holdback amount is zero. This is because a fully accrued budget starts with zero and there will be no funds that you can holdback.
- **12.** The Owner field, will by default display the name of the user entering the budget details.
- **13.** Optionally select the Start Period and End Period.
  - These dates will be mapped in the GL calendars, and will limit the start and end dates of the budget.
- **14.** Select the Start Date, and the End Date, and optionally enter a description for the budget.
- **15.** Perform the following additional steps if you are creating a fully accrued budget:

- **a.** Select either Customer or Sales from the Accrue To drop-down list. This field determines if the fully accrued budget accrues to the customer or to the Sales Representative.
- **b.** Select an Accrual Basis.
- Optionally select the values for the Market, and Territory Level.
- **d.** Optionally check the Retroactive Flag if the accrual basis is cumulative order volume.
- **e.** Optionally check the Liability Flag if the accrual offer is created to accrue funds for customer. If checked, the committed, utilized, and earned columns get updated along with the total and available columns.
- Select the Discount Level.
- **16.** Click **Create**.

# 9.3.6 Adding Budget Thresholds and Updating Accounting Details

A budget threshold contains a set of threshold rules. Budget thresholds are created by the Administrator. When you add thresholds to a budget, alert notifications are automatically sent to inform you about the fund usage and depletion at various levels. Use the following procedure to add an existing budget threshold rule to an existing budget, and to update accounting details.

#### **Prerequisites**

A draft budget must have been created.

### Steps

- Log into Oracle Trade Management as Oracle Trade Management Super User and navigate to Budget > Budgets.
- Click the hyperlink of the budget.
- In the Budget Details page, select a threshold rule from the Threshold LOV.
- 4. Scroll down to the Accounting Details section and select a Sales / Expense / Charge Account, and Accrual Liability Account.
- **5.** Click **Update**.

# 9.3.7 Releasing or Reserving Holdback Amount

Holdback amount is the amount that has is reserved and not allocated down to lower levels. You may choose to reserve or release the holdback amount from a fixed budget any time. Use the following procedure to reserve or release holdback amount.

#### **Prerequisites**

An existing fixed budget.

#### Steps

- Log into Oracle Trade Management as Oracle Trade Management Super User and navigate to Budget > Budgets.
- Click the hyperlink of the budget.
- Click Holdback in the Budget Details page.
- Enter an amount in the Requested Amount field, and select either of the following from the Transfer Type drop-down list:
  - Release: to release the requested amount from the holdback amount.
  - Reserve: to reserve the requested amount as the holdback amount.
- **5.** Optionally enter any form of free text in the Notes field, and click **Create**.

# 9.3.8 Market Eligibility and Product Eligibility

Defining the market eligibility and product eligibility for a budget, ensures that the budget is reserved to fund trade promotions only for:

- regions and territories that you have specified in the market eligibility
- products and product categories that you have specified in the product eligibility

When an offer sources funds from a budget, the market eligibility and product eligibility of an offer are matched with the market eligibility and product eligibility of the budget. The offer can source funds from the budget only if these conditions match. This process by which the conditions are matched is known as budget-offer validation. For more information, see Section 9.3.9, "About Budget-offer Validation".

#### Market Eligibility

Market eligibility defines the customers or customer groups that a budget must target. For a fixed budget, defining market eligibility enables you to classify and validate a budget to ensure that a trade promotion activity matches the purpose of the budget. For example, you create a budget for all the customers in the US West region. If a Sales Representative creates an offer for a customer in the US East region, then the validation fails, and the offer will not be able to source funds from the budget.

Eligibility for a fixed budget can be defined for the following:

#### Individual customers

Individual customers include sold-to, bill-to, or ship-to customers. Bill-to and ship-to customers are different divisions of the sold-to customer. A sold-to customer can have multiple bill-to and ship-to locations. These are the customer accounts in Oracle's Trading Architecture Community (TCA).

For example, an organization places an order for certain goods. The organization requests you to ship the goods to the Development division, and send the invoice to the Accounts division for processing. Here:

- The parent organization is the sold-to location
- The Development division is the ship-to location because it is the location to which you ship the goods
- The Accounts division is the bill-to location because you send the invoice to this division for processing

#### Buying Groups

Buying Groups are organizations that are formed when organizations group themselves together to leverage on higher purchase volume achieved as a group. This enables them to negotiate better prices and discounts when they purchase goods from the manufacturer. To form Buying Groups, various TCA parties are linked together based on a pre-determined party relationship.

For example, a customer Organization A has sub units--Organization B, and Organization C, which are different legal entities. Organization A and its legal entities can form a Buying Group and be treated like a single customer. If they choose to have different accounts with your organization, then they will be treated like individual customers, and not a Buying Group.

#### Lists

Lists are groups of customers or customer contacts created based on specific criteria. The criteria can be specified using Oracle Discoverer workbooks or queries. For example, you can search for all customers who have purchased something from your organization in the last two months, and save the results as a list. For more information on lists, see Chapter 3, "Customers".

#### Segments

Segments are similar to lists. They are groups of customers or customer contacts. Like lists, they are also created based on user-specified criteria through Oracle Discoverer workbooks or writing queries. For example, you can query for customers with revenue more than \$100, and save the results as a segment.

The difference between a list and a segment is that a list is static, whereas a segment is dynamic. A list always contains the same number of customers. A segment on the other hand may vary. In the above example, the query may fetch 100 customers for this month, but in the next month, there may be only 75 customers who achieve this revenue.

For more information on segments, see the *Oracle Marketing User Guide*.

#### Territories

Territories are yet another way to group customers together. They are created in the Oracle E-Business Suite Territory Management module. You can create territories based on various customer and geographical attributes. For example, you create a territory called US West and include all the customers in the US Western states under it.

For a fully accrued budget, you can define market eligibility by using the highly configurable qualifier contexts and attributes that are set up in Oracle Advanced Pricing. By using qualifier contexts and attributes, you can set up market eligibility for a fully accrued budget in a manner that is similar to setting up market eligibility for a fixed budget. You can define market eligibility for customers, buying groups, lists, segments, and territories.

If a fully accrued budget either accrues to the sales level, or to the customer level with the liability flag off, then you can use the amount in the fully accrued budget to fund offers just like a regular fixed budget. In such cases, the eligibility validation described for fixed budgets also applies to fully accrued budgets.

### Product Eligibility

Product eligibility defines the product or product families or groups that a budget must target. Products are items in the Inventory System. Product categories contain products. Defining product eligibility enables you to:

- classify budgets and reserve them for specific products or product categories
- validate whether the purpose of an offer matches with the purpose of the budget

Validation for market eligibility and product eligibility happens simultaneously. For example, if a budget is created for the US West region and Toy products, and an offer is created for a customer in the US West region but for Games products, then the validation fails.

For a fixed budget, you can define product eligibility for product categories and products. While defining product eligibility, you can either include or exclude products from the product category. The following example shows how you can exclude a product from a product category.

Computer Devices is a product category, which includes the products Monitor, Keyboard, Mouse, Printers, and Speakers. You wish to create budget to give 15% discount on all the products except Speakers. To thus define the product eligibility, you must select the product category as Computer Devices. The list of all the products that belong to this category are displayed. From this list, you must exclude Speakers. Doing this applies the product eligibility only to Monitors, Keyboards, Mouse Devices, and Printers, and only those offers that are created to promote these devices will be able to source funds from the budget. On the other hand, because you have excluded Speakers from the product eligibility, an offer for Speakers will not be able to source funds from this budget.

For a fully accrued budget, you can define product eligibility by using the product contexts and attributes that are set up in Oracle Advanced Pricing.

# 9.3.9 About Budget-offer Validation

Budget-offer validation ensures that funds from a budget are utilized only for the specified purpose. When you create a budget, you define market eligibility and product eligibility for a budget. Market eligibility and product eligibility are also defined for offers. If the budget-validation offer option is turned on, whenever there a request is submitted to source funds from a budget, the market eligibility and product eligibility of the budget and offer are matched. If the conditions do not match, then the budget request is rejected and the offer will not be able to source funds from the budget.

For example, you create a budget for US West Region and Computer Devices. If a Sales Representative creates an offer for US East Region and Beverages, and submits a budget request, then the validation fails, and the offer will not be able to source funds from the budget.

The above example shows how budget-offer validation works when an offer is sourced from one budget. Sometimes, an offer or a campaign may source funds from multiple budgets. For example, budgets may be allocated to different Sales Managers who are responsible for different customer segments. When a new product is introduced, an offer created for that new product may receive funding from multiple budgets that have been created for different customer segments.

Depending upon the setups in your organization, one of the following takes place when an offer or campaign sources funds from multiple budgets:

- No validation for customers and products
  - The market eligibility and product eligibility of the offer and the sourcing budgets will not be matched; budget-offer validation does not take place.
- Validate customer and products by each budget
  - The market eligibility and product eligibility of the offer and the sourcing budgets will be matched. The offer will be able to source funds only from those budgets with which the conditions match.
- Validate customer by each budget, product by all budgets (Relax Product) If this option is implemented, then:
  - The individual market eligibility of each sourcing budget must match with the market eligibility of the offer.
  - The combined product eligibility of all the sourcing budgets must match with the product eligibility of the offer.

For example, an offer has been created for US West region for the products--Monitors, Keyboards, and Printers. The offer requests funding from two budgets with the following market and product eligibilities.

| Budget Name | Market Eligibility | Product Eligibility |  |
|-------------|--------------------|---------------------|--|
| Budget A    | US West            | Monitors            |  |
| Budget B    | US West            | Keyboards, Printers |  |

Here, both the budgets have US West as the market eligibility and the combined product eligibility of the budgets matches with the product eligibility of the offer. Therefore, budget-offer validation passes and the offer will be able to source funds from Budget A and Budget B.

Validate product by each budget, customer by all budgets (Relax Customer)

If this option is implemented, then:

- The individual product eligibility of each sourcing budget must match with the product eligibility of the offer.
- The combined market eligibility of all the sourcing budgets must match with the market eligibility of the offer.

For example, an offer has been created for US West region for the products--Toys, and Games. The offer requests funding from two budgets with the following market and product eligibilities.

| <b>Budget Name</b> | Market Eligibility | Product Eligibility |  |
|--------------------|--------------------|---------------------|--|
| Budget A           | California         | Toys, Games         |  |
| Budget B           | Oregon             | Toys, Games         |  |

Here, both the budgets have Toys and Games as the product eligibility, and the combined market eligibility of the budgets match with the market eligibility of the offer because California and Oregon are parts of US West. Therefore, budget-offer validation passes and the offer will be able to source funds from Budget A and Budget B.

GL Postings for the budgets occur based on how budget-offer validation is implemented in your organization.

## 9.3.10 Defining Market Eligibility for a Fixed Budget

Defining market eligibility for a fixed budget enables you to specify the customers or customer groups that a budget must target. By defining market eligibility, you can classify and validate a budget to ensure that a trade promotion activity matches the purpose of the budget. You can define market eligibility for customers, buying groups, lists, segments, and territories. Use the following procedure to define market eligibility for a fixed budget.

## **Prerequisites**

A draft fixed budget must have been created.

## Steps

Log into Oracle Trade Management as Oracle Trade Management Super User and navigate to Budget > Budgets.

- Click the hyperlink of the budget.
- In the Budget Details page, click the **Market Eligibility** side navigation link.
- Select a value for the Eligibility Context, and then select the Eligibility Name based on the Eligibility Context.

For example, if Customer – Bill-to was selected as the context, select a specific Customer – Bill-to name here; if Buying Group was selected as the context, select a specific Buying Group name here.

**5.** Click **Update**.

## 9.3.11 Defining Market Eligibility for a Fully Accrued Budget

For a fully accrued budget, market eligibility can be defined by fully using the highly configurable Qualifier Contexts and Attributes as set up in Oracle Advanced Pricing. Use the following procedure to define market eligibility for a fully accrued budget.

## **Prerequisites**

A draft fully accrued budget must have been created.

## Steps

- Log into Oracle Trade Management as Oracle Trade Management Super User and navigate to Budget > Budgets.
- 2. Click the hyperlink of the budget.
- To update information on the Budget Details page, change the information as desired, and click **Update**.
- To update Accrual Parameter Details:
  - Click Accrual Parameter Details.
  - Click the **Execution** side navigation link.
  - In the Offer Details Market Eligibility page, enter or modify information as desired.
  - Click **Update**.

## 9.3.12 Updating Products for a Fixed Budget

Defining product eligibility enables you to specify the products or product families or groups that a budget must target. Products are items in the Inventory System. Product categories contain products. Use the following procedure to define product eligibility for a fixed budget.

## **Prerequisites**

A draft fully accrued budget must have been created.

## Steps

- 1. Log into Oracle Trade Management as Oracle Trade Management Super User and navigate to Budget > Budgets.
- **2.** Click the hyperlink of the budget.
- **3.** Click the **Products** side navigation link.
- In the Product Family region, select the product category set and category.
  - Select a category set from the Category Set drop-down list, and then select a category from the Description LOV.
  - **b.** Optionally check the Primary Category check box.
  - **c.** Repeat the previous three steps to include additional product categories as required.
- In the Products region, select the products you would like to include or exclude from the category set that you have selected.
  - From the Product Number LOV, select the product number that must be included or excluded. The Product Name defaults in.
  - **b.** To exclude a product from the product category, check the Exclude check box.
  - **c.** Repeat the previous two steps to include or exclude additional products as required.
- **6.** Click **Update**.

# 9.3.13 Updating Products for a Fully Accrued Budget

For a fully accrued budget, product eligibility can be defined by fully using the highly configurable Qualifier Contexts and Attributes as set up in Oracle Advanced Pricing. Use the following procedure to define product eligibility for a fully accrued budget.

#### **Prerequisites**

A draft fully accrued budget must have been created.

## Steps

- Log into Oracle Trade Management as Oracle Trade Management Super User and navigate to Budget > Budgets.
- Click the hyperlink of the budget.
- Click Accrual Parameters Details.
- Enter all the products that are eligible for the budget.
- Click **Update**.

For more information, see the *Oracle Advanced Pricing User Guide*.

# 9.3.14 About Copy Budget and Budget Delete

Copy Budget enables you to create a new budget by copying information from an old budget. For example, you can create a copy of the yearly budget that repeats the same essential information each year, and update it.

You can delete a budget if it is in the Draft, Cancelled, or Archived status. After a budget is deleted, you will not be able to search and find the budget in Oracle Trade Management.

# 9.4 Budget Approval

After creating a budget, you must submit it for approval. A budget has to be approved to become active. After a budget becomes active, it can start funding trade promotion activities.

Topics included are:

- Section 9.4.1, "Understanding the Budget Approval Process"
- Section 9.4.2, "Initiating Budget Approval"
- Section 9.4.3, "Approving a Budget"

## 9.4.1 Understanding the Budget Approval Process

The budget approval process involves reviewing, and approving or rejecting budgets. A budget becomes active after it is approved by the designated approvers. If the budget is approved, you can source funds for various trade promotion activities from the budgets. On the other hand, if the budget is rejected, you will not be able to withdraw funds from the budget. In a budget hierarchy, child budgets can become active only if the parent budget has been approved and made active. The only instance where a budget does not require approval is when the budget owner is the one and only approver according to the approval rule setups.

After a budget is submitted for approval, the approval rules determine the approval flow. Approval rules can be configured, and multiple rules can be created based on the characteristics of the budget. Approval rules are of two types:

- Root budget approval rules: to determine the person who will be responsible for approving a budget itself.
- Budget approval rules: to determine the person who will be responsible for approving an offer, a campaign, an event, or any request to source funds from a budget.

The approver may approve, reject, or put the budget on hold. The budget status changes accordingly and appears on the screen. This enables you to know the exact status of a budget at any point of time. Budget status is also known as system status. Table 9–1 describes the different statuses that a budget may go through.

Table 9–1 Budget Statuses

| Status           | Description                                                                                                    |
|------------------|----------------------------------------------------------------------------------------------------|
| Draft            | The budget status appears as Draft when the budget has not yet been submitted for approval. A budget in the Draft status can be updated any time. From Draft, the budget status may change either to Pending Approval or Cancelled. If you are the budget owner and also the owner of the parent budget, you can directly change the status to Active. |
| Pending Approval | The budget status appears as Pending Approval if the budget is awaiting approval. The budget status may change to either Active or On Hold if all the approvers respond positively. The budget status changes to Rejected if the approvers reject the budget.                                                                                          |
| On Hold          | On Hold is an interim status, which means that the budget has already obtained approval, but is not completely ready to be made active. From On Hold, the budget status may change to either Active or Closed.                                                                                                    |

Table 9–1 Budget Statuses

| Status    | Description                                                                                                    |
|-----------|----------------------------------------------------------------------------------------------------|
| Rejected  | The budget status appears as Rejected if the approvers reject the budget. From Rejected, the status can be changed back to Draft.                                                                                                    |
| Active    | The budget status appears as Active after the budget has been approved. This means that the budget has been approved, and is ready to fund various activities and promotions. From Active, the status may change to either Closed and Cancelled.                                                                                                    |
| Cancelled | The budget status appears as Cancelled if it has been aborted. You cannot cancel a budget if there is an approved offer associated with it. You must first cancel all the associated offers, and then cancel the budget. If you cancel a budget with existing offers in the approval process, the system sends an alert to the offer owner stating that the offer must either be cancelled, or funded by an alternate budget. From Cancelled, the status can only change to Archived. |
| Archived  | When the budget status appears as Archived, the budget can no longer be used. This status cannot change to any other status.                                                                                                    |
| Completed | The budget status appears as Completed after all the activities that are associated with the budget are complete and all the funds in the budget are utilized.                                                                                                    |
| Closed    | The budget status appears as Closed after budget has ended and is no longer available to fund activities, and offers.                                                                                                    |

Apart from system statuses, there are user statuses that enable multiple users to review a budget before it is submitted for approval. For example, a team of finance executives administers a budget. Each individual in the team must review a budget before submitting it for approval. So there may be multiple user statuses created as follows:

| System Status | User Status     |
|---------------|-----------------|
| Draft         | First Reviewer  |
| Draft         | Second Reviewer |
| Draft         | Third Reviewer  |
| Draft         | Final Reviewer  |

The budget is initially in the "Draft - First User" status. The First Reviewer reviews the budget, and puts it in "Draft - Second Reviewer" status. This serves the purpose of letting everyone know that the budget has been reviewed and handed over to the Second Reviewer. Here, the system status is "Draft" where as the user statuses are "Draft-First Approver" and "Draft-Second Approver". Because the underlying system status is "Draft", the budget has all the behaviors of a draft budget. This means that the budget can be updated and funds cannot be withdrawn. Thus, the user status enables everyone in the team to know the state of the budget.

# 9.4.2 Initiating Budget Approval

After you have entered all the necessary information for a budget, you can initiate the activation of a budget by requesting for budget approval. Use the following procedure to initiate budget approval.

## **Prerequisites**

A draft budget must have been created.

## Steps

- Log into Oracle Trade Management as Oracle Trade Management Super User and navigate to Budget > Budgets.
- **2.** Click the hyperlink of the budget.
- 3. Click Request Approval.
- **4.** Review the approver details, and click **Confirm**.

The request will be sent to the designated approvers. The approval status changes to Pending Approval. You can view the approval status by clicking **View Approval**. The View Approval button appears only until the request is in the Pending Approval status.

## 9.4.3 Approving a Budget

A budget must be approved before it can become active. When a budget owner submits a budget for approval, you will receive a workflow notification if you are the designated approver. Use this procedure to approve a budget.

## **Prerequisites**

A budget must have been submitted for approval.

## Steps

- 1. Log into Oracle Trade Management as Oracle Trade Management Super User, and navigate to Workflow > Worklist. You can also launch the worklist by navigating to Home > Tools > View Notification Work List.
  - The list of open notifications is displayed.
- Select the notification that corresponds to the budget that must be approved.
- Click **Approve**.

# 9.5 Budget Allocation

Budget allocation is the process of allocating a budget across territories. Budget allocation can be done only after a budget is approved and is active. After the budget is allocated, each territory receives its share of the budget, which it can use to execute trade promotion activities.

#### Topics included are:

- Section 9.5.1, "Understanding the Budget Allocation Process"
- Section 9.5.2, "About Top-down Bottom-up Budgeting"
- Section 9.5.3, "Creating a Budget Allocation"
- Section 9.5.4, "Submitting a Change Request During Top-down, Bottom-up **Budgeting**"
- Section 9.5.5, "Approving or Rejecting a Request Submission"
- Section 9.5.6, "Activating a Budget Allocation"

# 9.5.1 Understanding the Budget Allocation Process

Sales activities of organizations may span different territories and regions (geographic locations). After a budget is approved and active, you can distribute funds down the sales territory hierarchy. This process of allocating funds down the territory hierarchy is known as budget allocation. Each of the levels in the sales territory hierarchy can use their share of funds to execute trade promotion activities in their geographic location.

For example, an active budget has \$75,000. The sales activities span 3 territories. The Sales Representatives of each of the territories require funds to execute sales promotion activities. You can allocate funds among these territories based on the demand for the products in each of these territories.

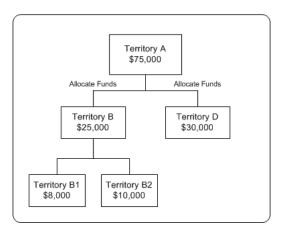

Figure 9–2 Budget Allocation

Territories can be arranged in a hierarchy. For example, a sales territory--US West can in turn include California and Oregon territories. You can allocate a fixed budget down a particular territory hierarchy. Budget allocation enables you to establish a top-level value for your budget or allocation funds and distribute the roll-down values to the lowest hierarchy levels, based on the sales data (shipped order amounts) from the previous year. When the allocation is complete, a budget hierarchy, which is similar to the territory hierarchy is created. The primary person in each territory becomes the budget owner. The other team members in the territory become team members of the budget.

During budget allocation, you can perform the following actions:

- Specify holdback amounts or holdback percentage
- Edit allocations
- Transfer funds
- Release holdback funds

**Note:** Holdback amount takes precedence over holdback percentage. Holdback percentage is considered only when the holdback amount is not specified.

After creating a budget allocation, you must submit it for approval. The Sales Representatives can start utilizing funds from the budget only after the approvers approve the allocation.

The following example shows how a budget can be allocated down a sales territory hierarchy.

The following is a sales territory hierarchy:

**US West** 

California

Oregon

The individual sales that was achieved in each of these territories is as follows.

US West territory: \$300K (independent of the sales of its child territories)

California: \$500K

Oregon: \$200K

The total sales that was achieved in the prior year was \$1 million.

A budget--Sales Budget 2003 with total funds of \$10,000 is allocated down this hierarchy without holding back any funds. The allocation is based on the sales achieved in the previous year. A budget hierarchy is created by the allocation as follows:

Sales Budget 2003

Sales Budget 2003 - US West

Sales Budget 2003 - California

Sales Budget 2003 - Oregon

The budget balances for each of these territories will be as follows:

Sales Budget 2003 - \$0

Sales Budget 2003 - US West: \$3K

Sales Budget 2003 - California: \$5K

Sales Budget 2003 - Oregon: \$2K

The roll-up view of this budget hierarchy will be as follows:

Sales Budget 2003 - \$10K

Sales Budget 2003 - US West: \$10K

Sales Budget 2003 - California: \$5K

Sales Budget 2003 - Oregon: \$2K

After the process of budget allocation is complete, the owner of Sales Budget 2003 can automatically access all the three budgets in the hierarchy. The owner of Sales Budget 2003 - US West can access Sales Budget 2003 - California, and Sales Budget 2003 - Oregon.

See Section 9.8.2 for information on budget roll-up view and budget self view.

**Note:** Territories are created in Oracle E-Business Suite Territory Management module and provide a means of grouping customers. Territories may be created based on various customer and geographical attributes - customer name, account code, customer category, account hierarchy, city, country, county, postal code, province, state, account classification, party relation, site, classification, customer profile, or sales channel.

# 9.5.2 About Top-down Bottom-up Budgeting

Sales activities in an organization begin with analysis, forecasting, and allocation of funds down the hierarchies. During the planning phase, based on the sales figures of previous years, the Sales Management can allocate funds without taking inputs from the lower levels. This type of budget allocation is known as top-down budgeting.

In a bottom-up budgeting process, budget amounts are rolled up from the lower levels to the Sales Management. After funds are allocated, lower levels may offer their inputs to the Sales Management, and allocations can be altered accordingly.

Top-down bottom-up budgeting is performed by first allocating budgets based on some criteria such as prior year sales, then by accepting input from lower levels. Multiple such top-down and bottom-up cycles may continue until the budget numbers are finalized.

Figure 9–3 illustrates the top-down bottom-up budgeting process.

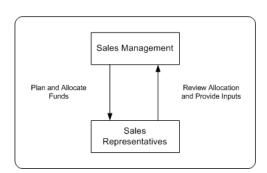

Figure 9–3 Top-down Bottom-up Budgeting

A top budget owner may be a sales or marketing executive. A mid budget owner may be a sales manager or a marketing manager. A bottom budget owner may be a marketing team member or a field sales person. Each level of management will see the roll-up numbers for the budget and the child budgets for which they are responsible.

## 9.5.3 Creating a Budget Allocation

After the budget is approved and active, you can allocate the Budget to the Sales Representatives in the territory hierarchy. Budget allocation determines the share of the budget that each of the territories and regions in the sales team hierarchy will receive. Use the following procedure to create a budget allocation.

## **Prerequisites**

An approved budget.

## Steps

- Log into Oracle Trade Management as Oracle Trade Management Super User and navigate to Budget > Budgets.
- 2. Click the hyperlink of the budget.
- Click the **Allocation** side navigation link, and then click **Create**.
- From the Action drop-down list, select either of the following:
  - Add on to Existing Budget Hierarchy: the hierarchy that has been defined for the budget will be used.

- Create New Budget from this Allocation: you must define the hierarchy for the allocation by specifying the Start Level and End Level.
- **5.** Select the Start Point, and optionally check Exclude Start Node from this Allocation.

If you check the Exclude Start Node from this Allocation option, then funds will not be allocated to the top level of the hierarchy. For example, in the hierarchy US West > California > San Francisco, you must allocate funds only to California and San Francisco and exclude US West. You can exclude US West from the allocation by checking this option.

- **6.** Select the Active From Date, and Active To Date.
- 7. Select an allocation method from the Method drop-down list. The values that are available are:
  - Even Distribution: Allocates funds equally across all the territories
  - Manual: You must manually enter the amount that must be allocated to each territory
  - Prior Year Sales Total in Amount: Allocates funds based on the sales figures of the previous years
- **8.** Select the Basis Year if you select the method as Prior Year Total Sales Total in Amount. Funds will be allocated based on the sales figures of the basis year that you select.
- **9.** Enter the Allocation Amount, and click **Generate**.
- 10. Optionally enter the Holdback Amount and Holdback Percentage for each level. This is the amount that you do not wish to allocate immediately.
- Click Worksheet.

The worksheet shows the distribution of the budget across the hierarchy that you created. If you wish to make changes in the allocation, you can make the changes here.

**12.** Click **Update**, and then click **Publish**.

The allocation status changes to Planned.

- **13.** To update an existing allocation:
  - Navigate to Budget > Budgets.
  - **b.** Click the hyperlink of the budget.

- **c.** Click the **Allocation** side navigation link.
- The list of allocations that have been created from the selected budget is displayed.
- Click the Allocation Number, and modify the information as desired.
- Click **Update**.

# 9.5.4 Submitting a Change Request During Top-down, Bottom-up Budgeting

After the Sales Management allocates funds, if you are the Sales Representative who is the recipient of the allocation, you will receive a workflow notification. You can review the amount that has been allocated to you, and if you require a different amount than what has been allocated, you can suggest a new amount for the allocation. Use this procedure to request for changes to be made in the original allocation.

#### **Prerequisites**

- A draft or active fixed budget has been created and an allocation has been initiated.
- You are the recipient of the allocation.
- The allocation is not active yet.

## Steps

- 1. Log into Oracle Trade Management as Oracle Trade Management User and navigate to Budget > Budgets.
- **2.** Click the hyperlink of the budget.
- **3.** Click the **Allocation** side navigation link.
  - The list of all the allocations that have been created from the selected budget is displayed.
- **4.** In the Worksheet column, click the link corresponding to the allocation for which you would like to offer inputs.
- 5. In the Rollup Total field, enter the new amount that you would like to recommend.
- Optionally enter an amount that you would like to reserve from the allocation.

- **7.** Optionally enter any form of free text in the Notes field to justify why you require a different amount that what was originally allocated.
- **8.** Optionally attach any supporting files (.doc, .pdf, .xls, and so on).
- 9. Click Submit.

The Sales Management may either accept or reject the request. If the request is rejected, then you must resubmit the request. Repeat the steps in this procedure to resubmit a request.

# 9.5.5 Approving or Rejecting a Request Submission

You may accept or reject the request submissions that have been made by the Sales Representatives. Use this procedure to accept or reject a request submission.

## **Prerequisites**

- A draft or active fixed budget has been created and an allocation has been initiated, and the allocation is not active yet.
- You are the creator of the allocation.
- The recipient has made a request submission.

## Steps

- Log into Oracle Trade Management as Oracle Trade Management Super User and navigate to Budget > Budgets.
- **2.** Click the hyperlink of the budget.
- **3.** Click the **Allocation** side navigation link.

The list of all the allocations that have been created from the selected budget is displayed.

- 4. In the Worksheet column, click the link corresponding to the allocation for which the request submission has been made.
  - The list of all the territory hierarchies are displayed. To identify the territory that has submitted the request, check the Requested Amount, and the Allocation Status columns. The Requested Amount column shows the details of the total amount that has been requested by the territory, and the allocation status appears as Submitted.
- **5.** Select an option from the Action Required drop-down list depending on whether you wish to approve or reject the request. If you reject the request, the

- allocation status changes to Rejected. The submitter may make changes in the request and resubmit it.
- **6.** Optionally repeat the previous step to accept or reject another request submission.
- **7.** Click **Update**.

## 9.5.6 Activating a Budget Allocation

Sales Representatives can start using funds to execute trade promotion activities in their respective territories only after the budget allocation is made active. Use this procedure to activate a budget allocation.

## **Prerequisites**

A planned budget allocation.

## Steps

- Log into Oracle Trade Management as Oracle Trade Management Super User and navigate to Budget > Budgets.
- Click the hyperlink of the budget.
- Click the **Allocation** side navigation link.
- 4. Click Worksheet.

The worksheet shows the distribution of the budget across the territory hierarchy.

Change the allocation status to Active, and click **Update**.

# 9.6 Budget Utilization

A budget can fund many trade promotion activities. Funds from the budget are committed against each of these trade promotion activities, and are utilized over a period of time. The budget checkbook gives the status of the funds in a budget including the total, committed, utilized, earned, paid amounts, and the GL posting details of the budget.

Topics included are:

- Section 9.6.1, "About Budget Utilization"
- Section 9.6.2, "About Budget Request and Budget Transfer"

- Section 9.6.5, "Approving or Rejecting a Budget Request"
- Section 9.6.4, "Creating a Budget Transfer"
- Section 9.6.6, "About Budget Mass Transfer"
- Section 9.6.7, "About Recalculated Committed"
- Section 9.6.8, "Viewing Recalculated Committed"
- Section 9.6.9, "Budget Adjustment Types"
- Section 9.6.10, "Creating a Budget Adjustment"
- Section 9.6.11, "Integration to Sales Orders (Off-invoice Offers)"
- Section 9.6.12, "Integration to Sales Orders (Accrual Offers)"
- Section 9.6.13, "GL Postings for Off-invoice Offers"
- Section 9.6.14, "Basic General Ledger Integration"
- Section 9.6.15, "Advanced General Ledger Integration"

# 9.6.1 About Budget Utilization

A budget is utilized whenever you withdraw funds to execute trade promotion activities. The utilized, earned, and paid columns in the budget are updated during various stages of offer execution, and these columns enable you to track fund utilization.

The utilized column records integration of the budget to sales orders, regardless of the order channel. The following types of records are stored in this column:

- Costs from the trade promotion activities including Off-invoice offers
- Accruals that are created from offers
- Adjustments that created in the budget checkbook

When an order is placed, the utilized column gets updated to show all the funds that are likely to be utilized for the order. This however, does not give you the exact earnings based on the goods shipped. The earned column records the amount that is accrued based on the goods that are actually shipped.

The paid column records all of the payment information of the budget by:

- Off-invoice kind of offers
- Claims that are settled through credit memos or checks

Deductions that are settled through credit memos

For example, you create an offer for \$10,000 to give 10% discount on a product. After the offer is approved, the committed column in the budget shows \$10,000. The cost of the product is \$100. A customer places an order for 10 units of the product. Therefore, the total order value is \$1,000, and after discount, it is \$900. The discount offered is \$100, which is the amount utilized from the budget.

You however decide to ship only 5 units of the product initially, and ship the remaining units next month. Because only 5 units of the product are shipped, the customer is eligible to claim only \$50. This is the amount that is earned from the budget.

You settle the claim and pay \$50 to the customer, and you make this payment through a cheque. This is the amount that is paid, and the paid column gets updated accordingly.

Therefore, the budget checkbook gets updated as shown below:

| Total    | Committed | Utilized | Earned | Paid |
|----------|-----------|----------|--------|------|
| 5,00,000 | 10,000    | 100      | 50     | 50   |

## In the above example:

- The total column shows the entire amount in the budget.
- The committed column shows the amount that is committed to all approved trade promotion activities that source funds from the budget. In this case, the committed column shows \$10,000 after the offer has been approved.
- The utilized column gets updated after orders are placed against the offers. In this case, the utilized column gets updated to \$100 after the customer places an order against the offer and the orders are booked.
- The earned column gets updated after the products are shipped. It shows the total amount spent from the budget based on the goods that are actually shipped. In this case, the earned column shows \$50 after you ship 5 units of the product.
- The paid column shows the total amount that is paid towards settling all the claim requests. In this case, the paid column gets updated to \$50 after you settle the claim raised by the customer.

## 9.6.2 About Budget Request and Budget Transfer

Funds are utilized from budgets when budget requests or budget transfers are approved. A budget request a request to withdraw and use funds from a budget to execute trade promotion activities such as offers and campaigns. A budget transfer involves transferring funds from one budget to another; it involves moving money from one budget to another.

## **Budget Request**

Figure 9-4 Budget Request

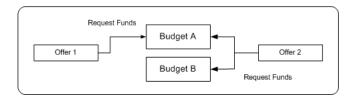

Budget Request is an explicit request to withdraw funds from a budget to execute trade promotion activities such as offers and campaigns. You may submit a budget request to give an offer to customers. A budget request may also be submitted by the owner of another budget.

For example, you plan to execute a campaign--New Product Introduction to introduce a new product into the market. You must submit a budget request to source funds for this activity. You can also submit a request to source funds from a budget owned by another person.

Budget requests must be approved before the money is transferred. The Administrator configures approval rules to route different requests to different approvers. A budget may fund multiple trade promotion activities, and a trade promotion activity can source funds from multiple budgets. For more information and procedures related to sourcing offers from a budget, see Chapter 7, "Trade Planning and Offers".

## **Budget Transfer**

Figure 9–5 Budget Transfer

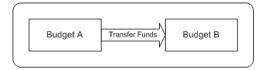

Budget Transfer involves transferring funds from one budget to another. To create a budget transfer, both the budgets must be approved and active. For example, "New Product Introduction" fund may not need as much money as originally forecasted because the new product does not perform well. You can transfer money out of it into other budgets so that the money can be spent somewhere else.

You cannot transfer funds from budgets that are cancelled, closed, or archived. Also, if a child budget is cancelled, you cannot transfer funds from the child budget to the parent budget. To transfer funds from a child budget, after the budget is complete, you must first make a manual a negative adjustment for the amount which is committed and but not paid. You must then accordingly decrease the committed amount, and then transfer the remaining funds to another budget and then close it.

If an offer or a budget that requests funds from another budget uses a different currency, then conversion can be done automatically if the profile AMS: Currency Conversion Type has been implemented in your organization.

All movements of money in and out of any given budget are tracked to provide complete audit control.

## 9.6.3 Creating Budget Request from a Budget

If you are the budget owner who wants to request for funds from another budget, then you can do so by submitting a budget request. After you submit a budget transfer request, the granting budget owner may review your request and either accept or reject it. Use the following procedure to submit a budget request.

**Note:** Budget requests for offers are created by the offers users. See Chapter 7, "Trade Planning and Offers" for the detailed procedure on creating a budget request to source funds for an offer.

## **Prerequisites**

Both the granting and the receiving budgets must be active.

## Steps

- Log into Oracle Trade Management as Oracle Trade Management Super User and navigate to Budget > Budget Transfer.
- 2. Click Create Request.
- In the Budget Source region, select the sourcing budget from the Source Name LOV.

This is the granting budget. After you select the sourcing budget, the Number, Owner, and Budget Amount will automatically default in.

**Note:** The budget amount that defaults in is the total amount that is available in the budget, and not the amount that will be transferred into the receiving budget. You must specify the transfer amount in the Transfer Details region.

In the Budget Recipient region, select the receiving budget from the Recipient Name LOV.

This is the budget into which funds will be transferred. After you select the receiving budget, the Number and Owner fields will automatically default in.

- In the Request Details region:
  - Enter the amount that you would like to request from sourcing budget.
  - Optionally enter the other details as required.

**Note:** The Required By field indicates the date by which you require the funds to be transferred. It is a way of letting the granting budget owner know the urgency of the request; it has no functional impact.

#### **6.** Click **Create**.

The status of the request changes to Planning.

After you submit the request, the granting budget owner will be notified.

## 9.6.4 Creating a Budget Transfer

When there are requests for funds transfer, you will workflow notifications if you are the owner of the granting budgets. You can transfer funds from your budget to the receiving budget by creating a budget transfer. A budget transfer involves transferring funds from one budget to another. Use this procedure to create a budget transfer.

#### **Prerequisites**

Both the granting and the receiving budgets must be active.

#### Steps

- Log into Oracle Trade Management as Oracle Trade Management Super User and navigate to Budget > Budget Transfer.
- Click **Create Transfer**.
- **3.** In the Budget Source region, select the sourcing budget from the Source Name LOV.

This is the granting budget. After you select the sourcing budget, the Number, Owner, and Budget Amount will automatically default in.

**Note:** The budget amount that defaults in is the total amount that is available in the budget, and not the amount that will be transferred into the receiving budget. You must specify the transfer amount in the Transfer Details region.

In the Budget Recipient region, select the receiving budget from the Recipient Name LOV.

This is the budget into which funds will be transferred. After you select the receiving budget, the Number and Owner fields will automatically default in.

- In the Transfer Details region:
  - Enter the amount that you would like to transfer from the sourcing budget to the receiving budget.
  - **b.** Optionally enter the other details as required.
- Click **Create**.

# 9.6.5 Approving or Rejecting a Budget Request

Budget requests for offers are created by the offers users. Whenever there are budget requests to source funds for offers, you will receive workflow notifications if you are the owner of the granting budgets. You can either approve or reject the request. If you approve the requests, the offers users will be able to utilize funds from the budget to offer discounts and execute trade promotion activities. Use the following procedure to either accept or reject a budget request.

## **Prerequisites**

A budget request has been submitted.

## Steps

- Log into Oracle Trade Management as Oracle Trade Management Super User, and navigate to Workflow > Worklist. You can also launch the worklist by navigating to Home > Tools > View Notification Work List.
  - The list of open notifications is displayed.
- Select the notification that corresponds to the budget request that must be approved.
- **3.** Click **Approve**.

# 9.6.6 About Budget Mass Transfer

Promotional offers to customers may remain active for multiple fund periods. When an offer sources funds from a budget, funds are committed to the offer. During changeover of fund periods, new budgets will be established whereas old budgets will be closed. Some of the orders that have been placed against offers in the old fund period remain active even though the old budgets get closed. The payments against these orders that are earned in the new period must be tracked in the budgets in the new period. These committed but unearned funds can be tracked by mass transferring them from the old budget to the new budget.

When a customer places an order, initially only the utilized column in the budget gets updated. The earned columns get updated only after the order is shipped and the customer pays for the order. In between, if there is a changeover of fiscal periods, then the old budget closes and a new budget is established. The offer must start sourcing funds from the new budget, and all payments that are received in the new period must be tracked in the new budget.

For example, an offer is active between June and December. The offer closes on 1st January. A customer places an order on 31st December. Goods are dispatched during February and the customer pays for the goods in the month of March. In this case, even though the order has been placed when the old offer was active, the actual earnings are received only in the new fund period. To track these earnings in the budget for the new fund period, all the committed but unearned funds must transferred from the old budget to the new budget.

Committed, but unearned funds can be transferred from the old budget to the new budget by creating a new budget and linking it to the old budget by a concurrent process automatically.

For example, a budget--Trade Promotion Budget 2003 is active between 1st January 2003 and 31st December 2003. You create a new budget called Trade Promotion Budget 2004 to continue executing the same set of activities for the forthcoming year. In this case, you must transfer all the funds from Trade Promotion Budget 2003 to Trade Promotion Budget 2004. The old budget can be linked to the new budget by running a concurrent process, and funds are transferred automatically.

The Administrator in your organization must run this concurrent request for you. See the *Oracle Trade Management Implementation Guide* for more information.

When the old budget and the new budget are thus linked, funds from the old budget are automatically transferred to the new budget. However, the start date of the new budget must be later than the start date of the old budget.

## 9.6.7 About Recalculated Committed

Recalculated committed enables you to spend money based on the available funds. When an offer or a campaign is sourced from a budget, the requested amount is committed to the activity. The offer may receive many orders, and sometimes the amount spent may be more than the committed amount or less than the committed amount. If recalculated committed is implemented in your organization, the committed funds are automatically increased or decreased based on the performance of the offer.

Organizations generally establish offers for a set period of time. For example, an offer may remain active for 6 weeks to 1 year. Even though organizations create forecasts for fund usages, the actual fund usages depend upon the performance of the offer. When organizations commit more funds than necessary to meet the actual requirements, it results in money un-utilized at year-end. If recalculated committed is implemented, based on the offer performance, it automatically performs real-time adjustments to the committed funds and ensures that there are no un-utilized funds at the year-end.

Recalculated committed is based on comparing the average committed amount against the actual utilized amount. While the committed amount determines the maximum of what the utilized amount can be, the relationship is reversed for recalculated committed. If recalculated committed is implemented, then the utilized amount determines the recalculated committed amount. Recalculated committed cannot be used for offers with the maximum committed indicator--Terms Upgrade or Lump sum offers.

Recalculated committed enables you to measure and account differences between the expected performance and the actual performance. You can perform adjustments to the budgets on an ongoing basis, and use budgets effectively. The Administrator sets the frequency (daily, weekly, or monthly) for these adjustments. The adjustments occur on a timely basis and enables you to establish new deals within an acceptable time period.

For example, a promotion is established for a full year with an original committed amount of \$200,000. In this example, by utilizing the simple methodology, adjustments are done on a monthly basis and the committed and utilized amounts are updated accordingly.

| Month     | Number of Days | Daily<br>Forecast | Monthly<br>Forecast | Actual<br>Monthly<br>Usage | Adjustments<br>on Monthly<br>Basis |
|-----------|----------------|-------------------|---------------------|----------------------------|------------------------------------|
| January   | 31             | \$547.95          | \$16,986.30         | \$20,000                   | \$3,014                            |
| February  | 28             | \$547.95          | \$15,342.47         | \$12,000                   | \$3,3,42                           |
| March     | 31             | \$547.95          | \$16,986.30         | \$16,500                   | \$486                              |
| April     | 30             | \$547.95          | \$16,438.36         | \$17,750                   | \$1,312                            |
| May       | 31             | \$547.95          | \$16,986.30         | \$12,220                   | \$4,766                            |
| June      | 30             | \$547.95          | \$16,438.36         | \$19,750                   | \$3,312                            |
| July      | 31             | \$547.95          | \$16,986.30         | \$21,000                   | \$4,014                            |
| August    | 31             | \$547.95          | \$16,986.30         | \$13,300                   | \$3,656                            |
| September | 30             | \$547.95          | \$16,438.36         | \$18,850                   | \$2,412                            |
| October   | 31             | \$547.95          | \$16,986.30         | \$16,000                   | \$986                              |
| November  | 30             | \$547.95          | \$16,438.36         | \$12,450                   | \$3,988                            |
| December  | 31             | \$547.95          | \$16,986.30         | \$10,000                   | \$6,896                            |
| Total     | 365            | -NA-              | \$2,00,000          | \$1,89,850                 | \$10,150                           |

**Note:** This example shows how adjustments can be done on a monthly basis. Recalculated committed can also be implemented to make adjustments on a weekly, or daily basis. The frequency of adjustments is based on a profile option setting. For more details, see the Oracle Trade Management Implementation Guide.

## 9.6.8 Viewing Recalculated Committed

Recalculated committed enables you to spend money based on the available funds. If recalculated committed is implemented in your organization, the committed funds are automatically increased or decreased based on the performance of the offer. Use the following procedure to view recalculated committed.

#### **Prerequisites**

Recalculated Committed must be implemented in your organization.

## Steps

- Log into Oracle Trade Management as Oracle Trade Management Super User and navigate to Budget > Budgets.
- Click **Personalize**.
- 3. Select and move Recalculated Committed from the Available Columns to the Displayed Columns.
- 4. Click Save, or Save and Apply.
- **5.** Click the Recalculated Committed amount.

**Note:** If the recalculated committed function is not implemented, then the amount that is displayed is the same as the committed amount.

# 9.6.9 Budget Adjustment Types

Budget adjustments enable you to manually decrease or increase the committed and utilized amounts in a budget. You may need to perform budget adjustments to rectify erroneous entries, and to incorporate differences in invoicing and pricing information.

You can make the following four types of adjustments to a budget:

#### Increase committed

By using this option, you can increase the amount that is committed to a trade promotion activity.

For example, you source \$10,000 for a campaign to introduce a new product into the market. Later, you realize that the committed funds are not sufficient to fund the campaign, and you need \$5000 more. You can increase the committed amount to \$15,000.

#### Decrease committed

By using this option, you can decrease the amount that is committed to a trade promotion activity.

For example, you source funds for a campaign and commit \$10,000 to the activity. The campaign does not perform well and the amount utilized is only \$4000. You can decrease the committed amount to \$4000.

#### Increase committed and utilized

By using this option, you can increase the amount that is utilized for a trade promotion activity.

Sometimes, there may be mismatches between the amount entered and the actual amount utilized from the budget. This could occur due to a various reasons such as erroneous entries, or when there are differences between the entered amount and the invoice amount. In such cases, you may want to change the utilized amount. If the amount that was originally entered is less than the actual amount utilized, you can increase the utilized amount by using this option. When you increase the utilized amount, the committed amount increases accordingly.

For example, you source funds for a campaign, and you appoint an agency to execute the activities. The agency initially gives you an invoice for \$8,000, which you enter as the utilized amount. Later the agency submits another invoice for \$10,000 because there was a mistake in the first invoice. You can increase the utilized amount to \$10,000.

#### Decrease committed and utilized

By using this option, you can increase the amount utilized for a trade promotion activity. Decrease utilized, like the increase utilized option, can be used to perform adjustments to the amount utilized from a budget. If the utilized amount entered is less than the actual amount utilized, you can decrease the utilized amount by using this option. When you decrease the utilized amount, the committed amount decreases accordingly.

For example, you source funds for a campaign, and you appoint an agency to execute the activities. The agency gives you an invoice for \$8,000, which you wrongly enter as \$10,000. Later you realize that you made a mistake while entering the utilized amount. You can decrease the utilized amount to \$8,000.

If a budget adjustment reference includes a product, then the entire adjustment is applied to the specified product. If the adjustment references a campaign or an offer, the adjustment is applied equally to all the products in the offer.

Accounting entries are created in the General Ledger by taking Base General Ledger accounts from the budget, budget category, or system parameters. The Account Generator, if implemented, replaces the General Ledger product segment account information with the product segment of the COGS account (from inventory item based on which accrual is made). If an inventory item cannot be determined for the utilization, then the base General Ledger account is used. See the Oracle Trade Management Implementation Guide for more information.

In addition to the adjustments mentioned above, the system creates the following automatic adjustments:

- Recalculated Committed Increase
- Recalculated Committed Decrease
- Volume Offer Adjustment Increase
- Volume Offer Adjustment Decrease
- Scan Data Offer Committed Increase
- Scan Data Offer Utilized Increase

For more information on Volume and Scan Data offer adjustments, see Section 9.6.12, "Integration to Sales Orders (Accrual Offers)".

## 9.6.10 Creating a Budget Adjustment

Budget adjustments enable you to manually decrease or increase the committed and utilized amounts in a budget. You may need to perform budget adjustments to rectify erroneous entries, and to incorporate differences in invoicing and pricing information. Use the following procedure to create a budget adjustment.

## **Prerequisites**

You must be able to access the budget adjustment functions.

#### Steps

- Log into Oracle Trade Management as Oracle Trade Management Super User and navigate to Budget > Budgets.
- **2.** Click the hyperlink of the budget.
- **3.** Navigate to Checkbook, and click **Adjustments**.
- **4.** From the Type LOV, select the type of adjustment that you would like to make.
  - After you select the Type, a description of the adjustment type is displayed in the Description field. The name and description of your adjustment types is determined by your organization. They are all based on one of the adjustment types--Decrease committed, Increase committed, Decrease committed and utilized, and Increase committed and utilized.
- **5.** Type the adjustment amount in the Amount field.
- 6. Optionally, in the Date field, select the date on which you want the adjustment to be recorded.
- **7.** Optionally, in the GL field and select a date if you want to specify the date for the GL postings to occur. If a date is not selected, a default date is used by the system.
- **8.** From the Activity Type drop-down list, select the type of activity to which this adjustment is related.
  - The available activity types are campaign, event, deliverable and offer.
- **9.** From the Activity Name LOV, select the name of the activity that is associated with this adjustment.
- **10.** From the Schedule LOV, select the schedule that corresponds to the activity.
- 11. Optionally associate a document with the adjustment by selecting the document type and document number.
  - The values that are displayed in the Document Number LOV are determined by the document type that you have selected.
- **12.** Specify the customer by selecting either Customer or Buying Group from the Customer drop-down list, and selecting the name of the customer or a buying group.
- **13.** Optionally enter the other details as required.
- 14. Click Create.

## 9.6.11 Integration to Sales Orders (Off-invoice Offers)

Off-invoice offers include Off-invoice, Order value, Promotional goods, and Terms upgrade offers. When Off-invoice offers are applied, it gives certain discounts and reduces the amount that the customers have to pay. When you source Off-invoice offers from a budget and execute the offers, the utilized and paid columns in the budget get updated simultaneously.

For example, the selling price of a product is \$100. You create an off-invoice offer to give 10% discount on the product, and you source the offer from a budget. The committed amount for the offer is \$10,000. A customer places an order for 10 units of the product. Because the discount offered is 10%, the customer has to pay only \$900 instead of \$1000. In this case, the amount the utilized, earned, and paid columns in the budget both simultaneously get updated to \$100.

| Total    | Committed | Utilized | Earned | Paid |
|----------|-----------|----------|--------|------|
| 5,00,000 | 10,000    | 100      | 100    | 100  |

# 9.6.12 Integration to Sales Orders (Accrual Offers)

Accrual offers include Accrual, Lump sum, Scan data, and Volume offers. When an accrual offer is applied, it gives certain discounts, but does not reduce the amount that the customers have to pay. Instead, accruals are created for customers and the accruals are tracked in the background. The customers get paid back either by submitting a claim or through deductions.

In case of accrual offers, the utilized, earned, and paid columns are updated based on the accrual offer type. The manner in which these columns are updated for each of the accrual offer types is discussed in the following sections.

#### **Accrual Offer**

In an Accrual offer, the incentives are based on cumulative purchases made over a specific period of time. Funds are accrued over a period of time before it is paid to the customer. Therefore, only the utilized column gets updated when the customer books an order. The earned column gets updated when the order is shipped, and the paid column gets updated after the claim raised by the customer is settled.

For example, an accrual offer has a committed amount of \$10,000, and gives 10% discount on a product. The selling price of the product is \$100. Each time customers place orders for the product, they get 10% accrual on each unit of the product purchased. A customer places an order for 5 units of the product, and accrues \$50 based on the discount. The budget gets updated as follows:

| Total    | Committed | Utilized | Earned | Paid |
|----------|-----------|----------|--------|------|
| 5,00,000 | 10,000    | 50       | 0      | 0    |

Here, the earned and paid columns are updated after you settle the claim raised by the customer.

## Lump sum Offer

In case of Lump sum offers, the utilized, earned, and paid columns get updated based on whether the Lump sum offer is with spread or without spread. For example, a Lump sum offer is created to offer \$5000 to a customer if he displays an in-store advertisement.

If the Lump sum offer is without spread, then as soon as the offer starts, the organization recognizes the whole amount as money utilized. The budget gets updated as follows:

| Total    | Committed | Utilized | Earned | Paid |
|----------|-----------|----------|--------|------|
| 5,00,000 | 5,000     | 5,000    | 5,000  | 0    |

If the Lump sum offer is with spread, then the amount is spread over a period of time and is utilized based on the time periods specified.

Assume that the offer lasts for 10 days. The budget utilization on the first day will be as follows:

| Total    | Committed | Utilized | Earned | Paid |
|----------|-----------|----------|--------|------|
| 5,00,000 | 5,000     | 500      | 500    | 0    |

The budget utilization on the second day will be as follows:

| Total    | Committed | Utilized | Earned | Paid |
|----------|-----------|----------|--------|------|
| 5,00,000 | 5,000     | 1,000    | 1,000  | 0    |

The entire amount committed to the offer will be utilized on the tenth day, and the budget utilization on the tenth day will be as follows:

| Total    | Committed | Utilized | Earned | Paid |
|----------|-----------|----------|--------|------|
| 5,00,000 | 5,000     | 5,000    | 5,000  | 0    |

#### Scan Data Offer

Scan Data offers usually take the form of coupons. Customers can exchange these coupons and avail discounts on certain products. When a Scan Data offer is created, forecasts are made regarding the scan units and values. In case of a Scan Data offer, the committed amount and the utilized amount are updated simultaneously.

The actual data for the offer is received through claims. If the actual amount exceeds the forecasted amount, an automatic adjustment gets created to adjust the original accrual created based on forecasts. The committed and utilized columns are adjusted based on the comparison between the actual amount and the forecasted amount. Adjustments are created only up to the available amount in the budget.

For example, a Scan Data Offer has the following forecasted details:

| Total Committed | Total Utilized | Utilized - Offer 1 | Utilized - Offer 2 |  |
|-----------------|----------------|--------------------|--------------------|--|
| 10,000          | 8,000          | 5,000              | 3,000              |  |

The actual scan data shows the following for the two lines:

| Total Committed | Total Utilized | Actual Utilized -<br>Offer 1 | Actual Utilized -<br>Offer 2 |
|-----------------|----------------|------------------------------|------------------------------|
| 1,000           | 8,000          | 8,000                        | 5,000                        |

Based on the comparison between the actual utilization and the forecasted utilization, adjustments must be created to increase the Committed as well as Utilized amounts.

Adjust committed [(Actual utilization - forecast utilization) - (committed - forecast utilization)] = [(13,000 - 8,000) - (10,000 - 8,000)] = 3,000

Adjust utilized (Actual - Forecast) for each line:

Adjust line 1(8,000 - 5,000) = 3,000

Adjust line 2 by (5,000 - 3,000) = 2,000

When adjustments are made to the utilization, the GL entries Debit Sales or Expense and Credit Liability are also created.

If Recalculated Committed is implemented, and the profile to allow the committed amount to be more than the available budget is set to "Yes", then adjustments up can be created without conditions. Recalculated committed skips making any adjustments for Scan Data offers. This is because of the automatic adjustments which happen for Scan Data offers when the actual amount is greater than the forecasted amount.

If Recalculated committed is not implemented, adjustments can be created only up to the available amount in the budget. For more information on Scan Data offer adjustments, see Chapter 10, "Claim and Deduction Management".

#### Volume Accrual Offer

A Volume accrual offer or a volume rebate is an offer where in the qualified customers accrue funds based on their cumulative purchase amounts spanning over a period of time. The retroactive flag determines whether past orders should also be adjusted based on the new accrual rate achieved.

For example, a Volume accrual offer is set up for a customer to accrue based on total volume of the product sold for the next 6 months as follows:

0 - 1000accrue 5% 1001 - 2000 accrue 8% 2001 or more accrue 10%

Each unit is priced at \$1.00.

The first couple of orders from a customer look as follows:

| Order No. | <b>Quantity Purchased</b> | Accrual % | Accrual |
|-----------|---------------------------|-----------|---------|
| 1         | 600                       | 5%        | 30      |
| 2         | 400                       | 5%        | 20      |
| 3         | 100                       | 8%        | 8       |

If the Retroactive Flag is on, the system revisits order 1 and order 2 and makes a volume offer adjustment as follows:

| Order No. | Quantity<br>Purchased | Accrual % | Accrual | Volume Offer<br>Adjustment | Total<br>Accruals |
|-----------|-----------------------|-----------|---------|----------------------------|-------------------|
| 1         | 600                   | 5%        | 30      | 600 * (8% - 5%) = 18       | 48                |
| 2         | 400                   | 5%        | 20      | 400 * (8% - 5%) = 12       | 32                |
| 3         | 100                   | 8%        | 8       | 100 * 8%                   | 8                 |
| Total     | 1,100                 | -NA-      | -NA-    | -NA-                       | 88                |

The customer places another order:

| Order No. | Quantity Purchased | Accrual% | Accrual |
|-----------|--------------------|----------|---------|
| 4         | 1,000              | 10%      | 100     |

More Volume offer adjustments are made:

| Order<br>No. | Quantity<br>Purchased | Accrual % | Accrual | Volume Offer<br>Adjustment 1 | Volume Offer<br>Adjustment 2 | Total<br>Accruals |
|--------------|-----------------------|-----------|---------|------------------------------|------------------------------|-------------------|
| 1            | 600                   | 5%        | 30      | 600 * (8% - 5%)<br>= 18      | 600 * (10% - 8%)<br>= 12     | 60                |
| 2            | 400                   | 5%        | 20      | 400 * (8% - 5%)<br>= 12      | 400 * (10% - 8%)<br>= 8      | 40                |
| 3            | 100                   | 8%        | 8       | 100 * 8% = 8                 | 100 * (10% - 8%)<br>= 2      | 10                |
| 4            | 1,000                 | 10%       | 100     | -NA-                         | 1000 * 10% = 100             | 100               |
| Total        | 2,100                 | -NA-      | -NA-    | -NA-                         | -NA-                         | 210               |

The following occurs if the retroactive flag is off:

| Order No. | Quantity Purchased | Accrual % | Accrual |
|-----------|--------------------|-----------|---------|
| 1         | 600                | 5%        | 30      |
| 2         | 400                | 5%        | 20      |
| 3         | 100                | 8%        | 8       |
| 4         | 1,000              | 10%       | 100     |
| Total     | 2,100              | -NA-      | 158     |

**Note:** Volume tier adjustments occur based on the shipped products. Budget adjustments are created when the customer reaches the next tier level based on shipped quantity.

# 9.6.13 GL Postings for Off-invoice Offers

Off-invoice discounts include Off-invoice, Promotional goods, Order Value and Terms Upgrade offers. These discounts are treated as reductions in revenue. These discounts can be treated as expenses by setting an option in System Parameters.

For example, you create an Off-invoice offer whereby a customer gets 10% off on a \$100 item. When a customer places an order, Order Management takes \$10 off each unit of the item, and pass \$90 of revenue to Oracle Receivables which then creates GL entries, crediting revenue with \$90. This treats the \$10 as a reduction in revenue. If the option is set to create GL entries for Off-invoice discounts, the \$10 is treated as an expense instead of reductions in revenue.

In System Parameters, the Administrator can specify whether GL entries must be created for Off-invoice discounts. If the option is checked, the Funds Accrual engine evaluates whether to create entries for such discounts or not. All the orders that are placed against Off-invoice offers will have GL entries created.

The following GL entries are created whenever the order data is passed to Order Management:

- Debit Sales or Expense or Charge (set up in Oracle Trade Management)
- Credit Revenue (set up in Oracle Receivables)

The Base Sales or Expense or Charge GL account is taken from setups done in the following order:

- Budget which funds the offer
- System Parameters

The Administrator may use the Account Generator workflow to configure this account.

Credit entries are made to the Revenue account that is used by Oracle Receivables on the invoice line of the sales order line with the offer applied.

For Off-invoice offers (Off-invoice, Order Value, Promotional Goods, Terms Upgrade, and Volume offers), the Utilized column gets updated after the offer is applied on the order. The Earned column gets updated as determined by the profile option--AMS-TM: Create GL Entries for Orders. The GL entries get created when the sales order line with the offer applied has been invoiced. See the Oracle Trade *Management Implementation Guide* for more details.

## 9.6.14 Basic General Ledger Integration

When accruals are created either from a Lump sum, Accrual, Scan Data or Volume offer, such accruals may be treated as liabilities by some organizations. These accruals are tracked in the General Ledger by creating the following accounting entries.

Debit Sales or Expense or Charge

A debit entry reduces the balance in the Sales or Expense or Charge account selected. If the account selected is a Sales account, the accrual is treated as a reduction in the sales revenue. If the account selected is an Expense or Charge account, the accrual is treated as a promotional expense. The account type that you may select depends upon the accounting policies in your organization.

Credit Liability

A credit entry increases the balance in the Liability account that you select while creating the entry.

Sales or Expenses or Charges are called Equity accounts. These two entries are created to maintain the basic accounting principle that states that the following equation must always hold true:

Asset = Liability + Equity

For example, an accrual offer is set up to accrue 10% for every unit of a product sold. The product price is \$200. When a customer places an order for 5 units of this product, the following accrual and accounting entries are created:

Accrual amount:  $$200 \times 5 \times 10\% = $100$ Debit Sales or Expense or Charge \$100

Credit Liability \$100

Asset: Unaffected

Liability: Credit \$100 (Increase by % \$100)

Equity: Debit \$100 (Increase by \$100)

The accounting entries created during accrual use the GL accounts from the following setups:

- GL accounts as defined for the budget itself, along with any Account Generator workflow updates
- GL accounts as defined for a budget category, along with any Account Generator workflow updates
- GL accounts as defined in the System Parameters, along with any Account Generator workflow updates

When claims or deductions are settled with the promotional earnings associated, the liabilities are reversed and a Receivables Clearing or Payables Clearing account is credited. For more details on claims and deductions, see Chapter 10, "Claim and Deduction Management".

All the General Ledger entries associated with Oracle Trade Management are created with a source called Marketing in the General Ledger. The GL categories that are used for journal entries that are created during accrual are:

- Fixed Budgets (for accruals created for Accrual offers, Lump sum offers, Scan Data offers and Volume offers which source funds from a fixed budget)
- Accrual Budgets (for accruals created by fully accrued budget)

# 9.6.15 Advanced General Ledger Integration

The base GL accounts are generally taken from either a budget, budget category, or System Parameters. Apart from this, you can modify the Account Generator workflow to configure GL accounts dynamically. By using the Workflow Administration tool, you can modify the Account Generator workflow, and change the values of various segments for each account.

For example, the GL account structure of an organization is as follows:

Company-Account Type-Customer-Product-Others

The base liability account as set up with the budget is 01-0001-0002-0000-000

If this is an accrual created because an accrual offer is applied on a sales order, you can find the customer and product attributes from the order and derive the account--01-0001-8888-2344-000, where the segment value:

- 8888 is used to track a certain customer
- 2344 is used to track a certain product

Seeded information that you can use to derive these segment value changes are--order header ID, order category, order type ID, price adjustment ID, order line ID, line commitment ID, salesrep ID, organization ID, sold to customer account ID, chart of accounts ID, operating unit, budget ID, offer ID, inventory item ID, item category ID. But the configuration of the GL accounts is not limited to these pieces of information only.

For example, you can use the value--offer ID to find the custom setup or any other information about the offer. You may use all this information to configure GL accounts.

# 9.7 Budget Reconciliation

A budget can fund multiple trade promotion activities. After a trade promotion activity comes to an end, the funds committed to the activity are no longer used. Budget reconciliation enables you to return the remaining money at the end of a trade promotion.

#### Reconcile Un-utilized

Even after a trade promotion activity comes to an end or even after it is cancelled, it may have committed funds that are not utilized. The "Reconcile Un-utilized option enables you to return back money that has been committed, but not utilized. When you reconcile a budget by choosing this option, the previously committed, but unutilized funds, are transferred from the Committed column to the Available column.

For example, a budget has an total amount of \$50,000 out of which \$10,000 is committed to an offer called "New Product Promotion". The amount that is utilized, earned, and paid from the offer is \$8,000. The columns in the budget appear as shown below.

| Total  | Available | Committed | Utilized | Earned | Paid  |
|--------|-----------|-----------|----------|--------|-------|
| 50,000 | 40,000    | 10,000    | 8,000    | 8,000  | 8,000 |

The offer has reached its end date. The Sales Representative decides that there will be no more orders against the offer and decides to return back the remaining money, which is \$2,000 (Committed - Utilized). The Sales Representative performs a budget reconciliation and choose the option "Reconcile Un-utilized". This decreases the committed amount and increases the available amount in the budget. The columns in the budget appear as shown below.

| Total  | Available | Committed | Utilized | Earned | Paid  |
|--------|-----------|-----------|----------|--------|-------|
| 50,000 | 42,000    | 8,000     | 8,000    | 8,000  | 8,000 |

Notice that the amount in the Available column has increased by \$2,000, whereas the amount in the Committed column has decreased by \$2000.

### **Reconcile Un-utilized and Unpaid Earnings**

If you choose the "Reconcile un-utilized and unpaid earnings" option, the committed, utilized, and earned amounts get decreased by the amount of (Utilized -Paid). This amount is transferred from the committed column to the available column. If General Ledger integration is implemented, then the GL entries--Debit Liability and Credit Sales or Expense are created when the utilized is decreased.

The "Reconcile un-utilized and unpaid earnings" option is used for accrual based offers such as Accrual, Lump sum, Scan Data and Volume offers. For these offers, even after an offer ends, customers can still submit claims. But after some time, when the organization believes that no more claims will be coming in for the offer, it can close the offer and reduce the outstanding accruals.

For example, a budget has an accrued amount of \$10,000. The actual amount that is utilized, and earned from the budget is \$7,000 whereas the amount that is paid from the budget is \$6,000. The columns in the budget appear as shown below.

| Total  | Available | Committed | Utilized | Earned | Paid  |
|--------|-----------|-----------|----------|--------|-------|
| 10,000 | 3,000     | 7,000     | 7,000    | 7,000  | 6,000 |

The offer has reached the end date and a few days have passed. The Management conducts a review of this offer and believes that no more claims will come in. An offer user manually changes the offer status from Active to Completed. The offer user chooses reconciles the associated budget by choosing "Reconcile Un-Utilized and Un-Paid Earnings". An adjustment for \$1000 (Utilized- Paid) is made to the sourcing budget, and this amount is transferred to the Available column. The committed, earned and utilized funds in the budget are decreased. The columns in the budget appear as shown below.

| Total  | Available | Committed | Utilized | Earned | Paid  |
|--------|-----------|-----------|----------|--------|-------|
| 10,000 | 4,000     | 6,000     | 6,000    | 6,000  | 6,000 |

Notice that the amount in the Available column has increased by \$1000, whereas the amounts in the Committed, Utilized, and Earned columns have decreased by \$1000.

The reconcile button appears only if a trade promotion reaches the end date and status is completed or closed. If the trade promotion has no end date, the status should be either Completed or Closed. A budget can be reconciled automatically based on a concurrent process that takes a pre-defined grace period into account. For some organizations, this grace period can range widely from a month to more than a year. For such organizations, this grace period is not systematic and therefore they can reconcile budgets at any point of time.

You can reconcile a budget only if you have the access permissions and responsibilities as defined in the Custom setup, and Responsibility setup.

# 9.7.1 Reconciling a Budget

Funds that are committed to a trade promotion activity such as an offer or a campaign are not utilized after the activity comes to an end. Budget reconciliation enables you to return the remaining amount back to the sourcing budget. Use the following procedure to reconcile a budget.

### **Prerequisites**

The offer or campaign that is associated with the budget must have reached its end date and its status must be either completed or closed.

# Steps

- 1. Log into Oracle Trade Management as Oracle Trade Management Super User and navigate to the Offer.
- Click the **Budget** side navigation link.

The Reconciliation section at the bottom of the page appears if the offer status appears as either Completed or Closed.

- Select a reconciliation option. There are two options are:
  - Un-Utilized, which is applicable for trade promotion purpose
  - Un-Utilized and Un-Paid Earnings, which is not applicable for trade promotion purposes. Un-Utilized amount = Committed – Utilized.

#### 4. Click Reconcile.

During reconciliation, the committed amount in the budget is reduced, whereas the available amount increases accordingly. For example, an offer has committed =

\$10K, utilized = \$8K. This kind of reconciliation will decrease the committed from \$10K to \$8K and increase the budget's available by \$2K.

# 9.8 Budget Tracking

Oracle Trade Management includes tools and techniques that enable you to obtain relevant information about any budget at any point of time. These tools and drill-down facilities provide detailed reports regarding the budget, and provide information such as:

- Available, committed, and utilized funds in the budget
- List of trade promotion activities that are sourced from the budget
- Status of each of the trade promotion activities
- Available, committed, and utilized funds against each of the trade promotion activities

#### Topics included are:

- Section 9.8.1, "Budget Checkbook View"
- Section 9.8.2, "Roll-up View and Self View"
- Section 9.8.3, "Budget Transaction and Budget Details Checkbooks"
- Section 9.8.4, "Offer Checkbook"
- Section 9.8.5, "Customer Budget View"
- Section 9.8.6, "Transaction Drill Down"

# 9.8.1 Budget Checkbook View

Budget checkbooks are used to track the usage of funds in a budget, and enable you to track funds that are available, committed, utilized, transferred, and paid.

Table 9–2 describes the information that a budget checkbook provides.

Table 9–2 Budget Checkbook Views

| View  | Description                                                                                                    |
|-------|----------------------------------------------------------------------------------------------------|
| Total | For a Fixed Budget, the total column shows the total funds that are committed for the budget                         |
|       | For a Fully Accrued Budget, the total column shows the total funds that are utilized for trade promotion activities. |

Table 9-2 Budget Checkbook Views

| View                   | Description                                                                                                    |
|------------------------|----------------------------------------------------------------------------------------------------|
| Transferred-in         | The amount transferred into the budget from another budget                                                                                          |
|                        | Total budget amount includes the transferred-in amount                                                                                              |
| Transferred-out        | The amount transferred out of the budget into another budget                                                                                        |
|                        | Transferred-out amount is excluded from the total budget amount                                                                                     |
| Holdback               | The amount reserved in the budget                                                                                                    |
| Available              | The amount available to fund trade promotion activities                                                                                             |
|                        | Available = Total - Holdback                                                                                                    |
| Planned                | Total amount of all the budget requests that are waiting for approval                                                                               |
| Recalculated Committed | The committed amount based on the actual sales and utilization                                                                                      |
| Committed              | Total amount of all the approved budget requests                                                                                                    |
| Utilized               | The amount that is utilized from the budget based on the orders that are booked                                                                     |
| Earned                 | The amount that is utilized from the budget based on the goods that are shipped                                                                     |
|                        | When any manual or automatic adjustments are made to the earned column, the utilized column gets updated accordingly                                |
| Paid                   | The amount that is paid to settle all the claims raised by the customers. This amount also includes promotional deductions and off-invoice updates. |
| Balance                | The balance budget amount                                                                                                    |
|                        | Balance = Available - Committed                                                                                                    |

See Section 9.3.2, "Fully Accrued Budget" for detailed information on how the Total, Committed, and Utilized columns get updated for Fixed Budgets, Fully Accrued Budgets, and Fully Accrued Budgets that accrue to sales.

# 9.8.2 Roll-up View and Self View

Roll-up view shows the total funds in a budget including the sum of all its child budgets.

For example, for a budget that has three hierarchy levels USA, Western Region, and California, the roll-up view of USA will be the total of the budgets committed for USA, Western Region, and California.

If the committed amount for USA, Western Region, and California are \$15,000, \$10,000, and \$5000 respectively, then the roll-up view for each of the levels is as follows:

- USA = \$15000 + \$10,000 + \$5000 (committed funds for USA+Western Region+California)
- Western Region = \$10,000 + \$5000 (committed funds for Western Region+California)
- California = \$5000 (committed funds for California)

The following profile options must be implemented to support multi-currency conversion for Roll-up views:

- AMS: Currency Conversion Type to set the rate that will be used for automatic conversions
- JTF\_Profile\_Default\_Currency at user level to support roll-up budget views
- AMS: Universal Currency at site level to store all the budget currencies, and the transaction and functional currencies for budget roll-up conversions

For example, a company has this budget hierarchy:

#### Global

North America (N.A.)

**EMEA** 

France

**England** 

Budget owners in each operation want to see roll-up views in their own currency, For example, Euro for EMEA, pounds for England, and so on. The Global budget owner wants the roll-up view in U.S. dollars. To accomplish this, the JTF\_Profile\_ Default\_Currency profile must be set for England to pounds, to Euro for EMEA, to Francs for France, to U.S. dollars for N.A. and Global.

Users in a budget hierarchy can see a real time roll-up view based on their user profile currency.

For example, a Manager in Canada may prefer to see the roll-up view of the budget in CAD, whereas a Manager in US who owns the same budget, may prefer to see the roll-up view in USD.

By setting the user profile currency, the Managers can see the roll-up view in the currency that they prefer. Sets of books are used in Oracle Trade Management for setting the functional currency.

Self view only shows the transactions and activities that the budget directly funds.

In the above example, the budget self view for the committed amount of the each of the hierarchy levels is same as their committed funds. Thus, the budget self view for:

- USA = \$15,000
- Western Region = \$10,000
- California = \$5,000

# 9.8.3 Budget Transaction and Budget Details Checkbooks

The budget transaction and budget details checkbooks enable you to know the fund transactions for a budget such as the budget requests and budget transfers that have been created, details of the offers that source funds from the budget, and so on. You can also view the transaction amounts in different currencies if the transaction currency is different from the budget currency.

For example, if the transaction currency is in pounds and the budget currency is in dollars, you can view the appropriate amounts in the appropriate currencies.

- **Budget Transaction Checkbook** 
  - Drill down the Total amount in the budget summary page to view the Budget Transaction Checkbook. This checkbook gives a comprehensive view of how funds have been utilized from the budget. It shows the details of all the budget requests and budget transfers that have been created.
- Budget Planned Checkbook and Budget Committed Checkbook
  - Drill down the Planned and Committed amounts in the budget summary page to view the Budget Planned Checkbook and the Budget Committed checkbook respectively. These checkbooks give you a list of all the trade promotion activities that source funds from the budget. Click the hyperlink of the offer or campaign to view the details of the trade promotion activity.
- **Budget Utilized Checkbook**

Drill down the Utilized amount in the budget summary page to view the Budget Utilized Checkbook. Utilized amount is the amount that is utilized from the budget based on the orders that are booked. In case of a campaign that sources funds from the budget, the Budget Utilized Checkbook enables you to view the actual cost that is posted to the budget, or an adjustment that has been made. For an offer, the amount utilized may represent an adjustment, an accrual, or a utilization line from an off-invoice type discount. You can also view the order details from the checkbook.

Budget Earned Checkbook and Budget Paid Checkbook

Drill down the Earned and Paid amounts in the budget summary page to view the Budget Earned Checkbook, and the Budget Paid Checkbook respectively.

Earned amount is the amount that is utilized from the budget based on the goods that are shipped. For an offer, the earned amount may also represent an adjustment, an accrual, or a utilization line from an off-invoice type discount. The Budget Earned Checkbook enables you to view records of all the offers, order details, and GL posting details.

Paid amount is the amount that is paid from the budget for the associated sales promotion activities. In addition to the records of all the offers, and order details, and GL posting details, the Budget Paid Checkbook enables you to view the claim and payment details.

- To view the order details, click the corresponding number in the Document column.
- To view details of a payment method, click the corresponding hyperlink of the payment method.
- To view the GL posting details, click the corresponding GL Details icon.

### 9.8.4 Offer Checkbook

An offer checkbook summarizes the funds that the offer has utilized from the budget.

Table 9–3 describes the information that an offer checkbook provides.

Table 9–3 Offer Checkbook Views

| View       | Description                                                                                               |
|------------|----------------------------------------------------------------------------------------------------|
| Offer name | The name of the offer along with the source code, start and end dates, currency, and the committed amount |

Table 9-3 Offer Checkbook Views

| View                   | Description                                                                                                    |
|------------------------|----------------------------------------------------------------------------------------------------|
| Budget name            | Name of the budget that funds the offer                                                                                                    |
|                        | Clicking on the budget name gives the details of the budget                                                                                              |
| Budget number          | The budget number                                                                                                    |
|                        | Every budget has a unique number                                                                                                    |
| Planned amount         | Total amount that is planned to be spent on the offer                                                                                                    |
| Committed amount       | The amount that is committed to the offer                                                                                                    |
|                        | Clicking on the committed amount gives a summary of all the committed amounts for the budget                                                             |
| Recalculated committed | The committed amount based on actual sales and utilization                                                                                               |
|                        | Clicking on the recalculated committed amount gives a summary of all the recalculated committed amounts for the offer                                    |
| Amount utilized        | The amount that is utilized from the budget based on the orders that are booked                                                                          |
|                        | For a campaign, this is the actual cost that is posted to the budget, or an adjustment made                                                              |
|                        | For an offer, the amount utilized may represent an adjustment, an accrual, or a utilization line from an off-invoice type discount                       |
| Amount earned          | The amount that is utilized from the budget based on the goods that are shipped                                                                          |
| Amount paid            | The amount paid from the budget                                                                                                    |
|                        | Gives a summary of all the amount that is paid from the budget for the associated sales promotion activities                                             |
|                        | For an offer, this can be a utilization line from an off-invoice type discount or the information from a claim                                           |
| Balance                | The amount remaining in the budget to fund the offer. This is based on the funds that are committed to the offer and not the total amount in the budget. |
|                        | Balance = Available - Committed                                                                                                    |

# 9.8.5 Customer Budget View

Customer budget view enables you to view the budget usages with respect to either one or many customers. To visit a customer checkbook, you can look at the

"Customer Budget View." A profile option determines if you can access the budget view with respect to all the customers or only those customers with respect to your budget.

Use the following procedure to view the customer checkbook:

#### **Prerequisites**

An active budget from which funds have been withdrawn for a trade promotion object.

### **Steps**

- 1. Log into Oracle Trade Management as Oracle Trade Management User and navigate to Budget > Budgets.
- 2. Click Customer Budget View.
- Optionally select View By. The options are:
  - My Customer: This looks at the customers inside only those budgets that you have access to. The balances shown are therefore only summed up for all the budgets which you have access to.
  - All Customers: Based on a profile option, you may be able to see the total budget balances for all the customer budgets including those which you does not have access to.
- Optionally search for a particular customer.

The following information is displayed:

| Field                  | Description                                                                                                    |
|------------------------|----------------------------------------------------------------------------------------------------|
| Customer               | Customer Name                                                                                                    |
| Currency               | The budget currency                                                                                                    |
| Total after Holdback   | Total amount if the budget minus the holdback amount                                                                                                    |
| Planned                | Total amount of the budget requests that have not yet been approved                                                                                          |
| Committed              | Total amount of all the approved budget requests                                                                                                    |
| Recalculated Committed | The amount of commitment calculated based on actual utilization. If recalculated committed is implemented, the amount here displays the real committed funds |
| Utilized               | Amount that has been utilized or earned                                                                                                    |

| Field   | Description               |
|---------|---------------------------|
| Paid    | Amount that has been paid |
| Balance | Holdback - Committed      |

# 9.8.6 Transaction Drill Down

Transaction drill down enables you to drill down from the Budget Summary page to view the transaction details of a budget. Transaction details include information such as the products purchased, shipment details, the quantity, and amount of each line, invoice information, and GL Posting details. If you are the approver of a budget, you can review the transaction details, and make adjustments before you approve the budget.

Transaction drill down enables you to view the budget information in the following order:

- 1. Budget Earned: to view the budget earned, click the earned number in the Budget Summary page.
- Order Details: to view the order details, click the order number in the Budget Earned page.
- Shipment Details: to view the shipment details, click the details link in the Order Details page.
- 4. Invoice Details: to view the invoice details, click the details link in the Shipment Details page.
- GL Posting Details: GL Posting is an official transaction entry in the General Ledger. You can view the GL posting details from the Invoice Details page.

# **Claim and Deduction Management**

This chapter gives an overview of Claims and explains how to create and manage claims, deductions, and overpayments in Oracle Trade Management.

Sections in this chapter include:

- Section 10.1, "Overview"
- Section 10.2, "Process Flow"
- Section 10.3, "Claim Creation"
- Section 10.4, "Claim Assignment"
- Section 10.5, "Claim Approval"
- Section 10.6, "Claim Research"
- Section 10.7, "Claim Settlement"
- Section 10.8, "Reports"

# 10.1 Overview

Business-to-Business operations (B2B operations) involve complex business activities and relationships between manufacturers and retailers. Claims and deductions form an important aspect of B2B operations. Customers raise claims or take deductions for many reasons such as to claim compensation for damaged goods and to claim promotional accruals that they are eligible to receive. Settling claims and deductions involves determining whether a claim is valid or invalid, validating proofs, and tracking them. Sometimes, valid claims and deductions may not have the requisite proofs. Even in such cases, it is essential to settle these claims. These activities require resources, time, and effort. Customers may also submit invalid claims and deductions. While the claims remain unresolved, shipping and invoicing continue, thus giving interest-free credit to the retailers. Some of the challenges that organizations face today are those of settling deductions on time, and recognizing and preventing unauthorized claims and deductions.

Claims in Oracle Trade Management enables organizations to shorten the claims-processing cycle, and reduce claims and the associated costs. Information related to all the claims is stored in a centralized manner. This makes it possible for you to access accurate views of promotional spending and other variable costs. You can research, validate, and settle deductions, charge backs, and claims. You can also identify invalid and duplicate claims and prevent unauthorized claims and deductions.

# 10.2 Process Flow

Figure 10–1 illustrates the process flow for claims, starting from claim creation to claim research and settlement.

Figure 10–1 Process Flow for Claims

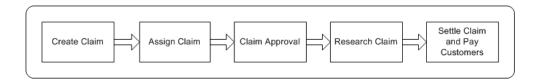

#### **Create Claim**

Customers may submit claims for many reasons such as damaged goods, and to claim discounts. To settle these claims, you can create claims and debit claims. You can also handle situations where customers pay less or more than the invoice amounts. If customers make any short payments or overpayments, deductions and overpayments are automatically created in Oracle Receivables, and you can view and settle these deductions and overpayments in Oracle Trade Management.

### Assign Claim Owners

After you create a claim, you must assign owners to the claim. Claim owners are responsible for claim settlement and resolving related issues. You can assign ownership either to individual members or teams.

### Approval

A claim must be approved before you settle it. After you submit the claim for approval, the approver receives a notification. The approval rules determine the approval flow. The approver may approve or reject the claim. You can research and settle a claim after it is approved.

#### Research

Before settling a claim, you can:

- Determine whether a claim or deduction is valid or invalid.
- Determine the various reasons for which a claim is submitted, split the claim accordingly, and specify different settlement methods for each portion of the claim.
- Find duplicate claims and remove such claims from the system.

Claim history enables you to record various changes made to a claim during the course of investigation. You can also use Oracle Discoverer to extract customer information, and use it for research purposes.

#### Settlement

The claim settlements methods that are available in Oracle Trade Management are check, on-account credit memo, previous on-account credit memo, debit memo, Return Materials Authorization (RMA), automatic write-off, invoice credit memo, and contra charge. The settlement method that you can use depends upon the claim type. You can settle claims for individual customers and buying groups.

# Reports

The following reports enable you to view the claim details during and after settlement:

- Claim Report: summary of essential claim details such as customer details, claim lines, payment details, and settlement methods.
- Claim Aging View: summary of claims and deductions by customer and by days due. Claim Aging View enables you to determine which customer has had outstanding claims for the longest period time and work on those claims.
- Claim Settlement History: summary of all information that is related to the settlement of a claim.
- Customer 360 Degree View: summary of all transactions of the selected customer including all the orders, invoices, debit memos and charge backs.

# 10.3 Claim Creation

Customers may submit claims to claim overpayments, compensation for damaged goods, or promotional accruals. Other situations involve customers taking illegal deductions, or paying more than what they owe your organization. You can create different types of claims based on the nature of claims that must be settled.

When a claim is created, all the information necessary to process the claim is recorded. This information includes the claim type, reason for the claim, customer information, contact information, broker and sales representative details, the amount, and currency type. The Mass Create functionality enables you to create multiple claims and debit claims on one screen. You can import claims based on data from legacy or third party systems by using Import Interface. You can also create claims and debit claims from any system by using a Public API. Claims can be imported from a legacy system either through claims import or through the claims API. For information on how to create claims and debit claims by using a Public API, see the *Oracle Marketing API User Guide*.

To create claims, you must understand the different claim types, classes, reasons, claim lines, and customer-reason code mapping.

### Topics included are:

- Section 10.3.1, "Claim Classes"
- Section 10.3.2, "Claim Types and Reasons"
- Section 10.3.3, "Customer Reason"
- Section 10.3.4, "Buying Groups and Related Customer Accounts"
- Section 10.3.5, "Claim Lines and Associated Earnings"
- Section 10.3.7, "About Actions"

- Section 10.3.8, "Third Party Accruals and Pricing Simulations"
- Section 10.3.9, "About Lockbox Integration"
- Section 10.3.10, "Creating a Claim or a Debit Claim"
- Section 10.3.11, "Mass Creating Claims and Debit Claims"
- Section 10.3.12, "Creating a Transaction Related Deduction"
- Section 10.3.13, "Creating a Non-transaction Related Deduction"
- Section 10.3.14, "Creating an Overpayment"
- Section 10.3.15, "Viewing Source"
- Section 10.3.16, "Creating Claim Lines"
- Section 10.3.17, "Entering Detail Information for Claim Lines"
- Section 10.3.18, "Associating Earnings With Claim Lines"

### 10.3.1 Claim Classes

Claim, Debit claim, Deduction, and Overpayment are the four different claim classes that are available in Oracle Trade Management. The settlement methods and processing is different for each claim class.

#### Claim

Customers may submit reimbursement requests for a number of reasons such as to claim compensation for damaged goods, payment for services, and so on. Claims are created in Oracle Trade Management to handle these reimbursement requests. Claims may or may not be promotion-related. Promotion-related claims have promotional earnings (accruals) associated with them. You can view this in the Associate Earnings page. The settlement methods for claims include check, credit memo, or Return Materials Authorization (RMA).

#### Debit Claim

Debit claims are created in Oracle Trade Management to charge back customers who have been overpaid. Debit claims are settled through debit memos.

For example, a customer earns \$10,000; you issue a check for that amount. Later on, the same customer returns \$1,000 worth of merchandise from a previous order, thus decreasing the true accrual to \$9,000. To handle this situation, you can create a debit claim for \$1,000, and settle the claim by generating a debit memo.

#### Deduction

Deductions are created in Oracle Receivables and you can view and settle these deductions in Oracle Trade Management. Deductions are used to handle situations where customers short pay invoices for various reasons such as to claim compensation for shipping errors, pricing errors, and to claim promotional earnings. When a deduction is created, all the pertinent information such as receipt numbers, dates and amounts, customer and transaction information, customer debit memo numbers and claim reasons, which is entered in Oracle Receivables, is available in Oracle Trade Management.

For example, you send an invoice for \$10,000 to a customer. But the customer remits only \$8,000 for this invoice, citing a deduction of \$2,000 for promotional earnings that the customer has not received. A deduction for \$2,000 is automatically created in Oracle Receivables. You can view and settle this deduction in Oracle Trade Management.

Deductions can be of one of the following types:

- Transaction-related: deductions can be traced back to a specific transaction such as an invoice, a debit memo or a charge back. Transaction-related deductions have associated proofs.
- Non transaction-related: deductions cannot be traced back to a specific transaction and do not have any associated proofs.
- Promotion-related: deductions have associated promotional earnings. Customers make these deductions to claim discounts that are accrued when they place orders against offers.

Settlement methods for deductions include invoice credit memo, on-account credit memo, previous on-account credit memo, write-off, charge back, RMA, and contra charge.

For more information on transaction types and adjustments for deductions, see the Oracle Receivables User Guide and the Oracle Order Management User Guide.

#### Overpayment

Overpayments are created in Oracle Receivables when customers overpay what they owe your organization. Settlement methods for overpayments include debit memo, write-off, and on-account credit.

Claims and Debit Claims are created in Oracle Trade Management. Deductions and Overpayments are created from Oracle Receivables. Oracle Receivables users can create deductions or overpayments when they find mismatches

between the applied transaction amount and the receipt amount from the Receipt Application window. If the payment is directly applied to a transaction and a short pay is recognized, then a deduction can be created based on the transaction, or a claim investigation can be created for the customer. If Oracle Receivables users identify that a customer has overpaid, then a claim investigation can be created for the customer on receipt and is distinguished as an overpayment claim class in Oracle Trade Management. All the transaction and receipt information from Oracle Receivables is carried over to Oracle Trade Management as source information for claim research.

See Section 10.7.17, "Settling Claims, Debit Claims, Deductions, and Overpayments" for procedures related to settling claims, debit claims, deductions, and overpayments.

**Note:** Throughout this document, the term "Claim" is used generically to encompass claims, debit claims, deductions, and overpayments.

Apart from regular claims, deductions, and overpayments, claims are also created automatically in Oracle Trade Management as a result of the integration between Oracle Trade Management and Oracle Partner Management. Whenever any requests related to Special Pricing, Soft Funds, and Referrals are created and approved in Oracle Partner Management, offers and claims are automatically created in Oracle Trade Management. These claims are settled by the claim users. For information on settling claims related to Special Pricing, Soft Funds, and Referrals, see Chapter 11, "Indirect Sales Management". See the Oracle Partner Management User Guide for more information on Special Pricing, Soft Funds, and Referrals.

# 10.3.2 Claim Types and Reasons

Customers submit claims for various reasons such as to claim compensation from your organization for losses caused due to shipping problems, invoice errors, or quality issues. Sometimes, the reasons may be unknown. You can have internal claim types and reasons to identify the reason for which the claims have been raised and classify these claims. Claim types and reasons also enable you to integrate the claims processing and settlement, and to analyze claim problems. Depending on the claim type or reason, the process of claim research and resolution may be different. You can have any number of internal claim types and reasons. The Administrator sets up claim types and reasons based on your business needs.

Claim types and reasons together enable you to classify claims, and identify problem areas that need improvement. For example, you may have a large number of claims with the type--shipping and the reason--damaged goods. With this knowledge, you can improve your shipping methods and reduce the number of shipping claims arising due to damaged goods.

### Claim Types

Claim types serve the following specific purposes:

Setups for integration purpose

Organizations can store setups required for creating transactions or adjustments in Oracle Receivables as well as in Order Management. The Oracle Receivables setups mainly drive the accounting, while the Order Management setups drive the workflow of a Return Material Authorization (RMA). These setups are as follows:

| Transaction Type                | Description                                                                                                    |
|---------------------------------|----------------------------------------------------------------------------------------------------|
| Credit Memo                     | Used when a claim or a deduction must be settled with a new credit memo.                                                                                                |
|                                 | Must be set up in Oracle Receivables.                                                                                                    |
| Debit Memo                      | Used when a debit claim or an overpayment must be settled with new debit memo.                                                                                          |
|                                 | Must be set up in Oracle Receivables.                                                                                                    |
| Chargeback                      | Used when a deduction must be settled with a chargeback.                                                                                                    |
|                                 | Must be set up in Oracle Receivables.                                                                                                    |
| RMA                             | Used when a claim or deduction must be settled with an RMA (return order).                                                                                              |
|                                 | Must be set up in Order Management with a workflow tied to it. The workflow must have Invoicing Activity to generate a credit memo to close out the claim or deduction. |
| Write-off Adjustment Receivable | Used when a deduction must be settled with a write-off.                                                                                                    |
| Activity                        | Must be set up in Oracle Receivables as an adjustment type receivable activity.                                                                                         |

| Transaction Type                         | Description                                                                           |
|------------------------------------------|---------------------------------------------------------------------------------------|
| Receipt Write-off Receivable<br>Activity | Used when an overpayment must be settled with a receipt write-off.                    |
|                                          | Must be set up in Oracle Receivables as a receipt write-off type receivable activity. |

#### Default Receivable Clearing Accounts

When accruals are created either from a Lump sum, Accrual, Net Accrual, Scan data or Volume offer, such accruals may be treated as liabilities by some companies. These liabilities must be tracked in the General Ledger. Oracle Trade Management enables GL integration by creating Debit Sales or Expense, and Credit Liabilities accounting entries.

If a claim or deduction is associated to such accruals and the settlement method is a credit memo, then Oracle Trade Management creates entries for Debit Liabilities and Credit Receivables.

The debit entry for the liabilities account reverses the liabilities created when the accruals were created. Because the claim is being settled for such accruals, and the customer will be paid by a credit memo, these liabilities must be reduced. The credit entry for Oracle Receivables clearing account offsets the debit entry that the credit memo creates to reduce revenue of the customer account.

#### **Default Vendor Clearing Accounts**

If a promotional claim must be settled by a check instead of a credit memo, then accounting entries for Debit Liabilities and Credit Vendor Clearing will be created. The liabilities account used will be the same as the account used when accruals were created. The Oracle Receivables or Oracle Payables Clearing accounts that will be used during claim settlement will be taken from the following setups:

- As defined in the Claim Type, and the Account Generator workflow updates if any.
- As defined in System Parameters, and Account Generator workflow updates if any.

#### Claim Reasons

Claim Reasons serve the following specific purposes:

#### Action Default

Action is a template of tasks. Based on the claim reason, certain repetitive tasks may need to be performed every time. Such tasks are defaulted automatically based on the claim reason. Therefore, you need not enter the tasks manually every time.

#### Setups for Integration Points

When a chargeback is created to settle a deduction, the chargeback reason must be passed from Oracle Trade Management to Oracle Receivables for integration purposes. Optionally, credit memo reasons can also be passed from claims in Oracle Trade Management to credit memos in Oracle Receivables.

For information on creating claim types and reasons, and application integration, see the *Oracle Trade Management Implementation Guide*.

### 10.3.3 Customer Reason

Customer reasons are the codes by which customers identify the claims that they submit. These customer reason codes may be different from the internal reason codes that your organization uses. The Administrator in your organization can create mappings for customer reason codes and the internal reason codes that are used by your organization. If these codes are mapped, then whenever a customer submits a claim, the customer's original reason is captured and automatically converted to the internal reason code. This simplifies the claim research process.

Figure 10–2 Customer Reason Code Mapping

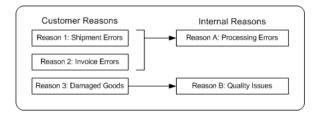

For example, a retailer--Bigmart maintains more than 3,500 reason codes for deduction against its manufacturers. One of the manufacturers--Toy House maintains only 30 internal reason codes to analyze deduction patterns and route them to different departments for investigation. Bigmart remits payments to Toy House. On those remittances Bigmart indicates on multiple lines their deductions and their reasons for deducting. The reason codes used by Bigmart are converted to internal reason codes. The amount that is deducted is adjusted and converted into deductions in Oracle Trade Management.

The processing of claims depends upon the manner in which the customers remit payments. Customers can make payments either through:

Electronic remittance (through bank or EDI file)

If it is an electronic remittance, then the information goes through the Quick Cash User Interface of Oracle Receivables. A Post Batch process then updates the customer balances and turns such information into receipts. During the Post Batch process, any amounts deducted or claimed will be adjusted in Oracle Trade Management and claims will be created. Customer reason codes are converted to internal reason codes during this process.

#### Manual remittance

If it is a manual remittance, then the Oracle Receivables user enters the relevant information. Customer reason codes are converted to internal reason codes during this process. Claims are created in Oracle Trade Management and receipts are issued.

During claim creation, you can enter one of the following:

Enter only the customer reason code

If you enter only the customer reason without entering the internal reason code, then based on the customer reason code, the system searches and changes the code to the corresponding internal claim reason. If customer reason codes have not been mapped, then the system takes the internal reason from System Parameters.

Enter customer reason code and internal reason code

If you enter the customer reason code and the internal claim reason code, then the customer reason code takes precedence and it is converted to the right internal claim reason.

Enter only the internal claim reason code

If you enter only the internal claim reason, then the customer reason field will be empty by default.

After a customer reason code is converted to the internal reason code, you may still make use of the customer reason code to refer to the claim.

# 10.3.4 Buying Groups and Related Customer Accounts

Buying groups are formed when organizations group themselves to leverage their buying power.

For example, you create a promotion for a buying group. When buying group members place orders, accruals for each member are tracked individually, even though the buying group entity may be handling all the invoices and claims for the group. During claim settlement, you can view the buying group member accruals and decide whether to issue payment to the buying group, or directly to one of its members.

Related Customer accounts are set up with relationships. Common relationships include bill-to and ship-to.

For example, the headquarters of an organization may be set up as the bill-to account and location for multiple retail stores. Each retail store can be set up as a ship-to account and location. In addition, the headquarters office may be handling all the claims for retail stores, but these retail stores may ultimately receive their payment directly.

# 10.3.5 Claim Lines and Associated Earnings

Claim lines serve the purposes of recording the details of a claim. Claim lines contain transaction details such as the product details, price, unit of measurement, and so on. Claim lines are used for associating offers or campaigns with a specific claim. For example, if a claim or deduction is promotion-related, it may be tied to multiple offers and hence will have multiple Claim lines.

When you associate one or more offers to a claim, it means that you are settling the claim to pay the accruals that are created from these offers. From the claim lines page, you can access the Associate Earnings Summary page. Here you can see all the offers that are applicable to the customer or buying group on the claim and its related accounts, including any outstanding (unpaid) promotional accruals. You can perform a search on accruals by offer, customer, order, invoice and products, and so on.

Figure 10–3 Earnings Association

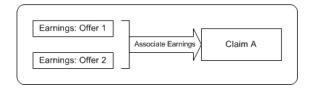

The Associate Earnings page includes all outstanding (unpaid) promotional offer accruals that are related to a specific customer and claim. By using the search function, you can view all offers that are applicable to each claim for customers and related accounts, and buying groups and buying group members. You can use associated earnings for claim research and settlement.

Some examples of how you can use associated earnings for claim research and settlement are given below. For each example, you can assume that the following has already occurred:

- A claim has been created.
- At least one claim line was created, and earnings were associated with it.

### **Example 1: Accruals**

A customer submits a deduction for \$20,000. You first look at the customer checkbook and see the following:

| Offer   | Utilized | Paid  |
|---------|----------|-------|
| Offer 1 | \$100K   | \$40K |
| Offer 2 | \$15K    | \$9K  |
| Offer 3 | \$8K     | \$5K  |

Next, you look at the customer's associated earnings information for this claim and see the following.

| Offer   | Amount | Available |
|---------|--------|-----------|
| Offer 1 | \$100K | \$60K     |
| Offer 2 | \$15K  | \$9K      |

| Offer   | Amount | Available |
|---------|--------|-----------|
| Offer 3 | \$8K   | \$5K      |

Let us assume that you have determined that the deduction is related to all three offers, and you have selected credit memo as the settlement method. In the Line Amount field in the Associate Earnings page, you enter the values in the Line Amount column as shown below:

| Offer   | Amount | Amount Available | Line Amount |
|---------|--------|------------------|-------------|
| Offer 1 | \$100K | \$40K            | \$9K        |
| Offer 2 | \$15K  | \$9K             | \$6K        |
| Offer 3 | \$8K   | \$3K             | \$5K        |

When the credit memo is issued, \$9K is withdrawn from the accruals for Offer 1, \$6K from Offer 2, and \$5K from Offer 3. The following GL accounting entries are created:

| GL Entry                    | Offer 1 | Offer 2 | Offer 3 |
|-----------------------------|---------|---------|---------|
| Debit Liabilities           | \$9K    | \$6K    | \$5K    |
| Credit Receivables Clearing | \$9K    | \$6K    | \$5K    |

The customer's budget checkbook is updated automatically to:

| Offer   | Utilized | Paid  |
|---------|----------|-------|
| Offer 1 | \$100K   | \$49K |
| Offer 2 | \$15K    | \$15K |
| Offer 3 | \$8K     | \$8   |

When the next claim for this customer is created, the associated earnings page will show the following details:

| Offer   | Amount | Amount available |
|---------|--------|------------------|
| Offer 1 | \$100K | \$51             |

### **Example 2: Buying Group**

A Buying Group offers its members a deal whereby each unit of product that they purchase is eligible for a 10% accrual. Member A places an order and accrues \$10K. The \$10K is tracked in the utilized column of the budget for Member A.

The Buying Group handles the invoicing and claim processing for all its members. It submits a claim on behalf of Member A for \$10K. Being the claim owner, you create a claim with at least one claim line, and associate earnings with that claim line.

When you view the Associate Earnings page, you do not at first see the \$10K in accruals because the Buying Group did not place the order directly. To research this claim further, you use the search function to view all of the accruals for all the buying group members. You can then associate the \$10K in accruals to the claim and either pay Member A directly or pay the Buying Group, who will disburse the payment to Member A.

# 10.3.6 About Proportionately Associating Earnings by Products

In general, when you associate earnings to an offer on the claim line, the claim amount gets associated to the entire offer on a first-in-first-out basis irrespective of the item or product categorization on the offer. This means that the earliest order line with accrual is cleared first. However, some organizations may have a policy of clearing their claims periodically, say on a monthly basis, and they may not necessarily clear the oldest liability first. Alternately, because of the many product lines involved in one single offer, when a claim comes in that partially relieves the offer's accruals, they may prefer to proportionately pay the accruals for the offer lines.

For example, the total accrual for an offer is \$1000, out of which \$200 has been paid out for previous claims. The Outstanding accrual balance of \$800 is broken up by products, and when a claim is created for \$500, and the user associates the whole \$500 to this offer, the system automatically splits the associated earnings by product as follows:

Product A for 500 \* (500 / 800) = 312.5

Product B for \$500 \* (200 / 800) = \$125

Product C for \$500 \* (100 / 800) = \$62.5

If the offer sources funds from multiple budgets, the accruals are proportionately relieved from the budgets. For example, in the above scenario, if the offer sources funds from two different budgets--Budget A and Budget B, then due to product

eligibility validation, each budget may track the accruals for some of the products or all. Assume that the accruals for Product A, Product B, and Product C are tracked as shown in the following table.

| Product   | Budget A | Budget B | Total |
|-----------|----------|----------|-------|
| Product A | \$300    | \$200    | \$500 |
| Product B | \$200    | -NA-     | \$200 |
| Product C | -NA-     | \$100    | \$100 |

When the claim is created for \$500, and the associated earnings are split proportionately by product. The funding budgets are also split proportionately and the associated earnings for the products will be sourced as below:

- The associated earnings for Product A (\$312.5) is split between Budget A and B as shown below:
  - Budget A:  $\$312.5 \times (300 / 500) = \$187.5$
  - Budget B:  $$312.5 \times (200 / 500) = $125$
- The associated earnings for Product B (\$125) is sourced entirely from Budget A.
- The associated earnings for Product C (\$62.5) is sourced entirely from Budget B.

An option in the System Parameters determines whether the system will prorate the earnings based on product or not. If the option is checked, then by default, all the earnings of the offer will be broken up proportionately based on the products. See the Oracle Trade Management Implementation Guide for more information on setting up this option.

# 10.3.7 About Actions

As an option, you can select an action when creating a claim. Each action typically has a series of associated tasks. These tasks enable you to research and settle claims. For more information on tasks, see Chapter 12, "Common Components".

For example, a shipping claim may have an action called Shipping Claim Tasks. The series of tasks might include:

- Review invoices for shipped products and amounts.
- Contact shipping department for verification.
- Obtain proof of delivery.

The Administrator sets up actions based on the business needs of your organization. For more information on actions, see the Oracle Trade Management Implementation Guide.

# 10.3.8 Third Party Accruals and Pricing Simulations

Manufacturers often deal with their customers directly or indirectly or both through distributors. If this is the case with your organization, you may want to offer promotions to customers both directly and through distributors who also sell to the same customers. Oracle Trade Management can take indirect purchase data for direct customers, run a pricing simulation, and determine what promotions the customer is entitled to.

For example, an organization sells directly to Customer X. The organization also sells its products to a distributor who resells to Customer X as well as to other customers that you do not deal with directly. The distributor periodically sends in sales data to help you calculate accruals for all of the customers.

For this example, assume that the data consists of the following:

| Customer | Relationship        | Sales Amount |
|----------|---------------------|--------------|
| X        | Direct and Indirect | \$100K       |
| Y        | Indirect            | \$80K        |
| Z        | Indirect            | \$70K        |

Based on the information provided from the distributor including the data, customer and product information, order number and date, quantity, price, shipment date, invoice number and date, and so on, Oracle Trade Management simulates the price and promotion that Customer X would have received had they dealt directly with you for a particular order.

If the pricing simulation indicates the customer would have received a better price or promotion dealing directly with you (say a \$10K difference for this example), Oracle Trade Management automatically creates an accrual for this customer. The \$10K is tracked in the customer budget, and can be paid later to the customer by a claim or deduction.

The data for Customers Y and Z will be saved and stored separately, so that you can offer promotions to these indirect customers in the future.

# 10.3.9 About Lockbox Integration

AutoLockbox (or Lockbox) is a service that commercial banks offer corporate customers to enable them to outsource their accounts receivable payment processing. An AutoLockbox operation can process millions of transactions a month. AutoLockbox eliminates manual data entry by automatically processing receipts that are sent directly to your bank. The Oracle Receivables user can specify how this information must be transmitted and Oracle Receivables ensures that the data is valid before creating QuickCash receipt batches. The customer who has remitted the receipt can be automatically identified, and the AutoCash rules may be optionally used to determine how to apply the receipts to your customer's outstanding debit items. See the Oracle Receivables User Guide for more information on AutoLockbox.

During AutoLockbox and Post QuickCash processing, Oracle Receivables can automatically prepare eligible remittance lines for claim creation in Oracle Trade Management. AutoLockbox can initiate claim creation for eligible remittances. Deductions and overpayments can be created from the PostBatch process when customers' remittances come from the Oracle Receivables Lockbox. All the relevant customer information including customer reason and reference number is passed to Oracle Trade Management. These claims can be settled through Oracle Trade Management. See Section 10.7.17, "Settling Claims, Debit Claims, Deductions, and Overpayments" for information on how to settle claims.

# 10.3.10 Creating a Claim or a Debit Claim

Customers may submit reimbursement requests for a number of reasons such as to claim compensation for damaged goods, payment for services, and so on. Debit claims can be used to charge back customers who have been overpaid. Use the following procedure to create a claim or a debit claim.

### **Prerequisites**

None.

# Steps

- 1. Log into Oracle Trade Management as Oracle Trade Management User and navigate to Claim > Claims.
- Click **Create**.
- Enter a unique value in the Claim Number field.

If you leave this field blank, then a unique claim number will be generated automatically when the claim is created.

- **4.** Select a Claim Type and Claim Reason.
- **5.** Select a customer name in the Customer Name field, and optionally select a location in the Bill-To field.

The Customer Name determines the claiming customer. The available customer names and bill-to locations are customer accounts set up in the TCA.

- **6.** Optionally change the currency by selecting a new value from the Currency Code drop-down list.
- 7. In the Amount field, enter a positive value if it is a claim, or enter a negative value if it is a debit claim.
- **8.** Optionally select a value from the Exchange Type drop-down list.

If a claim comes in with a currency that is different from the functional currency, then currency conversion must take place. Exchange Type defines the type of exchange rate. For example, a Corporate exchange type may have a set of rates determined after every month-end market close.

**Note:** The Exchange Type, Rate, Currency and Amount fields are used only when the transaction and accounted currencies are different. The value for this field must be used to perform an exchange rate conversion.

**9.** Optionally select an Exchange Date, and enter an Exchange Rate.

Rates may differ based on the exchange date that you enter. Based on the Exchange Type and Exchange Date entered, an exchange rate may populate this field. If it is a user-defined exchange type, you can enter a different rate. For example, if Sterling Pound is the currency type and 2 is the exchange rate, then the value for Amount is converted at a rate of 2 Sterling Pounds:1 US dollar.

**10.** Click **Create**.

# 10.3.11 Mass Creating Claims and Debit Claims

The Mass Create function enables you to create multiple claims and debit claims on one screen. All the basic information for claims can be captured quickly so that they can be routed to the proper owners in a timely fashion. This functionality enables

you to handle the massive volume of claims data that your company has to deal with, and enables you to expedite the claims process.

### **Prerequisites**

None.

#### Steps

- 1. Log into Oracle Trade Management as Oracle Trade Management User and navigate to Claim > Claims.
- Click **Mass Create**.
- Enter the following information for each row:
  - Optionally, in the Claim Number field, enter a unique claim number or leave the field blank. If the field is left blank, then a unique claim number is automatically generated.
  - Select a Claim Type and Claim Reason.
  - Select a Customer, and select a Bill-to location.
  - Select a currency from the Currency Code drop-down list.
  - Enter the claim amount. If the amount is greater than zero, then a claim is created: otherwise, a debit claim is created.
  - If the currency for the claim is different than the functional currency, select an Exchange Type, Exchange Date, and Exchange Rate.

#### 4. Click Create.

If an error occurs, then the row with the problem is highlighted. All the claims that you entered in the table are created.

# 10.3.12 Creating a Transaction Related Deduction

Transaction related deductions are those which can be traced back to a transaction (invoice, chargeback, or debit memo). In case of a transaction related deduction, all the information such as the receipt number, receipt date, receipt amount, customer information and transaction information is captured from Oracle Receivables and passed to Oracle Trade Management. Customer debit memo numbers and claim reasons may also be passed to Oracle Trade Management. Deductions support related customer accounts and buying group promotions. Transaction related deductions are created in Oracle Receivables.

### **Prerequisites**

A deduction that can be traced back to a specific transaction.

### Steps

**Note:** The Oracle Receivables user may need to perform additional data entry tasks.

- 1. Log in to Oracle Receivables as Oracle Receivables User, and navigate to Receipts > Receipts.
- **2.** Enter a receipt number in the Receipt Number field. If required, change the Receipt Type to Cash, and change the Currency Code.

The receipt number can be the customer check number or any other reference number.

- **3.** Enter a Receipt Amount. If required, change the Receipt Date, and the GL date. The receipt amount is the amount the customer has paid.
- **4.** Select a Payment Method.
- **5.** Enter the Customer Name, and optionally enter a Reference and enter

This information is passed to Oracle Trade Management when the deduction is created.

- **6.** Click **Applications**.
- **7.** Select a value for Apply To.

This field determines what the customer is paying for.

- **8.** Enter the Amount Applied, and view the Balance Due.
  - Balance Due is the balance of the transaction after the customer's payment. The balance due will be positive for deductions.
- **9.** Select Oracle Trade Management Claim in the Reference Type field, and select a reason in the Reference Reason field.

The values that are available here are the same as in Oracle Trade Management. If a customer indicates the reason for which they have made the deduction, then

this information can be captured when the cash application is created in Oracle Receivables; this information can be passed to Oracle Trade Management.

**10.** Enter a Customer Reference.

If the customer indicates an internal debit memo number, it can be captured here and passed to Oracle Trade Management.

11. Click Save.

Notice that a deduction number appears in the Reference Number field. At this point, a transaction-related deduction is created. The transaction will also have a dispute on it. To verify the dispute, navigate to Transactions > Transactions > [transaction name] > More > Disputed Amount.

# 10.3.13 Creating a Non-transaction Related Deduction

Non-transaction related deductions are those which cannot be traced back to a transaction. Non-transaction related deductions occur when instead of submitting claims, customers deduct money from their payments to manufacturers. In case of a non-transaction related deduction, all the information such as the receipt number, receipt date, receipt amount, customer information and transaction information is captured from Oracle Receivables and passed to Oracle Trade Management. Customer debit memo numbers and claim reasons may also be passed to Oracle Trade Management. Deductions support related customer accounts and buying group promotions. Non-transaction related deductions are created in Oracle Receivables.

# **Prerequisites**

A deduction that can be traced back to a specific transaction.

# **Steps**

**Note:** As part of the cash application process, the Oracle Receivables user may need to perform additional data entry tasks. These steps present only one way to enter a non-transaction related deduction. See the Oracle Receivables User Guide for information on the different ways of entering non-transaction deductions.

1. Log in to Oracle Receivables as Oracle Receivables user and navigate to Receipts > Receipts.

2. Enter a Receipt Number. If necessary, change the Receipt Type to Cash, and change the Currency Code.

The receipt number can be the customer check number or other reference number.

- **3.** Enter a Receipt Amount. If necessary, change the Receipt Date and the GL date. Receipt amount is the amount the customer has paid.
- **4.** Select a Payment Method.
- **5.** Enter the Customer Name, and optionally enter a Reference and enter Comments.

This information is passed to Oracle Trade Management when the deduction is created.

- **6.** Click **Applications**.
- **7.** Select Claim Investigation in the Apply To field.

The available values are open transactions and some seeded Oracle Receivables activities. Claim Investigation is seeded specifically to create non-transaction related deductions (or overpayments) in Oracle Trade Management. If the customer has referenced an internal debit memo number, you can record this as a Claim Investigation line and enter the debit memo number in the customer reference field.

- **8.** Enter the deduction amount as a negative number in the Amount Applied field.
- **9.** If necessary, select Oracle Trade Management Claim in the Reference Type field.
- **10.** Select a reason in the Reference Reason field.

The values available here are the same values that are available in Oracle Trade Management. If a customer indicates the reason for which they have made the deduction, this information can be captured when the cash application is created in Oracle Receivables, and be passed to Oracle Trade Management.

**11.** Enter a Customer Reference.

If the customer indicates an internal debit memo number, it can be captured here and passed to Oracle Trade Management.

**12.** Select an Activity.

The activity selected here drives the GL entries to account for the discrepancy between the cash received and the receivables amount. For example, Receipt = \$10K; Total balance of multiple invoices that the customer is paying for is \$15K. A non-transaction related deduction is created for \$5K. The following accounting entries are created:

Debit Cash \$10K Debit Claim Investigation Activity \$5K Credit Receivables \$15K

#### 13. Click Save.

Notice that a deduction number appears in the Reference Number field.

# 10.3.14 Creating an Overpayment

Due to the high volume of transactions going on between manufacturers and their customers, customers may make overpayments for various reasons. In such cases, Oracle Receivables can create overpayment claims in Oracle Trade Management.

### **Prerequisites**

An overpayment.

### Steps

**Note:** As part of the cash application process, the Oracle Receivables user may need to perform additional data entry tasks. These steps present only one way to enter an overpayment. See the Oracle Receivables User Guide for information on the different ways of entering overpayments.

- 1. Log in to Oracle Receivables as Oracle Receivables User and navigate to Receipts > Receipts.
- Enter a receipt number in the Receipt Number field.

This number can be the customer check number or any other reference number.

- If necessary, change the Receipt Type to Cash, and change the Currency Code.
- Enter a Receipt Amount. If necessary, change the Receipt Date, and the GL date. Receipt amount is the amount that the customer has paid.
- **5.** Select a Payment Method.

**6.** Enter the Customer Name, and optionally enter a Reference, and enter Comments.

This information is passed to Oracle Trade Management when the deduction is created.

- **7.** Click **Applications**.
- **8.** Select Claim Investigation in the Apply To field.

The available values are open transactions and some seeded receivables activities. Claim Investigation is seeded specifically to create non-transaction related overpayments (or deductions) in Oracle Trade Management.

- **9.** Enter the overpayment amount as a positive number in the Amount Applied field.
- **10.** If necessary, select Oracle Trade Management Claim in the Reference Type field, and select a reason in the Reference Reason field.

The values that are available here are the same as in Oracle Trade Management.

- **11.** Enter a Customer Reference.
- **12.** Select an Activity.

The activity selected here drives the GL entries to account for the overpayment.

13. Click Save.

Notice that an overpayment number appears in the Reference Number field.

### 10.3.15 Viewing Source

Source displays the Oracle Receivables receipt and transaction information that originally created a deduction or overpayment. Source enables you to refer back to the documents in Oracle Receivables.

### **Prerequisites**

A deduction or overpayment has been created.

### Steps

- Log into Oracle Trade Management as Oracle Trade Management User and navigate to Claim > Claims.
- **2.** Click the hyperlink of the claim.

**3.** Click the **Source** side navigation link.

The following data are displayed:

- Receipt: the record created in Oracle Receivables when a company receives a customer payment.
- Receipt Date: the date the payment is received.
- Receipt Amount: the amount the customer is paying.
- Currency Code: the currency in which the customer is paying.
- Receipt Reference: this may be any reference information.
- Receipt Comments: this may be any of the comments entered by the Oracle Receivables clerk.
- Source Type: this appears only for a transaction related deduction. Values are invoice, debit memo and chargeback.
- Source Number: this only displays for a transaction related deduction. This is the number of the transaction – invoice, debit memo or chargeback.
- Source Date: this only displays for a transaction related deduction. This is the date of the transaction.
- Source Amount: this only displays for a transaction related deduction. This is the amount of the transaction.
- In the Receipt Application region, click the hyperlink of the event to view more details about the subsequent receipt application.

### 10.3.16 Creating Claim Lines

Claim Lines enable you to tie the claim amount to chargeback, debit memo, credit memo, offer, order, invoice, or third party accruals. For example, if you select the type as order, it means that the claim is being created to settle an amount that is associated with that order. A claim can have multiple claim lines. Use the following procedure to create claim lines.

#### **Prerequisites**

An existing claim.

#### Steps

- 1. Log into Oracle Trade Management as Oracle Trade Management User and navigate to Claim > Claims.
- **2.** Click the hyperlink of the claim.
- **3.** Click the **Lines** side navigation link in the Claim Details page.
- **4.** In the Claim Lines page, if the settlement method is known, then optionally select a Settlement Method, an RMA Transaction Type, and a Tax Code.

The settlement method that you select will determine the tax codes that are displayed. If you selected Check or Contra Charge, you will see Oracle Payables Tax Codes. For all the other methods, you will see Oracle Receivables Tax Codes. The Tax Code selected here is the default for all claim line items, unless it is overridden for an individual line.

**5.** Scroll down the page and select a Line Type.

Line Type is used to associate a claim to a chargeback, debit memo, credit memo, offer, order, invoice, or third party accrual data. The Line Type determines the transaction that the claim amount is related to.

**6.** Select the Name from the Transaction LOV.

The values that are displayed in the list depend upon the Line Type that you selected. For example, if you select the Line Type as Order, then all the order numbers are listed here.

- **7.** Select the Item Type, and select a product in the Line/ Product field.
  - Notice that the Price field now shows the unit price for the product.
- **8.** In the Quantity field, enter the number of items purchased, and select the Unit of Measurement (UOM) if one is not already displayed.

If a product is chosen in the Line/Product field, then the Unit of Measurement field defaults to the proper UOM for that product.

- **9.** Enter the Price; the Amount defaults in.
- **10.** Optionally select the tax code.

To change the Tax Code for a particular line, first delete the current tax code, and then select a new tax code.

**11.** Click **Update**.

After clicking update, notice that a value is entered in the Amount field for each line you created.

### 10.3.17 Entering Detail Information for Claim Lines

The claim line detail is used to associate promotional activities and documentation to the specified claim.

#### **Prerequisites**

An existing claim with completed claim lines.

#### Steps

- Navigate to Claim and select a claim number.
- Navigate to Lines.
- Locate the line you want to add details for, and click the icon in the Detail column.
- To indicate the claim is valid, select the Valid check box.
  - This check box has no functional impact.
- To indicate that performance on the part of the customer has been verified, select the Performance Verified check box.
  - This check box is added as a note to the claim and has no functional impact.
- To indicate that proof of performance has been attached to the Claim, select the Performance Attached check box.
  - This check box is added as a note to the claim and has no functional impact.
- Select the promotional activity as follows:
  - Select an Activity Type from the drop-down list.
  - Select an Activity, and an activity name.
  - Select a schedule, and a schedule name.
- Enter the appropriate documentation information as follows:
  - **a.** Select a Class from the drop-down list.
  - **b.** Select a Number.

This number is the reference number of the document.

**c.** Select a Product Name.

Notice that the Part Number field is populated automatically if a Product Name is selected.

- **d.** Select a Line.
- **e.** Optionally, enter a Quantity.

If a quantity was entered on the Lines page, this field is automatically populated.

**f.** Optionally, select a UOM.

UOM is populated automatically if a UOM was selected on the Lines page.

**g.** Enter a Price if necessary.

Price is populated automatically if a price was entered on the Lines page.

Verify the information in the Amount section.

Claim Currency Amount is the amount shown in the Claim currency regardless of the promotional activity currency.

**10.** Optionally, select a Tax Code.

Tax Code is populated automatically if a Tax Code was selected on the Lines page.

- 11. In the Comments box, type any additional comments you have regarding the claim line details.
- **12.** Click **Update**.

### 10.3.18 Associating Earnings With Claim Lines

Use Associate Earnings to associate a claim line with earnings accrued in the checkbook. Associating earnings is mandatory for promotional claim types. Two procedures have been included for associating earnings with claims. The first procedure lists the steps for searching promotional accrual information. The second procedure provides instructions for associating earnings with the accrual information.

### **Prerequisites**

A claim with completed claim lines.

#### Steps

Follow these steps for searching promotional accrual information.

- 1. Log into Oracle Trade Management as Oracle Trade Management User and navigate to Claim > Claims.
- **2.** Click the hyperlink of the claim.
- **3.** Click the **Lines** side navigation link in the Claim Details page.
- In the Associate Earnings column, click the **Search** icon for the appropriate line.
- **5.** In the Associate Earnings Summary page, enter search criteria in one or more of the fields in the Accruals Search Criteria section of the page. The fields are described below.
  - Relationship and Related Customer: Select a value from the Relationship drop-down list, and select a customer. These fields reflect account relationships that have been set up in TCA.
  - Buying Group and Display Children: By selecting a buying group and the Display Children check box, you can search for the accruals for that particular buying group and its members.
  - Activity Type, Activity, and Schedule: Use these fields to search for a particular offer and its accruals. Alternatively, you can search by campaign schedule to find its related offers and accruals.
  - Document Class and Document Number: Use these fields to search for accrual records for specific document types, such as orders and invoices.
  - Product: Use this field to search for the accrual records for a specific product.
  - Summary View: Use this field to specify an Activity, Document Class or Product view.
  - Performance Verified: Select this check box to indicate that you have verified the customer or buying group has met the performance criteria for a promotion.

#### **6.** Click **Search**.

The results are displayed.

Follow these steps for associating earnings:

**1.** Type a value in the Line Amount field.

- 2. If you have a scan data promotion, enter the actual scan data units and values in the Scan Promotion Accruals table.
- 3. Click **Update**.
- To return to the Lines page, click **Line Summary**.

Notice that the **Associate Earnings** icon has changed to a check mark.

# 10.4 Claim Assignment

Claim assignment involves assigning the right owners to claims. Claim owners are responsible for settling claims and resolving claim-related issues.

Topics included are:

- Section 10.4.1, "About Claim Ownership and Auto Assign Owner"
- Section 10.4.2, "Reassigning Claim Owners By Using Auto Assign Owner"

## 10.4.1 About Claim Ownership and Auto Assign Owner

Every claim must have an owner. Owners are assigned either manually or automatically during claim creation. Automatic assignment occurs if Auto Assign Owner has been implemented in your organization.

A claim owner can be either an individual or a team. Teams can consist of multiple individuals and pre-defined groups of individuals. When a claim is owned by a team, one individual is always designated as the primary owner. The name of the primary owner appears in the Owner field on the Claim Detail page. The primary owner can add and remove team members, and also reassign claim ownership to another individual.

Team ownership enables you to manage scenarios where a specific claim owner is not easily determined during claim creation. In such cases, collective ownership and collaborative investigation may be required. See the Oracle Trade Management *Implementation Guide* for information on setting up teams.

Assigning a team to such claims enable you to:

- Avoid settlement delays that may occur if you assign a wrong owner. For example, a claim that is assigned to a wrong owner may remain in a pending state for a lengthy period of time before it is reassigned to the proper owner.
- Avoid creating many complex territories to handle every business scenario.

For example, based on the customer's address, an organization knows that Claim #1020 should be assigned to a team member in the California territory. However, there is not enough information available to select a specific team member. The claim is therefore assigned to a team in the California territory. One of the team members recognizes that it is their responsibility and takes ownership of the claim.

If the Auto Assign Owner feature has been implemented in your organization, a claim owner is assigned automatically whenever a claim is created in Oracle Trade Management or in Oracle Receivables. You can initiate owner reassignment by selecting the Auto Assign check box on the Claim Detail page.

For example, a claim with the reason--Shipping was initially assigned to John. Upon investigation, John determines that the claim is a pricing error. John changes the claim reason to Pricing Error. Because he is not sure who should be working on this claim, he checks the Auto Assign Owner box and clicks Update. The system assigns a new owner based on the new claim reason.

As a prerequisite to enable assignment of owners, the Administrator must perform the following:

- Set up pre-defined groups in Oracle Resource Manager.
- Set up automatic assignment of an individual or a team in Oracle Territory Manager.

Claims supports the use of Oracle Territory Management to define territories and assign claim owners based on multiple customer, product, and geographical attributes, and claim type and reason.

For more information on CRM Resource Manager and Oracle Territory Manager, see the Oracle Trade Management Implementation Guide and the Oracle CRM *Application Foundation Concepts and Procedures Guide.* 

### 10.4.2 Reassigning Claim Owners By Using Auto Assign Owner

If the Auto Assign Owner feature has been implemented, a claim owner is assigned automatically whenever a claim is created in Trade Management or in Oracle Receivables. Owner re-assignment is triggered by selecting the Auto Assign check box on the Claim Detail page.

#### **Prerequisites**

Assignment Manager must be implemented. See the *Oracle Marketing Implementation Guide* for instructions on implementing this feature.

Territories must have been set up for assignment purposes.

#### Steps

- 1. Log into Oracle Trade Management as Oracle Trade Management User and navigate to Claim > Claims.
- Click the hyperlink of the claim.
- Select the Auto Assign Owner check box.
- Click **Update**.

# 10.5 Claim Approval

After creating and assigning a claim, you must submit the claim for approval. A claim can be settled only after it is approved by the designated approvers.

Topics included are:

- Section 10.5.1, "Understanding the Claim Approval Process"
- Section 10.5.2, "Submitting a Claim for Approval"
- Section 10.5.3, "Approving a Claim"

## 10.5.1 Understanding the Claim Approval Process

The claim settlement process begins after you submit a claim for approval. The claim approval rules determine the approval flow, and the submitted claim is routed to the designated approvers. The claim approvers may approve or reject a claim.

The claim status changes along with the approval flow. Claim statuses enable you to know the exact status of the claim at any point of time. You can know where exactly a particular claim is pending and take the necessary actions.

Table 10–1 describes the various statuses that a claim may go through.

Table 10–1 Claim Statuses

| Claim Status | Description                                                                                                    |
|--------------|----------------------------------------------------------------------------------------------------|
| New          | The claim status appears as New when it is created in Oracle Trade Management, but has not yet been researched upon. |
|              | When a claim is created in Oracle Receivables, by default the claim status appears as Open.                          |

Table 10-1 Claim Statuses

| Claim Status     | Description                                                                                                    |
|------------------|----------------------------------------------------------------------------------------------------|
| Open             | The claim status appears as Open when a you start the claim research process.                                                                                                    |
|                  | The claim status may change to Complete, Pending Approval, or Pending Close.                                                                                                    |
| Complete         | You may manually change the claim status from Open to Complete. No approval is required to change the claim status from Open to Complete. It means that you have completed most of the research, but do not want to settle the claim immediately. |
|                  | When the claim status is Complete, you can request approval for the claim and initiate the settlement process.                                                                                                    |
|                  | The claim status may change to either Pending Approval or Pending Close.                                                                                                    |
| Pending Approval | You may request approval when the claim status is either Open or Complete. After you submit the claim for approval, if the approvers do not respond to the request, the claim status appears as Pending Approval.                                 |
|                  | Depending on whether the approvers approve or reject the request, the claim status may change to either Approved, or Rejected.                                                                                                    |
|                  | You cannot change this status to any other status.                                                                                                    |
| Approved         | The claim status changes to Approved after all the approvers approve the claim. This is a temporary status because the settlement process begins immediately after the claim is approved.                                                         |
|                  | The claim status may change to either Closed or Pending Close.                                                                                                    |
| Rejected         | The claim status changes to Rejected if the approvers reject the claim.                                                                                                    |
|                  | You may manually change the status to Open and resubmit it for approval.                                                                                                    |
| Pending Close    | After a claim is approved, the claim status appears as Pending Close if the settlement process is not automated real time, but requires some concurrent process such as the Claim Settlement Fetcher to finish the claim processing.              |
|                  | After the processing is complete, the claim status changes to Closed.                                                                                                    |
| Closed           | The claim status appears as Closed after the claim is settled.                                                                                                    |

Table 10–1 Claim Statuses

| Claim Status | Description                                                                                                    |
|--------------|----------------------------------------------------------------------------------------------------|
| Cancelled    | The claim status can be updated to Cancelled only from Oracle Receivables and not from Oracle Trade Management. |
|              | A claim cannot be settled when it is in the Cancelled status.                                                   |

## 10.5.2 Submitting a Claim for Approval

A claim must be approved before it can be settled. Use the following procedure to submit a claim for approval.

#### **Prerequisites**

An existing open claim.

#### Steps

- Log into Oracle Trade Management as Oracle Trade Management User and navigate to Claim > Claims.
- **2.** Click the hyperlink of the claim.
- Verify the details, and click **Request Approval**.
- Verify the details, and click **Confirm**.

After you submit the claim for approval, the claim approval rules determine the approval flow, and the submitted claim is routed to the designated approvers and they will receive a workflow notification.

### 10.5.3 Approving a Claim

Whenever claims are submitted for approval, you will receive workflow notifications if you are the claim approver according to the approval rules. Use the following procedure to approve a claim.

#### **Prerequisites**

A claim must have been submitted for approval.

#### Steps

- 1. Log into Oracle Trade Management as Oracle Trade Management Super User, and navigate to Workflow > Worklist. You can also launch the worklist by navigating to Home > Tools > View Notification Work List.
  - The list of open notifications is displayed.
- Select the notification that corresponds to the claim that must be approved.
- Click **Approve**.

#### 10.6 Claim Research

Oracle Trade Management provides claim research tools, which you can use to obtain information about customers, transactions, and accruals that are associated with claims. You can view claim details, identify duplicate claims, split a claim and find the cause for the claim.

#### Topics included are:

- Section 10.6.1, "Viewing Claim Details"
- Section 10.6.2, "About Claim Split"
- Section 10.6.3, "Splitting a Claim"
- Section 10.6.4, "About Duplicate Claims and Related Documents"
- Section 10.6.5, "Marking a Claim as Duplicate"
- Section 10.6.6, "Integration With Oracle Discoverer"
- Section 10.6.7, "About Claim History and History Rules"

## 10.6.1 Viewing Claim Details

The claim details page includes the following information:

- Basic information including the claim number, date, type, reason, action, owner and status.
- Customer information including the customer name, account number, bill-to and ship-to addresses, contact, broker, sales representative, reference (customer debit memo) and reference date.
- Amount information including the claim amount, in both functional currency and transaction currency, and exchange rate information.

- Duplicate claim information that consists of a list of claims that might be duplicates of the claim that you are researching. If duplicate claims are discovered, then you can mark them as duplicate. Claims marked as duplicates are automatically closed. See Section 10.6.4, "About Duplicate Claims and Related Documents" for more information on duplicate claims.
- Auto assign owner information that includes details of owners who were automatically assigned to the claim based on the modifications made to the claim information.

## 10.6.2 About Claim Split

Claim split enables you to split a claim into multiple smaller claims and facilitates the process of research and settlement. Split claims share the same master claim number, with the addition of a suffix as an identifier. When a claim is split, you can see the balance and the running total of the amount that is assigned to the new claims. If the entire amount of the claim is not allocated to the split claims, then the unassigned balance remains on the original claim. Some of the cases where splitting a claim might be useful are listed below.

To settle part of a claim only

For example, a customer submits a claim for \$10K, but you can validate only \$5K. You split this claim into two claims, validate and settle one of them, and keep the remaining claim open for further investigation.

To facilitate the investigation of a claim caused by multiple reasons

For example, a customer submits a claim for \$100K that is based on an audit of their records. After the initial investigation, you determine that it comprises of three earlier claims that the customer believes they never received payment for. To further investigate the claim, you split it into three claims to investigate each reason separately.

Only a part of a claim is valid

Sometimes, customers may submit claims where only a part of the claim is valid. You can split such claims, verify, and settle the part you have verified. The other part of the claim may be left open for further investigation, or it may be charged back to the customer.

For example, a customer submits a claim for a short shipment and to claim promotional discount. The promotional discount part is valid, but the short shipment part requires further investigation. You can split the claim into two claims, settle the one for the promotional discount, and leave the other claim open for further investigation.

The following example shows in more detail how a claim with multiple reasons might be split.

You send an invoice to a customer for \$100K. You receive a check for \$20K that includes an \$80K deduction. Because the customer does not give any reason for the deduction, you create a deduction in Oracle Receivables by using the default reason--Unknown.

After some investigation, you determine that the customer has deducted \$30K for promotions, \$40K due to shipping errors, and \$10K due to pricing errors. You may split the claim one of two ways:

| <b>Deduction Number</b> | Status    | Amount | Reason          |
|-------------------------|-----------|--------|-----------------|
| DED1                    | Cancelled | \$0K   | Unknown         |
| DED1_1                  | Open      | \$30K  | Promotions      |
| DED1_2                  | Open      | \$40K  | Shipping Errors |
| DED1_3                  | Open      | \$10K  | Pricing Errors  |

| <b>Deduction Number</b> | Status | Amount | Reason          |
|-------------------------|--------|--------|-----------------|
| DED1                    | Open   | \$30K  | Promotions      |
| DED1_1                  | Open   | \$40K  | Shipping Errors |
| DED1_2                  | Open   | \$10K  | Pricing Errors  |

Notice that each claim number includes the original number of DED1. This number is used in Oracle Receivables for tracking purposes. All the outstanding balances and amounts that are processed for the root claim and each of the split claims are tracked in Oracle Trade Management.

**Note:** After a claim is split, the parent and the child claim are treated as separate claims during claim research. The fund balances in a child claim cannot be modified.

#### Rules for Splitting Claims with Claim Lines

The following guidelines and examples will help you split claims with claim lines. For the application to automatically split a line, the line amount must be for the full amount of the claim. In this example, the line is for less than the full amount; therefore, you must manually assign the line amount to the split claims.

For example, assume the total amount of a claim is \$400.

- If there are no claim lines, then the claim can be split any way as long as the amounts still total \$400.
- If there is a claim line for \$300, then you can split the claim as follows:
  - Split it into two claims where Claim 1 = \$350 and includes the claim line for \$300, and Claim 2 = \$50 with no claim line.
  - Split it into two claims where Claim 1 = \$60 and has no claim line, and Claim 2 = \$340 and includes the claim line for \$300.
- If there is a Claim line for \$400 (the claim total), then you can split claim line automatically as follows:
  - Split it into two claims where Claim 1 = \$300 with a claim line of amount \$300, and Claim 2 = \$100 with a claim line of amount \$100. You can do this by just giving the split claim amount \$300 and \$100 from the UI. You cannot use this functionality if the claim line has already been associated with earnings. If there are any associated earnings, you must manually adjust the association and split claim line first.
  - Split it into two claims where Claim 1 = \$0 and has no claim line, and Claim 2 = \$400 and includes the claim line for \$400.
- If you have multiple claim lines whose sum is less than the total claim amount (for example Line 1 = \$300 and Line 2 = \$40), then you can split the claim as follows:
  - Split it into two claims where Claim 1 = \$380 and includes Line 1 for \$300 and Line 2 for \$40, and Claim 2 = \$20 with no claim lines.
  - Split it into two claims where Claim 1 = \$350 and includes Line 1 for \$300, and Claim 2 = \$50 and includes Line 2 for \$40.
  - Split it into two claims where Claim 1 = \$30 and has no claim line, and Claim 2 = \$370 and includes Line 1 for \$300 and Line 2 for \$40.
- If you have multiple claim lines whose sum equals the total claim amount (for example Line 1 = \$300 and Line 2 = \$100), then you can split the claim into two

claims where Claim 1 = \$100 and includes Line 2, and Claim 2 = \$300 and includes Line 1.

## 10.6.3 Splitting a Claim

Splitting a claim into multiple smaller claims facilitates the process of research and settlement. You can split claims to settle only a portion of a claim, and to facilitate the investigation of a claim caused by multiple reasons. Split claims share the same master claim number, with the addition of a suffix as an identifier. When a claim is split, you can see the balance and the running total of the amount that is assigned to the new claims. If the entire amount of the claim is not allocated to the split claims, then the unassigned balance remains on the original claim. Use the following procedure to split a claim.

#### **Prerequisites**

- An existing claim.
- The status of the claim is Open.

#### Steps

- 1. Log into Oracle Trade Management as Oracle Trade Management User and navigate to Claim > Claims.
- Click the hyperlink of the claim.
- Click the **Split** side navigation link in the Claim Details page.
- Enter the information for each split claim on a row in the table as follows:
  - Optionally select a Claim Type and a Reason. If no selection is made, the type and reason default to the parent type.
  - In the Amount column, type an amount for the split claim.
  - Select a Line Amount if the claim has:
  - Multiple line amounts
  - A single line that is for less than the total claim amount

You must explicitly assign line amounts to be split along with the claim. For information on rules for splitting claims with claim lines, see Section 10.6.3, "Splitting a Claim".

Click **Update**.

The new claims will be generated.

### 10.6.4 About Duplicate Claims and Related Documents

Sometimes, customers may raise multiple claims for the same transaction. There may also be multiple deductions referring to the same offer or invoice. These claims and deductions are termed as duplicate claims. Before settling a claim, you can search for duplicate claims and deductions based on the reference numbers or names. After you identify a duplicate claim, you can mark it as duplicate after which the duplicate claim is removed. You can also mark multiple claims as duplicate. Both the deduction and claim serve as a reference to each other for future audits.

The Related Documents side navigation link enables you to automatically search for related claims and gives you a summary view of all claims with similar or same customer debit memo numbers or invoice numbers, thus allowing you to identify duplicate or invalid customer claims more quickly.

For example, a customer deducts, and references the debit memo number as DM0123. Due to an error, the customer again deducts using the same debit memo but this time the number is read as DMO123 (the letter O instead of the number zero). When you access the Related Documents function, you can automatically see a listing all the claims with similar customer debit memo numbers. You can drill down into each of them and determine further if they are really duplicates.

### 10.6.5 Marking a Claim as Duplicate

Duplicate claims are multiple claims and deductions, which the customers raise against the same transactions and invoices. Before settling a claim, you can search for duplicate claims and deductions based on the reference numbers or names. After you identify a duplicate claim, you can mark it as duplicate after which the duplicate claim is removed. Both the deduction and claim serve as a reference to each other for future audits. Use this procedure to mark a claim as duplicate.

#### **Prerequisites**

An existing claim with duplicates.

### Steps

- 1. Log into Oracle Trade Management as Oracle Trade Management User and navigate to Claim > Claims.
- Click the hyperlink of the claim.

- **3.** Click the **Related Documents** side navigation link.
- If any duplicate claims exist, they are displayed here. Verify if the information is duplicate and make a note of the claim numbers that have duplicate information.
- 5. Click Main.
- Select the duplicate claim number from the Duplicate LOV.
- **7.** Click **Update**.

### 10.6.6 Integration With Oracle Discoverer

Oracle Discoverer is a tool that you can access from Oracle Trade Management. Depending upon how Discoverer is implemented in your organization, it can be used as either:

- A query tool that enables you to create and view user workbooks to extract all the customer information from the database.
- A page with pre-defined reports that you select to run and refresh whenever reports must be updated.

The Oracle Workbook formats include:

- Simple table: data is displayed in columns
- Cross tab: data is displayed in rows and columns
- Page-detail table: data is displayed in columns and is grouped by items on the page axis
- Page-detail cross tab formats: data is displayed in both rows and columns and is grouped by items on page axis

You can view information from Oracle Discoverer only from the business areas and folders for which you have access. Claims users can typically access information from the Oracle Trade Management business area and the Claim Research folder. The seeded folder includes information such as Returns, Order Headers, Order Line Details, Checks, Invoice Payments, Deductions, Receivable Transactions, and Payables Invoices.

Discoverer supports many functions that enable you to manipulate your reports. These functions include filtering by conditions, sorting, calculations and functions such as sum, average, count, minimum and maximum, standard deviation and variance. The advanced features include graphing and scheduling. You can save a workbook in the database or export it as an HTML report or an Excel file. For information on working with Discoverer, see the Oracle Discoverer User Guide.

## 10.6.7 About Claim History and History Rules

Claim history enables you to record various changes made to a claim during the course of investigation. The Administrator sets up history rules to define the fields and information that must be captured in Claim history. After the history rules are set up, the system records all the changes that are made to the selected fields, and enables you to trace back all the changes that have been made to the claim. Thus, every claim can have a complete audit trail. If a customer conducts post-audit activities and disputes the resolution of different claims, then the organization can produce complete documentation of all the changes that were made to the claim and perhaps be able to resolve some of the disputes.

For example, History Rules may be created for a customer contact point. Every time the customer contact is changed, it is captured in Claim history. You are assigned to the claim and you interact with the customer contact--John during research and obtain certain information. Later on, John leaves the customer organization, and the new customer contact is Mary. You change the Contact field on the claim from John to Mary. Because this field is set up with History Rules, the change is automatically captured in the History of a claim. In future, if any disagreement arises over the information supplied by the customer, you can trace back that the information had come from the original contact person John.

### 10.7 Claim Settlement

Claim settlement is the process by which claims, deductions, and overpayments are settled. The claim settlement functions automate a majority of claim and deduction scenarios. For a claim created in Oracle Trade Management, checks and credit memos can be automatically created in the Oracle Payables and Oracle Receivables respectively for settlement. With Auto-Resolution, organizations can automatically close out deductions, create corresponding Receivables transactions, apply the transactions, and enter accurate accounting entries as soon as the claim is settled in Oracle Trade Management. If the currency of the claim differs from the currency used by your organization to post accounting entries, then Oracle Trade Management can convert the claim amount to the proper currency. You can settle claims for Buying Groups and Related Customer Accounts.

If payout methods have been specified for an offer during offer creation, then you need not create a claim manually and specify the payment method. Such offers are settled automatically by the Autopay program.

#### Topics included are:

- Section 10.7.1, "Understanding Scan Data Offer Adjustments"
- Section 10.7.2, "About Promotional Payments"
- Section 10.7.3, "Searching for Accruals from the Promotional Payments Tab"
- Section 10.7.4, "Creating and Settling Claims From the Promotional Payments Tab"
- Section 10.7.5, "About Paying Over Earnings by Thresholds"
- Section 10.7.6, "Approving Requests For Unearned Payments"
- Section 10.7.7, "Understanding Mass Settlement (Netting of Overpayments)"
- Section 10.7.8, "Netting Overpayments and Deductions With Debit Items"
- Section 10.7.9, "About Autopay"
- Section 10.7.10, "Running and Scheduling Autopay"
- Section 10.7.11, "Viewing Autopay Request and Autopay Log"
- Section 10.7.12, "Understanding Automatic Write-off"
- Section 10.7.13, "Viewing Claims Eligible for Automatic Write-off"
- Section 10.7.14, "About Updating Deductions Based On Subsequent Receipts"
- Section 10.7.15, "Claim Settlement Methods"
- Section 10.7.16, "About Standard Memo Lines"
- Section 10.7.17, "Settling Claims, Debit Claims, Deductions, and Overpayments"

### 10.7.1 Understanding Scan Data Offer Adjustments

The Claims module is critical in managing the payment of Scan Data offers because the actual scan data is entered through claims. When the actual values of Scan Data offers exceed the committed amount or forecast values, the claim automatically adjusts the Scan Data accruals as required, including the committed and utilized

funds. The committed and utilized amounts in Scan Data offers are adjusted depending upon the fund utilization. Following are the types of automatic adjustments:

- Adjustments to Committed and Utilized
- Adjustments to Utilized Only
- Scan Data Offer With No Adjustments

#### Adjustments to Committed and Utilized

Funds are committed to offers during offer creation. However, the amount that is utilized from the offer may be more than the committed amount. When the actual data is submitted, you create a claim with at least one claim line. You associate the earnings from the claim line to the Scan Data offer, and enter the actual data in the appropriate Scan Data offer field. For the increase in the utilized amount, the GL entries--Debit Sales, and Credit Liabilities are created and the committed and utilized amounts are updated to show the new values.

For example, assume that a Scan Data offer was created for an organization as follows:

| Product   | Forecast Total Scan Value |
|-----------|---------------------------|
| Product A | \$100K                    |
| Product B | \$80K                     |

The committed amount for this offer was \$180K. At the time the offer is created, the following accounting entries are made:

Debit Sales or Expense (Product A) \$100K Credit Liabilities (Product A) \$100K

Debit Sales or Expense (Product B) \$80K Credit Liabilities (Product B) \$80K

The Offer Checkbook looks as follows:

| Committed | Utilized | Paid |
|-----------|----------|------|
| \$180K    | \$180K   | \$0K |

When the actual data is submitted, you create a claim with at least one claim line. You associate the earnings from the claim line to the scan data offer, and enter the actual data in the appropriate scan data offer field.

For this claim, the calculated actual units and values are as follows:

| Product   | Forecast Total Scan Value | Actual Total Scan Value |
|-----------|---------------------------|-------------------------|
| Product A | \$100K                    | \$120K                  |
| Product B | \$80K                     | \$90K                   |

These numbers represent a \$30K increase to both the committed and utilized amounts. The following GL entries are created to account for the increase in the utilized amount:

Debit Sales or Expenses (Product A) \$20K Credit Liabilities (Product A) \$20K

Debit Sales or Expenses (Product B) \$10K Credit Liabilities (Product B) \$10K

When the claim is settled, automatic adjustments are made to the committed and utilized amounts. The Offer Checkbook looks as follows:

| Committed | Utilized | Paid   |
|-----------|----------|--------|
| \$210K    | \$210K   | \$210K |

### **Adjustments to Utilized Only**

The forecasted values for Scan Data offers may be less than the committed values. When the actual fund utilization of a Scan Data offer exceeds the forecasted values, the claim automatically adjusts utilized funds.

For example, assume that the following Scan Data offer has been created:

| Product   | Forecast Total Scan Value |
|-----------|---------------------------|
| Product A | \$100K                    |
| Product B | \$80K                     |

The committed amount for this offer was \$200K, whereas the forecasted total us \$180K. The Offer Checkbook looks as follows:

| Committed | Utilized | Paid |
|-----------|----------|------|
| \$200K    | \$180K   | \$0K |

When the actual data is submitted, you enter the data in a claim. The calculated actual units and values are as follows:

| Product   | Forecast Total Scan Value | Actual Total Scan Value |
|-----------|---------------------------|-------------------------|
| Product A | \$100K                    | \$110K                  |
| Product B | \$80K                     | \$85K                   |

This data represents no change in the committed amount, and an increase of the utilized amount by \$15K. GL postings are created for the \$15K. When the claim is settled, an automatic adjustment is made to the utilized amount, and the Offer Checkbook looks as follows:

| Committed | Utilized | Paid   |
|-----------|----------|--------|
| \$200K    | \$195K   | \$195K |

#### Scan Data Offer With No Adjustments

The fund utilization in a Scan Data offer may be less than the committed and forecasted amount. In such cases, when you create a claim, no adjustments are made to the committed and utilized amounts. More data for the offer can be submitted at a later date. In cases where there is true under utilization, adjustments are made only if the Sales Management determines that no more actual data is expected and closes the offer. If this occurs, then you can reconcile the budget.

For example, assume that the following scan data offer has been created:

| Product   | Forecast Total Scan Value |
|-----------|---------------------------|
| Product A | \$100K                    |
| Product B | \$80K                     |

The committed amount for this offer is \$200K. The Offer Checkbook looks as follows:

| Committed | Utilized | Paid |
|-----------|----------|------|
| \$200K    | \$180K   | \$0K |

When actual data is submitted, you enter the data in a claim. The calculated actual units and values are:

| Product   | Forecast Total Scan Value | Actual Total Scan Value |
|-----------|---------------------------|-------------------------|
| Product A | \$100K                    | \$70K                   |
| Product B | \$80K                     | \$40K                   |

This data represents no change to the committed and utilized amounts. No GL entries are created because no adjustments are required. When the claim is settled, the Offer Checkbook looks as follows:

| Committed | Utilized | Paid   |
|-----------|----------|--------|
| \$200K    | \$180K   | \$110K |

## 10.7.2 About Promotional Payments

The Promotional Payments tab gives a summary of the accumulated promotional accruals for all the customers that your organization deals with. Promotional accruals are the accruals that are created when customers place orders against offers. These are the discounts that the customers are eligible to receive. Customers may claim these accruals either by submitting claims or taking deductions.

By using the Promotional Payments tab, you can:

- Search for accruals that are related to a particular offer type.
- Search for accruals that are related to direct sales or indirect sales.
- Search for accruals by customer name, product category, and for a given date range.
- Compare the current earned, paid, and balance amounts with the respective amounts in the previous year.
- Create claims and initiate payment for selected customers.

Table 10–2 describes the columns that are displayed in the Promotional Payments page. All of this information is displayed for each customer.

| Table 10–2 Promotional Payment View |
|-------------------------------------|
|-------------------------------------|

| Column                          | Description                                                                                      |
|---------------------------------|--------------------------------------------------------------------------------------------------|
| Earned                          | Total amount that the customer has earned.                                                       |
| Paid                            | Total amount corresponding to the customer's claims that have been settled and paid.             |
| Balance                         | This is the amount that is payable to the customer. Balance = Earned - Paid.                     |
| Open Claims                     | Total amount corresponding to the customer's claims that are still in the process of settlement. |
| Last Year Same Period<br>Earned | Total amount that the customer has earned in the same period in the previous year.               |
| Last Year Total Earned          | Total amount that the customer has earned during the previous year.                              |

## 10.7.3 Searching for Accruals from the Promotional Payments Tab

From the Promotional Payments tab, you can search for the total promotional accruals for all customers for specific criteria such as Offer Type, Activity Type, Channel of Sales, Product Category, Customer, Start Date, and End Date. Use the following procedure to search for accruals for a specific criteria.

### **Prerequisites**

Existing customers and business transactions.

#### **Steps**

- Log into Oracle Trade Management as Oracle Trade Management User and navigate to Claim > Promotional Payments.
- In the Search region, select values for the fields depending upon what you wish to search for. For example, to search for all the accruals related to all offers of a specific offer type, say Lump sum offers, select Lumpsum from the Offer Type drop-down list.
- 3. Click Go.

The list of claims that match the specified criteria are displayed.

- **4.** Click **Save Search** to save the search results.
- Enter the required details in the General Properties region.

- **6.** In the Search Query to Filter Data in the Table region, enter a query to filter the search results and display them.
- **7.** Click **Apply**.

## 10.7.4 Creating and Settling Claims From the Promotional Payments Tab

You can create claims from the promotional payments tab in the following two ways:

- By drilling down the Open Claims link against the customer for whom you would like to create the claim.
- By clicking the Pay button.

The following procedure explains how to create claims in both these ways. It includes steps to create claims as well as to initiate payments.

#### **Prerequisites**

Existing customers and transactions.

#### Steps

- 1. Log into Oracle Trade Management as Oracle Trade Management User and navigate to Claim > Promotional Payments.
- To create claims for a single customer:
  - Click the link in the corresponding Open Claims column against the customer whom you would like to create claims for.
  - Click **Create** in the Claims page.
  - In the Create Claim page, enter the required information and click **Create**.
- To create claims on a single screen for a single customer or multiple customers:
  - Check the respective check boxes to select the customers for whom you would like to create claims.
  - **b.** Click **Pay**.

The Earnings Payment page appears. You can find out from here details such as the payment frequency (Annual, Quarterly, monthly, and so on), Last Paid Date, and also find out whether the customers are eligible to receive payments or not.

- **c.** Check the respective check boxes to select the customers for whom you would like to create claims.
- **d.** For each customer, select the payment method from the Payment Method drop-down list.
- e. Click Continue.
- Review the information in the Earnings Payment: Review page and select the **Initiate Payment** option and **Create Claim** option to create claims and initiate payment.
- **g.** Click **Finish**.

The claims will be created and workflow notifications will be sent to the designated approvers. Payments will be made after the approvers approve the requests.

To view the claims that have been created, drill down the Open Claims link against the customer for whom you have created the claims. All the existing claims and the new claims that you have created will be listed here.

## 10.7.5 About Paying Over Earnings by Thresholds

Promotional accruals are paid to customers through claims or deductions. When the payments are authorized, GL entries are created to reduce the accumulated promotional liabilities. Depending on the nature of the business, some customers may get paid more what they have accrued. The extra funds that are paid are know as unearned funds. This happens in cases where customers have long-term ongoing business deals with the manufacturer. Depending on how Oracle Trade Management is implemented in your organization, and the Trade Profile settings for individual customers, you can pay customers more than what they have earned. You can track such payments so that customer balances are reflected accurately.

For example, a manufacturer creates a budget and gives an offer to a customer. The customer and the manufacturer have a long-term business relationship. The customer performs according to the offer terms and conditions, and accrues some earnings. The budget looks as follows:

| Available   | Committed | Utilized | Earned  | Paid |
|-------------|-----------|----------|---------|------|
| \$10,00,000 | \$10,000  | \$9,000  | \$9,000 | 0    |

The customer knows that the offer is ending in a few days, and plans to book some more orders in the next few days before the offer ends, and anticipates to earn

another \$1,000. In the meantime, the customer sends payments to the manufacturer, and deducts a total of \$10,000.

The claims user in the manufacturing organization gets this deduction of \$10,000. Because of the long-term business relationship that the customer and the manufacturer have, the user decides to pay the customer. The budget looks as follows:

| Available   | Committed | Utilized | Earned  | Paid     |
|-------------|-----------|----------|---------|----------|
| \$10,00,000 | \$10,000  | \$9,000  | \$9,000 | \$10,000 |

The Administrator can set up thresholds for such payments. Thresholds may be in terms of amounts based on various factors including the customer's last year same period sales performance, earnings on a similar offer on similar products, or the current year-to-date sales. Thresholds may also be a percentage of payments above the earned funds. If claims are within the thresholds, then you can settle them like any other regular promotional claims.

If unearned payments exceed the threshold amount or percentage, then depending upon the implementation setups, they may require approval. If approval is required, then you cannot settle a claim until the approvers approve the request for unearned payments.

# 10.7.6 Approving Requests For Unearned Payments

Whenever the request for unearned payments exceeds the threshold amount or percentage, then depending upon the implementation setups, they may require approval. If you are the approver according to the approval rules, then you will receive a workflow notification when there are requests for unearned payments. The claims user cannot settle the claim until you approve the request.

Use the following procedure to approve the request.

#### **Prerequisites**

An request for unearned payments must have been submitted for approval.

### Steps

1. Log into Oracle Trade Management as Oracle Trade Management Super User, and navigate to Workflow > Worklist. You can also launch the worklist by navigating to Home > Tools > View Notification Work List.

The list of open notifications is displayed.

- Select the notification that corresponds to the unearned payments that must be approved.
- Click **Approve**.

## 10.7.7 Understanding Mass Settlement (Netting of Overpayments)

In B2B businesses, manufacturers and retailers have complex ongoing business transactions. Sometimes when the customers make payments, it may be difficult to know the exact reason they are making the payment for. In some cases such as when the transaction number is wrong, overpayments may be created. When these overpayments are investigated, you may find that the overpaid amounts were meant to pay back for some transactions (debit items). The Mass Settlement function enables you to apply the overpaid amounts to such debit items.

For example, a customer receives an Invoice with the number 100080. However, the remittance amount refers to the invoice as 10008O. When your organization receives this payment, this invoice number will not be identified in Oracle Receivables, and therefore an overpayment will be created. You then realize that the invoice has been wrongly entered as 10008O instead of 100080. You can settle the overpayment claim by applying the "overpaid" amount to the debit item 100080.

#### Note:

- During netting, the overpayments can be applied only up to the balance of the item.
- You cannot use the Mass Settlement function to settle deductions with associated earnings.

The Mass Settlement functionality enables you to create groups out of overpayments and deductions related to a customer, apply them to the customer's open transactions, and settle the overpayments and deductions on one screen. You can also specify multiple payment methods.

After netting a claim with the debit items, transactions, or other Oracle Receivables items, there may still be some remaining amount that must be settled.

For example, a customer may deduct for returns. During investigation, you may find that multiple credit memos have already been issued as a result of the RMAs that have been entered in Order Management. You can close the deduction by

netting the credit memos to the deduction. However, there may still be some balance amount.

If the balance is an overpayment balance, then you can settle it through credit- on account, or write-off. If the balance is a deduction balance, then you can settle it through chargeback, or write-off.

You can perform netting and settling of balances at different times depending on how you investigate or how long it takes you to investigate the claim. The netted amount must however be approved by the designated approvers, according to the setups in your organization.

### 10.7.8 Netting Overpayments and Deductions With Debit Items

- 1. Log into Oracle Trade Management as Oracle Trade Management User and navigate to Claim > Mass Settlement.
- **2.** Click **Create**.
- **3.** In the Search region of the page, select the customer for whom you would like to net the overpayments.
- 4. Search for Open Claims by selecting the Claim Type, Reason, Source Object Number, Receipt Number, or the Claim Number.
  - All the open claims that match with the selected attributes will be listed in the Open Claims region.
- **5.** Search for Open Transactions by selecting the Batch Source, Transaction Class, Transaction Type, and Transaction Number.
  - All the open transactions that match with the selected attributes will be listed in the Open Transactions region. Sometimes, when you search for open transactions, the list of invoices may appear. You can display open transactions such as debit memos by further conducting a search.
- In the open claims region, select the transactions that you would like to settle.
  - When you select an open claim, the amount field gets populated with the amount that must be settled. You can also enter a partial amount from the transaction. For example, the remaining amount from a deduction may be \$1000, but you can choose to settle only \$600.
- 7. After selecting the transaction lines and amounts that must be settled, click **Calculate** to calculate the sub total of the open claims that you have selected for settlement.

- **8.** In the open transaction region, select the transaction or debit item with which you would like to settle the claims, and click **Calculate**.
  - This calculates the sub total for the open transactions as well as the net amount of the settlement group. It is the sub total of open claims minus the sub total of open transactions. If there is any remaining amount, the amount must be split during settlement.
- In the Settlement region, you can either settle the entire amount, or split the amount and choose different settlement methods.

**Note:** Complete the following steps for each row to split the net amount and settle each portion with a different settlement method.

- **a.** Select either chargeback or write-off from the Settlement Method drop-down list.
- Select a write-off activity if you selected the settlement method as write-off.
- Select a GL date for the activity.
- **d.** Click **Update**.
- **10.** Optionally select a Claim Type and Reason.
- 11. Click Submit.
- 12. Click Confirm.

### 10.7.9 About Autopay

Autopay enables you to automate payments for promotional accruals. When autopay is set up, it automatically creates claims, associates claims with the customer's accruals, and settles the claims as designated (credit memo or check).

For example, you request your Administrator to set up autopay to issue a credit memo for promotional accruals to a customer every two weeks. Every two weeks, autopay checks the customer's accrual balance. The balance for this period is \$1,00,000 utilized and \$80,000 paid, leaving an outstanding balance of \$20,000. Autopay automatically creates a claim for the customer, associates it with the \$20,000 balance, selects credit memo as the settlement method, and initiates the settlement process. The settlement process begins with claim approval and ends with the generation of a credit memo for \$20,000 and closure of the claim. Because

the customer knows that the organization issues a credit memo every two weeks, it is less likely that the customer will deduct from payments to your organization.

If Autopay is setup, before creating claims and making payments, it checks whether payments must be made according to the payout dates specified in the offer, or according to the dates and frequency set up in the regular Autopay schedule. It also checks if any payment methods and payment preference in terms of time have been specified in the offer, and makes payments accordingly.

If performance requirements have been specified for offers, Autopay creates and processes claims only for those offers for which performance has been verified. Performance proof may be in the form of electronic files, images or based on physical inspection of the retailer's premises. Upon verifying performance, you can update the performance flags in an offer. Where there are multiple performance criteria, Autopay processes payments for the offer only after you verify all the performance requirements.

Customers will be eligible for autopay depending if the Autopay option is checked in the individual Trade Profiles.

## 10.7.10 Running and Scheduling Autopay

When you run autopay, claims are automatically created and associated with the customer's accruals. The claims are settled as designated (credit memo or check). Use the following procedure to run Autopay.

#### **Prerequisites**

- Claims with the status of Open or Completed must exist.
- Autopay must be implemented.

#### Steps

- 1. Log into Oracle Trade Management as Oracle Trade Management User and navigate to Claim > Autopay.
- Click the **Submit Request** side navigation link.
- Enter a name for the request, and click **Next**. You can use this name to identify this request at a later point of time.
- Enter the following details in the Parameters page:
  - Select a Run Mode from the LOV. The values that are available are:

- All Offers: All the offers will be settled.
- Offers with Autopay: Only those offers for which Autopay has been marked will be settled.
- Offers without Autopay: Only those offers for which Autopay has not been marked will be settled.
- **b.** Optionally select a customer name; values for Relationship, Related Customer, Buying Group and Members, Include All Member Earnings, and Pay To fields will default in.

Based on the value that you select from the Run Mode LOV, all offers for the selected customer will be settled, or only those offers for which Autopay has been marked or not marked will be settled.

**c.** Optionally select a Fund Name, and an Activity Type.

The Activity Type that you select determines the reason for which the claim is being settled.

**d.** Optionally select a Product Category, and an End Date.

#### **5.** Click **Next**.

To manually specify the schedule for running the request, perform the next two steps. If you wish to run the request based on a pre-set schedule, then skip the next two steps.

- **6.** In the Start Date region, choose from either of the following options:
  - As soon as possible: the request will be run immediately.
  - Start at specific date: the request will be run on the specified date. If you select this option, then select the Start Date and the Start Time for the request to run.
- **7.** In the Recurrence region, choose from either of the following options:
  - Never Repeat: the request will be run only once.
  - Repeat: the request will be run based on the frequency that you specify. If you select this option, then select the frequency from the drop-down list, and optionally select the End Date and End Time.
- To run the request based on a pre-set schedule, select the schedule in the Schedule Name region. The request will be run based on the settings that have been made in the schedule.
- **9.** Optionally check the Increment Date Parameters check box.

If you check this option, the recurring date parameters will be incremented by the repeat interval.

- 10. Click Next.
- 11. Optionally select the people or teams that you would like to notify when the request is run, and click **Next**.
- **12.** Optionally, to print the request details, specify the print style, printer, and the number of copies that must be printed, and click Next.
- **13.** Review the information and click **Submit** if you are ready to submit the request. A confirmation message is displayed.

### 10.7.11 Viewing Autopay Request and Autopay Log

After running Autopay, you can view the Autopay Request and the Autopay Log to know if there were any errors encountered in the process. Use the following procedure to view Autopay Request and Autopay Log.

#### **Prerequisites**

An Autopay request must have been submitted.

#### Steps

- 1. Log into Oracle Trade Management as Oracle Trade Management User and navigate to Claim > Autopay.
- Click the **View Request** side navigation link.
  - The list of all the Autopay requests that have been submitted will be displayed.
- **3.** Click the **Details** icon corresponding to the request, the details or log of which you would like to view.
  - The Request Details page gives you a summary of the request including the parameters that were set while running the request, notifications if any, and other details.
- **4.** Click **View Log** to view the Autopay Log.

## 10.7.12 Understanding Automatic Write-off

When customers submit claims or take deductions, they may charge more than what they are supposed to claim or deduct. But the differences in the amount may be so small that it may not be worth spending time and resources to research them. You can decide not to spend time on researching the claim, and settle it with a write-off. When you settle claims with a write-off, it means that your organization is absorbing these costs as expenses.

Automatic write-off enables you to automatically identify claims, deductions, or overpayments that are eligible for write-off. The Administrator sets threshold limits for deductions as well as overpayments. Whenever a customer deducts or overpays, if the claim amount falls within the threshold limits, then the claims are automatically checked for automatic write-off. If required, you can manually uncheck these claims and investigate them, or settle them later.

For example, a manufacturer creates an automatic write-off threshold for \$200. Claims with differences of less than \$200 are checked automatically for write-off. The claims manager reviews these claims and notices that a particular customer has massive deductions slightly below the threshold, and unchecks these claims for automatic write-off to investigate them.

Claims that are originally over the threshold limit, but for various reasons have their amounts reduced, will not be automatically checked for write-off. Even if you manually check such claims, they are still treated as claims over the thresholds, and they require approval. Claims that are originally over the threshold limit, but have been split later on to smaller pieces, are still treated as claims over the threshold limit.

For example, in an organization, the write-off threshold for deduction is \$200. A deduction comes in for \$300. This deduction is then split into \$100, \$150 and \$50. These split deductions are still treated as over the threshold limit. You can manually check these claims for automatic write-off, but they require approval.

The process of settling claims through write-off depends upon the type of claim or deduction.

- Transaction related deductions
  - A write-off adjustment is created in Oracle Receivables. The disputed amount on the transaction is reduced and the claim is closed.
- Non-transaction related deductions
  - A negative write-off line is created in Oracle Receivables. The claim is closed in Oracle Trade Management.
- Overpayments

A positive write-off line is created in Oracle Receivables. The claim is closed in Oracle Trade Management After the claim is settled, the auto write-off check box will be read-only.

#### Special cases

After you uncheck claims that are under the thresholds, they will not be automatically checked again. You may however manually recheck these claims for automatic write-off as long as the claim status is Open. These claims are treated as claims that are under the threshold limits. After investigation, if you wish to still settle the claim with a write-off, then you must settle the claim through the claim settlement page.

When a claim is settled through a write-off, the expenses may need to be absorbed by different departments. On the claim settlement page, you can select the department to which a claim belongs to and the write-off amount is posted to the specified GL account.

### 10.7.13 Viewing Claims Eligible for Automatic Write-off

Whenever a customer deducts or overpays, if the claim amount falls within the threshold limits, then the claims are automatically checked for automatic write-off. If required, you can manually uncheck these claims and investigate them, or settle them later. Use the following procedure to view claims that are eligible for automatic write-off, and manually update the write-off flag against these claims.

#### **Prerequisites**

Claims must exist.

### Steps

- 1. Log into Oracle Trade Management as Oracle Trade Management User and navigate to Claim > Claims.
- In the Claims page, click **Personalize**.
  - The Claim Advanced Search page appears. In the Display Options region of the page, you can see the list of Available Columns and Displayed Columns.
- 3. Scroll down the Available Column, and move Write-off Flag to the Displayed Column.
- **4.** In the Save Search As region, enter a name for the search.
- 5. Click Save and Apply.

The Claims page appears. All the claims that are eligible for automatic write-off would have been marked.

**6.** Optionally, to update the write-off flags for claims, manually check or uncheck the corresponding check boxes.

**Note:** You can update the write-off flags only for Claims that are in the Open status. The write-off check box will be disabled for claims that are in the other statuses; you cannot update these.

# 10.7.14 About Updating Deductions Based On Subsequent Receipts

When customers make subsequent payments for a single invoice, then the original deduction is updated based on the subsequent payments received. However, the manner in which the deduction gets updated depends on whether the deduction is transaction-related or non-transaction related, and the status of the previous deduction.

#### Topics included are:

- Section 10.7.14.1, "Transaction-related Deduction Without Splits"
- Section 10.7.14.2, "Transaction-related Deduction With Splits"

## 10.7.14.1 Transaction-related Deduction Without Splits

Transaction-related deductions can be traced back to an invoice, order, or an offer. If a previous deduction exists for the transaction and is not split, then the process will be different depending on the status of the previous deduction. The manner in which subsequent payments are processed during different statuses of the original claim is as follows:

## Open

When the claim or deduction status is open, the remaining amount in the deduction is reduced by the subsequent receipt amount. The corresponding disputed amount on the transaction is also reduced.

For example, an invoice is created for \$500. The customer initially pays \$350. This creates a deduction for \$150 in Oracle Trade Management. The customer then pays \$100 towards the same invoice, and the status of the original deduction is Open. Now, the original deduction that was created for \$150 gets updated accordingly and shows \$50 (\$150 - \$100) as the deduction amount. This means that the customer owes only \$50.

When the remaining amount in the deduction is reduced to zero, the status changes to Cancelled. Even if the subsequent payments made by the customer sum up to more than the invoice amount, the deduction will not be converted into an overpayment because the status changes to Cancelled as soon as the deduction amount is reduced to zero.

#### Complete

If subsequent payments are received when the status of the original deduction is Complete, then the status of the deduction changes from Complete to Open. After the status changes to Open, the remaining amount in the deduction is reduced by the subsequent receipt amount. The corresponding disputed amount on the transaction is also reduced. When the remaining amount in the deduction is reduced to zero, the status changes to Cancelled.

#### Rejected

If subsequent payments are received when the status of the original deduction is Rejected, then the status of the deduction changes from Rejected to Open. After the status changes to Open, the remaining amount in the deduction is reduced by the subsequent receipt amount. The corresponding disputed amount on the transaction is also reduced. When the remaining amount in the deduction is reduced to zero, the status changes to Cancelled.

When the claim is resubmitted for approval and the settlement is restarted, the current amount and details of the claim are used to find the appropriate approvers.

For example, the original deduction was for \$10000. It was sent to the Director for approval, and was rejected. The claim status changes to Rejected. A subsequent receipt amount is later applied to the deduction. The claim status changes from Rejected to Open, and the deduction amount reduces to \$8000. The claims user restarts the approval and settlement process. Based on the fact that the deduction is now only \$8000, it requires a lower level of approval and is only sent to the Manager for approval instead of the Director.

## Pending Approval or Approved

If subsequent payments are received when the status of the original deduction is Pending Approval, then the status of the deduction changes from Pending Approval to Open. If the payments are received when the status is Approved, the status changes from Approved to Open. After the status changes to Open, the remaining amount in the deduction is reduced by the subsequent receipt amount. The corresponding disputed amount on the transaction is also

reduced. When the remaining amount in the deduction is reduced to zero, the status changes to Cancelled.

When the claim is resubmitted for approval and the settlement is restarted, the current amount and details of the claim are used to find the appropriate approvers.

If any approver has already approved the deduction before this happens, these approvers receive notifications.

#### Pending Close

The original deduction is not updated when the status of the deduction is Pending Approval. This is because when the claim status is Pending Close, it means that the deduction has already been approved, and is currently undergoing the settlement process

For example, a credit memo may already have been generated through the AutoInvoice program. In such cases, if a subsequent receipt is applied to the original transaction, the customer will be over credited.

#### Closed or Cancelled

The original deduction is not updated when the status of the deduction is Closed or Cancelled.

When the status of the original claim changes to Open (in cases where the status is Complete, Rejected, Pending Approval, or Approved), the re-open flag is checked to inform users that due to some changes to the transaction and deduction balance, the claim status has been modified. This enables users to know that the claim details have changed since the last time they worked on it.

Every time a customer makes subsequent payments, the claim owner receives a workflow notification. You can drill down back to the Claim Details page by clicking the claim number in the notification. The deduction keeps an audit trail of all receipts affecting it at any point of time.

## 10.7.14.2 Transaction-related Deduction With Splits

If a previous deduction exists for a transaction and has been split, the original deduction or root deduction, which is still referenced in Oracle Receivables and the child deductions, which are not referenced in Oracle Receivables but maintained in Trade Management) may be at various statuses. Therefore, when subsequent receipts are received for a deduction that has been split, the balances of multiple deductions may need to be reduced. The manner in which these child deductions

get processed will be determined by their statuses. However, the sequence in which the amount will be reduced will be prioritized based on status as follows:

- Open
- Complete
- 3. Rejected
- Pending Approval
- Approved

In the following example, the root deduction has not been completely split out and is still in Open status.

Receipt 1. A root deduction DED1 of \$10,000 is created, originally of unknown reason, was found to be due to different causes upon investigations, and was therefore split into multiple child deductions.

| Deduction | Claim Reason   | Remaining Amount | Status           |
|-----------|----------------|------------------|------------------|
| DED 1     | Unknown        | \$2000           | Open             |
| DED 1_1   | Shipping       | \$5000           | Pending Close    |
| DED 1_2   | Promotions     | \$2500           | Pending Approval |
| DED 1_3   | Pricing Errors | \$500            | Open             |

Receipt 2. After the deduction was created and split, subsequently, another receipt is applied on the transaction for \$3,000. Based on the status prioritization, therefore, it will only reduce the balances for the following deductions in the following order:

- 1. DED1
- DED 1\_3
- DED 1\_2

The balances in each of the deductions is reduced as follows. The claim status changes accordingly.

| Deduction | Claim Reason | Remaining Amount | Status        |
|-----------|--------------|------------------|---------------|
| DED 1     | Unknown      | \$0              | Cancelled     |
| DED 1_1   | Shipping     | \$5000           | Pending Close |

| Deduction | Claim Reason   | Remaining Amount | Status    |
|-----------|----------------|------------------|-----------|
| DED 1_2   | Promotions     | \$2000           | Open      |
| DED 1_3   | Pricing Errors | \$0              | Cancelled |

Receipt 3. Another receipt for \$1,000 comes in and is applied on the transaction. Now only DED1\_2 will be updated.

| Deduction | Claim Reason   | Remaining Amount | Status        |
|-----------|----------------|------------------|---------------|
| DED 1     | Unknown        | \$0              | Cancelled     |
| DED 1_1   | Shipping       | \$5000           | Pending Close |
| DED 1_2   | Promotions     | \$1000           | Open          |
| DED 1_3   | Pricing Errors | \$0              | Cancelled     |

If there are no more subsequent receipts, DED 1\_2 will be processed further and will be submitted for approval. The status changes along with the approval flow. No subsequent receipts can be applied after the status changes to Pending Close.

## 10.7.15 Claim Settlement Methods

There are various claim settlement methods that are available in Oracle Trade Management. The settlement method that you can use depends upon the claim type. Table 10–3 describes the various settlement methods that are available in Oracle Trade Management.

> **Note:** When a claim is not related to any promotions, and you wish to settle the claim with a credit memo or a debit memo, you can use memo lines to settle the claim. See Section 10.7.16, "About Standard Memo Lines" for more information.

Table 10-3 Claim Settlement Methods

| Settlement Method   | Description                                                                           |  |
|---------------------|---------------------------------------------------------------------------------------|--|
| Check               | Claim is settled by issuing a check to the customer.                                  |  |
| Invoice credit memo | Invoice credit memos reduce a customer's invoice balance to settle a valid deduction. |  |

Table 10-3 Claim Settlement Methods

| Settlement Method                      | Description                                                                                                    |
|----------------------------------------|----------------------------------------------------------------------------------------------------|
| On-account credit memo                 | On-account credit memos reduce a customer's account balance to settle a valid deduction.                                                                                                    |
| Previous on-account credit memo        | Previous on-account credit memo is an on-account credit memo that exists in Oracle Receivables, and is still open. If there is an existing credit memo, then you need not create a new credit memo. You can instead select the existing credit memo to reduce a customer's balance and settle a valid deduction.                                                                                                    |
| Write-off                              | Write-off enables you to settle valid deductions and overpayments. You can write off deductions if they are so small that it is not worth to spend time and resources to research them. When you settle a deduction with a write-off, it means that your organization is absorbing the claim amount or deduction as an expense. On the other hand, you can settle an overpayment with a write-off, when the overpayment is significantly small. In this case, customers will lose the amount that they have overpaid. |
| Return Material<br>Authorization (RMA) | RMA is issued to handle valid product returns (damaged goods, faulty equipment, and so on). When you create an RMA, a credit memo is generated to settle the deduction.                                                                                                    |
| Contra charge                          | Contra charge enables you to settle valid deductions made by customers who are also vendors. When you settle a deduction with a contra charge, the customer's balance is adjusted in Oracle Receivables and Oracle Payables.                                                                                                    |

# 10.7.16 About Standard Memo Lines

When a claim or deduction is not related to any promotions, and upon validations, you wish to settle it with a credit memo or debit memo, Oracle Trade Management integrates with Oracle Receivables to account these transactions. The Autoinvoice program in Oracle Receivables depends on the autoaccounting setups to find the correct GL accounts.

Standard memo lines are commonly used by companies in auto-accounting setups for items which are not part of their normal inventory. You can pass a memo line to Oracle Receivables, thereby enabling the auto accounting setups. Memo lines can be used when you settle claims with either a credit memo or a debit memo. Standard Memo Lines can be an input into autoaccounting in Oracle Receivables to account for freight, revenue, autoinvoice clearing, tax, unbilled receivable, and unearned revenue.

To settle claim or a deduction with a standard memo line, you must select "Memo Lines" from the setup type drop-down list in the Claim Creation page. You can view the list of all the active memo lines that have been created for the operating unit of the claim. After you select a particular memo line, the other fields on the same claim line will be affected:

- If the memo line was set up with any Unit List Price, the price will default into the Price field on the claim line. You can override this.
- The "Line/Product" LOV becomes blank.

You can still access Associate Earnings from this claim line, but if earnings have been associated, then the memo line information is replaced by the associated earnings information. For example, the claim line may show the inventory item number instead of the memo line.

#### Validation

The validation process for standard memo lines includes the following: Validation of Associate Earnings

- Where standard lines are used in Autoaccounting setups for the revenue account the following may occur:
  - If the "Post to GL" flag is checked in System Parameters, and a claim line has associated earnings, then the Oracle Receivables Clearing account from the Claim Type or System Parameters will be passed to Oracle Receivables as the "Revenue" account when the credit memo and debit memo are created through Autoinvoice. Memo lines are not used or passed in such cases.
  - If the "Post to GL" flag is not checked in System Parameters, but a claim line has associated earnings, then the claim line references an inventory item. If not, the system gives an error message.
- Validation of Autoaccounting Setup

From Autoaccounting setups, if the memo line is used to derive the revenue account, then when you initiate claim settlement by submitting it for approval, each of the claim lines are validated to check if either an inventory item or a memo line has been selected. If any of the claim lines does not contain either of these, the system gives an error message.

# 10.7.17 Settling Claims, Debit Claims, Deductions, and Overpayments

Topics included are:

- Section 10.7.17.1, "Settling Claims for Related Customer Accounts"
- Section 10.7.17.2, "Settling Promotional Claims for Buying Groups"
- Section 10.7.17.3, "Settling a Claim or a Deduction With an On-account Credit Memo"
- Section 10.7.17.4, "Settling a Claim With a Contra Charge"
- Section 10.7.17.5, "Settling a Claim With a Check"
- Section 10.7.17.6, "Settling a Claim With Invoice Credit"
- Section 10.7.17.7, "Settling a Debit Claim or an Overpayment With a Debit Memo"
- Section 10.7.17.8, "Settling a Deduction With a Previous Credit Memo"
- Section 10.7.17.9, "Settling a Deduction With an Invoice Credit or an Invoice Line Credit"
- Section 10.7.17.10, "Settling a Deduction With an Invoice Tax Only Credit"
- Section 10.7.17.11, "Settling a Deduction With a Chargeback"
- Section 10.7.17.12, "Settling a Deduction With a Write-off"
- Section 10.7.17.13, "Settling a Deduction With a Return Materials Authorization"
- Section 10.7.17.14, "Settling an Overpayment With A Previous Debit Memo"
- Section 10.7.17.15, "Settling an Overpayment With A Receipt Write-off"
- Section 10.7.17.16, "Settling an Overpayment With an On-account Cash Application"

## 10.7.17.1 Settling Claims for Related Customer Accounts

Sometimes you may want to settle claims for accounts that are related to the customer. Related Customer accounts are set up with relationships; common relationships include bill-to and ship-to. For example, the headquarters of an organization may be set up as the bill-to account and location for multiple retail stores. Each retail store can be set up as a ship-to account and location. In addition, the headquarters office may be handling all the claims for retail stores, but these retail stores may ultimately receive their payment directly. Use this procedure to settle claims for related customer accounts.

#### **Prerequisites**

An existing claim with a status of Open or Complete.

#### Steps

- 1. Log into Oracle Trade Management as Oracle Trade Management User and navigate to Claim > Claims.
- **2.** Click the hyperlink of the claim.
- **3.** Click the **Settlement** side navigation link in the Claim Details page.
- 4. In the Claim Settlement page, optionally select the Effective Date of settlement, Settlement Method, and the GL Date.
- **5.** Optionally select the Previous Open Credit Memo number to settle the claim with an open credit memo.
- **6.** Optionally select the RMA Transaction Type to settle the claim with an RMA.
- 7. Select the Pay Related Customer check box, and select the Relationship Type (parent, reciprocal, or all), the Related Customer, and the Related Site.
- complete any additional fields in the Claim Settlement page.
- Click **Request Approval**.
- 10. Click Confirm.

# 10.7.17.2 Settling Promotional Claims for Buying Groups

Buying groups are formed when organizations group themselves to leverage their buying power. For example, you create a promotion for a buying group. When buying group members place orders, accruals for each member are tracked individually, even though the buying group entity may be handling all the invoices and claims for the group. During claim settlement, you can view the buying group member accruals and decide whether to issue payment to the buying group, or directly to one of its members. Use the following procedures to settle promotional claims for buying groups.

# **Prerequisites**

- Buying groups and members must be set up.
- A promotional claim for a buying group with a status of Open or Complete.

#### Steps

- 1. Log into Oracle Trade Management as Oracle Trade Management User and navigate to Claim > Claims.
- **2.** Click the hyperlink of the claim.
- **3.** Click the **Lines** side navigation link in the Claim Details page.
- **4.** Create claim lines as necessary.

See Section 10.3.16, "Creating Claim Lines" for information on creating claim lines.

- **5.** Click **Update**.
- **6.** Click the corresponding **Associate Earnings** icon.
- **7.** Select a Buying Group.

The values that are available depend upon where the customer is in the buying group hierarchy.

**8.** Select **Display Children**.

The accruals for the buying group members are displayed.

- **9.** Proceed to associate earnings.
- **10.** After associating earnings, click the **Settlement** side navigation link.
- 11. In the Claim Settlement page, select Credit Memo On Account as settlement method, and complete any additional fields as required.
- **12.** Click **Request Approval**.
- 13. Click Confirm.

## 10.7.17.3 Settling a Claim or a Deduction With an On-account Credit Memo

You can use an on account credit memo to settle a claim or deduction. The claim or deduction does not have to be related to a promotion. Deductions may or may not be transaction-related. Use the following procedure to settle a claim or a deduction with an on-account credit memo.

## **Prerequisites**

- An existing claim or deduction with a status of Open or Complete.
- Oracle Receivables has been set up.

#### Steps

- 1. Log into Oracle Trade Management as Oracle Trade Management User and navigate to Claim > Claims.
- **2.** Click the hyperlink of the claim.
- **3.** Click the **Lines** side navigation link in the Claim Details page.
- 4. Select Credit Memo On Account from the Settlement Method drop-down list, and optionally select a tax code.
- **5.** Verify that at least one claim line with a positive value exists.

If a claim line does not exist, create one now. See Section 10.3.16, "Creating Claim Lines" for information on creating claim lines. The sum of the claim lines can be less than the total claim amount, because taxes will be added. For example, you have a claim for \$1000, but the claim lines total \$950. When the credit memo is created, \$90 in taxes is added, thus creating a credit memo for \$1040. The claim is settled for \$1000.

The difference of \$40 is compared to your write-off threshold. If the difference is less than the threshold, it is written off. If the difference is more than the threshold, a split claim for \$40 is created.

- **6.** Optionally, if products are entered on the lines, enter a quantity, UOM, and price.
  - All of this information is passed to the credit memo.
- **7.** Optionally, check to see if earnings have been associated to the claim line. You will see a check mark in the Associate Earnings column.
- **8.** Click the **Settlement** side navigation link.
- As required, complete any additional fields in the Claim Settlement page.
- **10.** Click **Request Approval**.
- 11. Click Confirm.

## 10.7.17.4 Settling a Claim With a Contra Charge

A contra charge is a European-specific settlement whereby if a customer has balances in Oracle Receivables as well as Oracle Payables, then these balances can be offset by the deduction settlement. Use the following procedure to settle a claim with a contra charge.

#### **Prerequisites**

Oracle Receivables and Oracle Payables must have been set up.

#### Steps

- 1. Log into Oracle Trade Management as Oracle Trade Management User and navigate to Claim > Claims.
- Click the hyperlink of the claim.
- Click the **Lines** side navigation link in the Claim Details page.
- Select Contra Charge from the Settlement Method drop-down list.
- Verify that at least one claim line with a positive value exists. If a claim line does not exist, create one now. The sum of the claim lines must equal the total claim amount.
- **6.** Click the **Settlement** side navigation link.
- As required, complete any additional fields in the Claim Settlement page.
- Click **Request Approval**.
- Click Confirm.

## 10.7.17.5 Settling a Claim With a Check

You can issue a check to settle a claim. Use the following procedure to settle a claim with a check.

# **Prerequisites**

A claim with the status of Open or Completed.

- 1. Log into Oracle Trade Management as Oracle Trade Management User and navigate to Claim > Claims.
- **2.** Click the hyperlink of the claim.
- Click the **Lines** side navigation link in the Claim Details page.
- **4.** Select Check from the Settlement Method drop-down list, and optionally select a tax code.

- 5. Verify that at least one claim line with a positive value exists. If a claim line does not exist, create one now. Because taxes will be added, the sum of the claim lines can be less than the total amount of the claim.
- **6.** Optionally, check to see if earnings have been associated to the claim line. You will see a check mark in the Associate Earnings column.
- **7.** Click the **Settlement** side navigation link.
- **8.** As required, complete any additional fields in the Claim Settlement page.
- 9. Click Request Approval.
- 10. Click Confirm.

#### 10.7.17.6 Settling a Claim With Invoice Credit

An invoice credit reduces the balance of an invoice. Use the following procedure to settle a claim with invoice credit.

#### **Prerequisites**

- A claim with a status of Open or Completed.
- Integration with Oracle Receivables and Oracle Payables must be set up.

- Log into Oracle Trade Management as Oracle Trade Management User and navigate to Claim > Claims.
- **2.** Click the hyperlink of the claim.
- **3.** Click the **Lines** side navigation link in the Claim Details page.
- 4. Select Credit Memo Invoice from the Settlement Method drop-down list. The tax code used is the one used on the invoice.
- **5.** Verify that an invoice number is entered in a claim line.
- **6.** Click the **Settlement** side navigation link.
- 7. As required, complete any additional fields in the Claim Settlement page.
- **8.** Click **Request Approval**.
- 9. Click Confirm.

#### 10.7.17.7 Settling a Debit Claim or an Overpayment With a Debit Memo

Debit memos are used to settle debit claims. You can also use a debit memo to settle an overpayment for various reasons. For example, a customer took a deduction that was not valid, but was still issued a credit. Later, the customer decides to pay back the credit. This payment results in an overpayment claim that can be settled with a debit memo. Use the following procedure to settle a debit claim or an overpayment.

#### **Prerequisites**

Oracle Receivables must be set up.

- 1. Log into Oracle Trade Management as Oracle Trade Management User and navigate to Claim > Claims.
- Click the hyperlink of the claim.
- Click the **Lines** side navigation link in the Claim Details page.
- 4. Select Debit Memo from the Settlement Method drop-down list, and optionally select a tax code.
- 5. Verify that at least one claim line with a negative value exists. If a claim line does not exist, create one now. Because taxes will be added, the sum of the claim lines can be less than the total amount of the claim.
  - For example, we have a claim for \$1000. The claim lines total \$950. When the debit memo is created, \$90 in taxes is added, thus creating a debit memo for \$1040. The claim is settled for \$1000. The difference of \$40 is compared to your write-off threshold. If the difference is less than the threshold, it is written off. If the difference is more than the threshold, a split claim for \$40 is created.
- **6.** Optionally, if products are entered on the lines, enter a quantity, UOM and price.
  - All of this information is passed to the debit memo.
- **7.** Optionally, check to see if earnings have been associated to the claim line.
  - You will see a check mark in the Associate Earnings column. For a debit claim, the Associate Earnings page will display negative accruals.
- **8.** Click the **Settlement** side navigation link.
- As required, complete any additional fields in the Claim Settlement page.
- **10.** Click Request Approval.

#### 11. Click Confirm.

#### 10.7.17.8 Settling a Deduction With a Previous Credit Memo

Previous credit memo is an existing credit memo, which you can use to settle a deduction. The credit memo might already exist because of a previous RMA, or perhaps as a result of data imported from third party or legacy systems. The deduction may or may not be transaction-related. Use the following procedure to settle a deduction with a previous credit memo.

#### **Prerequisites**

- A deduction with the status of Open or Completed.
- An existing credit memo, which can be used to settle the deduction.
- Oracle Receivables must be set up.

- Log into Oracle Trade Management as Oracle Trade Management User and navigate to Claim > Claims.
- Click the hyperlink of the claim.
- Click the **Lines** side navigation link in the Claim Details page.
- Select Credit Memo On Account from the Settlement Method drop-down list.
- Verify that at least one claim line with a positive value exists. If a claim line does not exist, create one now. The sum of the claim lines must equal the total claim amount.
- **6.** Click the **Settlement** side navigation link.
- 7. From the Previous Open Credit Memo LOV, select a credit memo with a large enough balance to offset the deduction.
- **8.** Use the transaction number, transaction type, location, source, or reference to search for the credit memo. Notice that you can see the balance due, GL date, and transaction dates for the credit memos.
- As required, complete any additional fields in the Claim Settlement page.
- 10. Click Request Approval.
- 11. Click Confirm.

#### 10.7.17.9 Settling a Deduction With an Invoice Credit or an Invoice Line Credit

An invoice credit reduces the balance of an invoice, whereas an on account credit memo reduces the customer balance. You can use an invoice credit to settle a deduction whether it is transaction-related or not. Currently, an invoice credit cannot be used to settle a promotion-related deduction. Use an on-account credit memo for this purpose.

You can use an invoice line credit to settle a transaction-related deduction that has occurred because of a reason that can be traced back to a particular invoice line item. The deduction cannot be promotion related. Use the following procedure to settle a deduction with an invoice credit or an invoice line credit.

#### **Prerequisites**

Oracle Receivables must be set up.

- 1. Log into Oracle Trade Management as Oracle Trade Management User and navigate to Claim > Claims.
- **2.** Click the hyperlink of the claim.
- Click the **Lines** side navigation link in the Claim Details page.
- 4. Select Credit Memo Invoice from the Settlement Method drop-down list. The tax code used is the one used on the invoice.
- **5.** If this is an invoice credit, then verify that an invoice number is entered in a claim line. Otherwise, proceed to the next step.
  - If this is not an invoice credit, then create a claim line now. For a transaction-related deduction, this invoice number must be the same as the one on which the deduction was created. For a non-transaction-related deduction, this invoice number must be on the same receipt as the deduction. If the invoice numbers do not match, then the settlement is not automated. Instead, a manual settlement workflow is initiated and notification is sent to any Oracle Receivables user with the Receivables Role responsibility.
- **6.** If this is an invoice line credit, then verify that an invoice number is entered in a claim line, the invoice line is selected, and the line amount is a positive value.
  - Multiple invoice lines can be entered, each as a separate claim line. The sum of the claim line amounts must equal the total claim amount.
- **7.** Click the **Settlement** side navigation link.

- As required, complete any additional fields in the Claim Settlement page.
- Click **Request Approval**.
- **10.** Click **Confirm**.

## 10.7.17.10 Settling a Deduction With an Invoice Tax Only Credit

You can use a tax only credit to settle a deduction that occurred because of tax calculation errors. The deduction can be transaction-related; it cannot be related to a promotion. Use the following procedure to settle a deduction with an invoice tax only credit.

#### **Prerequisites**

Oracle Receivables must be set up.

- 1. Log into Oracle Trade Management as Oracle Trade Management User and navigate to Claim > Claims.
- **2.** Click the hyperlink of the claim.
- **3.** Click the **Lines** side navigation link in the Claim Details page.
- 4. Select Credit Memo Invoice from the Settlement Method drop-down list.
- 5. Verify that an invoice number is entered in a claim line. If not, select an invoice number now.
- **6.** Select Tax from the Credit To drop-down list.
  - For a transaction-related deduction, this invoice number must be the same as the one on which the deduction was created. If it is not, the settlement process is not automated. A manual settlement workflow is initiated and notification is sent to any Oracle Receivables user with the Receivables Role responsibility.
- **7.** Verify that the line amount is a positive value. The sum of the claim line amounts must equal the total claim amount.
- **8.** Click the **Settlement** side navigation link.
- 9. From the Previous Open Credit Memo LOV, select a credit memo with a large enough balance to offset the deduction.
- **10.** Use the transaction number, transaction type, location, source, or reference to search for the credit memo.

Notice that you can see the balance due, GL date, and transaction dates for the credit memos.

- **11.** As required, complete any additional fields in the Claim Settlement page.
- **12.** Click **Request Approval**.
- **13.** Click Confirm.

## 10.7.17.11 Settling a Deduction With a Chargeback

If you determine that a deduction is not valid, then you can charge the customer back. For a transaction-related deduction, the customer on the original transaction is charged. For non-transaction related deductions, the customer on the receipt is charged back. Use the following procedure to settle a deduction with a chargeback.

#### **Prerequisites**

Oracle Receivables must be set up.

## Steps

**Note:** The tax code is not used or passed by Oracle Trade Management.

- 1. Log into Oracle Trade Management as Oracle Trade Management User and navigate to Claim > Claims.
- Click the hyperlink of the claim.
- Click the **Lines** side navigation link in the Claim Details page.
- Select Chargeback from the Settlement Method drop-down list.
- 5. Verify that at least one claim line with a positive value exists. The sum of the claim line amounts must equal the total claim amount.
- **6.** Click the **Settlement** side navigation link.
- As required, complete any additional fields in the Claim Settlement page.
- Click **Request Approval**.
- 9. Click Confirm.

#### 10.7.17.12 Settling a Deduction With a Write-off

The deduction must be transaction-related for the write off settlement to be automated. In the deduction is non transaction-related, a settlement workflow notification is sent to Oracle Receivables. The Oracle Receivables individual must create some form of adjustment. When complete, the Oracle Receivables individual updates the notification with the adjustment record, and the deduction closed in Oracle Trade Management.

#### **Prerequisites**

Oracle Receivables must be set up.

#### Steps

**Note:** The tax code is not used or passed by Oracle Trade Management.

- 1. Log into Oracle Trade Management as Oracle Trade Management User and navigate to Claim > Claims.
- **2.** Click the hyperlink of the claim.
- **3.** Click the **Lines** side navigation link in the Claim Details page.
- Select Write-off from the Settlement Method drop-down list.
- Verify that at least one claim line with a positive value exists. If a claim line does not exist, create one now. The sum of the claim lines must equal the total claim amount.
- Click the **Settlement** side navigation link.
- As required, complete any additional fields in the Claim Settlement page.
- Click **Request Approval**.
- Click Confirm.

## 10.7.17.13 Settling a Deduction With a Return Materials Authorization

When a customer returns a product, you can use the RMA settlement method in Oracle Trade Management to settle the deduction. When the return is processed and a credit memo is generated, Oracle Trade Management automatically tracks the

credit memo and uses it to close the deduction. Use the following procedure to settle a deduction with an RMA.

#### **Prerequisites**

Order Management and Oracle Receivables must be set up.

#### Steps

- 1. Log into Oracle Trade Management as Oracle Trade Management User and navigate to Claim > Claims.
- Click the hyperlink of the claim.
- Click the **Lines** side navigation link in the Claim Details page.
- **4.** Select RMA from the Settlement Method drop-down list, and select a value from the RMA Transaction Type LOV.
  - The RMA transaction types are set up with return order workflows which drive all of the processes that the return order must go through.
- **5.** Verify that at least one claim line with a positive value exists. If a claim line does not exist, create one now. The sum of the claim lines can be less than the total claim amount, because taxes will be added.
  - For example, you have a claim for \$1000, but the claim lines total \$950. When the credit memo is created, \$90 in taxes is added, thus creating a credit memo for \$1040. The claim is settled for \$1000. The difference of \$40 is compared to your write-off threshold. If the difference is less than the threshold, it is written off. If the difference is more than the threshold, a split claim for \$40 is created.
- **6.** Select or type values as appropriate for the Line/Product, Quantity, UOM and Price fields.
- **7.** Click the **Settlement** side navigation link.
- As required, complete any additional fields in the Claim Settlement page.
- **9.** Click **Request Approval**.
- **10.** Click **Confirm**.

# 10.7.17.14 Settling an Overpayment With A Previous Debit Memo

Use a debit memo to settle an overpayment claim. In certain cases, a debit memo may already exist, perhaps because of data imported for third party or legacy

systems. In these cases, use the open debit memo for settlement rather than creating a new one.

#### **Prerequisites**

- An overpayment with the status of Open or Completed must exist
- Integration with Oracle Receivables must be set up.

#### Steps

- 1. Log into Oracle Trade Management as Oracle Trade Management and navigate to Claim > Claims.
- **2.** Click the hyperlink of the claim.
- **3.** Click the **Lines** side navigation link.
- Select Debit Memo from the Settlement Method drop-down list.
- Verify that at least one claim line with a negative value exists.
  - If a claim line does not exist, create one now. The sum of the claim lines must equal the total claim amount.
- **6.** Click the **Settlement** side navigation link.
- 7. In the Previous Open Debit Memo field, select a debit memo with a large enough balance to offset the overpayment.
  - Use the transaction number, transaction type, location, source, or reference to search for the debit memo. Notice that you can see the balance due, GL date, and transaction dates for the debit memos.
- As required, complete any additional fields in the Claim Settlement page.
- Click **Request Approval**.
- 10. Click Confirm.

## 10.7.17.15 Settling an Overpayment With A Receipt Write-off

Use the following procedure to settle an overpayment with a receipt write-off.

## **Prerequisites**

Oracle Receivables and Oracle Payables have been set up.

#### Steps

- 1. Log into Oracle Trade Management as Oracle Trade Management User and navigate to Claim > Claims.
- **2.** Click the hyperlink of the claim.
- **3.** Click the **Lines** side navigation link.
- **4.** Select Write off from the Settlement Method drop-down list.
- Verify that at least one claim line with a negative value exists. If a claim line does not exist, create one now. The sum of the claim lines must equal the total claim amount.
- Click the **Settlement** side navigation link.
- As required, complete any additional fields in the Claim Settlement page.
- Click **Request Approval**.
- 9. Click Confirm.

#### 10.7.17.16 Settling an Overpayment With an On-account Cash Application

When a customer has overpaid for various reasons, the overpayment can be placed on account. The overpayment amount can be applied to the customer's transactions. Use the following procedure to settle an overpayment with an on-account cash application.

## **Prerequisites**

- An overpayment with the status of Open or Completed.
- Oracle Receivables must be set up.

- 1. Log into Oracle Trade Management as Oracle Trade Management User and navigate to Claim > Claims.
- **2.** Click the hyperlink of the claim.
- **3.** Click the **Lines** side navigation link in the Claim Details page.
- Select On Account Credit from the Settlement Method drop-down list.
- **5.** Verify that at least one claim line with a negative value exists. If a claim line does not exist, create one now. The sum of the claim lines must equal the total claim amount.

- Click the **Settlement** side navigation link.
- As required, complete any additional fields in the Claim Settlement page.
- Click **Request Approval**.
- Click Confirm.

# 10.8 Reports

Topics included are:

- Section 10.8.1, "Claim Report"
- Section 10.8.2, "Claim Aging View"
- Section 10.8.3, "Claim Settlement History"

# 10.8.1 Claim Report

Claim Report is a summary of essential claim details that can be printed without having to navigate to different screens. The claim report includes the Customer Details, information on the Adjusted amount, settled amount, and the currency type, Settlement method, Payment details, Vendor details, and Claim lines. Use the following procedure to view the claim report of a claim.

# **Prerequisites**

An existing claim.

## Steps

- Log into Oracle Trade Management as Oracle Trade Management User and navigate to Claim > Claims.
- Click the hyperlink of the claim.
- Click the **Report** side navigation link in the Claim Details page.

# 10.8.2 Claim Aging View

Claim Aging View gives a summary of claims and deductions by customer and by days due. It adheres to the bucket definitions in Oracle Receivables, but centralizes all claims and deductions by customer for easy viewing. From this view, you can determine which customer has had outstanding claims for the longest period time and work on those claims. You can optionally create claims, update write-off flags, and settle claims from the Claims Aging View. Aging buckets can also be configured in Oracle Receivables for claim and deduction purposes. Use the following procedure to view claims aging.

#### **Prerequisites**

Open claims must exist.

#### Steps

- 1. Log into Oracle Trade Management as Oracle Trade Management User and navigate to Claim > Claims Aging.
  - The summary of all claims and deductions by customer and by days due is displayed.
- 2. To view the outstanding claims for a customer, drill down the amount in the corresponding columns.

For example, to view all the claims that have been outstanding for a customer for 31-60 days, drill down the corresponding amount in 31-60 Days Past Due column. The list of all claims that have been outstanding for 31-60 days, for the selected customer, is displayed.

# 10.8.3 Claim Settlement History

The Claim Settlement History report enables you to view all the information that is related to the settlement of a claim.

The Claim History Settlement page displays the following information:

- Claim number, date, class, type, amount, status
- Customer Name
- Effective Date of the settlement
- Settlement Method
- **GL** Date
- Related Customer

If this field is empty when a claim is closed, then it is not displayed on the Claim History Settlement page.

- Relationship Type with the Related Customer.
- Related Site (the Related Customer's bill-to site)

- Vendor and vendor site (Vendor's physical location)
- Comments

Use the following procedure to view the claim history.

## **Prerequisites**

An existing claim.

## **Steps**

- 1. Log into Oracle Trade Management as Oracle Trade Management User and navigate to Claim > Claims.
- **2.** Click the hyperlink of the claim.
- 3. Click the **History** side navigation link in the Claim Details page.

The Claim History page appears and this page displays all history records of the claim.

# **Indirect Sales Management**

Sections in this chapter include:

- Section 11.1, "Overview"
- Section 11.2, "Chargeback and Third Party Accruals"
- Section 11.3, "Indirect Inventory Tracking"
- Section 11.4, "Special Pricing and Soft Funds"
- Section 11.5, "Referrals"

## 11.1 Overview

Indirect Sales Management is the process by which a manufacturer validates requests, and manages and tracks funds when trade promotion activities are executed indirectly through retailers and wholesalers (or dealers and distributors). The Indirect Sales Management functionality includes the following features:

#### Chargeback

The manufacturer may have different pricing agreements with some end-customers who buy products indirectly through distributors. Sometimes, distributors may have to sell products to these end-customers at a price that is lesser than their acquisition cost. In such cases, they may chargeback the manufacturer to claim the difference amount.

#### Third Party Accruals

Third party accruals include discounts and accruals that are applicable to retailers, or other channel partners. Wholesalers may track this data and submit requests on behalf of the retailers to claim these accruals.

#### Special Pricing

Retailers or wholesalers request the manufacturer for a special price or discount to dispose existing inventory, meet a competitor's price, or to win a deal for an existing customer.

#### Soft Funds

Retailers or wholesalers execute trade promotion activities on behalf of the manufacturer, and request for a budget to execute these activities.

## Referral Management

Retailers or wholesalers refer a business prospect, lead, or an opportunity to a manufacturer. If the referral results in an order, they can claim incentive for the referral.

Chargeback and Third Party Accrual data are managed in Oracle Trade Management whereas Special Pricing, Soft Funds, and Referrals are features that are available in Oracle Partner Management. When there are approved requests related to Special Pricing, Soft Funds, or Referrals, offers and claims are automatically generated in Oracle Trade Management; these claims are settled by the claims user.

# 11.2 Chargeback and Third Party Accruals

Retailers or end-customers may buy products directly from the manufacturer, or through wholesalers. Sometimes, to honor agreements that manufacturers have with individual customers or buying groups, the wholesalers sell products at a price that is lesser than their acquisition cost. Wholesalers submit claims to claim back the difference amount from the manufacturer. These claims are known as chargebacks.

Third Party Accruals are payments that must be made to the end-customer. The accrual may be a discount or incentive that the manufacturer wants to give to the end-customer, or it may be a result of the end-customer buying the products from a wholesaler who charges a price higher than the price agreement between the manufacturer and end-customer. This amount is accrued and paid to the end-customer.

**Note:** chargebacks are claimed by wholesalers, whereas third party accruals can be claimed either directly by the retailer or end-customer, or the wholesaler on behalf of the retailer or end-customer.

#### Topics included are:

- Section 11.2.1, "Understanding Chargebacks"
- Section 11.2.2, "Understanding Third Party Accruals"
- Section 11.2.3, "Working With Chargeback and Third Party Accrual Transactions"

# 11.2.1 Understanding Chargebacks

Topics included are:

- Section 11.2.1.1, "Overview"
- Section 11.2.1.2, "Process Flow"
- Section 11.2.1.3, "Chargeback Submission"
- Section 11.2.1.4, "Chargeback Validation"
- Section 11.2.1.5, "Chargeback Tolerances"
- Section 11.2.1.6, "Chargeback Reconciliation"
- Section 11.2.1.7, "Chargeback Settlement"

Section 11.2.1.8, "Chargeback Statuses"

#### 11.2.1.1 Overview

Manufacturing organizations face the challenge of handling rebates and chargeback claims for their customers and wholesaler networks. These organizations pay accruals to indirect and direct customers. Chargeback in Oracle Trade Management enables organizations to accurately create and report accruals, and efficiently validate and process the monthly chargeback claims that they receive from wholesalers.

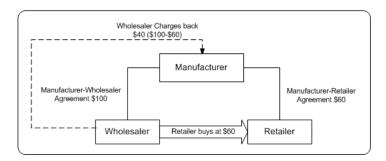

In the scenario above, the manufacturer has different pricing agreements with the wholesaler and the retailer. If the manufacturer sells products to the retailer through a wholesaler, then the wholesaler purchases products from the manufacturer at an agreed price. This price can be higher than the price agreement that the manufacturer has with the retailer. The wholesaler then resells the products to the retailer according to the pricing agreement that the manufacturer has with the retailer.

The manufacturer incurs a chargeback for this transaction as below:

- Manufacturer sells to the wholesaler at \$100
- Wholesaler resells to end-customers at \$60
- Wholesaler submits a chargeback of \$40 to the manufacturer

Depending upon how Oracle Trade Management is implemented in your organization, the chargeback data may be used for third party accruals and indirect inventory tracking for wholesalers.

#### 11.2.1.2 Process Flow

Figure 11–1 illustrates the process flow for chargebacks, starting from chargeback submission to chargeback settlement.

Figure 11–1 Process Flow for Chargebacks

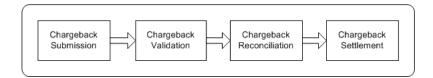

### Chargeback Submission

Wholesalers or distributors may send chargeback data and claims through the Oracle XML Gateway. Oracle Trade Management supports EDI 844 and EDI 867 formats. See the Oracle XML Gateway User Guide for more information. The chargeback process automatically runs, and in the meantime, you can see the status as "Processing".

They may also send the data in the form of paper documents. You can upload this into Oracle Trade Management, and process it further. If wholesalers want to change certain information in the chargebacks that were originally submitted, they can resubmit them.

## Validate Chargeback

The system checks whether the wholesaler is a valid party in Oracle Trading Community Architecture (TCA), and automatically performs inventory verification, item verification, and price agreement verification. If any of these validations fail, then the system will not process the chargebacks. Notifications are sent to the submitter.

# Reconcile Chargeback

If the chargeback is valid, then the chargeback amount for each chargeback line is posted against a budget. The Administrator specifies the budget source as a profile value. The amount in the utilized and earned columns of the budget increase.

# Settle Chargeback

A single chargeback claim is automatically created against the chargeback transaction. If there are any disputes regarding the chargeback transaction, then the Administrator can initiate the claim for the chargeback lines without disputes. All chargeback earnings are automatically associated to the claim.

## 11.2.1.3 Chargeback Submission

Wholesalers may submit chargebacks in one of the following ways:

Flat Files (.csv files)

Wholesalers may send chargebacks in the form of .csv files. You can import these files into Oracle Trade Management by using the upload tool provided by WebADI.

#### Paper documents

Wholesalers may submit chargebacks in the form of paper documents such as paper receipts. You can manually convert these paper documents into electronic format and upload the data by using the upload tool provided by WebADI.

#### XML Gateway

Wholesalers or distributors may send chargeback data and claims through the Oracle XML Gateway. Oracle Trade Management supports EDI 844 and EDI 867 formats. See the Oracle XML Gateway User Guide for more information. The chargeback process automatically runs, and in the meantime, you can see the status as "Processing".

The submitted chargeback may have one or more associated chargeback lines. Chargeback lines include transaction-related information such as Customer ID, Product ID, Sale price and wholesaler acquisition price, Quantity of the product purchased, Customer contract, Customer authorization, Order number and order date, and the Differential amount (the amount charged back).

For example, a wholesaler submits a chargeback as follows:

| Customer<br>ID | Product<br>ID | Sale<br>Price | Acquisition Price | Quantity<br>Purchased | Order<br>No. | Order<br>Date | Chargeback amount |
|----------------|---------------|---------------|-------------------|-----------------------|--------------|---------------|-------------------|
| A              | X             | \$40          | \$50              | 100                   | 123          | Jan 1         | \$1000            |
| A              | Y             | \$25          | \$30              | 50                    | 245          | Jan 30        | \$250             |
| В              | Y             | \$20          | \$30              | 80                    | 624          | Jan 15        | \$800             |
| С              | X             | \$45          | \$50              | 100                   | 254          | Jan 25        | \$500             |

Here, the individual rows are the chargeback lines.

#### Chargeback Resubmission

After wholesalers submit chargebacks, if they wish to change information in chargebacks that were originally submitted, they can make changes and resubmit them. They may:

Resubmit a transaction multiple times

A wholesaler may try to resubmit a chargeback repeatedly. If a wholesaler tries to submit the same chargeback twice, the transaction is rejected because the transaction lines will be exactly the same. The submitter gets notified accordingly.

Resubmit a transaction to handle corrections and disputes

Disputes may occur if wholesalers submit erroneous or incorrect chargebacks. In such cases, the manufacturer can inform the wholesaler about the errors and disputes, and the wholesaler can resend the transaction with corrections. During resubmission, if the original submission has been paid, then the chargeback engine reprocesses these lines and reverses the old accruals. The system creates new accruals, but associates only the difference amount to the claim.

For example, Goodway submits a chargeback a transaction for \$1000. You, the manufacturer find that Goodway is eligible to chargeback only \$500, and you make a payment for \$500. The chargeback engine creates accruals for \$500. However, Goodway feels that it is eligible to receive \$1000 and not \$500, and resubmits the chargeback transaction with the corrected data. You accept that Goodway is eligible to receive \$1000, and make another payment for \$500. The chargeback engine now reverses the \$500 accruals that were created during the first submission, and creates new accruals for \$1,000.

If the original submission has not been paid, then the submission is treated as a new one, and amount for the corrected lines is paid.

Resubmit the same transaction with additional chargeback lines

A wholesaler may resubmit a chargeback with added chargeback lines. In these cases the chargeback engine processes only the new lines. If wholesalers resubmit the same transaction with additional chargeback lines, they must explicitly flag the lines that must be reprocessed. A combination of the wholesaler number, customer number, order number, order or invoice date, product number, and transaction code is used to determine whether the transaction has been processed before, and to identify duplicate chargeback lines.

You can view chargeback lines and the associated errors, and make manual corrections to the claim in the Chargeback Transaction Data Management page. All the transaction data is maintained to ensure accuracy and resolve future disputes. End-customer sales information such as product number, and price is captured and stored for reporting and auditing capabilities. The Administrator in your organization can also implement an option whereby you can create relationships between the end-customer and the wholesaler.

Information regarding the end-customers such as sales, identification, product number and price is captured and stored for reporting and auditing capabilities. These indirect customers are created as parties and accounts in TCA. They can optionally have a "Customer of" relationship with the wholesaler. During chargeback submission, an API call is made to the Data Quality Management (DQM) application in TCA. Based on data checking rules that are set up in DQM, the chargeback system finds the corresponding party ID that has been set up in TCA. If the party does not exist, a new party will automatically be created in TCA.

The Administrator can configure different rules in DQM. The required options must be set in System Parameters for the chargeback system to pass to DQM different rules. See the *Oracle Trade Management Implementation Guide* for more information.

#### 11.2.1.4 Chargeback Validation

When a wholesaler submits chargebacks, validation is automatically done to check if the end-customer is a valid party in Oracle Trading Community Architecture (TCA). Depending upon how Oracle Trade Management is implemented in your organization, one or more of the following validations take place:

Wholesaler inventory verification

The wholesaler's chargeback volume is validated against the inventory level of your products that the wholesaler possesses. The wholesaler's inventory level may be automatically tracked in Oracle Trade Management. This tracks quantity of the products that a wholesaler purchases from your organization and quantity of products that the wholesaler has sold. See Section 11.3, "Indirect Inventory Tracking" for more information.

If the quantity of products that the wholesaler claims to have sold is more than the quantity of products in his inventory, then the chargeback transaction is not processed.

For example, a wholesaler submits chargeback for product X for different periods:

| Order | Order Date     | Quantity |
|-------|----------------|----------|
| 1     | March 1, 2004  | 10,000   |
| 2     | April 20, 2004 | 20,000   |
| 3     | May 15, 2004   | 10,000   |

Validation is done to ensure that the wholesaler had 10,000 or more in quantity for Product X on Mar 1, 2004. Chargeback is not paid for more than 10,000 units. This validation also ensures that the wholesaler does not charge back for a product that was bought from a different manufacturer.

#### Item verification

Codes and IDs that a wholesaler uses for the chargeback data (whether coming through EDI, XML gateway or by flat files) may not correspond to the internal codes and IDs that are used by your organization. The Administrator in your organization can map reference information such as wholesaler item numbers, unit of measurement, wholesaler's end-customer number, price agreement number, and the corresponding internal codes and IDs. After the information is mapped, whenever a wholesaler submits a chargeback transaction, the chargeback engine automatically looks up the corresponding internal information.

#### Acquisition cost verification

A wholesaler may buy products from the manufacturer at an agreed price, and sell it at a different price to the end-customer. When a wholesaler submits a chargeback to claim this difference amount, validation is done to check whether this difference amount is accurate. This is done by checking the price, which the wholesaler has originally paid for the products that he has purchased from the manufacturer. Validation is automatically done and the calculated chargeback is displayed. You can summarize the calculated chargeback by Product, Agreement, or Customer. You may process the chargeback based on these calculations, or you may change the calculated chargeback and then process it further.

#### Price list verification

A price list specifies the price that must be offered to a customer. Chargeback lines refer to the price list that is used to calculate and offer the selling price to the customer. If the chargeback transaction does not quote any list, then the chargeback is not processed. However, if the chargeback line includes a price list, verifications are automatically made to check whether the:

- List is valid on the invoice date indicated on the chargeback data
- Customer is specified in the chargeback, and the sale price is valid

The market eligibility of the agreement lists all members who are eligible for the price. Price Lists can be directly linked to an end-customer or with a buying group to which the customer belongs.

#### 11.2.1.5 Chargeback Tolerances

The Administrator can set thresholds limits for discrepancies in chargeback submissions. When a wholesaler submits a chargeback transaction, the Processing Engine checks whether the chargeback amount sent by the wholesaler matches the amount that is calculated by your organization. If the discrepancy is within the tolerance levels set, then the chargeback is paid. If the difference is more than the tolerance level, then the chargeback transaction is considered as a disputed one, and is not processed. Tolerances can be set up for individual wholesalers in their Trade Profiles. Tolerances can also be set in System Parameters whereby the same tolerance level will be applicable to all wholesalers who deal with your organization.

Tolerances can be set in terms of either a percentage or an amount for every chargeback transaction (header tolerance), and every chargeback line (line tolerance) in a chargeback transaction. Chargeback tolerances can be either:

- Positive: amount claimed by the wholesaler is more than the manufacturer's calculation
- Negative: amount claimed by the wholesaler is less than the manufacturer's calculation

Depending upon the implementation setups in your organization, you may override chargeback tolerances while processing the transaction. When you override a tolerance, the system tracks the action and keeps a record of the tolerance being overridden.

Tolerances are used as follows:

- After a wholesaler submits a chargeback transaction, chargeback lines are checked against line tolerance.
- After all the lines are checked, the amount for all those lines which are marked as within tolerance, are added. This amount is again checked against header tolerance.
- If the total amount is still within header tolerance, all lines that are marked as below header tolerance will be processed. If the total amount is greater than

header tolerance, you must uncheck some of the chargeback lines to be processed even though the lines may fall within line tolerance.

For example, in a manufacturing organization, tolerance levels are set as follows:

Header tolerance = \$100 Line tolerance = \$50

A wholesaler submits a chargeback transaction with three lines as shown below:

| Wholesaler's claim | Manufacturer's calculation | Difference Amount |
|--------------------|----------------------------|-------------------|
| \$300              | \$350                      | \$50              |
| \$450              | \$550                      | \$100             |
| \$400              | \$400                      | -NA-              |

In this case, the total lines marked as within line tolerance = \$150 (\$50+\$100). This is greater than header tolerance of \$100. This means that the wholesaler is claiming lesser than the manufacturer's calculation (Negative tolerance). Therefore, the batch will be considered as disputed. However, if users in the manufacturing organization have an option to override the tolerance level, they can override header tolerance and make payment.

### 11.2.1.6 Chargeback Reconciliation

After a chargeback is validated, chargeback processing occurs based on the implementation setups in your organization.

The Administrator can set the option in System Parameters to accrue funds for chargebacks. This option determines whether chargebacks will debit up front accruals (created by offers or fully accrued budgets), or will simply calculate payment during chargeback processing. This option enables you to forecast the chargeback amount and accrue for it up front when sales orders are shipped to a wholesaler.

For example, the previous year total sales of an organization was \$10 million. The organization finds that for a particular wholesaler, the chargeback total was \$1 million in the previous year. It therefore estimates that about 10% of this year's sales will again be claimed by the same wholesaler as chargebacks. To do this, the organization creates an accrual offer, or a fully accrued budget with a rate of 10% that gets calculated and accrued every time the wholesaler makes purchases in the current year. This pool of accruals will be used to make payments to the wholesaler.

If this option is implemented, then:

- The Utilized and Earned columns in the Budget increase whenever automatic adjustments are made.
- The Paid column increases for the amount of the chargeback claim after approval.

To accrue funds for chargeback, you can create either of the following:

- Accrual offers (Accrual offers, Volume offers, Lump sum offers, or Scan Data offers).
- Fully Accrued Budget. While creating the budget, you must set the fully accrued budget to "Accrue to Customers" and check the Liability flag.

After the chargeback process, when payment is initiated for the chargeback submission, based on this option being checked, the following occur:

- The system checks for existing accruals for these offers or fully accrued budgets.
- 2. If it finds chargeback accruals, then the market and product eligibility of the submitted chargeback transactions are matched with those of the offer. Payment is initiated only if these conditions match.
- If there are multiple accrual records, then the oldest accruals are paid first. For example, the system tracks the following accrual records for a wholesaler:

| Order Number | Order Date        | Product                | Amount         |
|--------------|-------------------|------------------------|----------------|
| 1            | September 1, 2003 | Product A              | \$100          |
| 2            | September 2, 2003 | Product A<br>Product B | \$200<br>\$500 |
| 3            | September 3, 2003 | Product B              | \$300          |

If the wholesaler submits a chargeback transaction for \$250 for Product A, then \$100 is paid against Order 1, and \$150 is paid against Order 2. If the wholesaler submits a chargeback transaction for \$400 for Product B, then \$400 is paid against Order 2 only.

Automatic adjustments are made if funds in the accrual offer or the fully accrued budget are not sufficient to pay the chargeback amount. In the above example, if the wholesaler submits a second chargeback transaction for \$500 for Product A, then because the balance accruals available for Product A is \$50, an automatic adjustment up of \$450 is made before creating the chargeback payment claim record.

However, if accruals are created by Lump sum offers with spread, then adjustments are made only if the chargeback amount is above the total lump sum amount.

For example, a Lump sum offer with spread is created for \$100 for 100 days. Therefore an amount of \$1 is accrued on a daily basis. The amount accrued on the 50th day will be \$50. A wholesaler submits a claim for \$100 on the 50th day of the offer, and the payment is made even though the amount is more than what has been accrued on the 50th day. However, if on the 60th day the wholesaler submits another chargeback transaction for \$20, then because that total payment has already exceeded the total lump sum amount, an adjustment of \$20 is made automatically.

However, if the amount claimed in the form of chargeback claims is lesser than the amount in the accrual offer or fully accrued budget, no automatic adjustments are made to decrease the amount in the offer or budget because additional chargeback claims may come in the future.

For example, if the available accruals for a product are \$500 and a chargeback claim comes in for \$200, no adjustments are made to decrease the available accruals.

All the claims, accruals, and adjustments that are created will have references to the chargeback transaction and lines to enable you to make reverse adjustments if required.

If the option to accrue funds for chargebacks is not implemented, then the Administrator can specify the budget source as a profile value. Accruals for the chargebacks are created and associated on the claim payment record. The amount for each chargeback line is posted against the budget. The Utilized and Earned columns are increased accordingly. The Paid column gets updated after the claim is approved.

Irrespective of the implementation setups, the budget posting contains the following information which can be used to refer back in case of disputes:

- Wholesaler number (internal account number in TCA)
- Order number and order date

### 11.2.1.7 Chargeback Settlement

If chargeback validation is completed successfully, a single chargeback claim is automatically created against the chargeback transaction. In the Chargeback Claim page, you can view the claim that is created to settle the transaction. If there are any disputes, the Administrator can initiate a claim for lines that are without disputes. Chargeback earnings are automatically associated to the claim.

For example, a wholesaler submits the following chargeback claim:

| Customer | Product | Requested Amount |
|----------|---------|------------------|
| A        | X       | \$1000           |
| В        | X       | \$800            |
| A        | Y       | \$200            |
| В        | X       | \$1200           |

As the first step, the chargeback engine processes this transaction and posts adjustments against the budget as follows:

| Customer | Product | Requested<br>Amount | Processed<br>Amount | Budget<br>Utilization<br>(Earned and<br>Utilized) |
|----------|---------|---------------------|---------------------|---------------------------------------------------|
| A        | X       | \$1000              | \$1000              | \$1000                                            |
| В        | X       | \$800               | \$800               | \$800                                             |
| A        | Y       | \$200               | \$200               | \$200                                             |
| В        | Х       | \$1200              | \$1200              | \$1200                                            |

As the next step, a chargeback claim is created and earnings shown in the above table are automatically associated to claim lines. A credit memo is raised to settle the claim.

The settled claim looks as shown below along with other details such as the Claim number, Name of the Wholesaler organization, and Credit Memo number.

| Product | Amount | Associated Earnings       |
|---------|--------|---------------------------|
| X       | \$3000 | \$1000<br>\$1200<br>\$800 |
| Y       | \$200  | \$200                     |

If there are any typing errors in the claim or any disputed lines, they can be corrected, and the chargeback transactions can be reprocessed. If they are reprocessed after settlement, then a new claim is created and the previous budget adjustments are adjusted and accounted accordingly.

The claims, accruals, and adjustments that are created have references to chargeback transactions. This enables you to create reverse adjustments. The accrual adjustments that are created include references to the chargeback. Claim lines are automatically associated to the chargeback accruals. You can view details of the chargeback submission from the claim.

After the claim is settled, the system generates a message that includes information on adjusted lines, lines with errors, credit memo number, and claim number. Depending upon the System Parameters setting in your organization, one of the following occurs:

- The message is automatically sent to the wholesaler
- You can manually send the message to the wholesaler by clicking Send Outbound Messages

However, irrespective of the System Parameters setting, automatic messages are sent to wholesalers when chargeback claims are created.

Transaction data is maintained to ensure accuracy and to resolve disputes in future.

## 11.2.1.8 Chargeback Statuses

The following table describes the various statuses that a chargeback transaction may go through during the chargeback processing cycle.

Table 11–1 Chargeback Statuses

| Status | Description                                                                |
|--------|----------------------------------------------------------------------------|
| Open   | The chargeback transaction has been imported and is ready to be processed. |

Table 11-1 Chargeback Statuses

| Status                   | Description                                                                                                    |
|--------------------------|----------------------------------------------------------------------------------------------------|
| Disputed                 | After the chargeback transaction has been imported, if the information is not accurate in any of the chargeback lines, the chargeback status appears as Disputed. You can modify the data in the disputed lines and process them. After you modify the data, the chargeback status changes from Disputed to Open.          |
| Processing and Processed | After you initiate data processing, the chargeback status changes to Processing and then to Processed. This means that the chargeback submission has been processed successfully and the funding budget has been updated. You can initiate payment for the chargeback transaction only when it is in the Processed status. |
| Closed                   | The chargeback status changes to Closed after you initiate payment for the chargeback. A claim will be automatically created, and the claims user will receive a notification.                                                                                                    |

## 11.2.2 Understanding Third Party Accruals

Topics included are:

- Section 11.2.2.1, "Overview"
- Section 11.2.2.2, "Process Flow"

#### 11.2.2.1 Overview

Third party accruals supports indirect accruals for end-customers in cases of promotional accruals and price differences. Third Party Accruals refer to the amount that is claimed in the following situations:

- Manufacturers deal indirectly with the retailers, who are the end-customers. Manufacturers may use third party accruals to offer incentives to promote sales to these indirect customers.
- Manufacturers may sometimes sell directly to the retailers (end-customers). But sometimes, when the manufacturer is out of stock, the retailers may have to buy products from a wholesaler. As a result of this, the end-customers must be compensated for the promotions they would have qualified for had they bought directly from the manufacturer.

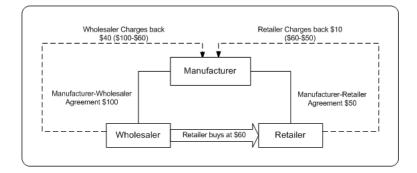

In the scenario above, a retailer buys a product for \$60 from a manufacturer through a wholesaler. The price agreement between the manufacturer and the retailer is \$50 for every unit of the product. The price agreement between the manufacturer and the wholesaler is \$100 for every unit of the product.

The manufacturer incurs a chargeback for this transaction as below:

- Wholesaler sells products at \$60 to the retailer
- Retailer has a price agreement with the manufacturer for \$50
- Pay back to retailer equals \$10

Apart from these direct accruals, some of these purchases may be eligible for accruals if they had been directly purchased from the manufacturer. These accruals are posted against the customers. These indirect accruals are used against future deductions from end-customers.

#### 11.2.2.2 Process Flow

Figure 11–2 illustrates the process flow for Third Party Accruals starting from request submission to request settlement.

> **Note:** The submission and reconciliation processes, and tolerances are the same for Third Party Accrual data and Chargeback data. This section highlights the differences in the data processing for Third Party Accruals. For more information on submission, validation, tolerances, and reconciliation see Section 11.2.1, "Understanding Chargebacks".

Figure 11–2 Process Flow for Third Party Accruals

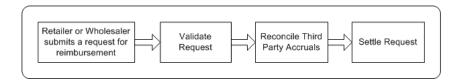

#### Submission

Retailers may submit third party accrual requests (reimbursement requests) in the form of delimited files such as .csv files. You can import this data to into Oracle Trade Management by using the tool provided by WebADI, and process it further. If retailers want to change certain information in the third party accrual requests that were originally submitted, they can resubmit them.

Information regarding the end-customers such as sales, identification, product number and price is captured and stored for reporting and auditing capabilities. These indirect customers are created as parties and accounts in TCA. They can optionally have a "Customer of" relationship with the wholesaler. During third party accrual request submission, an API call is made to the Data Quality Management (DQM) application in TCA. Based on data checking rules that are set up in DQM, the chargeback system finds the corresponding party ID that has been set up in TCA. If the party does not exist, a new party will automatically be created in TCA.

The Administrator can configure different rules in DQM. The required options must be set in System Parameters for the chargeback system to pass to DQM different rules. See the *Oracle Trade Management Implementation Guide* for more information.

#### Validation

After the third party accrual request submission is uploaded to Oracle Trade Management, the system checks whether the retailer is a valid party in Oracle Trading Community Architecture (TCA), and performs the following validations automatically:

Item verification - The codes and IDs that a retailer uses for the third party accrual request may not correspond to the internal codes and IDs that are used by your organization. If reference information is mapped, then whenever a wholesaler or end-customer submits a third party accrual request, the chargeback engine automatically looks up the corresponding internal information.

- Price list verification Verifications are automatically made to check whether the price list is valid on the invoice date indicated on the transaction data, and the buying price is valid.
- Offer verification Third party accruals are created when the customers are eligible to receive accruals or incentives as specified in the offers that they are eligible for. If the retailer or end-customer has submitted the request, then validation is done to check if the end-customer is included in the market eligibility of the offer. If wholesalers have submitted the request on behalf of the retailer, then validation is done to check if the end-customers have been included in the market eligibility of an offer, and the wholesaler is the payout party. An indirect sales qualifier is available in the Market Eligibility section in offers, which restricts offers so that they apply only to indirect sales from the POS data that is received.

If any of these validations fail, the system will not process the third party accrual requests. Notifications are sent to the submitter.

#### Reconciliation and Settlement

If third party accrual request validation is successful, then the offers against which the third party accruals are claimed, are picked up by the pricing simulations of the Third Party Accrual concurrent process, and created as accruals against their respective sourcing budgets. The chargeback amount for each line is posted against a budget. The Administrator specifies the budget source as a profile value. Chargebacks are posted to this budget. The utilized and earned amounts of the budget are increased.

A third party accrual claim is automatically created against the request transaction. If there are any disputes regarding the third party accrual request transaction, the Administrator can initiate a claim for lines that are without disputes. Third party accrual request earnings are automatically associated to the claim.

You can tripper payment for accruals on a monthly basis. You can also setup Autopay rules to trigger these payments automatically based on the time criteria set up in the trade profile auto payment rules. See the Oracle Trade Management *Implementation Guide* for more information.

## 11.2.3 Working With Chargeback and Third Party Accrual Transactions

**Note:** Throughout this section, the terms "submission", and "transaction" are used for representing both chargeback and third party accrual submissions.

#### Topics included are:

- Section 11.2.3.1, "Importing a Transaction Through WebADI"
- Section 11.2.3.2, "Viewing and Updating Lines"
- Section 11.2.3.3, "Accepting Disputed Lines and Processing a Submission"
- Section 11.2.3.4, "Initiating Payment for a Transaction"

### 11.2.3.1 Importing a Transaction Through WebADI

Wholesalers or retailers (in case of third party accruals) may send chargebacks or third party accrual transactions in the form of .csv files. They may also submit the transactions in the form of paper documents such as paper receipts. You can manually convert these paper documents into electronic format and upload the data by using the upload tool provided by WebADI. Use the following procedure to import a transaction through WebADI.

### **Prerequisites**

Customers must have submitted chargeback or third party accrual data.

### Steps

- 1. Log into Oracle Trade Management as Oracle Trade Management and navigate to Indirect Sales Management > Chargeback.
- Click **Import Batch** in the Chargeback Submissions page.
- Select Trade Management: Resale Layout from the Layout drop-down list and click Next.
- **4.** Select None from the Content drop-down list and click **Next**.
- Review the details and click **Create Document**.

Wait until the Excel document gets created. The Excel document that is generated appears as a template. The document will have two regions--the header region to enter the header information for the chargeback or third party accrual transaction; and a region below the header region where you can enter information for the individual lines. A transaction can have any number of lines.

- **6.** In the header region, enter the Batch Number, and select a Batch Type from the Batch Type drop-down list. Select Chargeback to create a chargeback transaction. Select Third Party Accrual to create a third party accrual transaction. The other options that are available are:
  - Ship and Debit: To upload Special Pricing data.
  - Tracing: If you select this option, the data will not be processed by the chargeback engine for validations, data conversions, or chargeback calculation. It will be used only for indirect inventory tracking purposes.
- **7.** Enter the Batch Count.

This is the number of lines that the transaction will have. For example, if you enter the Batch Count as 5, then you must create 5 lines for the transaction.

- Enter the other details as required in the header region.
- **9.** In the region below the header region, complete a row each for individual lines by entering the required details such as the Resale Transfer Type, Transfer Movement Type, Transfer Date, and the other wholesaler details, end-customer details, and invoice and order details.
- **10.** After entering all the information, in the Menubar, click Oracle > **Upload**.

A confirmation message that says that the Upload is in progress is displayed. You can cancel the process at any point of time by clicking **Cancel**. Another confirmation message is displayed after the document gets uploaded successfully.

- **11.** Click **Close**.
- **12.** Navigate to Indirect Sales Management > Chargeback.

You will see the transaction with the batch number that you had assigned to it while creating it. The transaction status appears as Open.

## 11.2.3.2 Viewing and Updating Lines

After uploading a transaction, you can view the associated lines, and modify them. You can also view the associated claims, and add notes and attachments to the transaction. Sometimes, the transaction information may not be accurate. For example, the order number may be missing, or you may have selected a wrong

pricelist. In such cases, the lines with inaccurate information are automatically marked as disputed. The transaction status appears as disputed if any of the lines are disputed. You can modify the data in the disputed lines and process them. Use the following procedure to view and update lines in a chargeback or third party accrual transaction.

### **Prerequisites**

- Existing chargeback or third party accrual submissions with the status of either Open or Disputed.
- The submissions must have associated lines.

#### Steps

- 1. Log into Oracle Trade Management and navigate to Indirect Sales Management > Chargeback.
- Click the batch number corresponding to the transaction.
- Click View Lines.

All the chargeback lines are displayed. For each chargeback line, you can see details such as the Dispute Code, Transfer Type, Invoice Date, Invoice Number and so on.

**Note:** You can personalize the chargeback batch lines view to display specific columns on the screen. Click **Personalize** to personalize the chargeback lines view.

- **4.** If any of the lines are disputed, you can optionally add dispute codes to them. You can also edit the other fields as required.
- Click **Apply** to save the changes that you have made.
- **6.** Optionally, to view only the processed lines or only the disputed links, click the **Processed Lines** or **Disputed Lines** sub tabs respectively.
- **7.** Optionally, click the **Claims** sub tab to view the claims that are associated with the chargeback transaction.
- **8.** Optionally, to view existing notes, or to add new notes to the chargeback transaction:
  - **a.** Click the **Notes** sub tab.

- If there are any existing notes, they will be displayed in the List of Notes region.
- **b.** To add a new note, in the Add Notes region, select a note type from the Type drop-down list.
- **c.** Optionally select a status from the Status drop-down list. See Chapter 12, "Common Components" for more information on note statuses.
- **d.** Enter any form of free text, and click **Add to Notes**.
- **9.** Optionally to add attachments to the chargeback or third party accrual transaction:
  - Click the **Attachments** sub tab.
  - **b.** From the Add drop-down list, select Desktop File / Text / URL to add a file, text, or URL, and click **Go**.
  - **c.** Enter a description for the attachment in the Attachment Summary Information region.
  - **d.** In the Define Attachment region, to add file as an attachment, click **Browse** and select the file that you would like to add. To add a URL or text, type the URL or the text in the respective fields.
  - e. Click **Apply** to add the attachment, or click **Add Another** to add another attachment.
  - Click Save.

## 11.2.3.3 Accepting Disputed Lines and Processing a Submission

After you have verified that all the lines are accurate, you can process a chargeback or third party accrual submission. If there are any disputed lines, you can accept them, and process the submission. The associated budget gets updated accordingly. Use the following procedure to process a chargeback or third party accrual transaction.

### **Prerequisites**

Existing submissions with the status of either Open or Disputed.

### Steps

Log into Oracle Trade Management as Oracle Trade Management Super User and navigate to Indirect Sales Management > Chargeback.

- Click the batch number corresponding to the transaction.
- If the transaction has any disputed lines, you must first accept the disputed lines:
  - Click View Lines. a.
  - All the lines will be displayed. The disputed lines will be marked accordingly.
  - c. Click either Accept Claimed Amount or Accept Calculated Amount.

Claimed Amount is the amount that the customer has claimed. Calculated Amount is the amount that you owe the customer as calculated by the system based on the chargeback engine validations. After you accept either amount, the chargeback lines will no longer be considered as disputed. The chargeback status changes from Disputed to Open.

**Note:** The Process button will not appear after you accept the disputed lines. To process the transaction after accepting the disputed lines, you must navigate back to the Chargeback Summary page and reselect the transaction.

**4.** If a transaction does not have any disputed lines, click **Process** to process the transaction.

The transaction status first changes to Processing and then to Processed. The Utilized column in the associated budget gets updated accordingly. You can review the budget by navigating to Budget > Budgets, and selecting the associated Budget.

## 11.2.3.4 Initiating Payment for a Transaction

You can initiate payment for a chargeback or third party accrual transaction after it has been processed successfully. The claims user will receive a workflow notification, and will process the payment manually by creating a claim, associating earnings, and by choosing a payment method. See Chapter 10, "Claim and Deduction Management" for more information on claim settlement and payment methods. The Earned column in the budget will get updated after the payment is made. Use the following procedure to initiate payment for a chargeback or third party accrual transaction.

### **Prerequisites**

A transaction in the Processed status.

### Steps

- Log into Oracle Trade Management as Oracle Trade Management Super User and navigate to Indirect Sales Management > Chargeback.
- **2.** Click the batch number corresponding to the transaction.
- **3.** Click **Initiate Payment**.

The transaction status changes to Closed. The claims user will receive a workflow notification.

# 11.3 Indirect Inventory Tracking

Wholesalers may buy a number of products from your organization and store it as inventory. Wholesalers' inventory levels can be automatically tracked in Oracle Trade Management. You can track the quantity of products that wholesalers have purchased from your organization and the quantity of products that they have sold.

The inventory level (in quantity) for a wholesaler is tracked as follows:

Beginning Inventory

The Administrator in your organization can set the period starting from when it would like to track the wholesalers' inventory levels. The starting period can be set only once for each wholesaler. Thereafter, the system automatically calculates the beginning inventory levels for the next period.

Inventory In

Inventory In stores information of all sales data and orders placed by the wholesaler. It includes details of all products that the wholesaler purchases from the manufacturer. This data is extracted from Oracle Order Management and gets automatically updated. Based on the setups in your organization, the sales data can be converted to a common unit of measurement for products.

**Inventory Out** 

Inventory Out stores information of all the indirect sales data that the wholesaler submits as a part of chargeback submission.

Adjustments

You can manually and periodically adjust inventory levels based on validations from the wholesaler. You can adjust inventory levels only if you have the required access and responsibility. Adjustments can be either positive or negative. Adjustments are tracked and stored with information on the adjusted quantity, adjusted period, adjusted user, adjusted date, adjustment reason.

**Ending Inventory** 

Ending Inventory provides information on a wholesaler's existing inventory levels at any point of time.

Ending Inventory = Beginning Inventory + Inventory In - Inventory Out + Adjustments

## 11.3.1 Adjusting Indirect Inventory

Wholesalers who deal with your organization may buy a number of products in large quantities. You can track the quantity of products that wholesalers have purchased from your organization and the quantity of products that they have sold. You can also manually adjust the inventory levels. Use the following procedure to view and adjust indirect inventory.

### **Prerequisites**

Oracle Trade Management must be fully implemented.

- Log into Oracle Trade Management as Oracle Trade Management Super User and navigate to Indirect Sales Management > Inventory Tracking.
- Click Adjust. 2.
- In the Indirect Inventory Adjustments page, enter the following details to adjust inventory levels for a customer:
  - Select a Customer and a Product.
  - **b.** Select an Adjustment Date. This is the date from which the adjustment will be effective.
  - Enter the Adjustment Quantity. Enter a positive value or a negative value depending on whether you would like to increase the inventory levels or decrease the inventory levels.
  - **d.** Select a Unit of Measurement, and a Reason Code.

- Click **Apply**.
- Repeat the previous five steps to adjust inventory levels for another customer.

# 11.4 Special Pricing and Soft Funds

Special Pricing and Soft Funds are features that are available in Oracle Partner Management. Special pricing enables partners (wholesaler organizations) to request the vendor organization (manufacturers) for a special price or discount to sell products that they have not been able to move, or to win a deal for a specific, or to meet a competitor's price. Soft Funds enables partners to request the vendor for a budget to execute sales activities such as campaigns to promote the manufacturer's products. In other words the vendor requests for funds to execute trade promotion activities on behalf of the partner or the manufacturer. For more information on Special Pricing and Soft Funds, see the *Oracle Partner Management User Guide*.

#### Topics included are:

- Section 11.4.1, "Understanding Special Pricing"
- Section 11.4.2, "Understanding Soft Funds"
- Section 11.4.3, "Working With Special Pricing and Soft Fund Requests"

## 11.4.1 Understanding Special Pricing

Special Pricing enables manufacturers (vendors) to streamline and automate the process by which retailers (partners) request discounts on high-volume, competitive sales deals. When a partner requires assistance to complete a sale in terms of pricing, they request you for a discount or a special price. A partner may also face competition from a competitor and can request you for a discount to win the customer.

### Topics included are:

- Section 11.4.1.1, "Process Flow"
- Section 11.4.1.2, "Special Pricing Request Submission"
- Section 11.4.1.3, "Special Pricing Request Approval"
- Section 11.4.1.4, "Offer Creation and Sourcing"
- Section 11.4.1.5, "Special Pricing Request Settlement"

#### 11.4.1.1 Process Flow

Figure 11–3 illustrates the special pricing process flow, starting from special pricing request submission to claim settlement.

Figure 11–3 Process Flow for Special Pricing

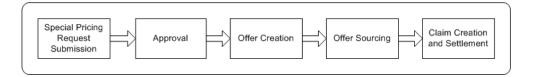

### Special Pricing Request Submission

Partners or wholesalers request for a special price or discounts on competitive sales deals, specific end-customer deals, and on inventory that they have not been able to sell.

### Approval

After an approver is notified of a special pricing request, the approver logs into the system, checks information on the request and either approves or declines the request. The status of the request changes accordingly. If any information is missing, the approver can decline the request. The partner may provide the missing information and resubmit the request.

#### Offer Creation

After the special pricing request is approved, either an Accrual offer or an Off-invoice offer is generated and the system creates a budget request to source funds to reimburse the partner.

## Offer Sourcing

The offer sources funds from a budget in Oracle Trade Management after the budget request is approved, a notification is sent to the submitter notifying them of the approval.

#### Claim Creation and Settlement

After a sale is completed at the discounted price, the partner can submit a claim to collect payment. They can provide you the proof of sale and when you approve the request, an offer is generated. Off-invoice offers or Scan Data offers are created

based on whether the sale is made from new inventory, or from existing inventory. Partners can submit claims either manually, online or through a POS file (Point of Sale file). The claim is processed in Oracle Trade Management and the partner gets paid through check or on-account credit.

### 11.4.1.2 Special Pricing Request Submission

Partners can submit special pricing requests in two scenarios.

- Existing inventory When a partner has already bought products and wants a discount for previous purchases. When they request for a special price or discount, and you approve it, they can proceed to make the sale to end-customers and claim the discounted amount by providing you the proof of sale.
- New inventory When a partner requests a special price or discount for a new purchase and you approve it, they must book an order with you and further proceed to make the sale to the end-customer. After they complete the sale, they can provide the proof of sale to you and claim the discounted amount. You can either let the amount accrue or give it off the invoice.

The types of requests that partners can make are:

- Blanket Request: When partners have inventory in the warehouse and have not been able to sell it, they can ask for a discount to clear the unsold inventory.
- Bid Request: When partners want to win a deal for specific customers.
- Meet Competitor Quote: When partners want to match a competitor's price, they can ask you to reduce the price to complete a sale.

## 11.4.1.3 Special Pricing Request Approval

After the approver in Oracle Partner Management receives notifications of the special pricing request, the approver checks information on the request and approves or declines the request. If it is a Meet Competitor Quote or Bid Request, the approver checks if there are existing requests from the same customer. If a request exists, then the new requests (incoming request with the existing request) are linked.

After a special pricing request has been approved, budget requests are routed to the appropriate budget request approvers (as defined in the approval process associated with the request). Before a special pricing request is approved, a default budget request is generated. If you are the approver, you can source the budget

from one or many budgets. You can also drill into the budget tab and change the source of the budget.

If the Special Pricing Request approver does not specify the budget sourcing options during approval, the system automatically generates a default budget request. The approver can decide whether to use it or change it. This streamlines the approval process. If the approver specifies the budget sourcing options, the system generates budget requests based on the approver's changes.

The budgets can be approved manually or automatically. If the Auto-approval feature is set in Oracle Trade Management, budgets can be approved automatically.

### 11.4.1.4 Offer Creation and Sourcing

After the special pricing request is approved, one of the following offers is created:

- For new inventory, the approver can specify whether to create an Accrual or an Off-invoice offer.
- For existing inventory (Ship from Stock), the system automatically generates a Scan Data offer.

When a budget request is approved, either an Accrual offer or an Off-invoice offer is generated in the background. Both the offers are generated when the partner makes a sale from new inventory. While submitting a request, if the Ship-from-Stock check box was selected, you can specify the type of offer that must be generated.

When the partner makes a sale from new inventory, a unique offer number will be generated and displayed in the user interface. When requests are approved with Off-invoice offers, this offer number can be used while placing orders. When the partner makes a sale from existing inventory, the offer number is the same as the agreement number displayed in the user interface.

## 11.4.1.5 Special Pricing Request Settlement

After a sale is completed at a discounted price, the partner may claim the amount either by submitting a claim, or by short paying an invoice. These claims and deductions are settled through Oracle Trade Management. Autopay must be enabled for these claims to be settled in Oracle Trade Management.

When partners submit claims, they can provide the proof of sale. When the special pricing approver approves this request, offers are automatically generated. Partners can submit claims either manually, online or through a a POS file (Point of Sale file) in one of the following ways:

- E-mail or fax: When partner submits a claim through e-mail or fax, the special pricing user can look up the request and approve or decline the claim.
- Online: When the claim is submitted online, the system notifies the claim approver who reviews the claim and approves or declines the claim.
- As a POS file: Each POS file has a type of either Chargeback or Special Pricing. If the POS file is of type Special Pricing, claims are automatically generated from the claim data included within the POS file.

If the claim request is approved, a claim is automatically created in Oracle Trade Management. If the partner short pays an invoice, then it is treated as a deduction. If the Autopay feature has been implemented, then the customers will be paid automatically; else you, the claims user can settle the claims and deductions by associating the offer that is created. You can make payments either in the form of a cheque or an on-account credit. For more details on claims and claim settlement methods, see Chapter 10, "Claim and Deduction Management".

After the claim requests are settled, the committed, utilized, and earned columns in the budget get updated accordingly. Budget checkbook view gives you the exact status of the funds at any point of time. You can view all the special pricing offers that are associated with the budget by drilling down the paid columns in the budget. See Chapter 9, "Budget Management" for more details.

### 11.4.1.6 Special Pricing Request Statuses

Special pricing request statuses enable you to know the exact status of a special pricing request. Table 11–2 describes the various statuses that a special pricing request may go through.

| Table 11–2 Sr. | ecial Pricing | Request | Statuses |
|----------------|---------------|---------|----------|
|----------------|---------------|---------|----------|

| Status           | Description                                                                                                    |
|------------------|----------------------------------------------------------------------------------------------------|
| Draft            | A request has been created but has not yet been submitted for approval. A request in the Draft status can be edited.                                                                                         |
| Pending Approval | The request has been submitted for approval. From Pending Approval, the status may change to either Declined or Approved. You cannot modify the information in the request after you submit it for approval. |
| Approved         | The status changes to Approved if all the approvers approve the request.                                                                                                    |
| Declined         | The status changes to Declined if either the special pricing approver or the budget approver declines the request.                                                                                           |

| Table 11–2 Special Pricing Request Statuses |
|---------------------------------------------|
|---------------------------------------------|

| Status    | Description                                                        |
|-----------|--------------------------------------------------------------------|
| Archived  | This means that the request has been archived.                     |
| Cancelled | The status appears as Cancelled if the request has been cancelled. |

## 11.4.2 Understanding Soft Funds

Soft Funds enables vendors to set aside funds to support the trade promotion activities of a partner. By assisting partners financially, a partner remains motivated and this also helps in building loyalty. The vendor can provide funds for specific time periods and base it on fiscal periods of their organization.

Topics included are:

- Section 11.4.2.1, "Process Flow"
- Section 11.4.2.2, "Soft Fund Statuses"

#### 11.4.2.1 Process Flow

Figure 11-4 illustrates the soft fund process flow, starting from soft fund request submission to claim settlement.

Figure 11–4 Process Flow for Soft Funds

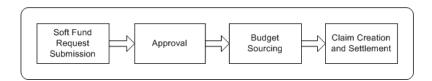

### Soft Funds Request Submission

A partner requests for soft funds to execute certain trade promotion activities on behalf of the vendor.

## **Fund Request Approval**

When partners submit soft fund requests, they must first be approved by the vendor approver. Approvers are internal employees or vendors that are defined in AME. They are notified based on rules defined in AME. When the approver

receives a fund request notification, they review the request and check for duplicate requests. The approver may either accept or decline the request.

If it is a valid request, the vendor approver checks whether the requested fund amount is feasible or not. If it is not feasible, or if the approver requires extra information to be able to approve the request, the approver returns the request and asks the partner to provide additional information. When the partner resubmits the request after providing the additional information required by the vendor, the request is routed to the first level approver defined in Oracle Approval Management. If the fund request is approved, a budget request is submitted to source funds from a budget in Oracle Trade Management.

### **Budget Sourcing**

After the vendor approver approves the fund request, the soft fund sources funds from a budget in Oracle Trade Management. The budget source is specified as a profile value and the system creates a budget request to source funds from this budget. If the Auto-approval option is set, then the budget request is automatically approved. If the Auto-approval option is not set, then the request is routed to the budget approver.

The budget approver reviews the budget request and may approve or decline the request. If the budget approver approves the request, a notification is sent to submitter notifying them of the approval.

#### Claim Creation and Settlement

After the budget request is approved and the partner has executed the desired activity, they can submit a claim to redeem the funds. They can specify the actual amount spent on the activity and the amount claimed for the activity. When the vendors submit claims, the system notifies the claim approver in Oracle Trade Management. The claims approval flow begins and the claims approver verifies the claim information and approves the request. If Autopay has been implemented, then the partner or the wholesaler will be paid automatically; else, you, the claims user can manually settle the claims by associating earnings and choosing a payment method. You can pay the partner either through on-account credit memo, or by check.

After the claims are settled, the committed, utilized, and earned columns in the budget get updated accordingly. The budget checkbook view gives you the exact status of the funds at any point of time. You can view all the soft fund requests that are associated with the budget by drilling down the paid columns in the budget. See Chapter 9, "Budget Management" for more details.

#### 11.4.2.2 Soft Fund Statuses

Soft fund statuses enable you to know the exact status of a soft fund request. Table 11–3 describes the various statuses that a soft fund request may go through.

Table 11–3 Soft Fund Statuses

| Status           | Description                                                                                                    |
|------------------|----------------------------------------------------------------------------------------------------|
| Draft            | A request has been created but has not yet been submitted for approval. A request in the Draft status can be edited.                                                                                                    |
| Pending Approval | The request has been submitted for approval. From Pending Approval, the status may change to either Declined or Approved. You cannot modify the information in the request after you submit it for approval.                                         |
| Returned         | The request has been returned by approver asking for additional information.                                                                                                    |
| Return Request   | Request has been returned when information or collateral is missing and the return reason is Collateral Submission Required.                                                                                                    |
| Approved         | The status changes to Approved if all the approvers approve the request.                                                                                                    |
| Declined         | The status changes to Declined if either the special pricing approver or the budget approver declines the request.                                                                                                    |
| Archived         | This means that the request has been archived.                                                                                                    |
| Closed           | The status appears as Closed if the request has been archived after "x" days. The date is greater that the waiting period that is specified in the system profile. The status gets changed to Closed after "x" days by running a concurrent program. |
| Deleted          | The status appears as Cancelled if the request has been cancelled.                                                                                                    |
| Void             | The status appears as Void if the request has been cancelled by a vendor super user in the vendor or wholesaler organization.                                                                                                    |
| Cancelled        | The status changes to Cancelled if a super user cancels the request when it is invalid.                                                                                                    |

## 11.4.3 Working With Special Pricing and Soft Fund Requests

Topics included are:

Section 11.4.3.1, "Creating and Submitting a Special Pricing Request"

- Section 11.4.3.2, "Viewing and Editing Special Pricing Request Details"
- Section 11.4.3.3, "Creating and Submitting a Soft Fund Request"
- Section 11.4.3.4, "Viewing and Editing Soft Fund Request Details"
- Section 11.4.3.5, "Approving, Rejecting, or Reassigning a Special Pricing or a Soft Fund Request"
- Section 11.4.3.6, "Approving a Budget Request for Special Pricing or Soft Funds"
- Section 11.4.3.7, "Submitting a Special Pricing Request Claim"
- Section 11.4.3.8, "Submitting a Soft Fund Request Claim"
- Section 11.4.3.9, "Settling a Special Pricing or a Soft Fund Claim"
- Section 11.4.3.10, "Viewing Claims and Budgets Associated With a Special Pricing or a Soft Funds Request"

### 11.4.3.1 Creating and Submitting a Special Pricing Request

Special Pricing requests can be created in Oracle Partner Management and also from Oracle Trade Management. Use the following procedure to create a special pricing request from Oracle Trade Management.

### **Prerequisites**

None.

### Steps

- 1. Log into Oracle Trade Management as Oracle Trade Management User and navigate to Indirect Sales Management > Special Pricing Request.
- **2.** Click **Create**.
- **3.** In the Create Special Pricing Request page, select a distributor from the Distributor LOV.
  - This is the wholesaler or distributor organization for whom you are creating the special pricing request.
- **4.** Select a Requestor's Name; values for the Requestor Phone and Requestor E-mail default in.

The Requestor is the contact person in the wholesaler organization. The list of values that appears here depends upon the wholesaler organization that you have selected in the Distributor LOV.

- **5.** Select a Request Type, and optionally select the Ship From Stock check box. The Ship From Stock check box determines whether you will make the sale from new inventory or from the existing inventory.
- **6.** Optionally enter a name and description.
- 7. Select the End Date. The Start Date will be the current date by default. You can change the Start Date, and Currency if required.
- 8. Click Next.
- Enter the details as required in the End Customer Details region. The End Customer is the customer to whom the wholesaler intends to sell the products.
- **10.** In the Products region, enter the details of the products for which you would like to request for a special price or discount. Complete a row for each product.
- 11. Optionally add notes in the notes region by selecting a Type, and entering any form of free text, and clicking Add to Notes. All the notes that you add will appear in the List of Notes region.
- **12.** Click **Save** to save the special pricing request and to submit it at a later point of time.
- **13.** If you wish to submit the request immediately, then click **Submit**.
- **14.** Click **Confirm** in the Preview Submission page.

The special pricing request status changes to Pending Approval. The special pricing request approver will receive a workflow notification.

**Note:** The special pricing request does not require approval if you are the creator and approver according to the special pricing request approval rules.

### 11.4.3.2 Viewing and Editing Special Pricing Request Details

After creating or uploading a special pricing request, you can view the information associated with the request and modify the data. You can also view the associated notes and add attachments. Use the following procedure to view and update special pricing request details.

#### **Prerequisites**

A special pricing request in the Draft status.

- 1. Log into Oracle Trade Management as Oracle Trade Management User and navigate to Indirect Sales Management > Special Pricing Request.
- 2. Click the **Details** icon corresponding to the special pricing request.
  - All the special pricing request details such as details of the distributor, end-customer, and products are displayed.
- **3.** Modify the data as required.
- **4.** Optionally, to view existing notes, or to add new notes to the special pricing request:
  - **a.** Click the **Notes** sub tab.
    - If there are any existing notes, they will be displayed in the List of Notes region.
  - **b.** To add a new note, in the Add Notes region, select a note type from the Type drop-down list.
  - **c.** Optionally select a status from the Status drop-down list. See Chapter 12, "Common Components" for more information on note statuses.
  - **d.** Enter any form of free text, and click **Add to Notes**.
- Optionally to add attachments to the special pricing request:
  - Click the **Attachments** sub tab.
  - **b.** From the Add drop-down list, select Desktop File / Text / URL to add a file, text, or URL, and click **Go**.
  - **c.** Enter a description for the attachment in the Attachment Summary Information region.
  - **d.** In the Define Attachment region, to add file as an attachment, click **Browse** and select the file that you would like to add. If you wish to add a URL or text, then type the URL or the text in the respective fields.
  - e. Click **Apply** to add the attachment, or click **Add Another** to add another attachment.
  - Click Save.

### 11.4.3.3 Creating and Submitting a Soft Fund Request

Special Pricing requests can be created in Oracle Partner Management and also from Oracle Trade Management. Use the following procedure to create a soft funds request on behalf of a partner or a wholesaler.

#### **Prerequisites**

None.

### Steps

- 1. Log into Oracle Trade Management as Oracle Trade Management User and navigate to Trade Planning > Soft Fund Requests.
- **2.** Click **Create Request**.
- **3.** In the Create Funds Request page, select a partner from the Partner LOV. This is the wholesaler or distributor organization for whom you are creating the special pricing request.
- **4.** Select a Requestor's Name.

The Requestor is the contact person in the wholesaler organization. The list of values that appears here depends upon the wholesaler organization that you have selected in the Partner LOV.

- **5.** Select a Benefit Name and an Activity from the respective LOVs.
  - The activity field determines the activity that will be carried out with the fund.
- **6.** Select a Start Date and End Date for the fund.
  - This is the range that the fund will be valid for.
- Enter a name and description in the Request Name and Description fields.
- Select a currency from the Currency drop-down list, and enter the amount requested for the fund, in the Requested Amount field. If the partner is contributing towards the fund, then enter the partner's contribution in the Partner Contribution field.
- Click Next.
- **10.** Select a Request Type, and optionally select the Ship From Stock check box.
  - The Ship From Stock check box determines whether you will make the sale from new inventory or from the existing inventory.
- **11.** Optionally enter a name and description.

- **12.** Select the End Date. The Start Date will be the current date by default. You can change the Start Date, and Currency if required.
- **13.** Click Next.
- **14.** Enter details in the Expense Breakdown region.

This is the breakdown of expenses for the trade promotion activity. The 'Total' and 'Requested Amount' are amounts that will be utilized for an activity.

**15.** Enter details in the Performance Objectives region.

This is the outcome that is expected for an activity. This information will enable you to measure the success of your trade promotion expenditure.

**16.** Enter details in the Products region.

These products are the products that will be promoted by the trade promotion activity.

**17.** Enter details in the Geography region.

These are the geographical regions where the trade promotion activity will be executed.

- **18.** Optionally add notes in the notes region by selecting a Type, and entering any form of free text, and clicking Add to Notes. All the notes that you add will appear in the List of Notes region.
- **19.** Optionally add attachments to the soft fund request.
- **20.** Click **Save** to save the changes.
- **21.** Click **Submit** to submit the request for approval.
- 22. Click Confirm.

The soft fund request status changes to Pending Approval. The special pricing request approver will receive a workflow notification.

**Note:** The soft fund request status does not require approval if you are the creator and approver according to the approval rules.

## 11.4.3.4 Viewing and Editing Soft Fund Request Details

After creating or uploading a special pricing request, you can view the information associated with the request and modify the data. You can also view the associated

notes and add attachments. Use the following procedure to view and update special pricing request details.

#### **Prerequisites**

A special pricing request in the Draft status.

### Steps

- 1. Log into Oracle Trade Management as Oracle Trade Management User and navigate to Trade Planning > Soft Fund Requests.
- Click the **Details** icon corresponding to the soft fund request.
  - All the soft fund request details such as the expense breakdown, performance objectives, products, and geography will be displayed.
- **3.** Modify the data as required, and click **Save**.

### 11.4.3.5 Approving, Rejecting, or Reassigning a Special Pricing or a Soft Fund Request

If you are the approver for a special pricing request or a soft fund request, then you will receive workflow notifications whenever a request is submitted for approval. You can accept, reject, or reassign the request to another approver. After the alternate approver approves the request it continues through the approval workflow process. Use the following procedure to accept, reject, or reassign a request.

## **Prerequisites**

A special pricing request or soft fund request must have been submitted for approval.

- 1. Log into Oracle Trade Management as Oracle Trade Management User and do either of the following:
  - Navigate to Indirect Sales Management > Special Pricing Request to approve, reject or resign a special pricing request.
  - Navigate to Trade Planning > Soft Fund Requests to approve, reject or resign a soft fund request.
- 2. Click the **Details** icon corresponding to the special pricing request or soft fund request you would like to approve, reject, or reassign.

If it is a special pricing request, then all the details such as details of the distributor, end-customer, and products are displayed. If it is a soft fund request, then details such as the expense breakdown, performance objectives, products, and geography will be displayed.

- Review the details and click **Continue**.
- **4.** To approve a special pricing request, click **Approve**, and click **Confirm** in the Approve Special Pricing Request page. For soft fund requests, you must enter the approved amount in the Request Approval page, and then click **Confirm**.
- To reject the request, click **Decline**, and select a Decline Reason in the Decline Special Request page or the Decline Request page (in case of soft fund requests), and then click **Decline** again.
- To reassign the request to another, click **Reassign**, select an Approver's name in the Reassign Request Approval page, and click **Confirm**.

### 11.4.3.6 Approving a Budget Request for Special Pricing or Soft Funds

After a special pricing request has been approved by the special pricing request approver, an off-invoice offer or an accrual offer will be generated in the background. These offers must source funds from a budget to offer the discounts or the special price. Even in case of soft fund requests, funds must be sourced from an existing budget. The budget sourcing options for special pricing requests and soft fund requests are specified in System Parameters. If you are the owner of the budget that will fund these requests, then you will receive notifications if the Auto-approval feature is not set. Use the following procedure to approve a budget request for a special pricing request or a soft funds request.

## **Prerequisites**

A special pricing request or a soft funds request must have been submitted. They must have been approved by the respective approvers.

- 1. Log into Oracle Trade Management as Oracle Trade Management Super User, and navigate to Workflow > Worklist. You can also launch the worklist by navigating to Home > Tools > View Notification Work List. The list of open notifications is displayed.
- Select the notification that corresponds to the request that must be approved.
- **3.** Click **Approve**.

### 11.4.3.7 Submitting a Special Pricing Request Claim

If you have appropriate permissions you can submit claims on behalf of partners, to get reimbursed for the discounted amount. While submitting a claim off line, partners may manually send you the claim information, that is, their proof of performance, and then you can submit the claim on their behalf. Use the following procedure to submit a special pricing request claim.

### **Prerequisites**

An approved special pricing request must exist.

### Steps

- 1. Log into Oracle Trade Management as Oracle Trade Management User and navigate to Indirect Sales Management > Special Pricing Requests.
- Click the **Submit Claim** icon corresponding to the special pricing request for which you would like to submit the claim.

### 11.4.3.8 Submitting a Soft Fund Request Claim

If you have appropriate permissions you can submit claims on behalf of partners, to get reimbursed for the discounted amount. While submitting a claim off line, partners may manually send you the claim information, that is, their proof of performance, and then you can submit the claim on their behalf. Use the following procedure to submit a soft funds request claim.

### **Prerequisites**

An approved soft funds request must exist.

- 1. Log into Oracle Trade Management as Oracle Trade Management User and navigate to Trade Planning > Soft Fund Requests.
- 2. Click the **Submit Claim** icon corresponding to the soft funds request for which you would like to submit the claim.
- In the Claim Details region, select the customer name from the Pay To LOV.
- Select a Payment Type and Reason, and optionally enter your comments.
- Review the fund request details and the performance objectives.
- In the Expense Breakdown region, enter the amount spent for each activity.

This will give a breakdown view of how and what exactly the funds have been spent for.

#### 7. Click Submit.

### 11.4.3.9 Settling a Special Pricing or a Soft Fund Claim

After special pricing or soft fund claims are submitted, these claims are treated as all the other claims in Oracle Trade Management. The claims user can view the claims that have been submitted for special pricing or soft funds, and settle them. If you are the claims user and the person who is responsible for settling claims that are related to special pricing or soft funds, then you must settle these claims from the Claims tab. Check and On-account credit memo are the two settlement methods that are available for special pricing and soft fund claims.

For the detailed procedures on how to settle claims with a check or a credit memo, see Section 10.7.17, "Settling Claims, Debit Claims, Deductions, and Overpayments" in the Claims chapter.

### 11.4.3.10 Viewing Claims and Budgets Associated With a Special Pricing or a Soft Funds Request

After a special pricing request or a soft funds request is submitted for approval, you can view the budget details. After the request has been processed, you can also view the claim details. Use the following procedure to view claims and budgets that are associated with a special pricing request or a soft fund request.

## **Prerequisites**

- To view the associated budget, the special pricing request or soft funds request must have been submitted for approval.
- To view the associated claims, claims must have been created for the special pricing request or the soft fund request.

- 1. Log into Oracle Trade Management as Oracle Trade Management User and do either of the following:
  - Navigate to Indirect Sales Management > Special Pricing Request to view the view the budgets and claims that are associated with a special pricing request.

- Navigate to Trade Planning > Soft Fund Requests to view the budgets and claims that are associated with a soft fund request.
- 2. Click the **Details** icon corresponding to the special pricing request or soft fund request you would like to approve, reject, or reassign.
  - If it is a special pricing request, then all the details such as details of the distributor, end-customer, and products are displayed. If it is a soft fund request, then details such as the expense breakdown, performance objectives, products, and geography will be displayed.
- **3.** Click the **Claims** sub tab to view the associated claims.
  - If there are any claims that have been created to settle the request, they will be displayed here.
- **4.** Click the **Budgets** sub tab to view the budgets from which funds have been sourced for the request.

A list of all the budgets from which the request is sourcing funds from will be displayed here.

## 11.5 Referrals

Referral Management is a feature that is available in Oracle Partner Management whereby the partner (retailer or wholesaler) refers a business prospect, lead, or an opportunity to a vendor (manufacturer). If the referral results in an order, the partner can claim incentive for the referral. When partners claim incentives, offers and claims are automatically generated in Oracle Trade Management, and these claims are settled by the claims user. For more information on Referral Management, see Oracle Partner Management User Guide.

### 11.5.1 Process Flow

Figure 11–5 illustrates the process flow for referrals, starting from referral submission to claim settlement.

Figure 11–5 Process Flow for Referrals

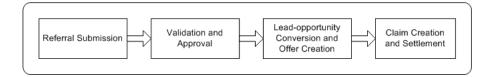

#### Submission

A partner submits a referral. Alternately, the vendor can also submit referrals on behalf of a partner. After a referral is submitted, it has to be approved by the appropriate person. If it is approved, a lead is created in the system. If it is rejected, the partner is notified accordingly.

### Referral Validation and Approval

The approver reviews the referral, searches for duplicate referrals, and approves or declines the referral. Before approving the referral, the approver checks if the referral matches any existing referral, lead, opportunity, and contact.

### Lead-Opportunity Conversion and Offer Creation

If the lead is converted to an opportunity and the opportunity results in an order, an offer is generated in Oracle Trade Management.

#### Claim Creation and Settlement

If a partner's referral results in orders in the system, they have to be compensated for the same. Whenever a referral results in a successful order, the partner accrues incentives accordingly. These accruals are accumulated in the partner's account. This offer sources funds from a budget. The Administrator specifies the budget source as a profile value. Accruals that are claimed by the partner are posted for orders that are placed and shipped. A claim is automatically created in Oracle Trade Management after shipments for the order are complete. The claim is routed to the claims user who views the claim and adjusts the claim amount if necessary. The compensation is posted to the partner for acceptance. If the partner accepts the claim, the claim is processed further and settled.

# **Common Components**

### Sections in this chapter include:

- Section 12.1, "Collaboration"
- Section 12.2, "Security and User Types"
- Section 12.3, "User Profile Overview"
- Section 12.4, "Trade Profile"
- Section 12.5, "System Parameters"
- Section 12.6, "Custom Setups, Mandatory Rules, and Locking Rules"

# 12.1 Collaboration

Sales organizations are composed of teams that include many team members. Budget, Offer, and Claim collaboration enables you to communicate and coordinate the efforts within the team to deal with problems and track them. You can create contact points for different trade promotion objects and activities (budgets, offers, claims, and so on), communicate with the team members through notes and attachments, assign and keep track of tasks, and add or remove team members or groups from the activities of the trade promotion object.

### Topics included are:

- Section 12.1.1, "About Notes, Tasks, and Attachments"
- Section 12.1.2, "Creating and Editing a Note"
- Section 12.1.3, "Creating a Task"
- Section 12.1.4, "Adding and Modifying an Attachment"
- Section 12.1.5, "Adding or Removing a Contact Point"
- Section 12.1.6, "Adding or Removing Groups and Users From an Offer"

# 12.1.1 About Notes, Tasks, and Attachments

Topics included are:

- Notes
- **Tasks**
- Attachments

#### **Notes**

Notes enables you write and record information that you would like to communicate to others who deal with a trade promotion object at various levels. You can create any number of notes, and edit and modify notes. In Oracle Trade Management, you can associate notes to trade promotion objects such as budgets, offers, quota, and claims. When you create a note, you must select a category. This enables all the users concerned with that category to view the notes.

For example, to create a note for the approvers of an offer, you must select the category--"Approval" and create the note. This enables the approvers to view this note when the offer is submitted for approval.

When you create a note, you can make it public or private, or publish it. When you make the note public, everyone can view the note. If the note is private, only you can view the note. If you publish the note, only your team members will be able to view the note. Notes can be used from different applications in the Oracle E-Business Suite and are stored in the same Notes table.

The key features of notes are as follows:

- Notes are displayed with their type, text, author, and date
- You can capture large amounts of data, such as log files and text
- Notes can be translated to other languages
- Notes can be private (only you can access it) or public (other users can read from or write to it)
- Note types are available to categorize business transactions such as searching for a note
- You can attach text, files, or URLs to a note
- Notes can be up to 32K in size
- You can refine your note search by entering Related To information or selecting a match option.

#### **Tasks**

Tasks enables you to assign follow-up activities such as resolving problems related to the budget, offer, claim, and so on. A task may be a follow-up action, a reminder, or a daily work assignment. For example, a support manager of a company may want to create a task for an employee stating, "Please call back customer by 9:00am." This task specifies that the employee must call back the customer.

When you create a task, you must specify certain parameters such as the priority of the task, the scheduled date, and the group or team member to whom you assign the offer. You can also create a task hierarchy and create many sub tasks under a parent task.

You can perform the following activities related to tasks:

- Create tasks of specific task types and associate them to customers
- Relate tasks to business objects, and assign tasks to specific resources
- Define and manage your task efforts
- Add notes and attachments to add more details to your tasks

- View and modify the details of a task in the Task Details page
- View your tasks in the Tasks Summary page
- Use Task Search to create personalized saved searches that you can use to search for tasks
- Create repeating tasks to reoccur during a specific interval such as every day
- Manage task contacts
- Mass create tasks for a team or group

The task status appears as In Planning when the task is in the planning stage. The task status changes to Assigned after you assign the task to the group or a team member. If the task is complete, the group or the team member can close the task, after which the task status appears as Closed.

For any task, the owner and the assignee have complete access to view and update the task. You can assign only private tasks to an assignee. For example, if you give access to a resource B for all tasks, then the privileges are granted only for private tasks. An assignee cannot delete the private task.

You can also add notes and attachments to a task. You can edit, delete, view, update, and search for a task only if you fulfill one of the following conditions:

- You are the owner or assignee of the task
- You have access to the task
- You are a team member of the group that is either the owner or assignee of the task

#### **Attachments**

Attachments are used for sharing and storing information about trade management activities. You can add files, text, or web addresses as attachments to budgets, offers, and claims. After you add the attachments, the associated team members can access and download them.

For example, you create an offer for a customer to offer an incentive if the customer displays a product banner in his store for one month. The customer performs as expected and raises a claim. You have a photograph of the banner display as proof of performance. You scan this photograph and add it as an attachment to the claim.

# 12.1.2 Creating and Editing a Note

The following procedure describes how to create and edit a note for a budget. You can also use this procedure to create and edit a note for any trade promotion object.

### **Prerequisites**

An existing budget.

### Steps

- 1. Log into Oracle Trade Management as Oracle Trade Management User and navigate to Budget > Budgets.
- **2.** Click the hyperlink of the budget.
- **3.** Click the **Collaboration** side navigation link, and then click **Notes**.
- 4. Click Create.
- **5.** Select a note type from the Type drop-down list.

The note will be classified based on the type that you select. This will enable you to search for notes belonging to a particular type.

- **6.** Select the Status.
- Type in any form of free text for the note. If the text is more than what the field can hold, click **More** and enter the text.
- **8.** Click **Create**.
- **9.** Click **Create and Create Another** to create another note immediately.

# 12.1.3 Creating a Task

The following procedure describes how to create a task for an offer. Use this procedure to create a task for any other trade promotion object. However, a budget cannot have any tasks associated with it.

# **Prerequisites**

An existing offer.

# **Steps**

1. Log into Oracle Trade Management as Oracle Trade Management User and navigate to Trade Planning > Offers.

- **2.** Click the **Collaboration** side navigation link, and then click **Tasks**.
- Click **Create**.
- **4.** Select a task type from the Type drop-down list.
  - The task will be classified based on the type that you select. This will enable you to search for tasks belonging to a particular type.
- Type in a subject for the task, and optionally enter a description for the task.
- Select a priority for the task, and select a status.
- **7.** Select the categories. Optionally check the Private check box if you want to make the task private.
- **8.** Optionally Select a Parent Task if any. Doing this will make the existing task a subtask of the selected parent task.
- **9.** Optionally check the Notify check box.
- **10.** In the Dates region of the page, optionally select the time zone.
- 11. Select Planned, Scheduled, or Actual dates, and select the corresponding Start Date, Start Time, End Date, and End Time.
- **12.** In the Assign To region of the page, select the Resource Type from the Assignee drop-down list.
- **13.** Select the Name from the LOV. The list displayed depends upon the Resource Type that you select. After you select the name, the Job Title, Phone, and E-mail details default in.
- **14.** In the Customer region of the page, select the Type, Account, Name, and Address 1.
- **15.** Optionally enter the phone number, and the address of the organization, if you must enter any other phone number and address that does not exist in the application for the selected customer.
- **16.** Optionally select a Phone Number, and enter an e-mail address.
- **17.** In the References section, optionally select the Type, and Name, and enter the description.
- **18.** Click **Create**.
- **19.** Click **Create and Create Another** to create another task immediately.

# 12.1.4 Adding and Modifying an Attachment

The following procedure describes how to add an attachment to an offer. You can also use this procedure to add an attachment for any other trade promotion object.

### **Prerequisites**

An existing offer.

### Steps

- 1. Log into Oracle Trade Management as Oracle Trade Management User and navigate to Trade Planning > Offers.
- **2.** Click the hyperlink of the offer.
- **3.** Click the **Collaboration** side navigation link, and then click **Attachments**.
- 4. Click Create.
- Enter a Description for the attachment.
- Select from one of the following options:
  - File: to add an existing file as an attachment.
  - Text: to enter text and add it as an attachment.
  - URL: to add a url as an attachment.

#### 7. Click Create.

All the attachments that are added to the offer are listed in the Offer Details -Attachments page. To modify an existing attachment:

- Select the attachment, and make the required changes.
- Click **Update**.

# 12.1.5 Adding or Removing a Contact Point

Contact points for trade promotion objects serve as a reference to direct customers for further information. You can specify contact points for a budget, offer, or claim. A trade promotion object may have any number of contact points. Contact points can be defined for one of the following:

User: The selected individual becomes the contact point.

Team: All the individuals who belong to the specific team become the contact points.

This procedure describes how to create a contact point for an offer. Use this procedure to create contact points for any object.

### **Prerequisites**

An existing offer.

### Steps

- 1. Log into Oracle Trade Management as Oracle Trade Management User and navigate to Trade Planning > Offers.
- Click the hyperlink of the offer.
- Click the **Collaboration** side navigation link, and then click Contact Point.
- **4.** Select a contact type (Address, E-mail, and so on), and select a value from the Name LOV. The values that appear in the name LOV depend upon the contact type that you select.
- To remove a contact point, click the corresponding **Remove** icon.
- **6.** Click **Update**.

# 12.1.6 Adding or Removing Groups and Users From an Offer

The Team option enables you to add or remove other groups or users to the activities of budgets, offers, quotas, or claims. By using this option, you can assign access to team members. The access that the group or team member gets depends upon the group type that the team member belongs to.

For example, if you add the Administrator Group to a budget, then all the team members belonging to that group will have administrator rights on the budget.

The following procedure describes how to add users to an offer. Use this procedure to add users to any other trade promotion object.

# **Prerequisites**

An existing offer.

# Steps

- 1. Log into Oracle Trade Management as Oracle Trade Management User and navigate to Trade Planning > Offers.
- **2.** Click the hyperlink of the offer.

- **3.** Click the **Collaboration** side navigation link, and then click **Team**.
- Select either User or Role from the User/Role drop-down list, and select the appropriate value.
- Optionally check the Edit Metrics check box.
- Click **Update**.

# 12.2 Security and User Types

Oracle Trade Management provides different access levels based on the security group. Under this rule, the owner of the an object such as a claim, budget, offer, and so on, can change the all the fields including the Owner field. A member of the security group can update claim information except the Owner. A non-member cannot update any field. An application profile option is also provided to disable this feature, if necessary.

The security of the object is ensured by dividing the users into different types. Each user type has defined access permissions that determine the actions that users can perform on the claim. Only those users who create or own the trade management object can view and update parameters of the respective object. The authority to view and edit an object also depends on the hierarchy.

For example, a Vice President of Sales or a Regional Sales Director may view and update objects, such as offers that belong to their reporting subordinates. Offer owners can select users to view the promotional activity vertically through the sales hierarchy while limiting visibility across the hierarchy. For example, peer Sales Representatives of the same region who manage separate account bases may be denied editing rights, and in some cases viewing rights to each others promotional activities.

Table 12–1 describes the different user types and the access levels in Oracle Trade Management. These user types apply to all the modules in Oracle Trade Management.

Table 12-1 User Types

| User Type       | Access Level                                                              |
|-----------------|---------------------------------------------------------------------------|
| AMS:Admin Group | Update all the fields:                                                    |
|                 | <ul> <li>Including the fields that are locked by locking rules</li> </ul> |
|                 | Excluding the fields that are locked by the system                        |

Table 12-1 User Types

| User Type                           | Access Level                                         |
|-------------------------------------|------------------------------------------------------|
| Owner                               | Update all fields:                                   |
|                                     | ■ Including the Owner field                          |
|                                     | ■ Excluding those locked by system                   |
|                                     | ■ Excluding those locked by locking rules            |
|                                     | The Owner can add team members                       |
| Team Member with Edit               | Update all fields:                                   |
| Metrics                             | ■ Excluding the Owner field                          |
|                                     | ■ Excluding those locked by system                   |
|                                     | Excluding those locked by locking rules              |
|                                     | A Team Member with Edit Metrics can add team members |
| Team Member without Edit<br>Metrics | View the object (budget, offer, claim, and so on)    |

# 12.3 User Profile Overview

Oracle Trade Management includes a few attributes that you may modify. The Profile link in the top right corner of the page displays a profile page with items such as passwords, calendar preferences, navigation preferences, default currency and other attributes.

Access to many of the tabs is controlled by a responsibility. Each user is given a responsibility which determines what tabs are displayed and what rights a user may have. You can modify user profiles based on your preferences. The changes that you make to your user profile do not affect the functionality of the application.

### Topics included are:

- Section 12.3.1, "Changing Password"
- Section 12.3.2, "Setting Calendar Preferences"
- Section 12.3.3, "Personalizing Navigation and Display"
- Section 12.3.4, "Setting Application Preferences"

# 12.3.1 Changing Password

Use the following procedure to change your password.

# **Prerequisites**

None.

### Steps

- Log into Oracle Trade Management as Oracle Trade Management User and click the **Profile** link.
- Navigate to Account Setting > Change Password.
- Enter your current password and the new password.
- Re-enter the new password.
- Click **Update**.

# 12.3.2 Setting Calendar Preferences

You can set your calendar preferences to modify the manner in which the calendar items are displayed in your personal calendar. You can modify the weekly setup, add new resources to your calendar, create new groups, and subscribe to group calendars.

## **Prerequisites**

None.

# Steps

- 1. Log into Oracle Trade Management as Oracle Trade Management User and click the Profile link.
- Click the **Calendar** tab.
- To modify the manner in which the calendar items are displayed:
  - Click the **Personalize** horizontal navigation link.
  - In the Calendar Personal Preferences page, modify the details as required, and click **Update**.
- To add new users to the activities of your calendar:
  - Click the **Privileges** horizontal navigation link.
  - **b.** Search either by resource name or username to grant access to other users

If you would like the user only to view your calendar, then add the user under the View Only Access region. If you wish to grant the user complete access to your calendar, then add the user under the Full Access region.

- c. Click **Update**.
- To create a new subscription group or to subscribe to an existing group:
  - Click the **Group Calendar** horizontal navigation link.
  - To create a new group, click **Request New Group**.
  - Enter a Group Name and Group Description, and click **Send Request** You will receive e-mail notifications when you submit your request and after the request is processed.
  - To subscribe to an existing group, click **Subscribe To Group**.
  - **e.** Select a Group Name; the description defaults in.
  - Optionally select a Display Color. In your calendar, the group will be displayed in the color that you select here.
  - Optionally add a Prefix Event Title.
- To change your calendar views, click the **Switch Calendar** horizontal navigation link, and click **Switch Calendar**.
- 7. To change your time zone, click the **Time Zone** horizontal navigation link, select a time zone, and click **Update**.

# 12.3.3 Personalizing Navigation and Display

Navigation preferences, display preferences, and quick menu enable you to switch responsibilities and set default responsibilities, specify the manner in which data must be displayed, and customize the quick menu.

# **Prerequisites**

None.

# Steps

1. Log into Oracle Trade Management as Oracle Trade Management User and click the Profile link.

- **2.** Click the **Personalization** tab.
- Click the **Navigation Preferences** horizontal navigation link.
  - To switch responsibilities, select a responsibility from the Current Responsibility drop-down list, and click **Update**.
  - **b.** To set a default responsibility, select a responsibility from the Default Responsibility drop-down list, and click **Update**. This is the responsibility with which you will log in next time.
- To customize the data display, click the **Display Preferences** horizontal navigation link, modify the details as required, and click **Update**.
- To customize the quick menu, click the **Quick Menu** horizontal navigation link.
  - Move the required items from the Available menus to the Favorite menus. All the items that you move will be added to the Quick menu.
  - **b.** Click **Update**.

# 12.3.4 Setting Application Preferences

Application preferences enables you to set general preferences for data display, and also specify the default searches that each of the tabs in Oracle Trade Management must display. Use the following procedure to set application preferences.

# **Prerequisites**

None.

# **Steps**

- Log into Oracle Trade Management as Oracle Trade Management User and click the **Profile** link.
- **2.** Click the **Trade Management** tab.
- **3.** Click the **General** horizontal navigation link, and set general preferences for data display as follows:
  - **a.** Select a Country and Time Zone.
  - **b.** Select a value from the Search Screen Rows drop-down list.
    - This is the number of rows that will be displayed whenever you perform a search.

- **c.** Select either Yes or No from the Enable Tip Text drop-down list. If you select Yes, then tip text will be displayed for all the pages.
- **d.** Select either Yes or No from the Enable Record Count drop-down list.
- **e.** Select whether you would like to view the side navigation links for the pages.
- To specify the default searches that each of the tabs in Oracle Trade Management must display, click the respective horizontal navigation link.
  - A list of all searches that you have created for the tab are displayed. For example, if you click the Offers horizontal navigation link, then all the searches that you have created for offers will be displayed here.
  - **b.** Select the search that you would like to set as default.
  - **c.** Click **Update**.

# 12.4 Trade Profile

Manufacturers may deal with multiple customers. Each customer may have different preferences for payment, such as different means, methods, and frequency for payments. Trade profile of a customer can store the frequency for paying a customer, the customer's preference for receiving the payment in check or in credit, as well as any threshold amount whereby a customer gets paid only if the customer's accruals reach the threshold limit. Based on these preferences and schedule setups, you can set Autopay to periodically reimburse customers for their accruals.

Trade profile of a customer serves the following main purposes:

- Link to Vendor Setup
  - The Administrator can link a customer with the vendor setup in Oracle Payables so that the related claims can be settled with checks.
- Assigning Days Due

If claims are not settled on time, they become disputed items in Oracle Receivables. To avoid such situations, the Administrator may establish a time period for claim settlement.

For example, your organization determines that all claims for an important customer must be resolved with 15 days from the time they are created. In the customer's trade profile, the default days due is assigned as 15 days. When a

claim for this customer is created on January 1st, it automatically gets a due date of January 16th.

# 12.5 System Parameters

System Parameters define the basic functionality for budgets, offers, and claims. System Parameters includes the following components:

Set of Books

When you create a budget, offer, or claim in Oracle Trade Management, you can define it in any currency. In the background, however, a functional currency is always recorded with the budget. The functionality currency is the main currency used by a Set of Books. In cases when the exchange type is unclear, the currency that is specified in the System Parameters will be used. The GL postings are created in the functional currency.

Accounting

GL integration parameters are determined in the System Parameters.

Sales or Expense or Charge Account

When accruals are created either from a Lump Sum, Accrual, Scan Data or Volume offers, such accruals may be treated as liabilities by some companies. These accruals are tracked in the General Ledger. Oracle Trade Management provides GL integration by creating the accounting entries--Debit Sales or Expense or Charge, and Credit Liability.

The accounting entries that are created by Oracle Trade Management during accrual use the GL accounts from the following setups:

- As defined on a budget itself
- According to any Account Generator workflow updates. For more details on the Account Generator Workflow, see Section 9.6.15, "Advanced General Ledger Integration" in the Budgets chapter.
- As defined in the System Parameters
- Accrual Liability Account

Liabilities represent the monetary obligations of an organization. When accruals are created either from a Lump sum, Accrual, Scan Data, or Volume offers, such accruals may be treated as liabilities because the customers will ultimately claim the amount through claims or deductions.

These liabilities are tracked in the General Ledger. Oracle Trade Management provides GL integration by creating the accounting entries--Debit Sales or Expense or Charge, and Credit Liability. Crediting the liability account means that the liability balance will be increased.

### Receivable Clearing Account

When a claim or deduction is created and associated to promotional accruals, during claim settlement, if the settlement method is a credit memo, the GL entries--Debit Liabilities, and Credit Receivables Clearing are created. While the Liabilities account that is used will be the same as the account used at the time of accruals, the Oracle Receivables clearing accounts that will be used during claim settlement will be taken from the following setups:

- As defined on the Claim Type
- According to the Account Generator workflow updates.
- As defined in the System Parameters

### Vendor Clearing Account

If a promotional claim is settled by a check instead of a credit, the GL entries--Debit Liabilities, and Credit Vendor Clearing are created. While the Liabilities account that is used will be the same as the account used at the time of accruals, the Oracle Payables clearing account that is used during claim settlement will be taken from the following setups:

- As defined on Claim Type
- According to the Account Generator workflow updates.
- As defined in the System Parameters

System Parameters enables the Administrator to setup the following information for claims:

#### Claim Reason

When a deduction or an overpayment comes through Oracle Receivables, the claim reason is often not supplied by the customer's remittance and therefore the claim reason is unknown when the claim is created. In such cases, the Claim Reason selected in the System Parameters will default on the deductions or overpayments.

For example, the Administrator in an organization can set it up such that all deductions and overpayments that do not have a reason are created with the claim reason--"Unknown Claim Reason".

### Claim Type

When deductions or overpayments come through the Oracle Receivables, sometimes, the claim type is not captured. Such claims will therefore be created with the claim type defaulted from the System Parameters page.

For example, the Administrator in an organization may set such claim types as Unknown Claim Type, To be Determined, and so on.

### Days Due

The number of days due determines the due date of each claim. If this is not set up for customers, the due date can be defaulted from System Parameters. When a claim is created, the days that are due according to the customer's Trade Profile will first be assessed to determine the due date of the claim. But if that is not assigned, the number of days due that is set up in the System Parameters will be used to derive the due date of the claim.

#### Default Owner

An owner of a claim is the person responsible for driving a claim to resolution. Claims may be assigned based on various criteria such as claim type, reason, customer or geographical attributes. In cases when certain claims are created and for various reasons the claims assignment territories fail to assign an owner, it is still imperative that a default owner be assigned. This default owner may be an Administrator or a Claims Analyst who will be responsible for resolving the claims or for finding the proper owners.

# 12.6 Custom Setups, Mandatory Rules, and Locking Rules

Topics included are:

- Custom Setups
- Mandatory Rules
- Locking Rules

# **Custom Setups**

Custom Setups generally serve the following purposes:

- Defining the prefix for the source code or number (a unique identifier for a budget, offer, or claim)
- Determining the layout of the navigation items on the side navigation bar

Determining whether a budget, offer, or claim requires approval

For a budget, however, the last function does not apply since a budget almost always requires approval. The only time when a budget does not require approval is when the one and only approver according to approval rule setups is actually the budget owner himself.

### Mandatory Rules

Mandatory Rules enable you to control data entry by mandating that certain fields must always be entered on screen by users. In addition to data mandated by system, mandatory rules can be created to make other data fields mandatory.

For example, Business Unit in a budget is not a system mandatory field. Ordinarily users have a choice to select value for it or not. If the Management wants to ensure that users always select value for this for reasons such as proper classifications, reports, and so on, a mandatory rule may be created for Business Unit.

### Locking Rules

Locking Rules are another way for organizations to control data entry by disallowing updates to certain data at certain statuses.

For example, you cannot update certain fields and information after an offer becomes active because they are locked.

> **Note:** By design, locking rules are ignored for the Oracle Trade Management Super User responsibility. Whenever a user is logged in as Oracle Trade Management Super User, the user can update the fields that are locked.

# **Home Page and Calendar**

This appendix describes the components in the Oracle Trade Management home page. It also explains how to use the Calendar.

Sections in this chapter include:

- Section A.1, "Home Page"
- Section A.2, "Calendar"

# A.1 Home Page

Topics included are:

- Section A.1.1, "Tools"
- Section A.1.2, "Marketing"
- Section A.1.3, "News and Encyclopedia"
- Section A.1.4, "Resources and Reports"

### A.1.1 Tools

The Tools page contains links to External Tools and Internal Tools. External tools include all the links and applications that you can access from outside Oracle Trade Management. The options that appear here depend upon the implementation setups.

Internal Tools include the following:

- Territory Lookup: Enables you to find an organization and know which territory it belongs to.
- Events: Enables you to search for records of active events.

# A.1.2 Marketing

The Marketing page includes links to the following information. The options that appear here depend upon the implementation setups.

- Deliverables: Includes category wise links to lists of all the deliverables that exist within Oracle Trade Management.
- Event Schedules: Includes categorizes links to lists of all the event schedules that exist within Oracle Trade Management.
- Offers: Includes links to all the offer types that exist within Oracle Trade Management. You can view the list of all offers belonging to a particular offer type by clicking on the relevant link. For example, click the Accrual link to view all accrual type of offers that have been created.
- Campaign Schedules: Includes category wise links to lists of all the campaign schedules that exist within Oracle Trade Management.
- Pricelists: Includes links to all the pricelists. The pricelists are classified based on their currency type. All the pricelists that are of a specific currency type are grouped accordingly. To view all the pricelists of a specific currency, click the

- respective currency. For example, click Australian Dollar to view all the pricelists that have currency type = Australian Dollars.
- Products: Includes a category wise listing of all the products that exist within Oracle Trade Management

# A.1.3 News and Encyclopedia

You can access the latest news from the News page. The information that appears here is based on the news preferences setting in your organization.

The Encyclopedia page contains links to My Channels, Categories, Publish, and Administration. The Encyclopedia sub tab is set up by using the Oracle Marketing Encyclopedia System. The options that appear here depend upon the implementation setups. The following sections briefly describe the significance of each of these links, and the tasks that you can perform. See the *Oracle Marketing Encyclopedia System User Guide* for more information.

### My Channels

Channels are the lowest level in the hierarchy of categories that contain published items. My Channels screen displays all the categories and channels to which you have subscribed. The My Channels link includes the following:

- My Group Channels: Enables you to view information such as links and reports with respect to a specific channel of information. For example, you can view information and useful links related to a specific channel, say, Sales and Marketing.
- My Territories: Enables you to view different territory hierarchies.
- My Messages: Enables you to view all your messages.
- My Published Items: Published items are all the items such as notes and tasks that have been published. Publishing items to a specific team or group enables all the team members belonging to the group to view these items. My Published Items enables you to remove published items from the repository and select a specific item to edit by clicking on it.

# Categories

Categories are a means to store, organize, and distribute different types of content items such as Company News, Marketing, and Sales in the Oracle Marketing Encyclopedia System repository. The Categories page enables you to view category wise information that is related to your organization. The options that appear here

depend upon the implementation setups. It also contains links from where you can access your messages, notifications, and approvals.

#### **Publish**

The Publish page enables you to publish an item type of a file, URL, or a message to various categories or groups. See the Oracle Marketing Encyclopedia System User Guide for more information.

#### Administration

The Administration page enables you to perform the following tasks:

- Create and manage content types for published items.
- Create and manage new categories, and groups.
- Establish hierarchical relationship among categories.
- Create and manage perspectives for published items.
- Create and assign properties to new channels, and edit and remove existing channels.
- Assign channel access privileges, and user and group privileges.

See the *Oracle Marketing Encyclopedia System User Guide* for more information.

# A.1.4 Resources and Reports

The Resources page enables you to search for Employees, Groups, and Teams. You can perform the following tasks by using this option:

- Search for an employee, and view the employee details along with the organization structure. You can view and add skill sets to the employee's profile. You can view the Role History of the employee and find out in what capacities the person has worked in your organization. You can also view the list of groups of which the employee is or has been a member of.
- Search for a specific group, and view the group details such as the list of members belonging to specific group. You can view the group hierarchy including the child and parent groups if they exist. You can also view a list of all the group members.
- Search for employees with a specific set of roles. For example, you can find a list of employees who are the Managers and also the Administrators.
- Search for teams and view team-related information.

The Reports page includes a number of reports that are related to the business activities of your organization. You can access these reports by navigating to Home Page > Reports.

# A.2 Calendar

Calendar enables you to create and manage appointments for your activities. By using the calendar, you can:

- Choose from the different calendar views, and view public calendars.
- Create and view notes and attachments.
- View availability of other team members, and send them e-mails.
- Create and view appointments for current and future dates.

Topics included are:

- Section A.2.1, "Calendar Views"
- Section A.2.3, "About Public Calendar"
- Section A.2.4, "Creating an Appointment"

### A.2.1 Calendar Views

The different calendar views that are available are Daily, Weekly, Monthly, and Yearly, and Combination. The calendar view that you select determines the manner in which the dates and appointments will be displayed. For example, if you select Daily, you can view the calendar for the current day only, whereas if you select Weekly, you can view the calendar for the current week.

Combination view enables you to see the calendar for the current day and a list of all your tasks. You can view the task details, and also create or remove tasks from this screen.

# A.2.2 Adding a Team Member and Checking Availability

By using the calendar, you can check the availability of a team member. You can must add team members to your calendar in order to view their availability. Use the following procedure to add new team members to your calendar and check their availability.

### **Prerequisites**

None.

### **Steps**

- 1. Log into Oracle Trade Management as Oracle Trade Management User and navigate to Calendar > Views.
- Click the **Availability** side navigation link.

If there are any existing team members, you can see their names, and their schedules for the current day. All the time periods without appointments will be highlighted as Available. If there are any appointments for any of the time periods, then the respective time period will be highlighted as Unavailable.

- To add a new team member to your calendar, click **Add Resource**.
- In the Lookup page, select the name of the team member whom you would like to add.
- Click **Add**.
- Repeat the previous two steps to add another team member.

### A.2.3 About Public Calendar

Public calendars are group calendars that can be accessed by members of a particular group. For example, the sales management team in an organization can have a public calendar called Management Calendar that includes meeting and presentation appointments for all the managers. Each of the managers can subscribe to this group to view the activities that are related to this calendar.

See Chapter 12, "Common Components" for information on how you can subscribe to public calendars.

# A.2.4 Creating an Appointment

When you create an appointment, you will receive e-mails reminding you about the appointment. Use the following procedure to create an appointment.

# **Prerequisites**

None.

## **Steps**

- 1. Log into Oracle Trade Management as Oracle Trade Management User and navigate to Calendar > Views.
- **2.** Click the **Appointments** side navigation link.
- **3.** Enter a name for the appointment.
- 4. In the Start Date field and Start Time field select the date and time for the appointment, and select a Time Zone.
- **5.** Optionally select a duration for the appointment.
- **6.** Select an appointment type from the Type drop-down list.
- **7.** Optionally select a Priority and Category.
- Select a Reminder option from the Remind Me drop-down list.
- Optionally enter a description, and optionally add a person in the References region.
- **10.** Click **Create**.
- **11.** Click **Create and Create Another** to immediately create another appointment.

# **Glossary**

#### Accrual

An allowance, which is accumulated by manufacturers or suppliers, for their retailers or distributors. Accruals are generally calculated as the percent of invoice price of products sold to the retailers or distributors. It is the practice of accounting for transactions ahead of time when money exchanges hands.

#### Administration

A main tab in Oracle Trade Management that gives access to a variety of administrative functions.

#### Administrator

The person who has access to the Administration tab in Oracle Trade Management. The Administrator is responsible for all the implementation setups, and running and scheduling concurrent programs.

#### **Approval Rule**

Rules that are created in Oracle Trade Management (and also in other parts of the Oracle E-Business Suite), to control the routing and sequence of approval requests. This means that users do not have to manually select the correct approver. They can simply submit a request for approval, and it gets routed to the designated approver according to the approval rules.

### **Associate Earning**

The action of linking the customers' earnings to Claims or Deductions. The terms "earning" and "accrual" are used interchangeably in Oracle Trade Management.

#### **Attachment**

Electronic document that can be uploaded or linked to Oracle Trade Management. Other users can download these attachments.

### **Attachment Type**

When attachments are added at various levels within Oracle Trade Management, an attachment type such as file, URL, or text must be selected.

#### B<sub>2</sub>B

Business-to-Business.

#### B<sub>2</sub>C

Business-to-Consumer.

### **Beneficiary**

A customer who is different from a qualifying customer, but who is eligible to receive payments and earnings.

### **Budget Source**

Names of budgets that are created in Oracle Trade Management. You can request funds from various budget sources to cover costs of offers, special pricing requests, soft fund requests, chargebacks, and third party accruals.

### **Budget Source Value**

The amount being requested or approved from a budget source.

# **Budget Thresholds**

Alerts that can be raised when a budget is being depleted too quickly or too slowly.

#### **Business Rules**

The rules and guide lines that govern how an organization uses an Oracle product.

#### **Business Unit**

A grouping of users within the application, defining the organizational structure.

# Charges

Charges include the money spent by organizations to run their business. In Oracle Trade Management, the terms "charges" and "expenses" are used interchangeably.

### **Claim System Parameters**

A collection of settings that govern how claims are processed by the system.

#### COGS

Cost of Goods Sold.

#### Cost

Expenditure incurred by trade promotion and sales activities. These expenditures can be paid immediately, or be accrued and paid later.

#### Credit

Credit and Debit are two entries for an accounting transaction.

#### **CSV File**

A comma delimited data file type.

#### **Data Sources**

Field maps for external data sources.

#### **Debit**

Debit and Credit are two entries for an accounting transaction.

# **Delayed Discounts**

Discounts that are given without reducing the amounts invoiced. Customers can get the money later by submitting a claim, or through a deduction, or automatic payments. In Oracle Trade Management, delayed discounts are also called Accrual Offers.

#### Discoverer

Oracle's data query tool.

# **Display Priority**

A business attribute of the posting's content type used to prioritize the recommended content for display, based on business objectives. For example, prioritize the recommended products based on price, and display the highest priced product.

#### **DNC**

Do Not Contact. A flag in marketing databases and lists indicating people who do not wish to be contacted.

#### Flat File

See CSV File.

### **Funds Accrual Engine**

The program that manages all the accruals in Oracle Trade Management.

#### Interaction

Any interaction (or touch point) with a customer or prospect. For example, contacts may be targeted, and they may respond, register, attend, and evaluate (dependent upon the activity type). Interactions may later be qualified and rated, and may become leads.

#### **General Ledger**

The system that holds all the records of accounting transactions. Financial statements are built up in this system.

### **General Ledger Account**

The General Ledger Account records and summarizes the accounting transactions.

# **General Ledger Journal Entry**

An accounting record.

# **General Ledger Posting (GL Posting)**

An official entry that affects the financial position of a company.

## Interaction Import

A functionality in Oracle Telesales that will allow interactions and/or new customer/prospect records to be imported from pre-defined format flat files into customer master records.

#### Intersect

A value that is used in List Build and Selection. Use this option to create a selection that includes only the intersect (overlap) of two chosen lists.

#### Oracle iStore

An Oracle product that is designed for producing electronic commerce websites.

#### Item

A product that is set up in Oracle Inventory. The terms "item" and "product" are used interchangeably in this document.

### **Item Category**

A way to group or classify items in Oracle Inventory. An item category may consist of multiple segments. Categories can be grouped by category sets. Each item can belong to multiple categories. The term "item category" is used interchangeably in this document with the term "product family".

#### **JSP**

Java Server Page.

#### **JTF**

Java Technical Foundation.

#### Lead

A qualified sales opportunity that results from a trade promotion or sales activity.

# Liability

This is a balance sheet item which represents a monetary obligation that the company has.

#### Lists

Lists of customers or prospective customers that may have demographic or previous purchase history information associated with the people or companies on the list.

# List Import

A function in which external data, such as a rented or purchased list, may be permanently or temporarily added to an organization's internal customer and prospect data.

# **List Import Table**

A database table where records imported from a rented or purchased list are stored. Records may be added to TCA from the List Import Table.

#### LOV

List of Values.

#### Manufacturer

Manufacturer in Oracle Trade Management, is the organization that manufactures the products. In Oracle Partner Management, a manufacturer is known as a Vendor.

### Margin

Gross Profit divided by Sales. Margin is communicated in terms of a percentage.

### **Multi Org**

Used to describe the capabilities of the Oracle E-Business Suite in dealing with multiple organizations/languages/currencies, etc.

#### **Partner**

Term used in Oracle Partner Management to represent either a wholesaler or retailer.

#### **Promotion**

The terms "offer" and "promotion" are used interchangeably. A promotion is a discount that is offered on the products to entice the customers to purchase them.

#### **Promotional Accrual**

The terms "promotional accrual", "accrual", and "earning" are used interchangeably in Oracle Trade Management.

### Object

Oracle Trade Management uses the term "object" to refer to various building blocks used in the application. These include Quotas, Quota Allocations, Budgets, Budget Allocations, Offers, Campaigns, and Products.

#### OC or OM

Order Capture or Order Management, a part of the Oracle E-Business Suite allowing orders to be created and passed for fulfillment.

### **Operating Unit**

An organization under a legal entity that secures data for applications such as Order Management, Oracle Receivables, Oracle Payables and others. Each responsibility in Oracle applications is tied to a specific operating unit.

### Organization

A company (or other logical grouping of contacts) in TCA

#### Owner

The name of the person within Oracle who owns or is responsible for the Oracle Trade Management object.

#### Page

A logical entity describing a JSP template or an HTML page.

#### Personalize

A function that allows an Oracle Trade Management user to personalize many screens, to produce a listing of chosen columns only, and/or to filtered or select specific data only.

#### **PHP**

Personal Home Page.

#### **Product**

A main tab in Oracle Trade Management, that gives access to create and manage products, product hierarchies, and product pricing in the Oracle E-Business Suite.

## **Product Family**

A value in several pick lists, giving a choice of products. Messages, campaigns, events and deliverables may all be associated with specific product families.

## **Program**

A rollup folder to group together campaigns and events. Any number of programs can be created, to produce a program hierarchy.

# Receipt

A record in Accounts Receivables to track a customer's payment.

#### Revenue

Money, which is gained by companies. Revenue represents cash inflow. The terms "sales" and "revenues" are used interchangeably in Oracle Trade Management. However, there may be revenues that are not directly linked to sales.

#### Remittance

Remittance is the payment that customers make for the goods and services that they have purchased.

#### Retailer

Retailer is the organization that sells the manufacturer's products to the end-customer. A retailer can buy products either from the manufacturer or the wholesaler.

#### **Related Products**

Related products are user-defined links between different products. You can associate an unlimited number of product relations. Related products are used by various Oracle applications. For example, a call center agent using Oracle TeleSales can use related products to identify cross-sell or up sell opportunities, and prerequisites.

### Response

Any communication back from a customer or prospect. After qualification, a response can become a lead. A response that cannot be qualified as a lead can be further targeted with lead maturation programs.

#### Return

Another term used to describe Profit. The difference of the selling price of an item and the items costs.

#### ROI

Return on Investment. ROI may be communicated in terms of value (dollars) and also as percentage. ROI may be defined as the cost of a promotional event in Oracle Trade Management.

#### Sales

The terms "sales" and "revenues" are used interchangeably in Oracle Trade Management.

### Sales Management

Team of individuals who plan and monitor the sales activities in an organization. Sales Management is the top level hierarchy in a sales team.

#### **Sales Representative**

Sales team member who achieves the sales targets that are allocated by the Sales Management. Sales Representative is the person who drives the field sales activities in a territory or region.

### Segment

Segments represent specific sub-divisions of the total audience.

#### SIC

Standard Industrial Classification.

#### SQL

Structured Query Language

#### **Status**

Seen in many places within Oracle Trade Management, the status field shows where the quota, budget, or an offer, event, schedule, deliverable is in the approvals process.

### **Third Party**

A manufacturer may deal with retailers and end-customers indirectly through wholesalers. In such cases, the retailers and end-customers are referred to as Third Parties.

## **Trade Promotion Activity**

Trade promotion activity can be any form of activity such as an offer or a campaign that aims at promoting the products and increasing sales.

# **Trading Community Architecture (TCA)**

The Oracle customer model (or schema), that serves as a single repository for all data about organizations, customers, contacts, partners, vendors, and relationships.

### **Trade Promotion Object**

See Object.

#### UI

User Interface.

### **Unearned Payments**

These are claim payments that are made to a customer above what the customer has earned.

#### **UOM**

Unit of Measure.

#### **URL**

Universal Resource Locator.

#### Vendor

Term used in Oracle Partner Management to represent a manufacturer.

#### Wholesaler

A wholesaler organization is the one that directly buys the products from the manufacturer, and sells it to the wholesalers and the actual end customers.

### **Word Replacement Rules**

Rules that govern the comparison of entries during list import to determine whether a duplicate entries is being imported.

# Word Standardization or Word Replacement

In order to successfully deduplicate a list, words such as street identifiers (Avenue = Ave), first names (William = Bill), and States (California = CA) will be temporarily standardized for the purposes of comparison. The use of Word Standardization does not change the text of the actual records. Names of organizations may similarly be temporarily standardized.

#### Workbook

A term used in Oracle Discoverer. A workbook represents selection criteria that will be applied against records in the database.

#### Workflow

Oracle Workflow is a product that is used to track and relay approvals and notifications according to business rules.

#### Worksheet

A spreadsheet of customers or prospects, or both, that is extracted from a database by Oracle Discoverer.

# Index

| 4                                                                                                    | viewing, 6-22                                                                                                    |
|----------------------------------------------------------------------------------------------------|----------------------------------------------------------------------------------------------------|
| account manager dashboard, 6-1 account allocation, 6-15 account plan, 6-21 account planning, 6-20 account plan, 6-21 activities region, 6-21 discount calculator, 6-10 Gantt chart, 6-22 offer evaluator, 6-9 offer worksheet, 6-9 sales graphs, 6-22 budget summary, 6-7 viewing, 6-7 claim summary, 6-7 viewing, 6-7 competitors' products, 6-23 updating, 6-6, 6-23 discount calculator, 6-10 Gantt chart, 6-22 key performance indicators, 6-4 KPI, 6-4 my accounts, 6-5 offer evaluator, 6-9 offer worksheet, 6-9 | sales performance, 6-5 target allocation, 6-15 product spread, 6-17 thresholds, 6-5 accrual liability account, 12-15 accrual offer, 7-5 accrual parameters, 9-8 advanced options, 7-26 specifying, 7-29 application preferences setting, 12-13 associated earnings, 10-12 attachments, 12-4 adding and modifying, 12-7 auto assign owner, 10-31 autolockbox, 10-18 automatic write-off, 10-58 viewing claims eligible for automatic write-off, 10-60 autopay, 10-55 running, 10-56 viewing autopay log, 10-58 viewing autopay request, 10-58 |
| evaluating offers, 6-12<br>quick links, 6-5<br>regions, 6-4<br>personalizing, 6-8<br>retail pricing, 6-23<br>updating, 6-6, 6-23<br>sales graphs                                                                                                    | backdating offers, 7-37 base sales, 7-40 base volume, 7-44 base volume source, 7-44 beneficiary party, 7-28 budget summary, 6-7 budget thresholds, 9-10                                                                                                    |

| adding, 9-13                          | sold-to, 9-15                                      |
|---------------------------------------|----------------------------------------------------|
| budget-offer validation, 9-17         | fixed budget, 9-5                                  |
| relax customer, 9-18                  | creating, 9-11                                     |
| relax product, 9-18                   | defining market eligibility, 9-19                  |
| budgets, 9-1                          | updating products, 9-21                            |
| adjustments, 9-44                     | fully accrued budget, 9-6                          |
| creating, 9-46                        | accrual parameters, 9-8                            |
| decrease committed, 9-45              | accrue funds for customers, 9-6                    |
| decrease committed and utilized, 9-45 | accrue funds for sales, 9-7                        |
| increase committed, 9-45              | creating, 9-11                                     |
| increase committed and utilized, 9-45 | defining market eligibility, 9-20                  |
| advanced GL integration, 9-55         | updating products, 9-21                            |
| allocation, 9-26                      | GL posting details, 9-66                           |
| activating, 9-34                      | GL postings for off-invoice offers, 9-53           |
| creating, 9-30                        | holdback amount, 9-12                              |
| process, 9-26                         | integration to sales orders (accrual offers), 9-48 |
| top-down bottom-up budgeting, 9-29    | integration to sales orders (off-invoice           |
| approval, 9-22                        | offers), 9-48                                      |
| approving, 9-25                       | market eligibility, 9-14, 9-15                     |
| initiating, 9-25                      | buying groups, 9-15                                |
| process, 9-23                         | qualifier contexts and attributes, 9-16            |
| basic GL integration, 9-54            | offer checkbook, 9-63                              |
| budget category, 9-9                  | product eligibility, 9-16                          |
| budget delete, 9-22                   | recalculated committed, 9-42                       |
| budget mass transfer, 9-41            | viewing, 9-44                                      |
| committed but unearned funds, 9-41    | reconciliation, 9-56                               |
| fund period, 9-41                     | reconcile un-utilized, 9-56                        |
| budget request, 9-37                  | reconcile un-utilized and unpaid                   |
| approving or rejecting, 9-41          | earnings, 9-57                                     |
| creating, 9-38                        | reconciling, 9-58                                  |
| budget transfer, 9-38                 | roll-up view, 9-60                                 |
| creating, 9-40                        | segments, 9-16                                     |
| budget-offer validation, 9-17         | self view, 9-60                                    |
| relax customer, 9-18                  | statuses, 9-23                                     |
| relax product, 9-18                   | system status, 9-23                                |
| buying groups, 9-15                   | territories, 9-16                                  |
| checkbook view, 9-59                  | thresholds, 9-10                                   |
| committed but unearned funds, 9-41    | adding, 9-13                                       |
| copy budget, 9-22                     | top-down bottom-up budgeting, 9-29                 |
| creating, 9-11                        | approving or rejecting a request                   |
| customer budget view, 9-64            | submission, 9-33                                   |
| viewing, 9-65                         | submitting a change request, 9-32                  |
| customers, 9-15                       | transaction drill down, 9-66                       |
| bill-to, 9-15                         | updating accounting details, 9-13                  |
| ship-to, 9-15                         | user status, 9-24                                  |

| utilization, 9-35<br>buying groups, 9-15 | wholesaler inventory verification, 11-8 wholesaler inventory, 11-8 |
|------------------------------------------|--------------------------------------------------------------------|
| settling claims for, 10-69               | verification, 11-8                                                 |
|                                          | check, 10-65                                                       |
| C                                        | settling a claim with, 10-72                                       |
| calendar, A-5                            | — claim, 10-5<br>claim summary, 6-7                                |
| adding a team member, A-5                | claims, 10-1                                                       |
| checking availability, A-5               | actions, 10-16                                                     |
| creating an appointment, A-6             | approval, 10-33                                                    |
| public calendar, A-6                     | approving, 10-35                                                   |
| setting calendar preferences, 12-11      | process, 10-33                                                     |
| views, A-5                               | submitting for approval, 10-35                                     |
| campaigns, 8-1                           | approving requests for unearned                                    |
| creating, 8-5                            | payments, 10-52                                                    |
| processes, 8-3                           | assignment, 10-31                                                  |
| schedule, 8-2                            | auto assign owner, 10-31                                           |
| sourcing budgets, 8-7                    | automatic assignment, 10-31                                        |
| status transitions, 8-2                  | associated earnings, 10-12                                         |
| understanding, 8-2                       | auto assign owner, 10-31                                           |
| changing password, 12-10                 | reassigning claim ownership, 10-32                                 |
| chargeback, 11-3                         | automatic write-off, 10-58                                         |
| acquisition cost, 11-9                   | viewing claims eligible for automatic                              |
| verification, 11-9                       | write-off, 10-60                                                   |
| flat files, 11-6                         | autopay, 10-55                                                     |
| initiating payment, 11-24                | running, 10-56                                                     |
| item verification, 11-9                  | viewing autopay log, 10-58                                         |
| lines, 11-6                              | viewing autopay request, 10-58                                     |
| accepting disputed lines, 11-23          | buying groups, 10-12                                               |
| viewing and updating, 11-21              | check, 10-65                                                       |
| price list, 11-9                         | claim, 10-5                                                        |
| verification, 11-9                       | creating, 10-18                                                    |
| reconciliation, 11-11                    | mass creating, 10-19                                               |
| settlement, 11-14                        | settling claims for buying groups, 10-69                           |
| statuses, 11-15                          | settling claims for related customer                               |
| submission, 11-6                         | accounts, 10-68                                                    |
| importing, 11-20                         | settling with a check, 10-72                                       |
| processing, 11-23                        | settling with a contra charge, 10-71                               |
| tolerances, 11-10                        | settling with an on-account credit                                 |
| negative, 11-10                          | memo, 10-70                                                        |
| positive, 11-10                          | settling with invoice credit, 10-73                                |
| validation, 11-8                         | claim aging view                                                   |
| acquisition cost verification, 11-9      | viewing, 10-83                                                     |
| item verification, 11-9                  | claim details, 10-36                                               |
| price list verification, 11-9            | claim history, 10-43                                               |

| claim lines, 10-12 invoice tax only credit, 10-77 claim report, 10-83 lines viewing, 10-83 associating earnings, 10-29 claim settlement history creating, 10-26 viewing, 10-84 lockbox integration, 10-18 claim settlement methods, 10-65 mass settlement, 10-53 claim split nules, 10-39 netting overpayments, 10-54 rules, 10-39 on-account credit memo, 10-66 splitting, 10-40 Oracle Discoverer, 10-42 claim types, 10-8 overpayment, 10-6 classes, 10-5 creating, 10-24 claim, 10-5 debit claim, 10-5 settling with an on-account cash deduction, 10-6 overpayment, 10-6 settling with debit memo, 10-74 contra charge, 10-66 settling with receipt write-off, 10-81 mapping, 10-10 ownership, 10-31 debit claim, 10-5 primary owner, 10-31 |
|----------------------------------------------------------------------------------------------------|
| viewing, 10-83 claim settlement history viewing, 10-84 claim settlement methods, 10-65 claim split rules, 10-39 splitting, 10-40 claim types, 10-8 claim, 10-5 claim, 10-5 debit claim, 10-6 customer reason, 10-10 mapping, 10-10 claim settlement history viewing, 10-84 claim settlement methods, 10-65 creating, 10-26 iockbox integration, 10-18 mass settlement, 10-10 netting overpayments, 10-54 on-account credit memo, 10-66 Oracle Discoverer, 10-42 overpayment, 10-6 creating, 10-24 netting overpayments, 10-54 settling with an on-account cash application, 10-82 settling with debit memo, 10-74 settling with previous debit memo, 10-80 settling with receipt write-off, 10-81 ownership, 10-31 primary owner, 10-31          |
| claim settlement history viewing, 10-84 claim settlement methods, 10-65 claim split rules, 10-39 splitting, 10-40 claim types, 10-8 classes, 10-5 claim, 10-5 debit claim, 10-6 overpayment, 10-6 customer reason, 10-10 mapping, 10-10 debit claim, 10-5 deix claim, 10-5 viewing, 10-84 lockbox integration, 10-18 mass settlement, 10-5 mass settlement, 10-53 netting overpayments, 10-54 on-account credit memo, 10-66 Oracle Discoverer, 10-42 overpayment, 10-6 creating, 10-24 netting overpayments, 10-54 settling with an on-account cash application, 10-82 settling with debit memo, 10-74 settling with previous debit memo, 10-80 settling with receipt write-off, 10-81 ownership, 10-31 primary owner, 10-31                     |
| claim settlement history viewing, 10-84 claim settlement methods, 10-65 claim split rules, 10-39 splitting, 10-40 claim types, 10-8 classes, 10-5 claim, 10-5 debit claim, 10-6 overpayment, 10-6 customer reason, 10-10 mapping, 10-10 debit claim, 10-5 deix claim, 10-5 viewing, 10-84 lockbox integration, 10-18 mass settlement, 10-5 mass settlement, 10-53 netting overpayments, 10-54 on-account credit memo, 10-66 Oracle Discoverer, 10-42 overpayment, 10-6 creating, 10-24 netting overpayments, 10-54 settling with an on-account cash application, 10-82 settling with debit memo, 10-74 settling with previous debit memo, 10-80 settling with receipt write-off, 10-81 ownership, 10-31 primary owner, 10-31                     |
| viewing, 10-84 claim settlement methods, 10-65 claim split rules, 10-39 splitting, 10-40 claim types, 10-8 classes, 10-5 claim, 10-5 debit claim, 10-6 overpayment, 10-6 customer reason, 10-10 mapping, 10-10 debit claim, 10-5 desim settlement methods, 10-65 mass settlement, 10-53 netting overpayments, 10-54 on-account credit memo, 10-66 Oracle Discoverer, 10-42 overpayment, 10-6 creating, 10-24 netting overpayments, 10-54 settling with an on-account cash application, 10-82 settling with debit memo, 10-74 settling with previous debit memo, 10-80 settling with receipt write-off, 10-81 ownership, 10-31 primary owner, 10-31                                                                                               |
| claim settlement methods, 10-65 claim split rules, 10-39 splitting, 10-40 claim types, 10-8 classes, 10-5 claim, 10-5 debit claim, 10-6 coverpayment, 10-6 coverpayment, 10-6 coverpayment, 10-6 coverpayment, 10-6 settling with an on-account cash application, 10-82 settling with previous debit memo, 10-81 settling with receipt write-off, 10-81 ownership, 10-31 primary owner, 10-31                                                                                                    |
| claim split rules, 10-39 splitting, 10-40 claim types, 10-8 classes, 10-5 claim, 10-5 debit claim, 10-6 overpayment, 10-6 overpayment, 10-6 overpayment, 10-6 settling overpayments, 10-54 classes, 10-5 claim, 10-5 debit claim, 10-5 deduction, 10-6 overpayment, 10-6 customer reason, 10-10 mapping, 10-10 debit claim, 10-5 primary owner, 10-31 on-account credit memo, 10-66 creating, 10-42 overpayment, 10-6 settling overpayments, 10-64 settling overpayments, 10-64 settling with an on-account cash application, 10-82 settling with debit memo, 10-74 settling with previous debit memo, 10-80 settling with receipt write-off, 10-81 ownership, 10-31 primary owner, 10-31                                                        |
| rules, 10-39 on-account credit memo, 10-66 splitting, 10-40 Oracle Discoverer, 10-42 claim types, 10-8 overpayment, 10-6 classes, 10-5 claim, 10-5 etiling overpayments, 10-54 debit claim, 10-6 settling with an on-account cash application, 10-82 overpayment, 10-6 settling with debit memo, 10-74 contra charge, 10-66 settling with previous debit memo, 10-80 customer reason, 10-10 settling with receipt write-off, 10-81 mapping, 10-10 ownership, 10-31 debit claim, 10-5                                                                                                    |
| splitting, 10-40 claim types, 10-8 classes, 10-5 claim, 10-5 debit claim, 10-6 overpayment, 10-6 overpayment, 10-6 creating, 10-24 netting overpayments, 10-54 settling with an on-account cash application, 10-82 overpayment, 10-6 settling with debit memo, 10-74 settling with previous debit memo, 10-80 customer reason, 10-10 mapping, 10-10 debit claim, 10-5  Oracle Discoverer, 10-42 overpayment, 10-6 creating, 10-24 netting overpayments, 10-54 settling with an on-account cash application, 10-82 settling with debit memo, 10-74 settling with previous debit memo, 10-80 settling with receipt write-off, 10-81 ownership, 10-31 primary owner, 10-31                                                                          |
| claim types, 10-8 classes, 10-5 claim, 10-5 debit claim, 10-5 deverpayment, 10-6 deduction, 10-6 overpayments, 10-54 settling with an on-account cash application, 10-82 overpayment, 10-6 customer reason, 10-10 mapping, 10-10 debit claim, 10-5  overpayment, 10-6 creating, 10-24 netting overpayments, 10-54 settling with an on-account cash application, 10-82 settling with debit memo, 10-74 settling with previous debit memo, 10-80 settling with receipt write-off, 10-81 ownership, 10-31 primary owner, 10-31                                                                                                    |
| classes, 10-5 claim, 10-5 debit claim, 10-5 debit claim, 10-6 overpayment, 10-6 customer reason, 10-10 mapping, 10-10 debit claim, 10-5 creating, 10-24 netting overpayments, 10-54 settling with an on-account cash application, 10-82 settling with debit memo, 10-74 settling with previous debit memo, 10-80 settling with receipt write-off, 10-81 ownership, 10-31 primary owner, 10-31                                                                                                    |
| claim, 10-5 debit claim, 10-5 debit claim, 10-6 overpayment, 10-6 contra charge, 10-66 customer reason, 10-10 mapping, 10-10 debit claim, 10-5  netting overpayments, 10-54 settling with an on-account cash application, 10-82 settling with debit memo, 10-74 settling with previous debit memo, 10-80 settling with receipt write-off, 10-81 ownership, 10-31 primary owner, 10-31                                                                                                    |
| debit claim, 10-5 deduction, 10-6 overpayment, 10-6 contra charge, 10-66 customer reason, 10-10 mapping, 10-10 debit claim, 10-5  settling with an on-account cash application, 10-82 settling with debit memo, 10-74 settling with previous debit memo, 10-80 settling with receipt write-off, 10-81 ownership, 10-31 primary owner, 10-31                                                                                                    |
| deduction, 10-6 application, 10-82 overpayment, 10-6 settling with debit memo, 10-74 settling with previous debit memo, 10-80 customer reason, 10-10 settling with receipt write-off, 10-81 ownership, 10-31 debit claim, 10-5 primary owner, 10-31                                                                                                    |
| overpayment, 10-6 settling with debit memo, 10-74 contra charge, 10-66 settling with previous debit memo, 10-80 customer reason, 10-10 settling with receipt write-off, 10-81 ownership, 10-31 debit claim, 10-5 primary owner, 10-31                                                                                                    |
| contra charge, 10-66 settling with previous debit memo, 10-80 customer reason, 10-10 settling with receipt write-off, 10-81 ownership, 10-31 debit claim, 10-5 primary owner, 10-31                                                                                                    |
| customer reason, 10-10 settling with receipt write-off, 10-81 mapping, 10-10 ownership, 10-31 debit claim, 10-5 primary owner, 10-31                                                                                                    |
| mapping, 10-10 ownership, 10-31 debit claim, 10-5 primary owner, 10-31                                                                                                    |
| debit claim, 10-5 primary owner, 10-31                                                                                                    |
|                                                                                                    |
| creating, 10-18 reassigning claim owners, 10-32                                                                                                    |
| mass creating, 10-19 team ownership, 10-31                                                                                                    |
| settling with a debit memo, 10-74 paying over earnings by thresholds, 10-51                                                                                                    |
| deduction, 10-6 previous on-account credit memo, 10-66                                                                                                    |
| creating non-transaction related pricing simulations, 10-17                                                                                                    |
| deduction, 10-22 promotional payments, 10-48                                                                                                    |
| creating transaction-related creating claims, 10-49                                                                                                    |
| deduction., 10-20 views, 10-49                                                                                                    |
| non transaction-related, 10-6 reasons, 10-9                                                                                                    |
| promotion-related, 10-6 related customer accounts, 10-12                                                                                                    |
| settling with a return materials related documents, 10-41                                                                                                    |
| authorization, 10-79 research tools, 10-36                                                                                                    |
| settling with an on-account credit return material authorization (RMA), 10-66                                                                                                    |
| memo, 10-70 scan data offer adjustments, 10-44                                                                                                    |
| settling with chargeback, 10-78 setups for integration purpose, 10-8                                                                                                    |
| settling with invoice credit or an invoice line split, 10-37                                                                                                    |
| credit, 10-76 standard memo lines, 10-66                                                                                                    |
| settling with invoice tax only credit, 10-77 statuses, 10-33                                                                                                    |
| settling with previous credit memo, 10-75 third party accruals, 10-17                                                                                                    |
| settling with write-off, 10-79 updating deductions based on subsequent                                                                                                    |
| transaction-related, 10-6 receipts, 10-61                                                                                                    |
| duplicate claims, 10-41 write-off, 10-66                                                                                                    |
| marking a claim as duplicate, 10-41 competitors' products, 6-23                                                                                                    |
| invoice credit, 10-76 updating, 6-6, 6-23                                                                                                    |
| invoice credit memo, 10-65 contact point, 12-7                                                                                                    |

| adding or removing, 12-7 contra charge, 10-66 settling a claim with, 10-71 custom setups, 12-17 customer 360 view, 3-8 customer budget view, 9-64 customer groups see lists customer reason, 10-10 customers, 3-2, 9-15 account site, 3-3 bill-to, 9-15 buying groups, 3-3, 10-12 customer 360 view, 3-8 interactions, 3-4 | settling with a write-off, 10-79 settling with an invoice credit or an invoice line credit, 10-76 settling with an invoice tax only credit, 10-77 settling with an on-account credit memo, 10-70 transaction-related, 10-6 creating, 10-20 discount calculator, 6-10 discount level, 7-13 group of lines, 7-13 line, 7-13 discount tiers, 7-13 multiple-tier, 7-14 single-tier, 7-14 |
|----------------------------------------------------------------------------------------------------|----------------------------------------------------------------------------------------------------|
| leads and opportunities, 3-4                                                                                                    |                                                                                                    |
| organization, 3-2                                                                                                    | E                                                                                                    |
| creating, 3-5                                                                                                    |                                                                                                    |
| SIC code, 3-6                                                                                                    | encyclopedia, A-3                                                                                                    |
| partner, 3-20                                                                                                    | _                                                                                                    |
| partner contact, 3-20<br>person, 3-3                                                                                                    | F                                                                                                    |
| creating, 3-9                                                                                                    | fixed budget, 9-5                                                                                                    |
| related customer accounts, 3-3, 10-12                                                                                                    | creating, 9-11                                                                                                    |
| relationships, 3-4                                                                                                    | defining market eligibility, 9-19                                                                                                    |
| organization to organization, 3-4                                                                                                    | updating products, 9-21                                                                                                    |
| organization to person, 3-4                                                                                                    | fully accrued budget, 9-6                                                                                                    |
| ship-to, 9-15                                                                                                    | accrual parameters, 9-8                                                                                                    |
| sold-to, 9-15                                                                                                    | accrue funds for customers, 9-6 accrue funds for sales, 9-7                                                                                                    |
|                                                                                                    | creating, 9-11                                                                                                    |
| D                                                                                                    | defining market eligibility, 9-20                                                                                                    |
| debit claim, 10-5                                                                                                    | updating products, 9-21                                                                                                    |
| creating, 10-18                                                                                                    | 1 01                                                                                                    |
| mass creating, 10-19                                                                                                    | G                                                                                                    |
| settling with a debit memo, 10-74                                                                                                    | -                                                                                                    |
| debit memo                                                                                                    | Gantt chart, 6-22                                                                                                    |
| settling a debit claim with, 10-74                                                                                                    | group numbers, 7-24                                                                                                    |
| settling an overpayment with, 10-74                                                                                                    | group of lines, 7-13                                                                                                    |
| deduction, 10-6                                                                                                    |                                                                                                    |
| non-transaction related, 10-6                                                                                                    | Н                                                                                                    |
| creating, 10-22                                                                                                    | home page, A-1                                                                                                    |
| promotion-related, 10-6                                                                                                    | encyclopedia, A-3                                                                                                    |
| settle with an RMA, 10-79                                                                                                    | marketing, A-2                                                                                                    |
| settling with a chargeback, 10-78                                                                                                    | news, A-3                                                                                                    |
| settling with a previous credit memo, 10-75                                                                                                    |                                                                                                    |

| reports, A-4 resources, A-4 tools, A-2                                                                                                    | list generation modes, 3-12<br>list options, 3-16<br>modifying, 3-16<br>list selections, 3-14<br>viewing and modifying, 3-14<br>searching, 3-19                                    |
|----------------------------------------------------------------------------------------------------|----------------------------------------------------------------------------------------------------|
| indirect inventory tracking, 11-25 adjustments, 11-25 creating, 11-26 beginning inventory, 11-25 ending inventory, 11-26 inventory in, 11-25 inventory out, 11-25                                                | segment, 3-15 statuses, 3-13 types, 3-11 import list, 3-15 manual, 3-11 standard, 3-11 suppression, 3-11                                                                           |
| indirect sales management, 11-1<br>chargeback, 11-3<br>indirect inventory tracking, 11-25<br>overview, 11-2<br>referrals, 11-44<br>soft funds, 11-27<br>special pricing, 11-27                                   | understanding, 3-11 lockbox integration, 10-18 locking rules, 12-18 lump sum offer, 7-5                                                                                            |
| third party accruals, 11-16 invoice credit settling a claim with, 10-73 settling a deduction with, 10-76 invoice credit memo, 10-65 invoice line credit settling a deduction with, 10-76 invoice tax only credit | mandatory rules, 12-18 manufacturer's ROI calculator viewing, 7-45 mass settlement, 10-53 memo lines, 10-66 multiple currency price lists, 7-35                                    |
| K  key performance indicators, 6-4                                                                                                    | net accrual offer, 7-6<br>netting, 10-53<br>notes, 12-2<br>creating and editing, 12-5                                                                                              |
| L                                                                                                    | 0                                                                                                    |
| lists creating, 3-14 adding manual entries, 3-18 deduplication, 3-12 dedupe rank, 3-15 exporting, 3-19 external data source, 3-15 generating a list, 3-17 list generation, 3-17                                  | offer checkbook, 9-63 offer evaluator, 6-9 offer worksheet, 6-9 discount calculator, 6-10 evaluating offers, 6-12 offers, 7-1 accrual offer, 7-5 adjustments, 7-36 approving, 7-39 |

| creating, 7-38                      | order amount, 7-7                   |
|-------------------------------------|-------------------------------------|
| rules, 7-37                         | order dates, 7-12                   |
| advanced options, 7-26              | order value offer, 7-7              |
| specifying, 7-29                    | payout dates, 7-28                  |
| approval, 7-49                      | specifying, 7-29                    |
| approving, 7-53                     | payout methods, 7-28                |
| budget approval, 7-50               | specifying, 7-29                    |
| offer theme approval, 7-50          | payout party, 7-28                  |
| process, 7-50                       | performance dates, 7-13             |
| submitting, 7-53                    | performance requirements, 7-30      |
| backdating, 7-37                    | performance rules, 7-30             |
| base sales, 7-40                    | specifying, 7-32                    |
| base volume, 7-44                   | value-based, 7-30                   |
| base volume source, 7-44            | volume-based, 7-30                  |
| beneficiary party, 7-28             | precedence, 7-27                    |
| buckets, 7-26                       | product list price, 7-46            |
| budget utilization, 7-54            | promotional goods offer, 7-7        |
| budget-offer validation, 7-23       | promotional limits, 7-34            |
| creating, 7-15                      | defining, 7-35                      |
| delayed discounts, 7-5              | qualifiers, 7-12                    |
| discount level, 7-13                | setting up, 7-19                    |
| discount tiers, 7-13                | requesting funding, 7-47            |
| forecast                            | return on investments, 7-45         |
| creating and editing, 7-41          | scan data offer, 7-7                |
| forecast version, 7-44              | adjustments, 7-8                    |
| creating, 7-44                      | ship dates, 7-12                    |
| forecasting, 7-40                   | single-tier discount, 7-14          |
| base sales, 7-40                    | source funds, 7-46, 7-47            |
| funding source, 7-47                | sourcing, 7-46                      |
| group numbers, 7-24                 | requesting funding, 7-47            |
| historical sales data, 7-40         | statuses, 7-51                      |
| incompatibility groups, 7-27        | terms upgrade offer, 7-8            |
| lump sum offer, 7-5                 | freight terms, 7-8                  |
| with spread, 7-5                    | payment terms, 7-8                  |
| without spread, 7-5                 | shipping terms, 7-8                 |
| manufacturer's ROI calculator, 7-45 | trade deal, 7-9                     |
| viewing, 7-45                       | accrual discount rules, 7-9         |
| market eligibility, 7-23            | off-invoice discount rules, 7-9     |
| defining, 7-25                      | volume offer, 7-10                  |
| multiple currency price lists, 7-35 | multiple performance tiers, 7-10    |
| multiple-tier discount, 7-14        | retroactive flag, 7-10              |
| net accrual offer, 7-6              | off-invoice offer, 7-6              |
| limits, 7-6                         | on-account cash application         |
| offer adjustment rules, 7-37        | settling an overpayment with, 10-82 |
| off-invoice offer, 7-6              |                                     |
| OII-IIIVOICE OIIEI, /-O             | on-account credit memo, 10-66       |

| settling a claim with, 10-70 settling a deduction with, 10-70 Oracle Trade Management, 1-2 budget enhancements, 1-10 claim enhancements, 1-11 integrations, 1-4 key features, 1-2 new features, 1-7 new in this release, 1-7 Oracle Partner Management business flow support, 1-9 third party accrual enhancements, 1-12 trade planning and offer enhancements, 1-9 order dates, 7-12 order value offer, 7-7 overpayment, 10-6 creating, 10-24 settling with a debit memo, 10-74 settling with a previous debit memo, 10-80 settling with a receipt write-off, 10-81 settling with an on-account cash | settling a deduction with, 10-75 price lists, 4-1 creating, 4-13 defining the market eligibility, 4-14 product spread, 5-5 generating and modifying, 5-14 products, 4-1 assigning a product to a category, 4-5 assigning a product to an organization, 4-6 associating a product to price lists, 4-7 associating product contents, 4-11 collateral relationship, 4-8 creating, 4-8 competitor product, 4-11 creating, 4-11 creating, 4-4 creating product relationships, 4-8 creating product revisions, 4-9 inventory attribute templates, 4-3 modifying inventory options, 4-5 product bundle, 4-10 |
|----------------------------------------------------------------------------------------------------|----------------------------------------------------------------------------------------------------|
| application, 10-82                                                                                                    | product bundle, 4-10<br>specifying products, 4-10                                                                                                    |
| overpayments                                                                                                    | programs, 8-1                                                                                                    |
| netting, 10-54                                                                                                    | adding components, 8-9                                                                                                    |
| 0'                                                                                                    | costs, 8-8                                                                                                    |
| P                                                                                                    | creating, 8-8                                                                                                    |
| <u>-</u>                                                                                                    | messages, 8-8                                                                                                    |
| password, 12-10                                                                                                    | metrics, 8-8                                                                                                    |
| changing, 12-10                                                                                                    | parent program, 8-8                                                                                                    |
| payout dates, 7-28                                                                                                    | revenues, 8-8                                                                                                    |
| specifying, 7-29                                                                                                    | understanding, 8-8                                                                                                    |
| payout methods, 7-28                                                                                                    | promotional goods offer, 7-7                                                                                                    |
| specifying, 7-29                                                                                                    | promotional limits, 7-34                                                                                                    |
| payout party, 7-28                                                                                                    | defining, 7-35                                                                                                    |
| performance dates, 7-13                                                                                                    | promotional payments, 10-48                                                                                                    |
| performance requirements, 7-30                                                                                                    | creating claims, 10-50                                                                                                    |
| specifying, 7-32                                                                                                    | views, 10-49                                                                                                    |
| performance rules, 7-30                                                                                                    |                                                                                                    |
| specifying, 7-32                                                                                                    | Q                                                                                                    |
| value-based, 7-30                                                                                                    | · · · · · · · · · · · · · · · · · · ·                                                                                                    |
| volume-based, 7-30                                                                                                    | qualifiers, 7-12                                                                                                    |
| POS file, 11-30                                                                                                    | order dates, 7-12                                                                                                    |
| previous debit memo                                                                                                    | performance dates, 7-13                                                                                                    |
| settling an overpayment with, 10-80                                                                                                    | qualifying attributes, 7-12                                                                                                    |
| previous on-account credit memo, 10-66                                                                                                    | ship dates, 7-12                                                                                                    |

| quick links, 6-5                           | S                                            |
|--------------------------------------------|----------------------------------------------|
| quota, 5-4                                 | sales graphs, 6-22                           |
| approving 5.16                             | viewing, 6-22                                |
| approving, 5-16                            | sales or expense or charge account, 12-15    |
| creating, 5-11                             | scan data offer, 7-7                         |
| market eligibility, 5-4                    | security, 12-9                               |
| updating, 5-12                             | segments, 3-15, 9-16                         |
| product eligibility, 5-4                   | set of books, 12-15                          |
| updating, 5-13                             | ship dates, 7-12                             |
| statuses, 5-8                              | SIC code, 3-6                                |
| submitting for approval, 5-15              | soft funds, 11-27                            |
| quota allocation, 5-1                      | approving, 11-40                             |
| allocation type, 5-10                      | approving a budget request, 11-41            |
| approving, 5-19                            | budget sourcing, 11-33                       |
| creating, 5-16                             | claim creation and settlement, 11-33         |
| product spread, 5-5                        | creating and submitting, 11-38               |
| generating and modifying, 5-14             | fund request approval, 11-32                 |
| quota, 5-4                                 | reassigning, 11-40                           |
| quota allocation views, 5-9                | rejecting, 11-40                             |
| top-down bottom-up allocation, 5-9         | settling, 11-43                              |
| submitting a change request, 5-18          | statuses, 11-34                              |
| updating a request submission, 5-18        | submission, 11-32                            |
| _                                          | submitting a claim, 11-42                    |
| R                                          | viewing and editing requests, 11-39          |
| recalculated committed, 9-42               | viewing associated claims and budgets, 11-43 |
| viewing, 9-44                              | special pricing, 11-27                       |
| receipt write-off                          | approval process, 11-29                      |
| settling an overpayment with, 10-81        | approving, 11-40                             |
| receivable clearing account, 12-16         | approving a budget request, 11-41            |
| referrals, 11-44                           | bid request, 11-29                           |
| claim creation and settlement, 11-45       | blanket request, 11-29                       |
| lead-opportunity conversion and offer      | creating and submitting, 11-35               |
| creation, 11-45                            | existing inventory, 11-29                    |
| submission, 11-45                          | meet competitor quote, 11-29                 |
| validation and approval, 11-45             | new inventory, 11-29                         |
| related customer accounts, 10-12           | offer creation and sourcing, 11-30           |
| settling claims for, 10-68                 | POS file, 11-30                              |
| retail price points, 6-23                  | reassigning, 11-40                           |
| return material authorization (RMA), 10-66 | rejecting, 11-40                             |
| settling a deduction with, 10-79           | request types, 11-29                         |
| return on investments, 7-45                | bid request, 11-29                           |
| ROI, 7-45                                  | blanket request, 11-29                       |
| •                                          | meet competitor quote, 11-29                 |
|                                            | settlement. 11-30                            |

settling, 11-43 statuses, 11-31 submission, 11-29 submitting a claim, 11-42 viewing and editing, 11-36 viewing associated claims and budgets, 11-43 standard memo lines, 10-66 system parameters, 12-15 Т target allocation, 6-15 product spread, 6-17 viewing, 6-20 viewing and modifying, 6-18 tasks, 12-3 creating, 12-5 team, 12-8 groups and users, 12-8 adding or removing, 12-8 terms upgrade offer, 7-8 territories, 9-16 third party accruals, 11-16 initiating payment, 11-24

accepting disputed lines, 11-23 viewing and updating, 11-21 submission

lines

importing, 11-20 processing, 11-23

top-down bottom-up allocation, 5-9 submitting a change request, 5-18 updating a request submission, 5-18

top-down bottom-up budgeting, 9-29 approving or rejecting a request

submission, 9-33 submitting a change request, 9-32

trade deal, 7-9 trade planning, 7-1

trade profile, 12-14

U

user profile, 12-10 changing password, 12-10

personalizing navigation and display, 12-12 setting application preferences, 12-13 setting calendar preferences, 12-11 user types, 12-9

#### ٧

value-based performance rules, 7-30 vendor clearing account, 12-16 volume offer, 7-10 retroactive, 7-10 volume-based performance rules, 7-30

### W

write-off, 10-66 settling a deduction with, 10-79